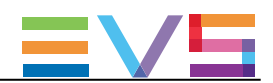

# USER MANUAL

## Version 5.4 – February 2020

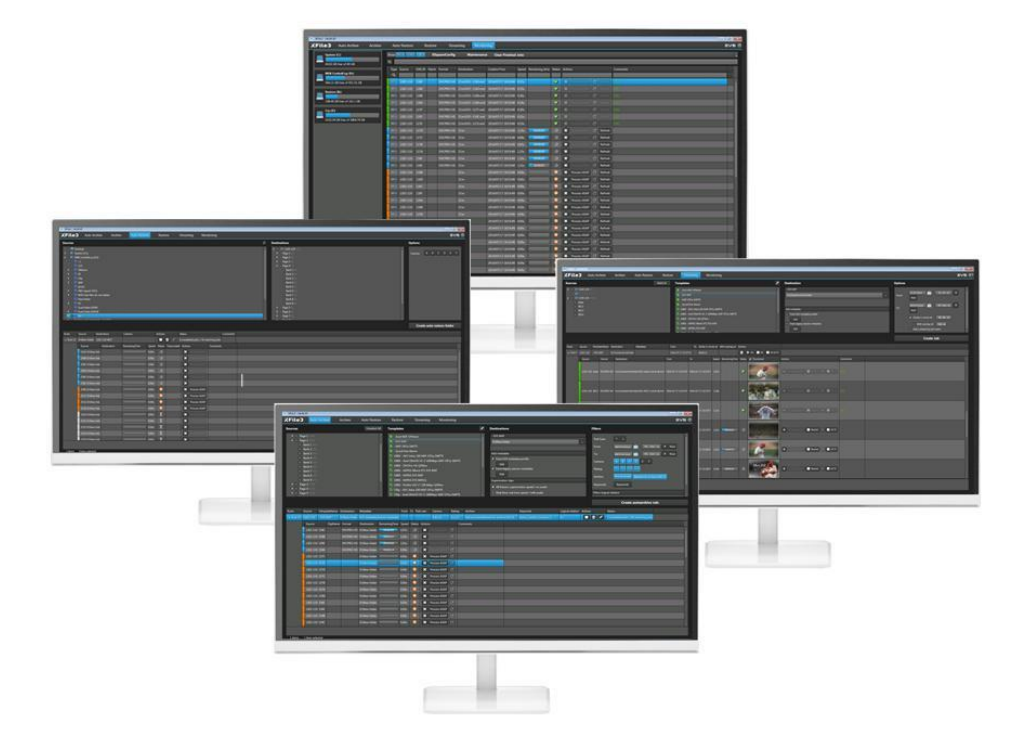

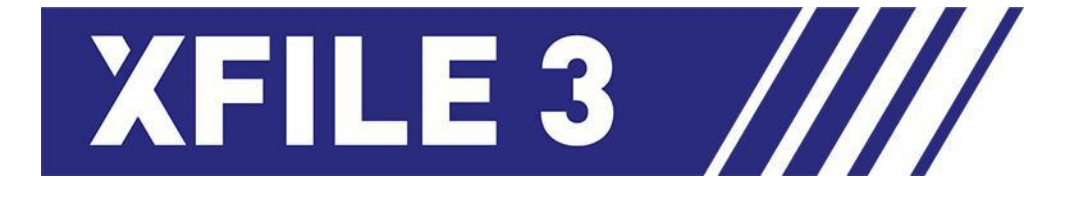

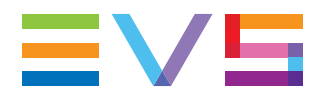

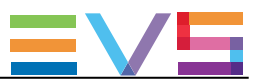

#### 免責事項

本マニュアルは、オリジナルマニュアルXFile3\_userman\_5.4.pdfの理解の補助のために作成されています。 本マニュアルの内容は、予告なく変更することがあります。

本マニュアルは、正確/最新/信頼できるように注意を払い作成しておりますが、株式会社フォトロンは本 マニュアルの内容/品質については如何なる保証も行っておらず、間違い/エラーおよびそれらが原因とな り発生した損失や損害については一切責任を負いません。

#### 著作権

本マニュアルは、XFile3\_userman\_5.4.pdfの日本語翻訳版です。 本マニュアルの著作権は、株式会社フォトロンに帰属します。

#### 商標

すべての製品およびブランド名は、EVS、または、各所有者の商標または登録商標です。

#### 改良要求

本マニュアルの内容に間違いがあれば、株式会社フォトロンまでご連絡下さい。 より良いマニュアル作成のために、ご協力お願いします。

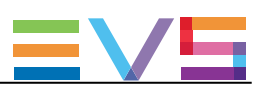

## 目次

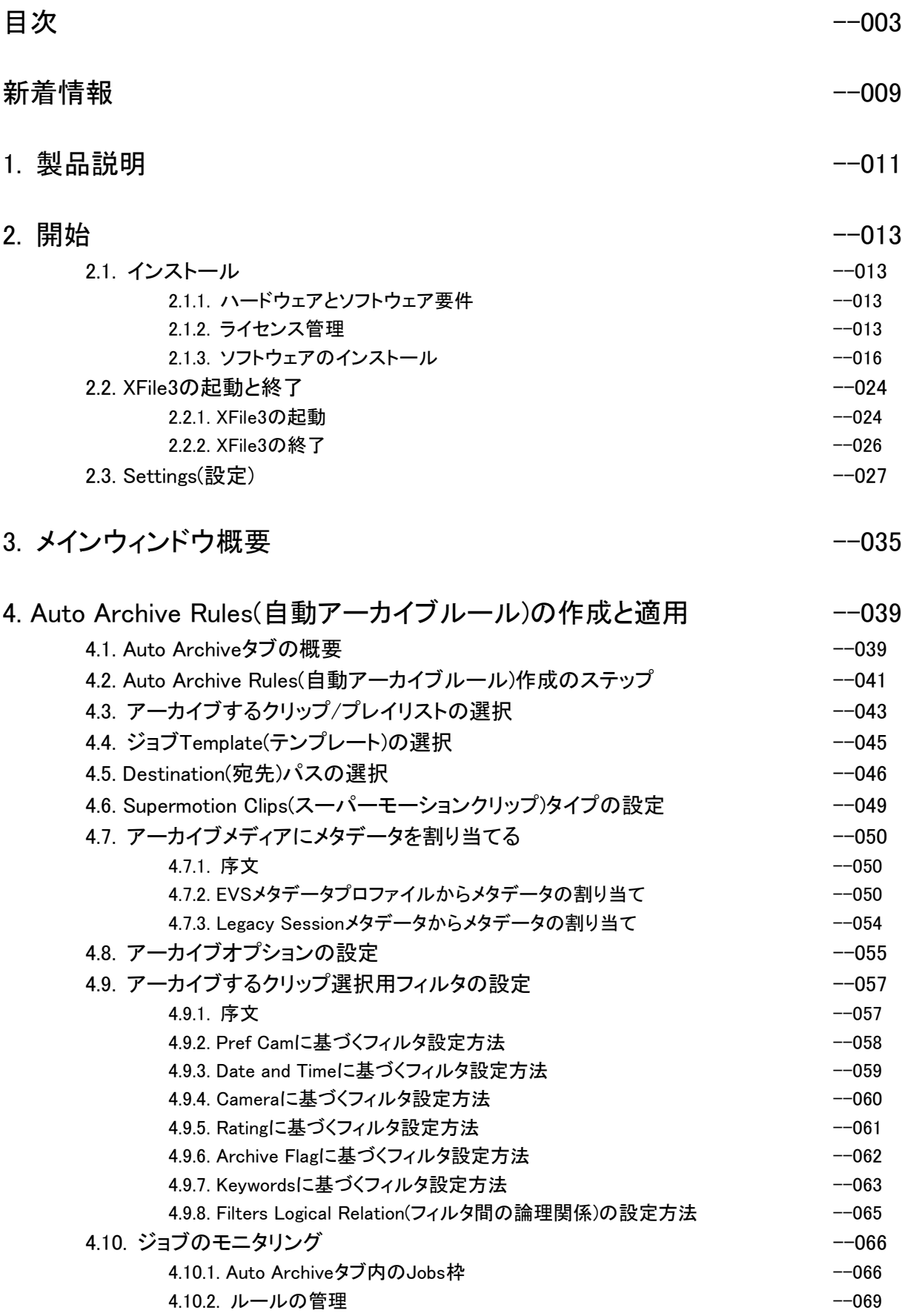

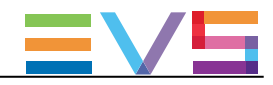

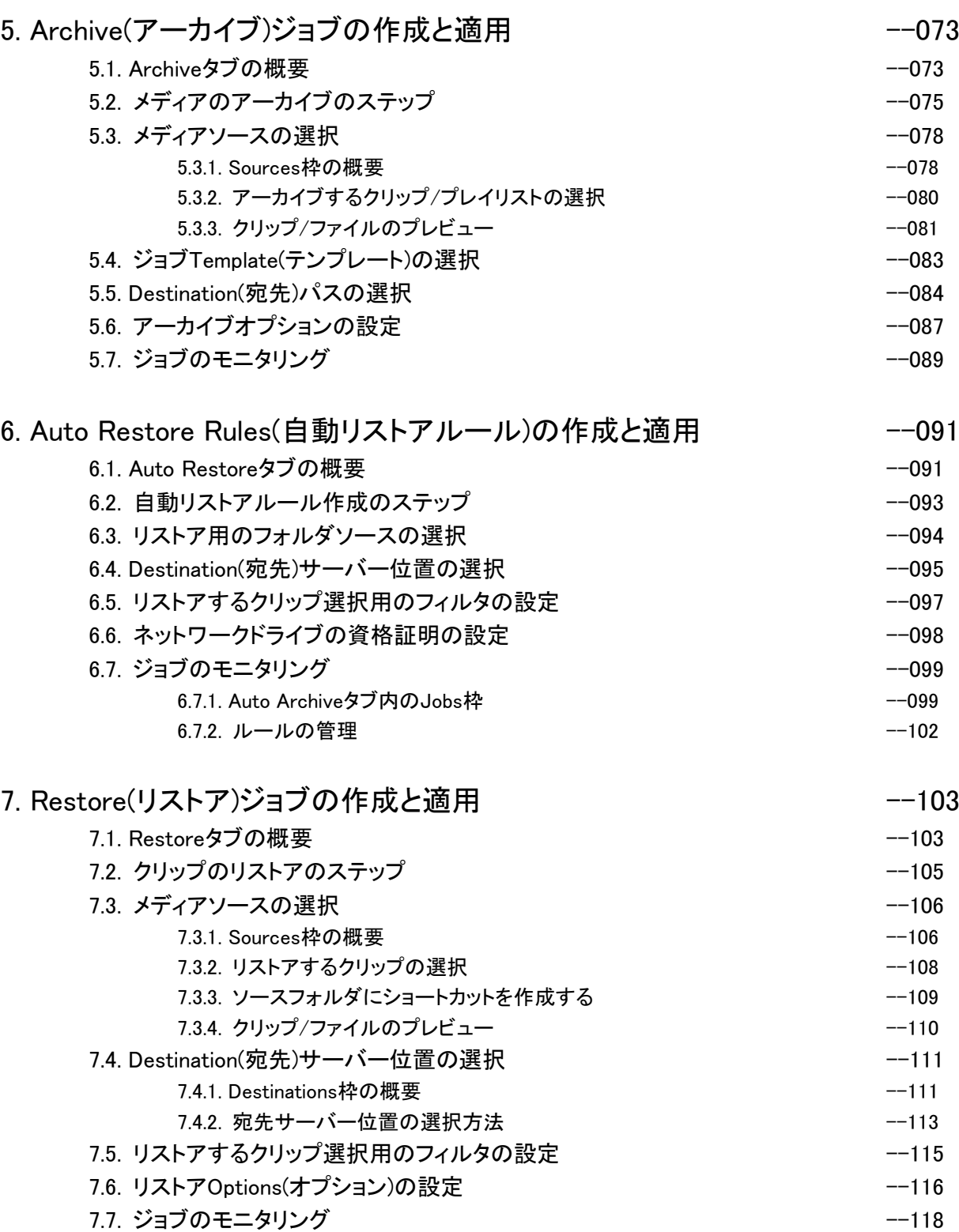

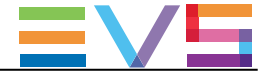

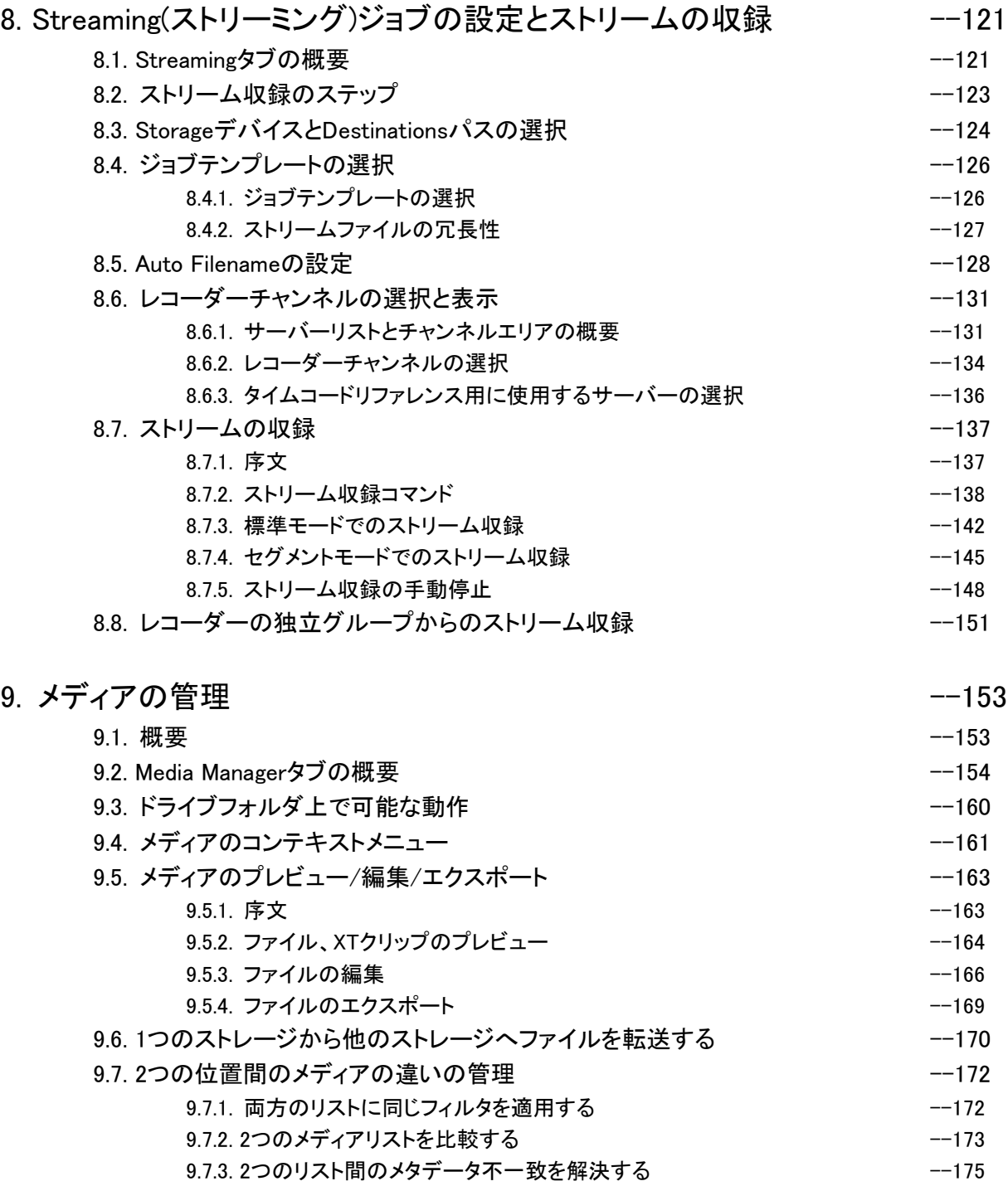

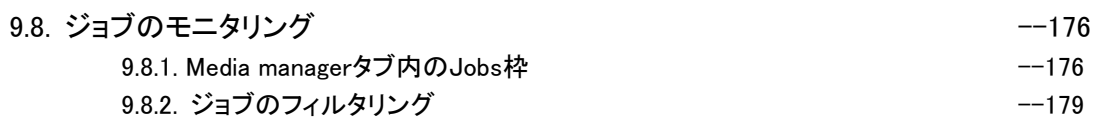

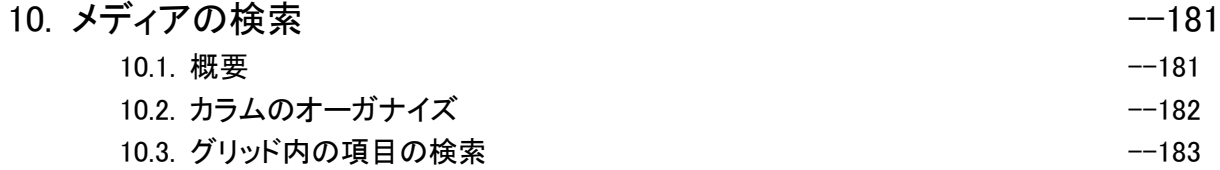

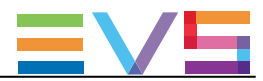

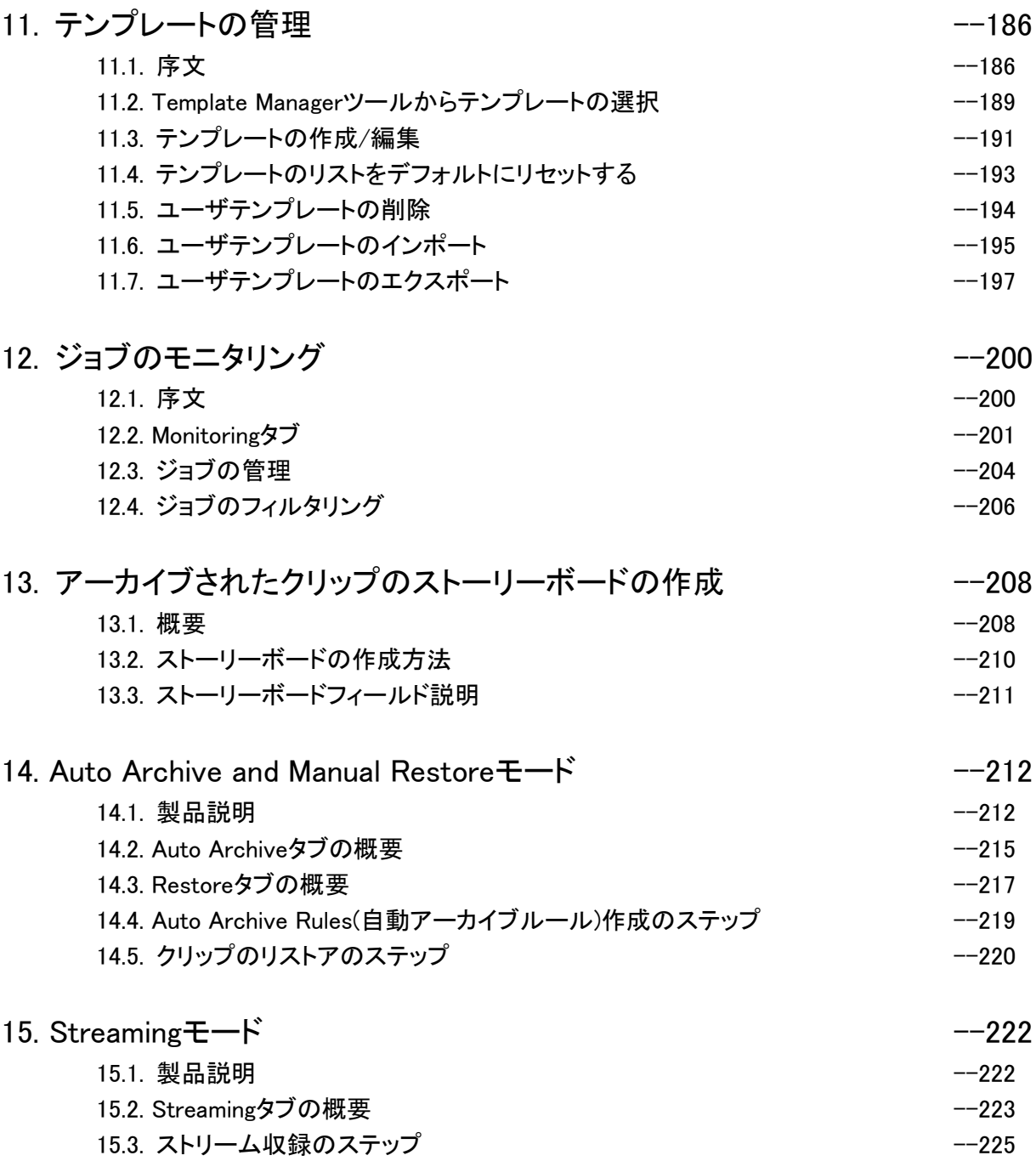

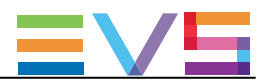

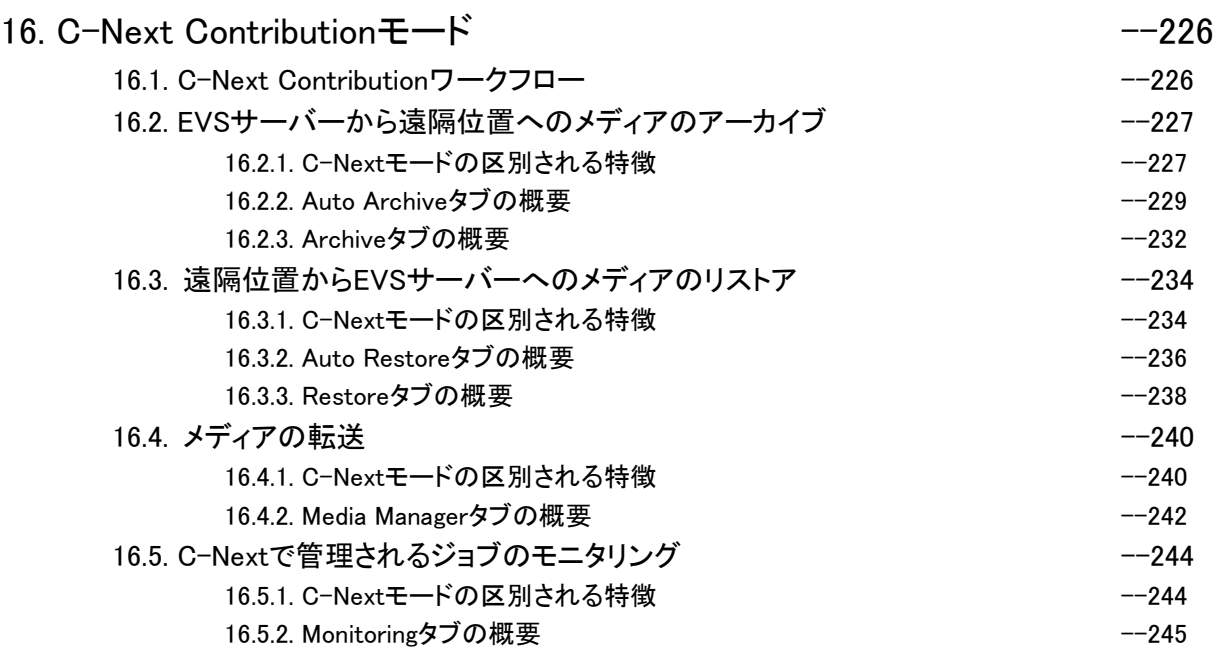

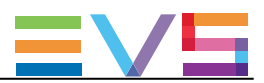

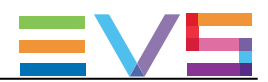

## 新着情報

XFile3 5.4の新しい/更新された機能を反映する更新は、以下になります。

#### ソフトウェア要件

Windows 7は、サポートされません。

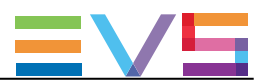

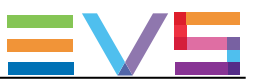

## 1. 製品説明

XFile3は、制作中に、EVSサーバーから/へのメディアファイルを移動/変換する最速の方法です。 どんな形式ででも、複数の宛先からでも、コンテンツのバックアップ/転送/リストアを行い、直接、可搬メデ ィアやリモートプロダクション用に接続された回線へ、ネイティブ形式で、各コンテンツのアングルを配布で きます。

C-Next Connected Agentを経由したC-Next Contributionのインテグレーションにより、遠隔地へのファイ ルアーカイブとリストアが使用可能になります。

オペレータは、1つの簡単なインターフェースで、ライフサイクル全体に渡ってコンテンツの完全な制御と可 視性を提供され、全てのファイル転送をモニタリング/管理できます。

XFile3の主な機能は、以下です:

- EVSサーバーと可搬ファイル間のメディアファイルのAuto-ArchiveとAuto-Restore
- ArchiveとRestoreワークフロー経由でのサーバーから/への手動転送
- Media Managerエリア経由でのファイル管理
- 全てのファイル転送のモニタリング
- メディアファイルから工業規格ファイルラッパー、メタデータ、コーデックへの オン-ザ-フライトランスコード
- C-Nextで可能なConnected Liveワークフロー

XFile3のメインユーザーは、以下です:

- LSM オペレータ
- プロデューサーとLSMオペレータアシスタント
- テクニカルトラックエンジニア
- メディアマネージャー

専用のライセンスコードにより、特定のモードを使用できます:

- Streaming onlyモード (これは、XFlyStreamer製品の後継です)
- Automatic Archive and Manual Restore onlyモード (これは、Xtract製品の後継です)
- Media Manager onlyモード (XFile Lite Media Managerモードとも呼ばれます)

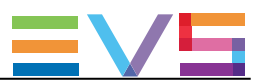

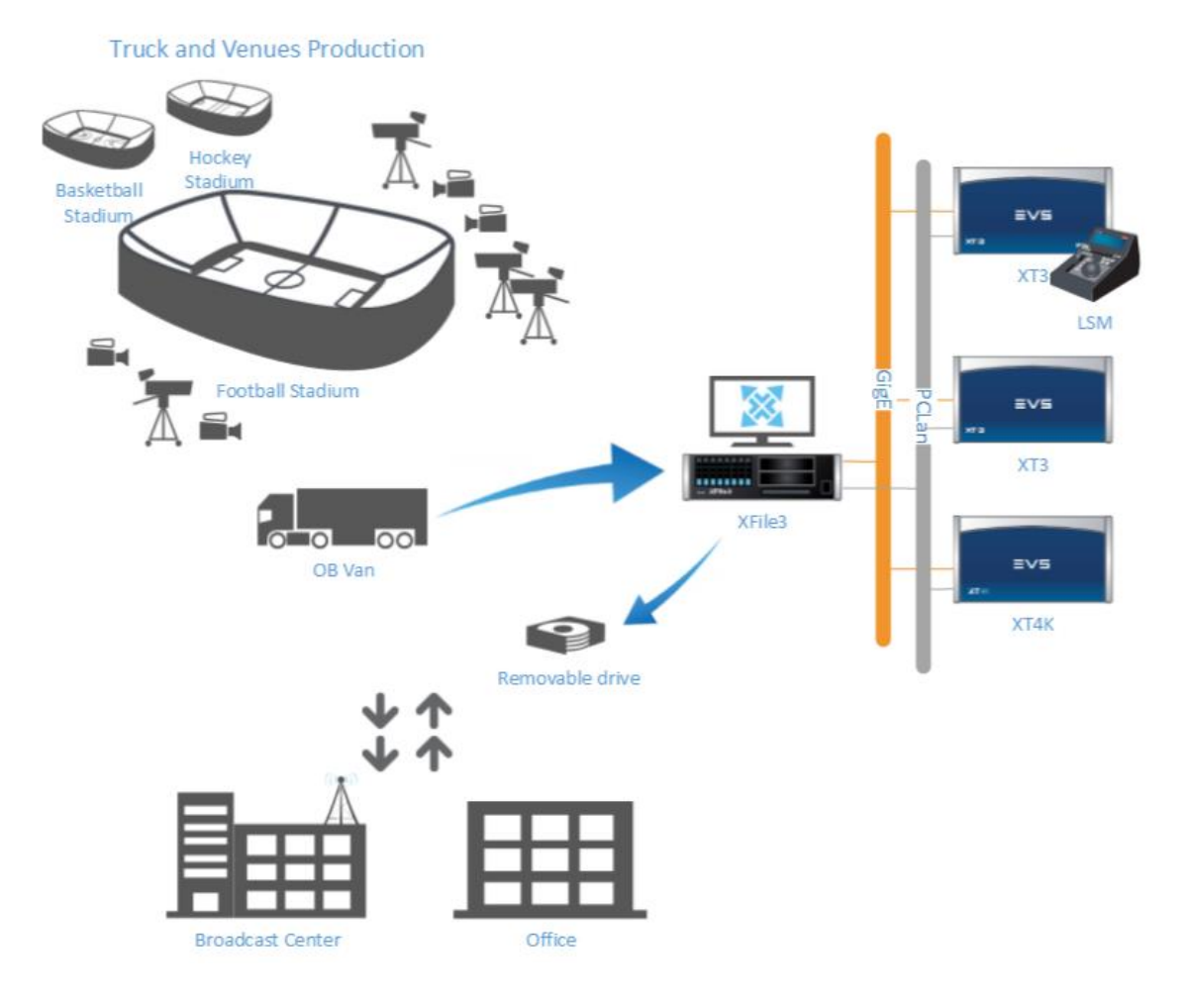

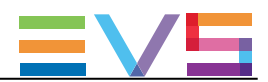

## 2. 開始

## 2.1. インストール

### 2.1.1. ハードウェアとソフトウェア要件

#### ハードウェア要件

XFile3は、以下のハードウェア上にインストールできます: ● XFile3ハードウェア (参考: XF3-2U-4、XF3-2U-2、XF3-3U-2)

#### オペレーティングシステム

● Windows 10 64 bits

● Windows Server 2008 R2 SP1 64 bits

#### ワークフロー要件

● XFile3ソフトウェアの起動前に、Xsquareサービスが全て動作している事の確認をお勧めします。

### 2.1.2. ライセンス管理

#### ライセンスリスト

#### XFile3ライセンスコード

ライセンスキーは、XSecureにインポートされなければなりません。

使用可能なライセンスのリストは、以下です。

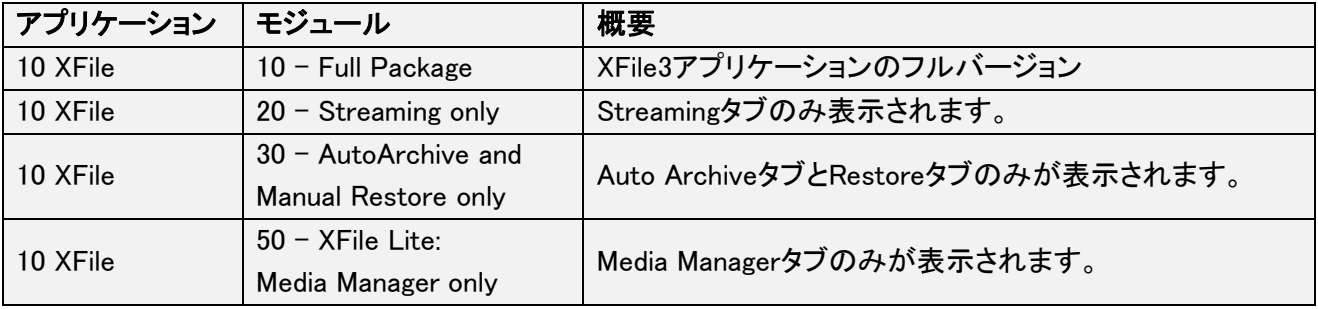

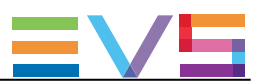

#### XFile3動作モード

XFile3は、XSecure内のライセンスコードに基づき、異なるモードに従い動作します。

XFile3 full packageの機能のいくつかは、制限されたモード内では使用できません。 これについては、マニュアルの対応するセクション内に記載してあります。

#### Full Packageモード

もし、キー 10があり有効なら、XFile3起動時にフルパッケージがロードされます。 (キー 20と30が共存しても、しなくても)

#### Streaming Onlyモード

もし、キー 20のみがあり有効なら、Streamingタブのみが表示されます。

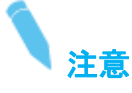

もし、以前XFlyStreamerで使用していたコード(170-10)が、パーマネントでインポートされていたら、アクティ ブなままです。

#### AutoArchive and Manual Restore Onlyモード

もし、キー 30のみがあり有効なら、Auto ArchiveタブとRestoreタブのみが表示されます。

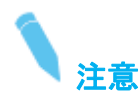

もし、キー 20と30の両方があり有効なら、使用時に作業するモードを尋ねられます。

#### XFile Lite: Media Manager Onlyモード

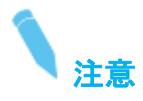

Xsquareがインストールされているワークステーション上に、XFile Liteはインストールできません。

もし、キー 50のみがあり有効なら、Media Managerタブのみが表示されます。

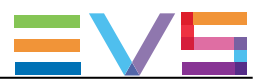

#### XSecure内のライセンスのアクティベート

XSecureアプリケーションは、インストールパッケージ内に含まれていて、まだインストールされていなけれ ば、インストールされます。

XSecure内のXFile3ライセンスをアクティベートするには、以下を行います:

1. Startメニュー内で、Evs Broadcast Equipment > XSecure > XSecure Managerを選択して、 XSecureアプリケーションを起動します:

> EVS Broadcast Equipment **CO** XTAccess IP-Director XSecure **A** XSecure Manager Xsquare Suite

2. XSecure内で、メインウィンドウの下のOperationsエリア内で、Requestボタンをクリックします。

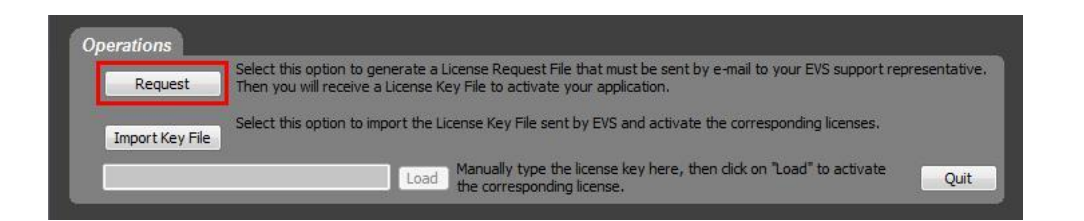

- 3. XSecureが作成したxmlファイルを、デスクトップ上に保存して、そのファイルをフォトロンに送って下さい
- 4. フォトロンからライセンスキーを含むライセンスファイルを受け取ったら、XSecureを起動し、 Operationsエリア内のImport Key Fileボタンをクリックします。

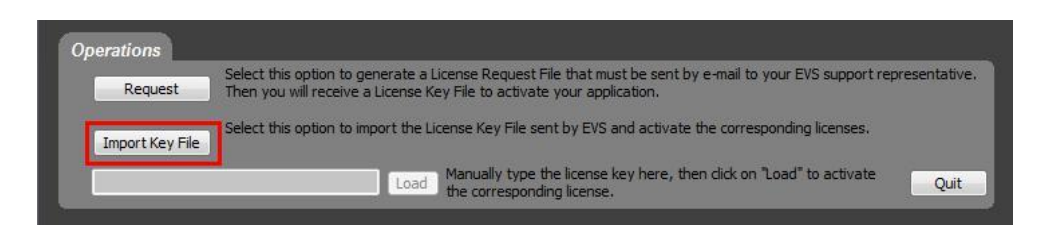

5. ライセンスファイルを選択し、Openをクリックします。

XSecure内にライセンスキー番号がインポートされ、XSecureのLicense Listエリア内に、新しいライセンス モジュールが表示されます。

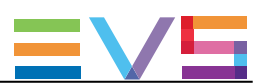

### 2.1.3. ソフトウェアのインストール

#### Microsoft .NET Frameworkのインストール

- 1. XFile3インストールパッケージを開始します。
	- 〇 もし、Microsoft .NET Framework 4.6.1がインストール済であれば、手順は直接XFile3インストール へ移動します。
	- 〇 そうでなければ、XFile3アプリケーションのインストールの前に、Microsoft .NET Framework 4.6.1が、 インストールされます。

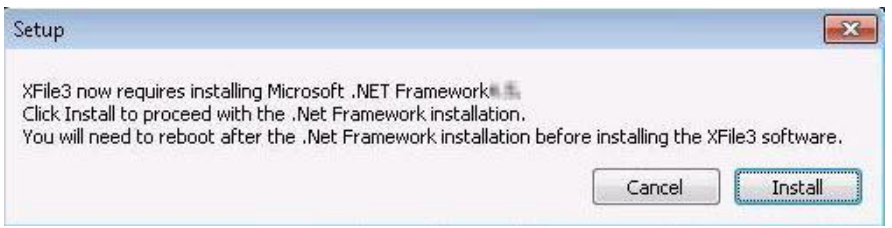

2. Install をクリックして、Microsoft .NET Frameworkインストールを進め、インストールが完了するまで、 数秒待ちます。

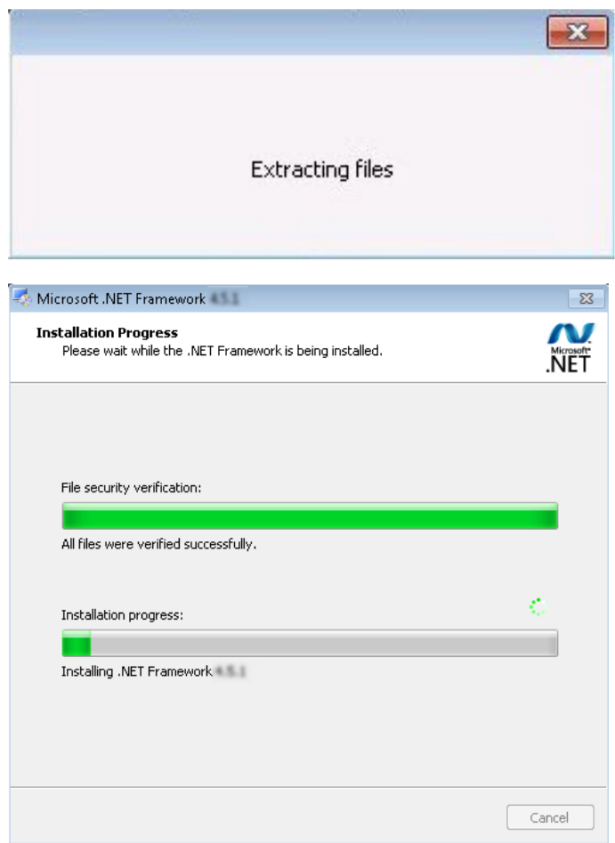

3. 以下のメッセージに OK をクリックして、手動でコンピュータを再起動して、XFile3インストールを 進めます。

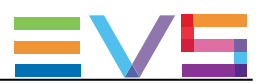

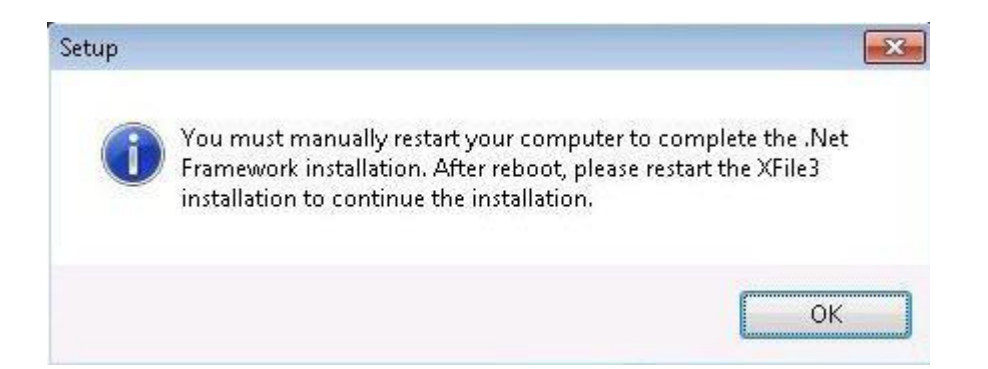

#### XFile3のインストール

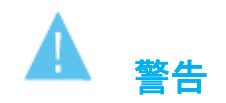

XFile3 バージョン5.0は、64ビットの最初のバージョンです。

● バージョン5.xは、以前の32ビットバージョンと互換ではありません。

XFile3 32ビットバージョン (4.15 と以前)と64ビットバージョン (≥ 5.0) は、同じワークステーション上にイ ンストールしてはいけません。

- XFile3 バージョン5.xインストーラは、新しいバージョンのインストール前に、最初にXFile3の以前の バージョンと依存関係を削除します。
- もし、XFile3の古いバージョンにダウングレードしたければ、XFile3 バージョン5.xをアンインストール しなければなりません。

これを行うには、

- a. 最初にXTAccess、XSquare、XFile3アプリケーションを閉じます。
- b. そして、Windowsアンインストールプログラムオプションを使用して、XFile3 バージョン5.xを アンインストールします。
- c. XFile3の古いバージョンをインストールします。

XFile3をインストールするには、

- 1. XFile3インストールパッケージを起動します。 XFile3 セットアップウィザードが開きます。
- 2. Welcomeウィンドウ内で、Nextをクリックします。

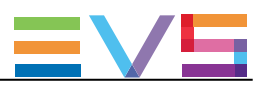

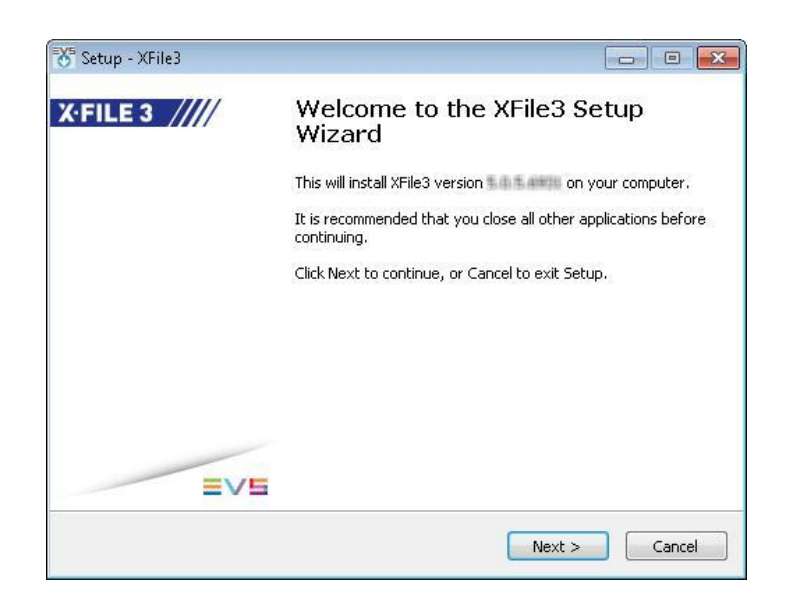

- 3. License Agreementウィンドウ内で、
	- a. I accept the agreement を選択します。

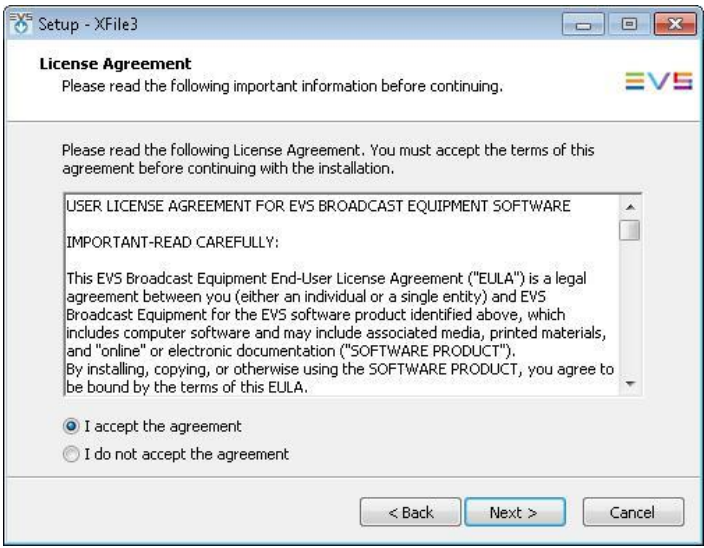

- b. Next をクリックします。
- 4. Informationウィンドウ内で、Nextをクリックします。

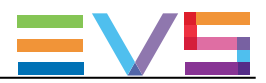

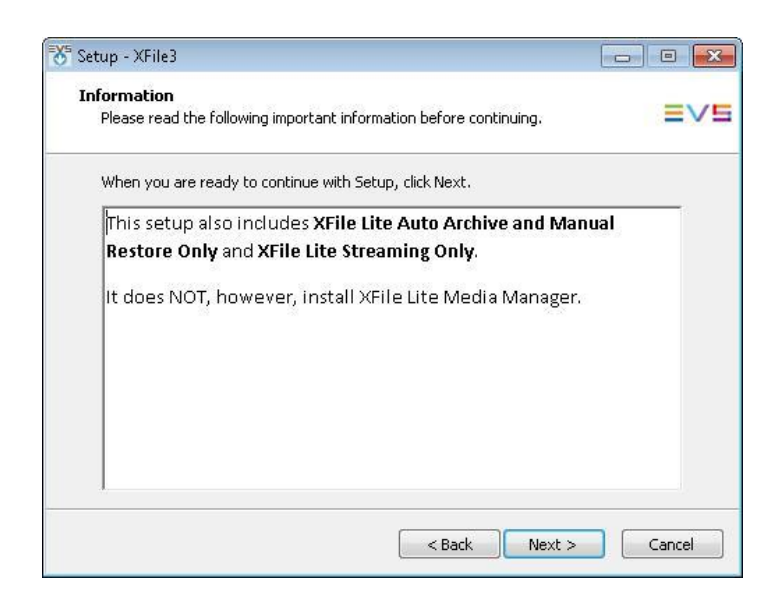

5. Select Destination Locationウィンドウ内で、インストーラはインストール用のデフォルトパスを勧めます: C:¥Program Files¥EVS Broadcast Equipment¥XFile3

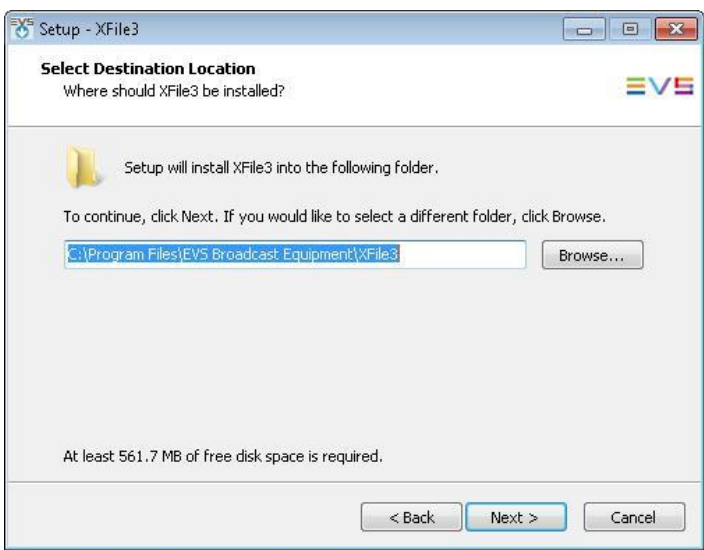

- a. (オプション) Browseをクリックして、新しいソフトウェアアプリケーションをインストールする 別の宛先フォルダを選択します。
- b. Nextをクリックします。
- 6. Select Personal Data Directoryウィンドウ内で、

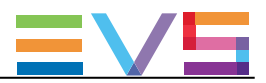

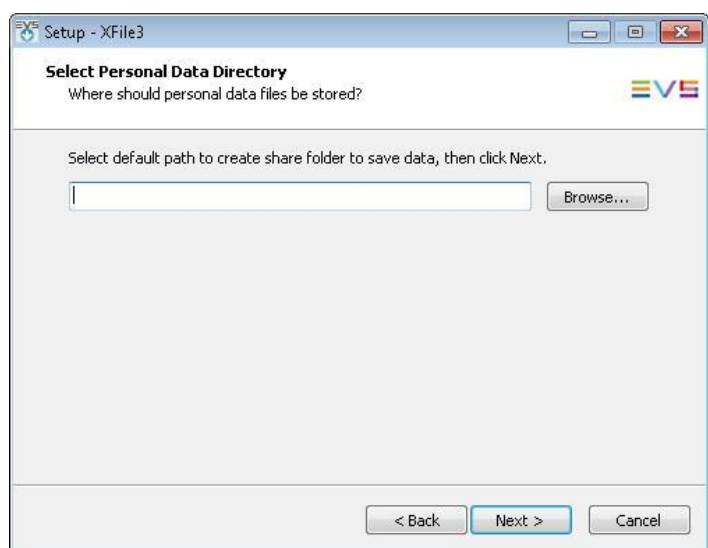

- a. (オプション) Browse をクリックして、デフォルトで、ストリームファイルが保存されるパスを選択します b. Nextをクリックします。
- 7. Install Modeウィンドウ内で、
	- a. インストールモードを選択します:
		- フルインストール、サイレントモード (ステップ9へ)
		- アドバンストインストール、手動選択 (ステップ8へ)

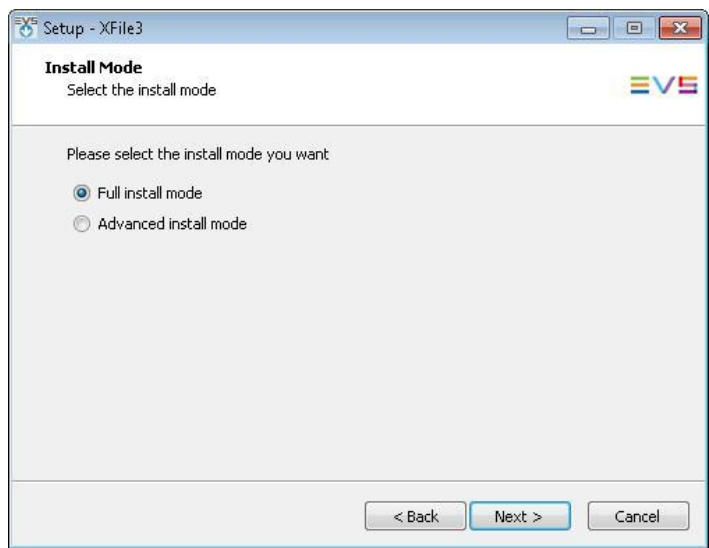

b. Nextをクリックします。

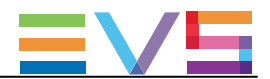

- 8. Advanced installモード内で、
	- a. Select Componentsウィンドウから、インストールするコンポーネントを選択します:

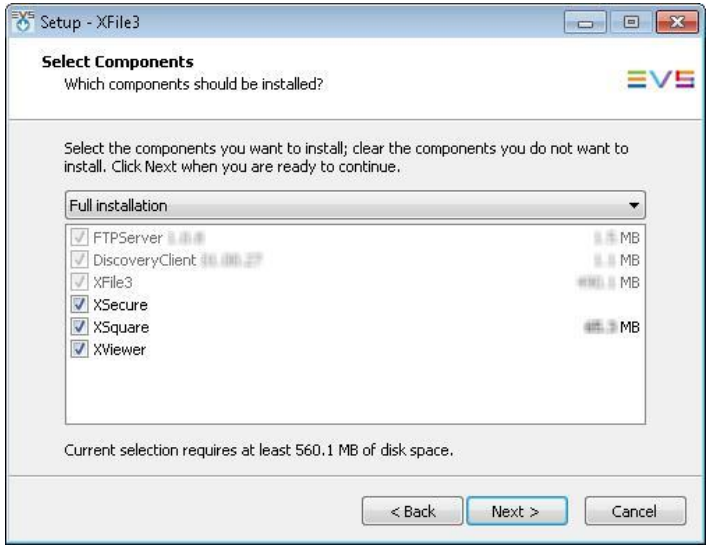

- XFile3のみをアップデートしたければ、他のコンポーネントの選択をクリアします。 b. Nextをクリックします。
- 9. Select Start Menu Folderウィンドウ内で、インストーラはインストール用のデフォルトパスを勧めます: ¥EVSBroadcast Equipment¥XFile3

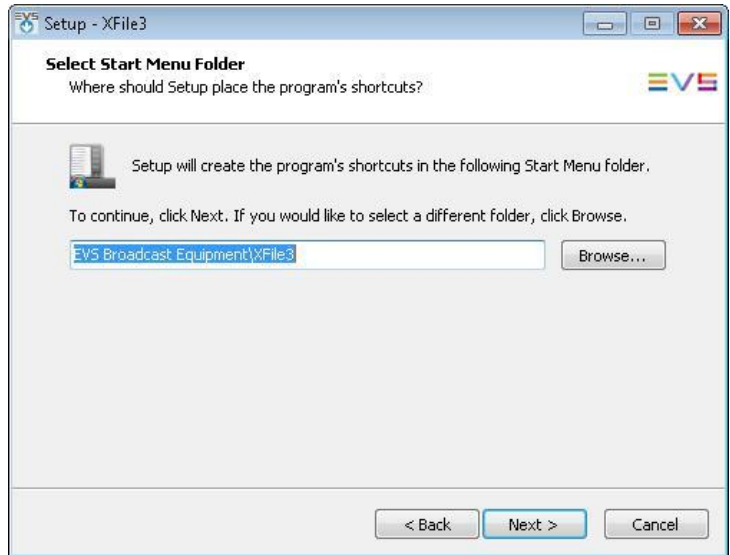

a. (オプション) Browseをクリックして、XFile3ショートカットが保存される別のフォルダを選択します。. b. Nextをクリックします。

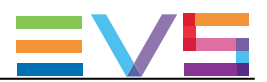

10. Select Additional Tasksウィンドウ内で、

a. Create a desktop iconを選択して、デスクトップ上にショートカットを作成します。

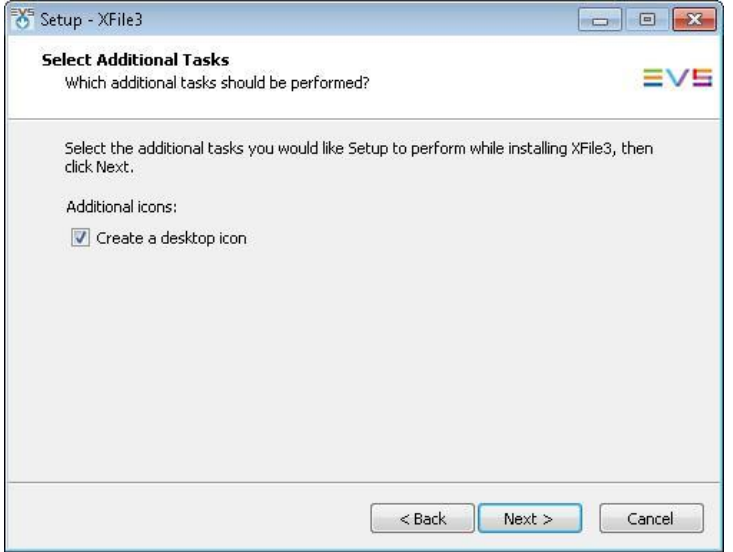

- もし、選択しなければ、デスクトップ上にショートカットは表示されません。 b. Nextをクリックします。
- 11. Ready to Installウィンドウ内で、Installをクリックします。

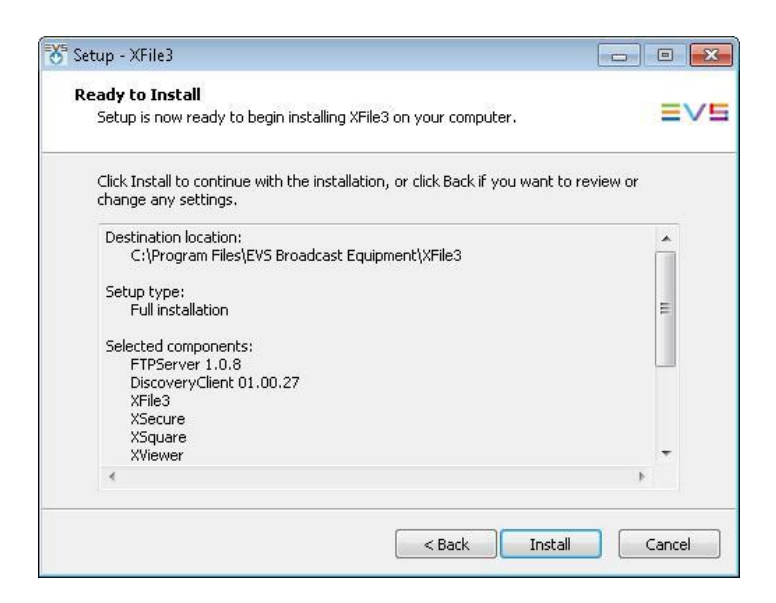

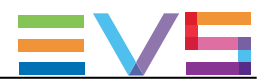

インストールが起動します:

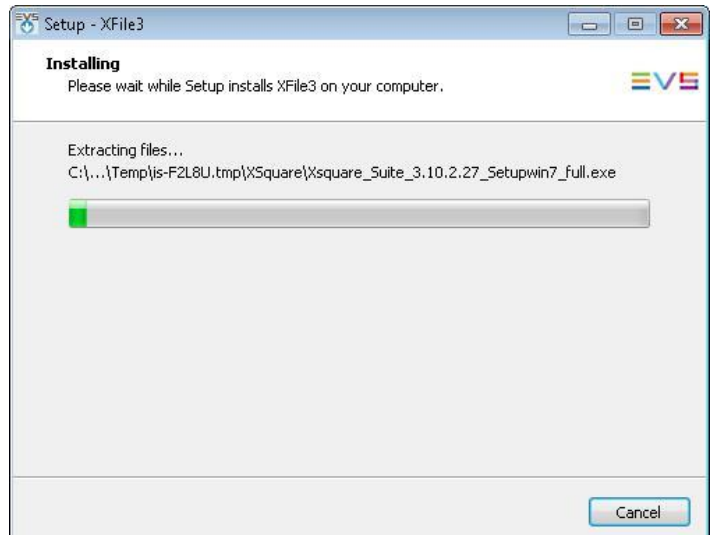

- 12. XFile3インストールを完了するために、コンピュータを再起動する必要があります。
	- a. Yesを選択します。

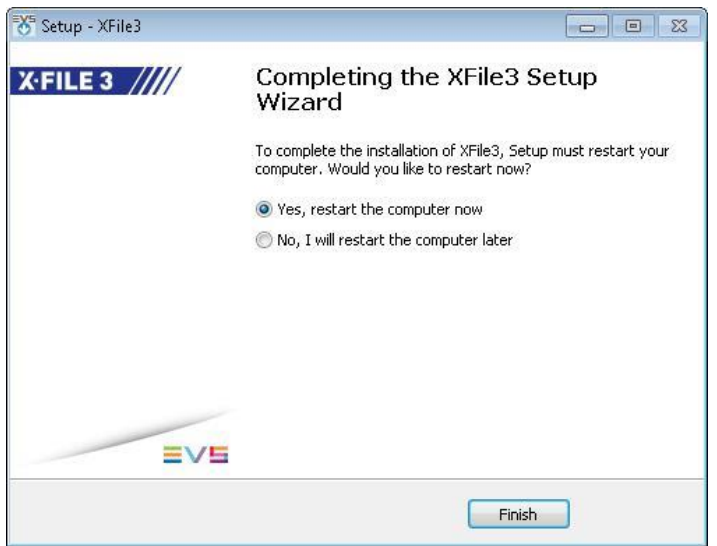

b. Finishをクリックします。

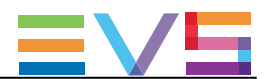

## 2.2. XFile3の起動と終了

### 2.2.1. XFile3の起動

#### XFile3の起動方法

XFile3を起動するには、デスクトップ上のXFile3ショートカットアイコンをダブルクリックします。

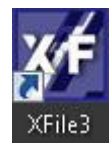

起動シーケンスは、バックグラウンドのXsquareサービスのステータスをチェックします。

最初の起動時に、XFile3ホストコンピュータと同じネットワークからEVSサーバーが検出されます。 その後は、前のセッションで、Settings -> Server Discoveryタブ内で選択した全てのサーバーが表示され ます。

ローカルXTaccessがローカルXsquareに関連付けされていない場合には、XFile3の起動時に関連付けが 自動的に作成されます。

Full Packageモードでは、起動時には、デフォルトで、Auto Archiveタブが選択されます。

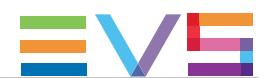

#### AutoArchive Rules(自動アーカイブルール)がすでに作成されている場合には

Full Packageモードでは、前のセッションでauto-archive rules作成後に、XFile3を起動すると、次のメッセー ジが表示されます:

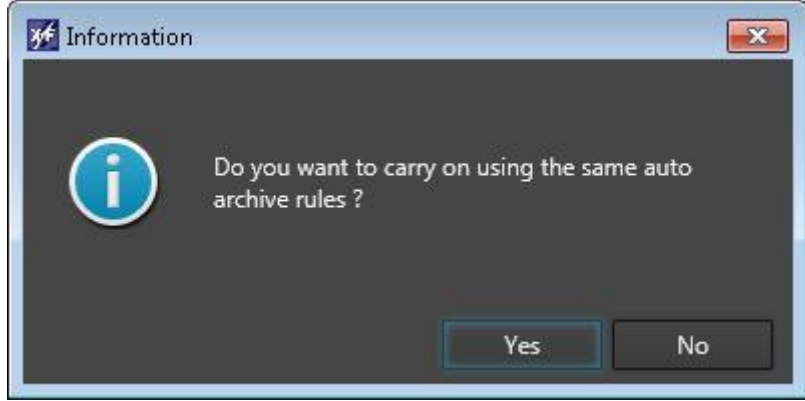

- Yesをクリックして、作成済みauto archive rulesを使用します。 ルールは、一時停止しています。
- No をクリックして、作成済みauto archive rulesをクリアし、ルールなしで起動します。
- ルールによりジョブが実行されていない/予定されていない場合には、既存のauto archive rulesは 削除されます。
- ルールによりジョブが実行されている/予定されている場合には、以下のメッセージが表示されます:

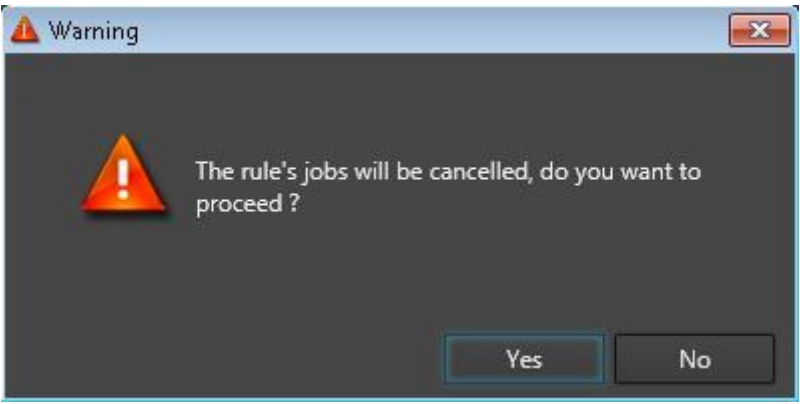

 Yesをクリックして、全ての既存のジョブとルールをキャンセルし、XFile3を起動します。 Noをクリックして、XFile3を起動し、古いジョブとルールが残っています。

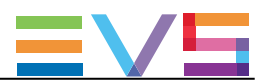

### 2.2.2. XFile3の終了

88 をクリックして、XFile3を終了します。

ジョブが実行中/予定されている場合には、以下のメッセージが表示されます:

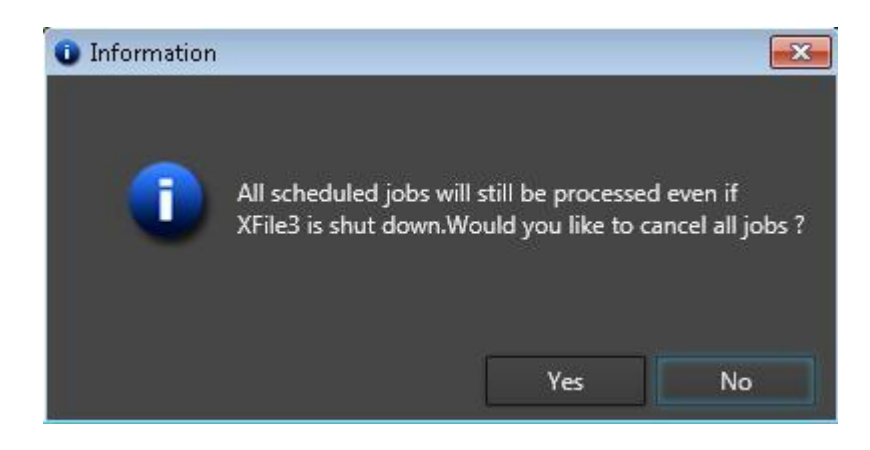

● Yesをクリックして、全てのジョブをキャンセルします。

● Noをクリックすると、予定されている/実行中のジョブは、終了後もバックグランドで処理されます。

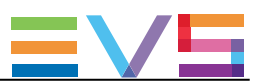

### 2.3. Settings(設定)

#### Settingsウィンドウへのアクセス

Settingsウィンドウにアクセスするには、XFile3ウィンドウの右上にある をクリックします。 Settingsウィンドウには、複数のタブがあります。 設定を行ったら、、保存します:

● Applyをクリックして、保存して、Settingsウィンドウ内に留まります。

● Save & Quitをクリックして、保存して、Settingsウィンドウを閉じます。

#### Xsquare Settings: Xsquare設定

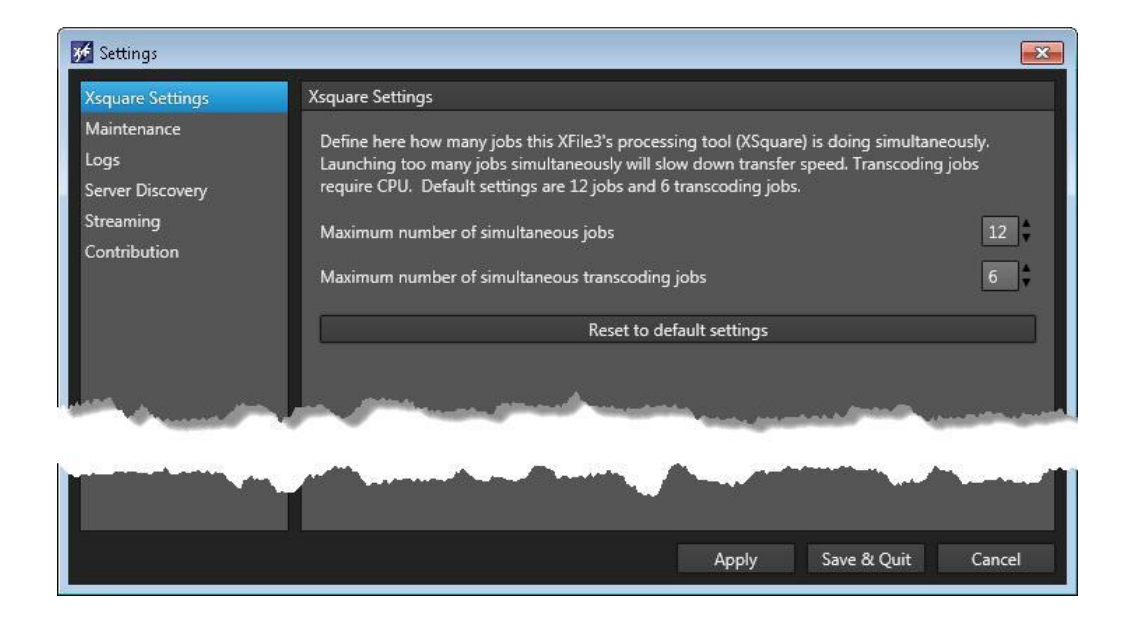

Maximum Number of Simultaneous Jobs: 同時ジョブの最大数 Xsquareの同時処理可能ジョブ数を設定します。

デファルト値: 12。

Maximum Number of Simultaneous Transcoding Jobs: 同時トランスコードジョブの最大数 Xsquareの同時処理可能トランスコードジョブ数を設定します。 デファルト値: 6。

#### Maintenance: メンテナンス

このタブは、データベースのサイズと実行されたジョブの数を表示します。 また、XFile3データベースから全てのジョブの削除に使用します。

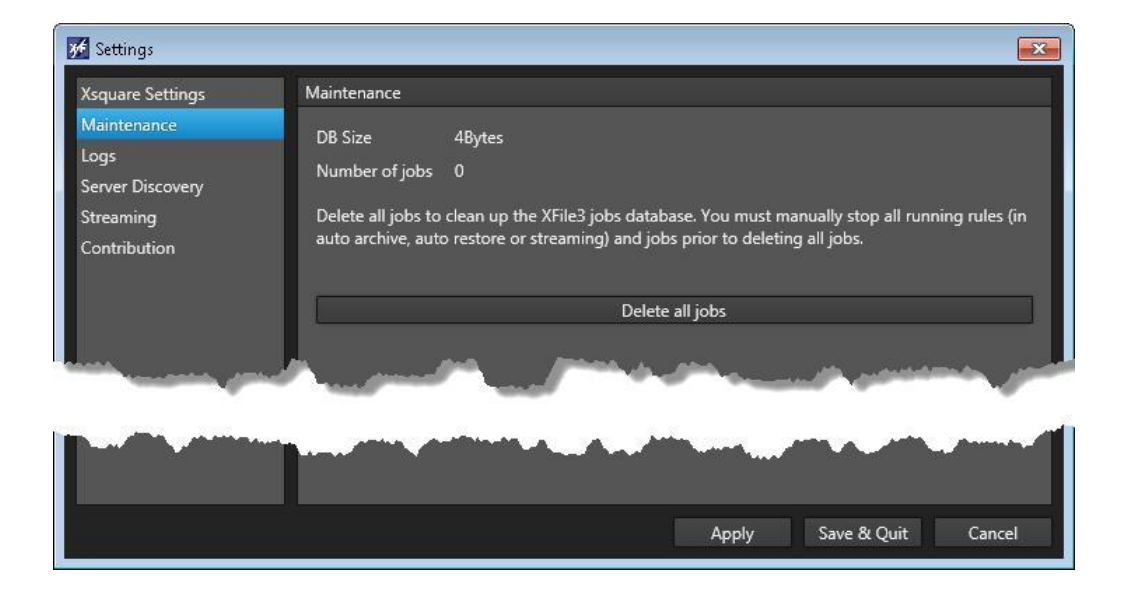

XFile3は、全てのジョブの削除後に、再起動します。

Auto Archiveタブ/Auto Restoreタブ/Streamingタブ内でルールが使用されている時には、XFile3は、全て のジョブを削除することはできません。

全てのジョブを削除する前に、3つのタブ内の全てのルールを手動で停止しなければなりません。

#### Logs: ログ

このタブは、問題が発生したときに、フォトロンへログファイルを提出するための、ログファイルの作成に使 用します。

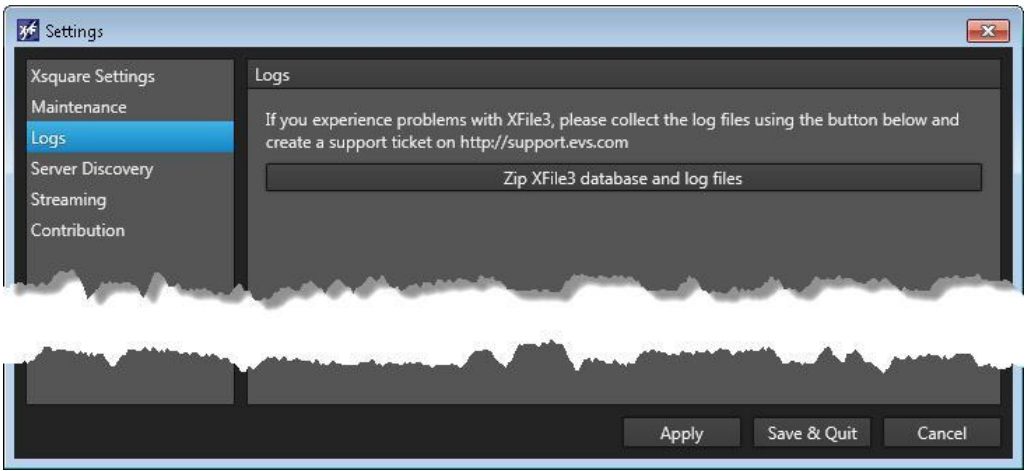

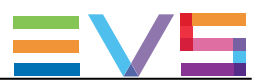

Server Discovery: サーバー検索

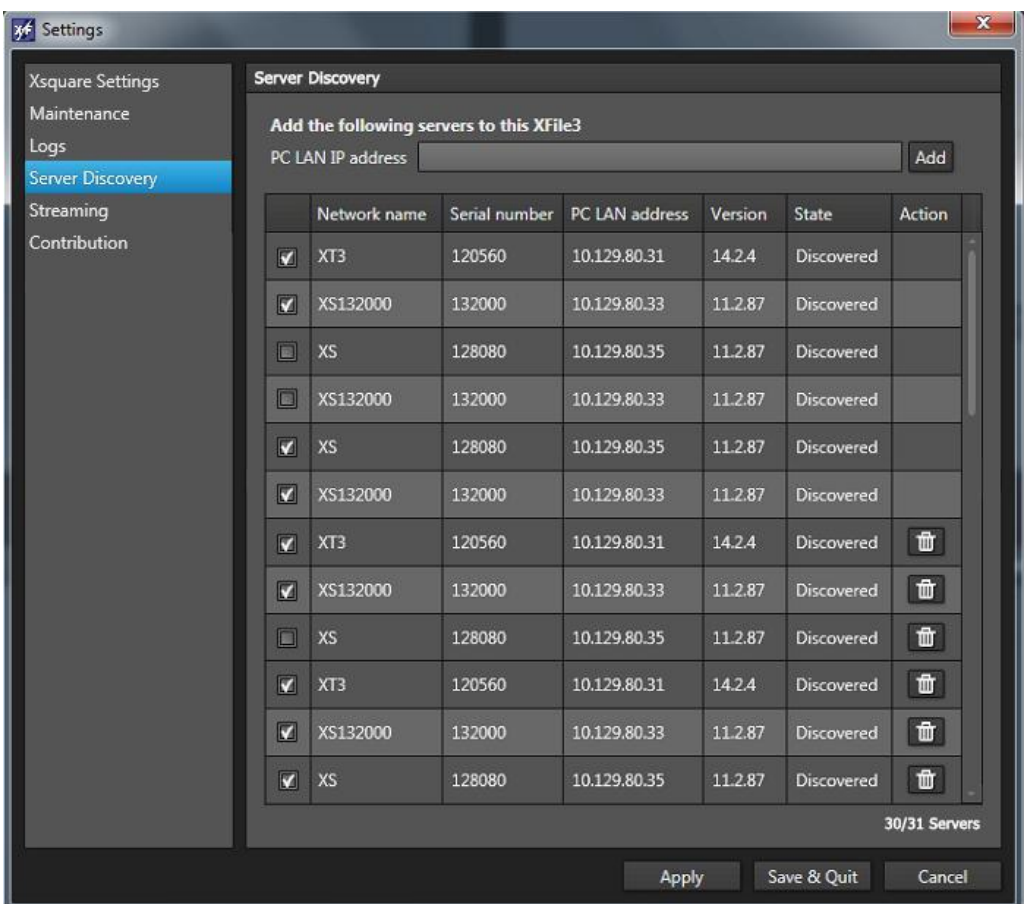

XFile3と同じVLAN内のEVSサーバーは、自動的に、LinXプロトコルで発見され、Servers Discoveryタブ内 に表示されます。

しかし、手動で、IPアドレス範囲外のEVSサーバーを発見できます。

LinXプロトコルは31サーバーのみしか発見できませんが、Servers Discoveryタブ内に、31より多いサーバ ーを表示できます。

そのため、XFile3タブ内で見たいサーバーを選択しなければなりません。 31を超えるサーバーの選択は許可されません。

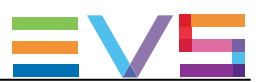

#### 手動でサーバーを発見する方法

XFile3と異なるVLAN内のサーバーを、手動で発見するには、 1. PC LAN IP Addressフィールド内で、発見したいサーバーのIPアドレスを入力します。

2. Addをクリックします。

サーバーが、Serverリスト内に、リスト表示されます。

#### XFile3内で作業するサーバーの選択方法

XFile3タブの異なるServerリスト内で見たいサーバーを選択するには、

1. サーバー名横のチェックボックスをチェックします。 これは、自動発見されたサーバーと手動追加されたサーバーの混在になります。

2. Save & Quitをクリックします。

#### リストから手動で追加したサーバーの削除方法

追加されたサーバーのリストはローカルに保存されていて、XFile3設定からサーバーを削除するまで、 XFile3の起動時に毎回呼び出します。

自動発見されたサーバーは、Server Discoveryタブのリストから、削除できません。

リストから、手動追加されたサーバーを削除するには、

1. Servers Manually Added to this XFile3 list内のサーバー横の 曲 をクリックして、削除します。

2. Save & Quitをクリックします。

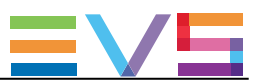

#### Streaming: ストリーミング

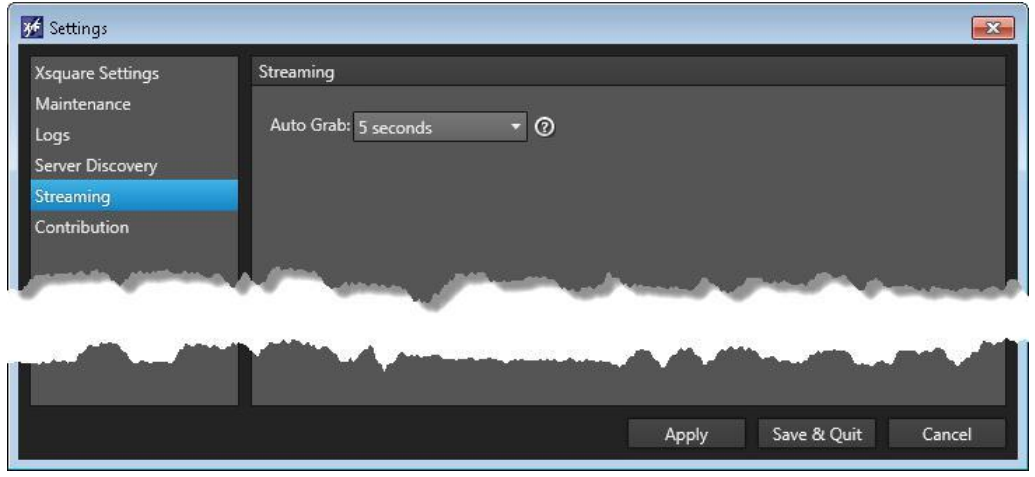

ストリーミング中にサムネイルを表示するために、XFile3は、一定の間隔で、レコーダーのフレームを取り 込みます

このタブは、取り込みの周期設定に使用します。

この機能は、CPUパワーを必要とし、パフォーマンスを低下させます。

可能値: Disable Auto Grab、5 seconds、10 seconds、60 seconds

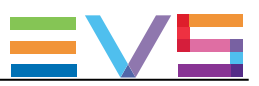

#### Contribution

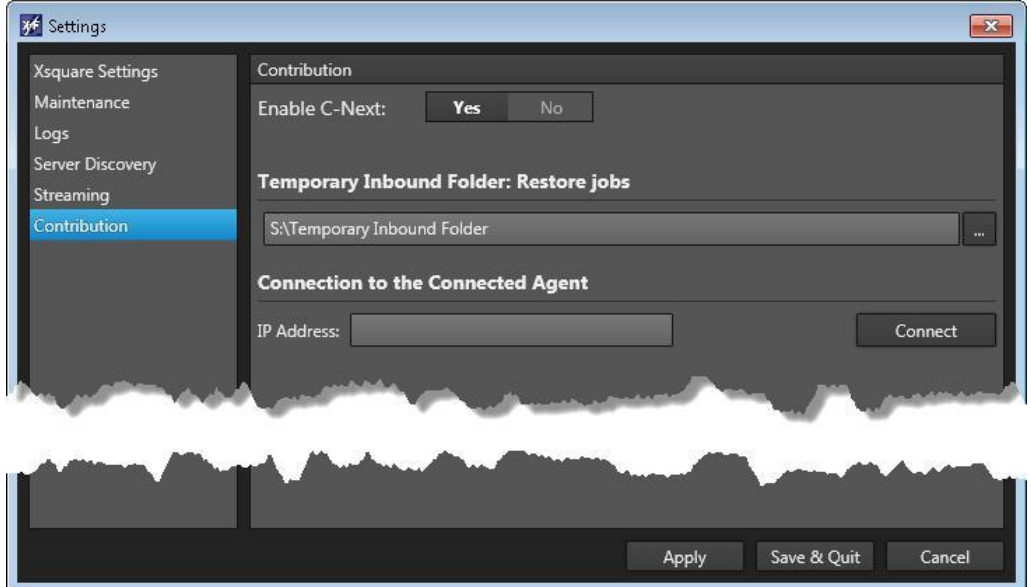

このタブは、C-Nextと作業する時に使用します。

- 1. Enable C-Next横のYesをクリックします。.
- 2. RestoreとAutoRestoreジョブ中に、ファイルの一時保存に使用するtemporary inbound folderを設定 します:
	- a. Temporary Inbound Folderフィールド横の … をクリックします。
	- b. フォルダを選択します。

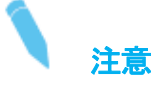

- C:¥を使用しないで下さい。
- temporary inbound folderを選択すると、フィールドは削除できず、変更のみが可能です。
- 3. Connected AgentのIPアドレスを入力します。
- 4. Connectをクリックして、接続をチェックします。 Connected Agent上で設定された位置が、取得され、リスト表示されます:

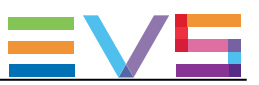

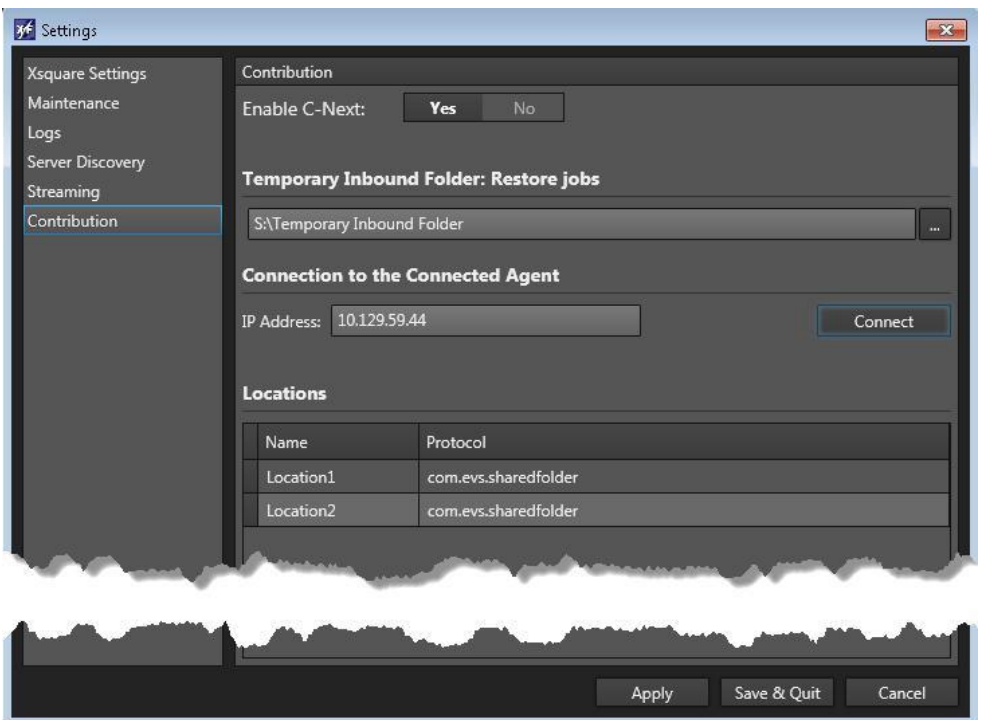

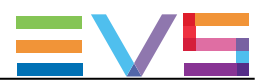

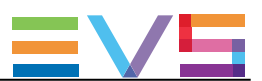

## 3. メインウィンドウ概要

XFile3をFull Packageモードで起動すると、ユーザーインターフェースには、以下のメインエリアがあります:

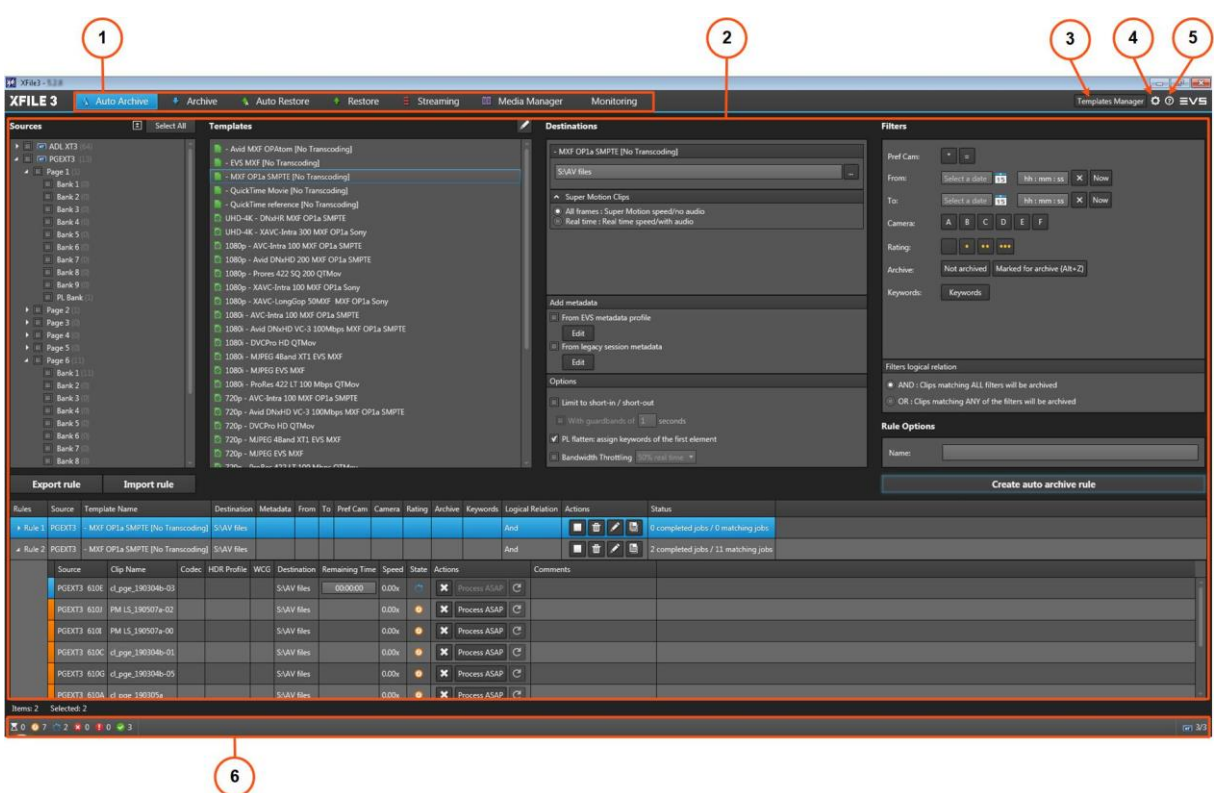

C-Nextと使用する時、いくつかの違いが見られます。

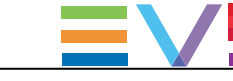

#### タブ (1)

XFile3 Full Packageでは、作業において、異なるモードで使用する複数のタブがあります。

Streaming onlyモードとAutoArchive and Manual Restore onlyモードでは、いくつかのタブのみが表示され、 以下に説明しています。

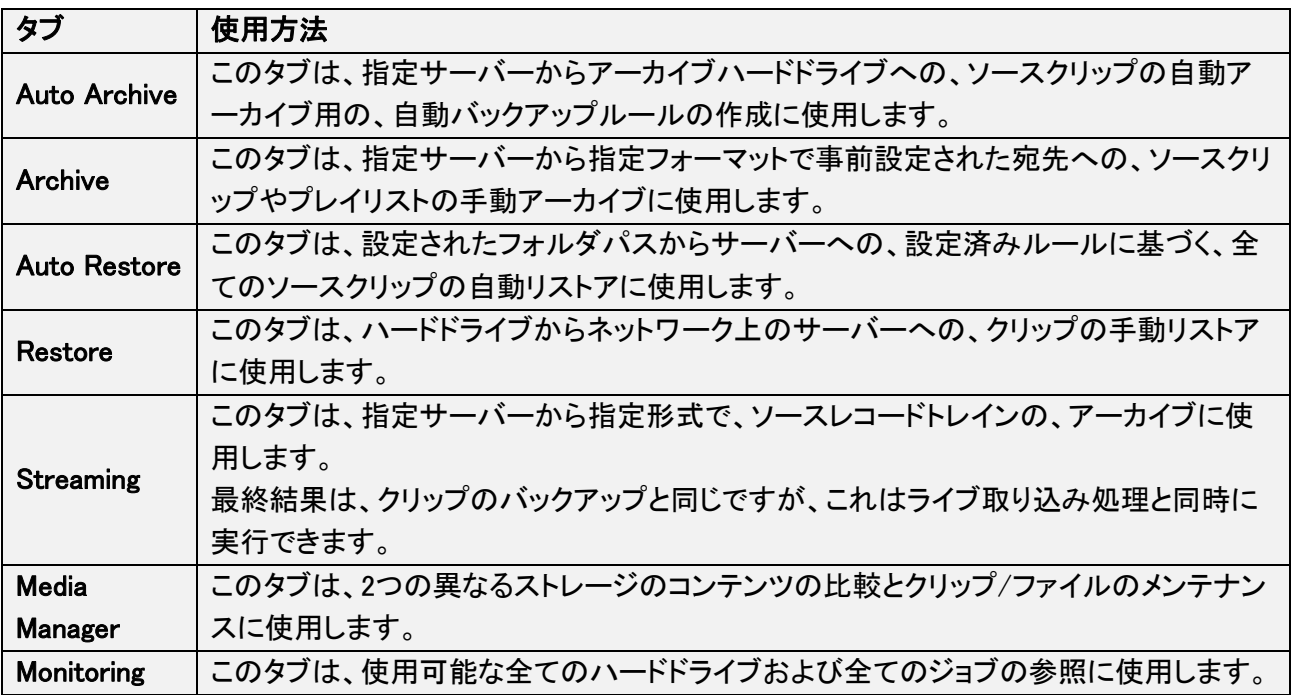

#### ワークエリア (2)

選択したタブに応じて、必要なタイプのジョブを実行するために、異なる枠が表示されます。

#### Template Manager (3)

Template Managerボタンを押し、Template Managerツールにアクセスできます。 ツールは、そのタブ内で使用可能なテンプレートのリストの管理に使用します。 ツールは、XFile3 Full Packageモードでのみ、Auto Archiveタブ/Archiveタブ/Streamingタブ/Media Managerタブから使用できます。

#### 設定ボタン (4)

Settingsボタン は、Settingsウィンドウへのアクセスを提供します。 ここで、各パラメータを設定します: Xsquare設定、ジョブメンテナンス、ログファイル作成、手動サーバー検索、ストリーミング設定

XFile3 Full Package内では、 Contribution with C-Nextの設定に、Contributionタブを使用します。

#### ヘルプボタン (5)

Helpボタン は、XFile3バージョン番号、サポート電話番号、XFile3ユーザマニュアルへのリンク、利用規 約へのリンクのウィンドウへのアクセスを提供します。
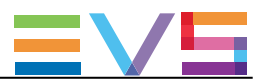

## ステータスバー (6)

### ジョブステータス

ステータスバーは、転送タイプに関わらず、各ジョブステータス(Waiting、Scheduled、Running、Canceled、 Failed、Completed)のジョブの全体数を表示します(タブ)。

 $2000006821088$ 

これは、Full Packageモードでのみ、表示されます。

#### Number of Connected EVS Servers

ステータスバーの右に、読み取り専用情報が表示されます。

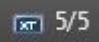

- Settingsから選択されたXFile3で作業するEVSサーバーの数
- 発見されたEVSサーバーの全数

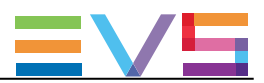

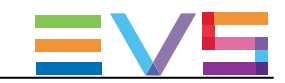

# 4. Auto Archive Rules(自動アーカイブルー ル)の作成と適用

# 4.1. Auto Archiveタブの概要

## 目的

Auto Archiveタブは、起動時にデフォルトで選択されます。

これは、指定サーバーから選択宛先へ、ソースクリップの自動アーカイブ用の自動アーカイブルールの作 成に使用します。

特定のフィルタをルール内に設定して、アーカイブするクリップのリストを絞り込みます。

C-Next Contributionモードがオンの時、遠隔宛先が使用可能です。

ライセンスキー 10-30がXSecureにインポートされたら、XFile3の使用は、Auto ArchiveとManual Restore に制限されます。

この場合には、Full Packageモードからのいくつかの機能は、Auto Archiveから使用できません。

### 図

XFile3がFull Packageモードで起動すると、Auto Archiveタブは、以下のスクリーンショット上でハイライトさ れているエリアを含んでいます:

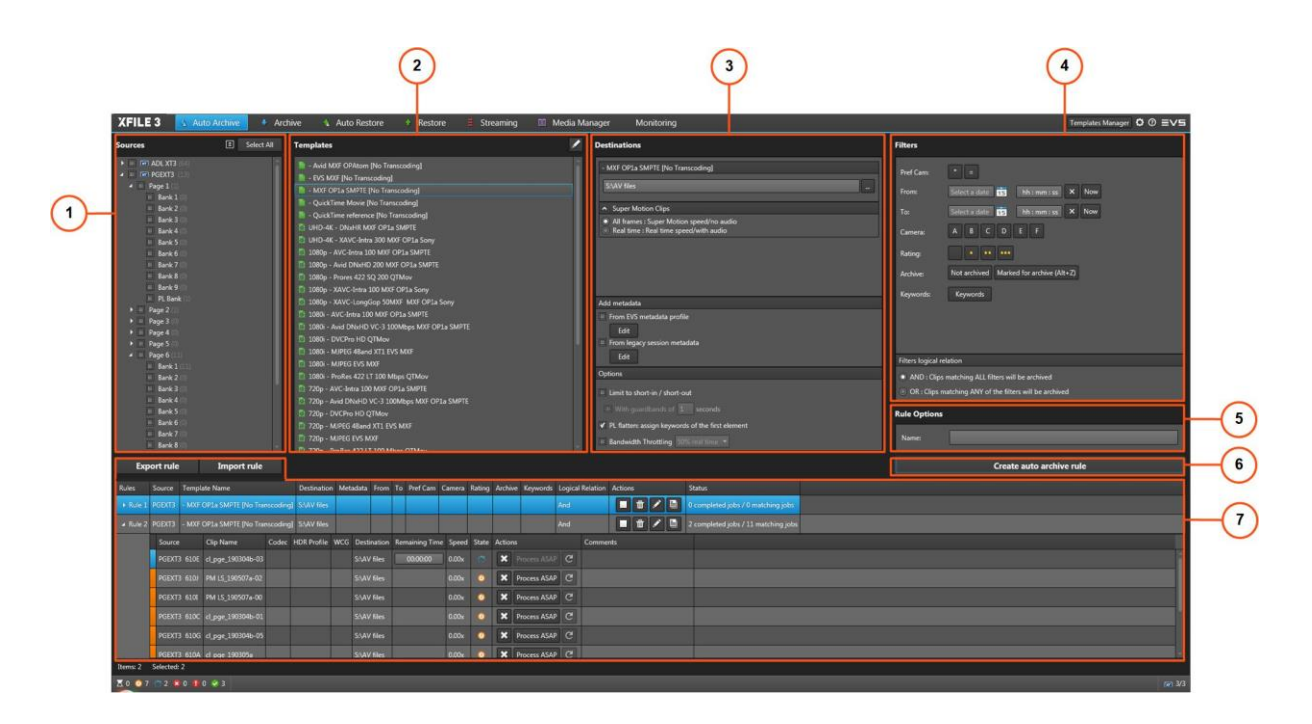

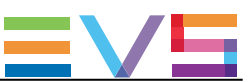

### エリア説明

### Sources枠 (1)

このエリアは、Settings > Server Discoveryタブ内で選択された全てのサーバーを表示します。 サーバー構造 (ページ/バンク/全てのクリップのメタデータを含む)も表示されます。 このエリアから、アーカイブするクリップ/プレイリストのソースを選択します。

### Templates枠 (2)

このエリアには、バックグランドで動作しているXsquareサービスマネージャーから利用可能なテンプレート が表示されます。 Full Packageモード内では、タブ内で使用可能なテンプレートのリストの管理に、Template Managerツール が使用できます。 このツールは、AutoArchiveとManual Restore onlyモード内では、使用できません。

### Destinations枠 (3)

このエリアから、クリップ/プレイリストがアーカイブされる宛先を選択します。 このエリアから、Supermotion Clipsパラメータ、メタデータとオプションを設定できます。

### Filters枠 (4)

このエリアは、自動アーカイブルールに追加できる全てのフィルタオプションが表示します。

### Rule Options (5)

Nameフィールドを使用して、ルールにカスタマイズ名を付加します。

### Create Autoarchive Ruleボタン (6)

このボタンは、自動アーカイブルールの作成に使用します。

### ジョブ枠 (7)

このエリアには、作成した自動アーカイブルールと関連するジョブの全てが表示されます。 ジョブ枠の上に、ルールのインポート/エクスポート用の2つのボタンがあります。

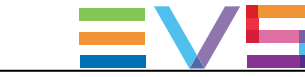

# 4.2. Auto Archive Rules(自動アーカイブルール) 作成のステップ

## 自動アーカイブルール作成方法

自動アーカイブルールを作成するには:

1. Sources枠から、アーカイブするクリップが保存されているソースEVSサーバー/ページ/バンクを選択し ます。

2. Templates枠から、Xsquareで実行するジョブプロセスを指定するテンプレートを選択します。

3. Destinations枠から、クリップがアーカイブされる場所を指定する宛先を選択します。

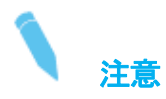

Destination pathは、後で別のテンプレートを選択しても、保持されます。

4. C-Next Contributionモードがオンの時、Destinations枠から遠隔宛先を選択して、クリップのアーカイブ 先を指定します。

- 5. (オプション) Supermotion Clipsパラメータを設定します。
- 6. (オプション) アーカイブするクリップに割り当てるメタデータを設定します。
- 7. (オプション) INとOUT点間のみアーカイブする、新しいガードバンドを設定する、 1本化されたプレイリストファイルにキーワードを割り当てる、のオプションを設定します。
- 8. (オプション) アーカイブするクリップのリストを絞り込むため、適用するフィルタを設定します。
- 9. (オプション) Rule Options / Nameフィールド内で、自動アーカイブルールの名前を入力します。 (最大 36文字)
- 10. Create autoarchive ruleをクリックします。

新しいルールが作成され、ジョブ枠内に表示されます。 ルールは、即座に考慮されます。 設定フィルタに一致するソース宛先からの全てのクリップは、ルールが開始されるとすぐに、自動的に設 定された宛先にアーカイブされます。

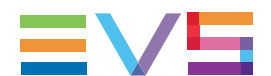

## 1台のサーバーから別のサーバーへ、クリップ/プレイリストをアーカイブする AutoArchive Ruleの作成方法

1台のサーバーから別のサーバーへクリップ/プレイリストをアーカイブするには、以下を行います: 1. Sources枠から、アーカイブするクリップ/プレイリストが保存されているEVSサーバー/ページ/バンクを 選択します。

2. Templates枠から、To EVS Serverテンプレートを選択します。

- 3. Select Destinationウィンドウから、クリップ/プレイリストのアーカイブ先のEVSサーバーを選択します。
- 4. (オプション) EVSサーバー内の宛先位置を選択します。
- 5. (オプション) Rule Options / Nameフィールド内で、自動アーカイブルールの名前を入力します。
- 6. Create autoarchive ruleをクリックします。
- 新しいルールが作成され、ジョブ枠内に表示されます。

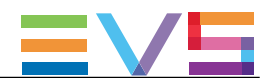

# 4.3. アーカイブするクリップ/プレイリストの選択

### Sources枠の概要

Sources枠は、Settings > Server Discoveryタブ内で選択された全てのサーバーとそのクリップ構造(ページ 、バンク、PLバンクを含む)を表示します。

ここに表示されるサーバー名は、サーバーのSDTIネットワーク名です。 しかし、もし、サーバー名が空白のままなら、代りにサーバーのシリアル番号が表示されます。

クリップの合計数は、各サーバー名/ページ/バンク横に、カッコ間で、表示されます。

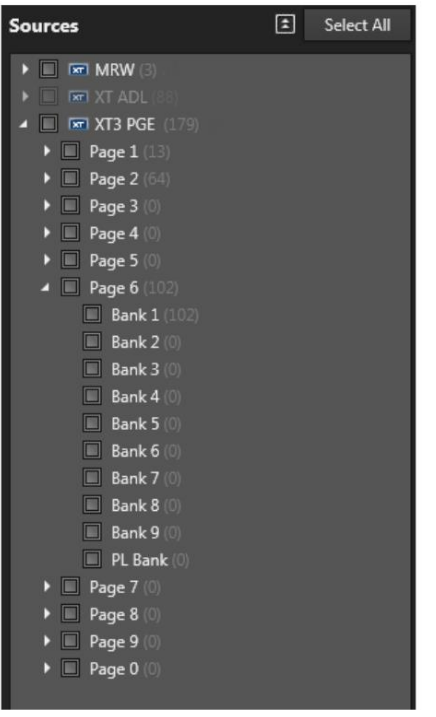

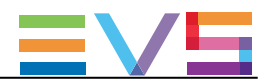

### ソースの選択方法

以下のいずれかの方法で、クリップをアーカイブしたいソースを選択します:

#### 全てのサーバーの全てのページ(とバンク):

- Select Allをクリックして全てのサーバーを選択
- **Unselect Allを選択して選択解除**

1台ののサーバーの全てのページ(とバンク): ● サーバー横のチェックボックスを選択

#### 1ページの全てのバンク:

● ページ横のチェックボックスを選択

各バンク:

● バンク横のチェックボックスを選択します。

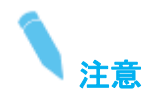

XFile3は、EVSサーバーのGbEポートとの接続を監視します。

サーバーは、実際には、管理用PC LANポートを通して、XFile3 UI上で見えるかもしれませんが、GBEメデ ィアポートを通して見えなければ、ファイル転送はできません。

2つの動作不具合状態があります:

● サーバーGBEポートに到達できません: この状況ではファイル転送はできません。 もし、両方のサーバーのGBE接続に全くpingできなければ、サーバーの全てのコントロールは不可です

**● サーバーGBEポートに、ジャンボフレームで到達できません:** EVSサーバーの横に、オレンジ色のネットワークアイコンが現れます。 ファイル転送は可能ですが、最速のスピードではありません。

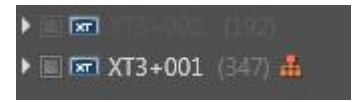

これらの問題を解決するには、ローカルXFile3 NIC上/XFille3とサーバー間のスイッチインフラでジャンボフ レームがオンか確認し、ネットワーク設定をチェックする必要があります。

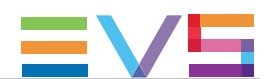

# 4.4. ジョブTemplate(テンプレート)の選択

Templates枠は、背面で動作しているXSquareサービスマネージャーで使用可能なテンプレートを表示しま す。

表示されるリストは、Template Managerツールでの選択で制限できます。

Auto ArchhiveタブのSource枠で選択したソース位置(PLバンク、または他のバンク)に従い、使用可能テン プレートのリストは、選択した素材タイプに適用できるテンプレートのみに制限されます。

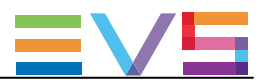

# 4.5. Destination(宛先)パスの選択

#### 概要

クリップがアーカイブされる宛先パスは、Destinations枠内のDestinationフィールドで設定します。 ファイルは、共有フォルダのみに保存することができます。

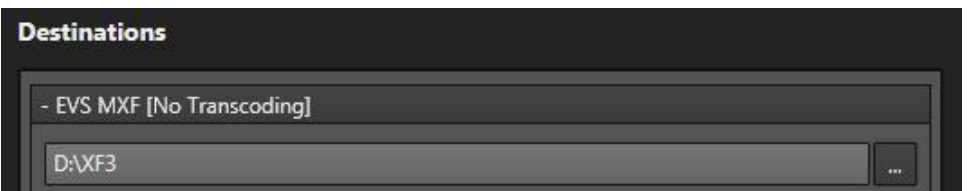

Template枠内で選択したテンプレートのラッパータイプが、Destinationフィールド上に表示されます。

Template枠内で選択したテンプレートが複数の宛先にファイルをバックアップするように設定されている場 合には、Destinations枠内に、複数のDestinationフィールドが表示されます:

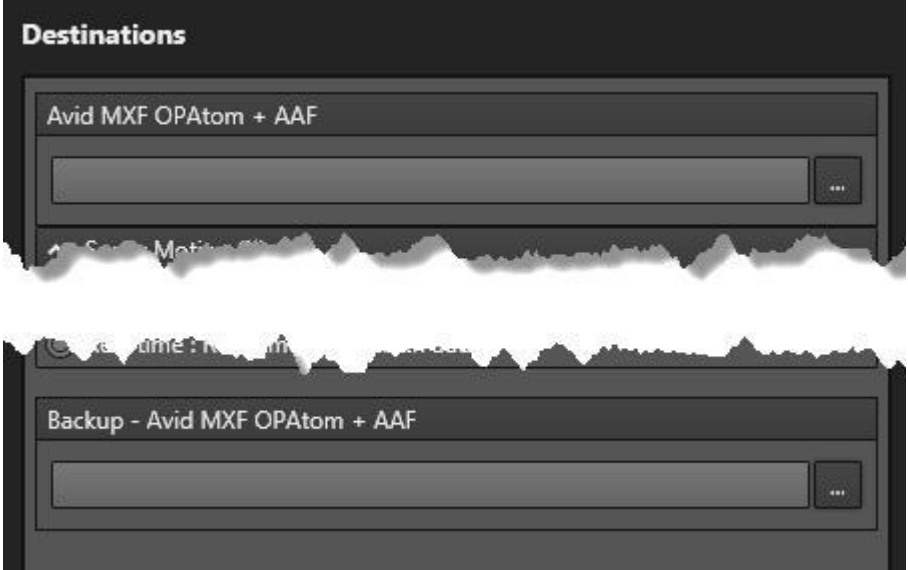

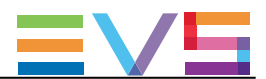

## メディアをアーカイブするDestinationパスの設定方法

メディアアーカイブ用のローカル宛先を設定するには

- 1. Destinationフィールド横のBrowseボタン ... をクリックします。
- 2. 選択する宛先フォルダにブラウズします。
- 3. OKをクリックします。

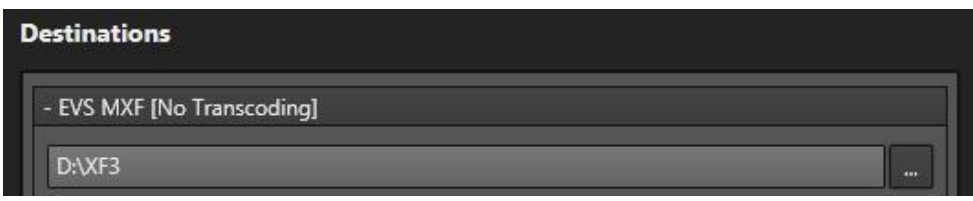

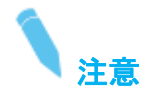

手動で、Destinationフィールド内にパスを入力、コピー/ペーストコマンドも使用できます。 パスが有効でない場合には、メッセージで警告されます。

もし、選択したテンプレートが、複数宛先用であれば、

4. ステップ 1 ~ 3を繰り返します。

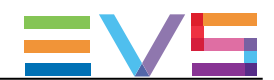

### 'To EVS Server'テンプレートでのDestinationパスの設定方法

- 1. Destinationsフィールドの横のBrowseボタン をクリックします。 Select Destinationウィンドウが開きます。
- 2. ウィンドウの左側で対応するラジオボタンをクリックして、クリップ/プレイリストをアーカイブするEVSサ ーバーを選択します。

選択したEVSサーバー上の全ての位置が、ウィンドウの右側に表示されます。 フリー(空)位置の左側に、ラジオボタンが表示されます。

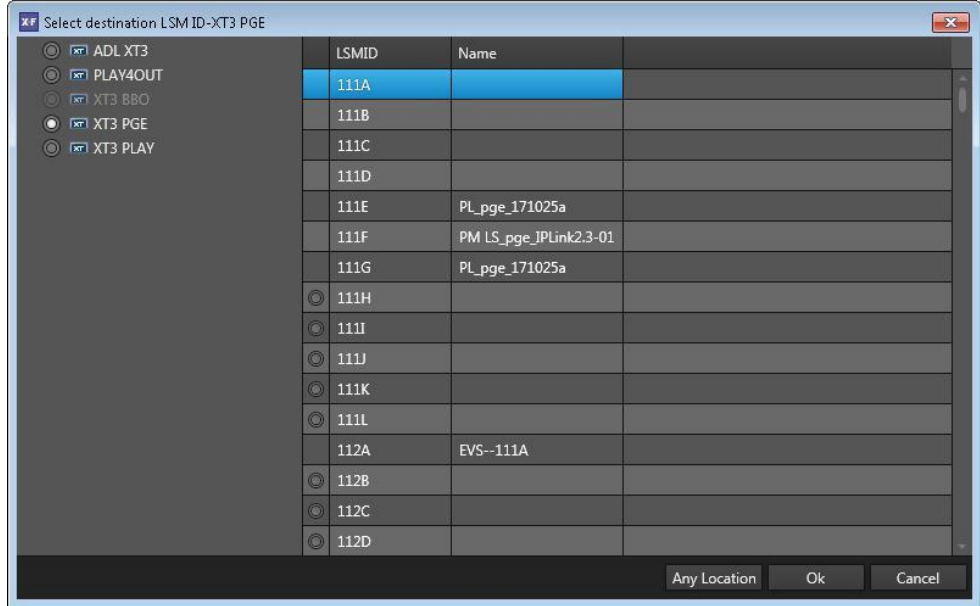

3. 次のいずれかを行います:

○ ウィンドウの右側でラジオボタンをクリックして、EVSサーバー内の宛先位置を選択し、OKをクリック します。

選択位置は、クリップのアーカイブの開始位置として考慮されます。

○ 宛先位置を選択せず、Any Locationをクリックします。

 宛先EVSサーバー内の最初の使用可能(空)位置が、クリップのアーカイブの開始位置として考慮さ れます。

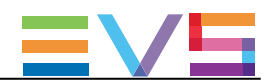

# 4.6. Supermotion Clips(スーパーモーションクリップ) タイプの設定

Supermotion Clipsオプションは、スーパーモーションクリップがアーカイブされる方法の設定に使用します:

#### ● All frames:

スーパーモーションクリップのフレーム全体が、非同期または音声なしで保持されます。 このオプションが、デフォルトで選択されています。

● Real time:

2、3、6、10フレーム毎の1つのフレームのみが保持され(Super Motion Recモードに依存)、オーディオ も同じです。

オーディオTCは、連続しています。

Supermotion clips

All frames: supermotion speed / no audio

Real time: real time speed / with audio

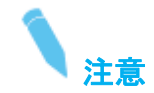

Supermotion Clipsオプションは、To EVS Serverテンプレート、プレイリスト関連のテンプレートを選択したと きには、表示されません。

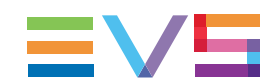

# 4.7. アーカイブメディアにメタデータを割り当てる

## 4.7.1. 序文

ユーザは、アーカイブクリップに追加するメタデータを選択できます。 これは、EVSメタデータプロファイルをインポートしてメタデータ値を編集するか、レガシーセッションメタデ ータを編集して、行います。

XFile3は、自動アーカイブルールが実行中で、クリップのアーカイブジョブが終了した時、クリップメタデー タを更新します。

# 4.7.2. EVSメタデータプロファイルからメタデータの割り当て

### EVSメタデータプロファイルのインポート方法

デフォルトプロファイルは、以下のディレクトリ内に保存されています: C:¥Program Files¥EVS Broadcast Equipment¥XFile3¥XML metadata profiles.

EVSメタデータプロファイルをインポートするには、

1. From EVS Metadata Profile下のEditをクリックします:

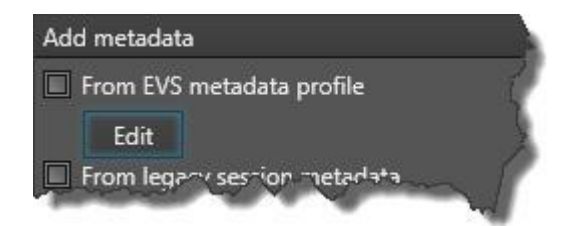

〇 もし、まだ、プロファイルがインポートされていなければ、Import EVS Metadata Profileダイアログボック スが開きます:

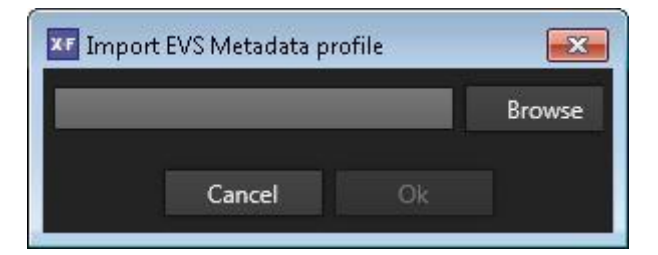

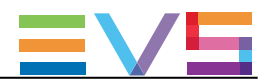

〇 もし、プロファイルがインポート済であれば、EVS XML Metadataウィンドウが開き、前回選択したプロフ ァイルが、Current Profileフィールド内に表示されます:

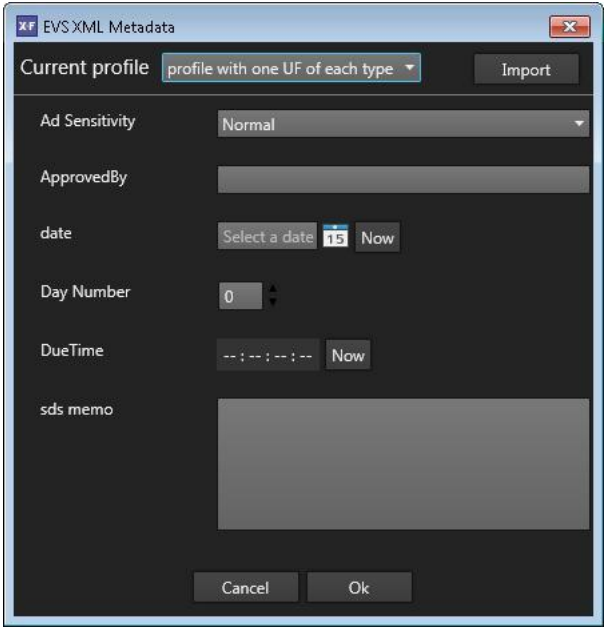

Importをクリックして、Import EVS Metadata Profileダイアログボックスを開きます。

#### 2. Browseをクリックします。

以下のウィンドウが開きます:

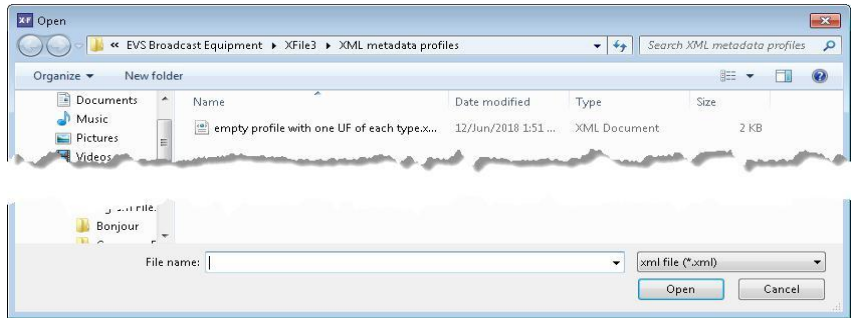

- 3. メタデータプロファイルを選択し、Openをクリックします。
- 4. Import EVS Metadata Profileダイアログボックス内で、OKをクリックします。

メタデータプロファイルが、EVS XML MetadataウィンドウのCurrent Profileフィールドから使用可能になりま す。

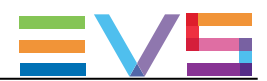

## EVSメタデータプロファイルのメタデータ値の設定方法

1. From EVS Metadata Profile下のEditをクリックします。

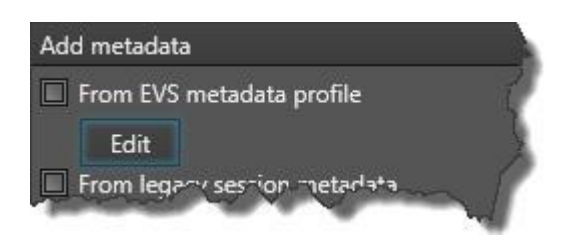

EVS XML Metadataウィンドウが開きます。

Current profileフィールド内に、最後に選択されたプロファイル(もしあれば)が、表示されます。

2. Current profileフィールドから、使用するメタデータプロファイルを選択します。

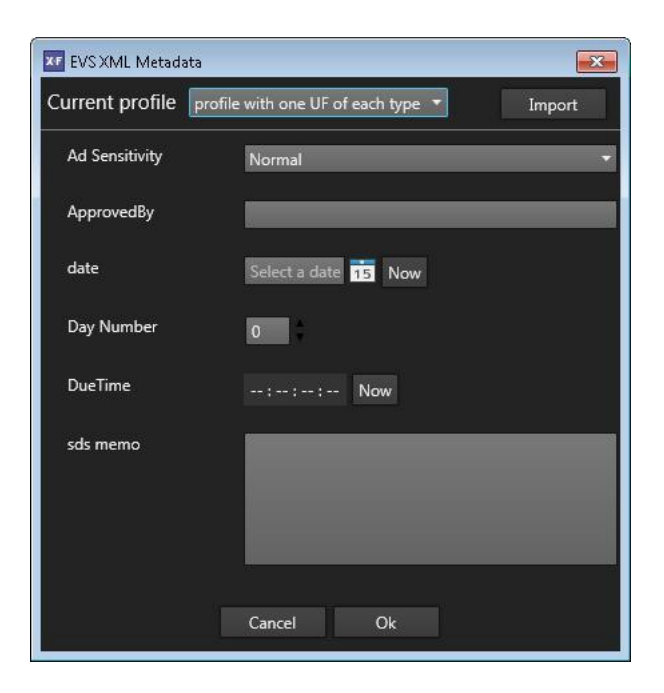

- 3. 必要なメタデータ値を変更します。
- 4. OKをクリックします。

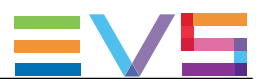

## 設定済みメタデータ値をクリップに割り当てる方法

アーカイブしたクリップに、設定済みメタデータ値を割り当てるには、

● From EVS Metadata Profileオプションを選択します。

メタデータプロファイルとメタデータ値は、アーカイブファイルのXMLファイルに追加されます。

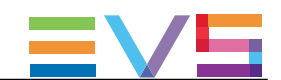

# 4.7.3. Legacy Sessionメタデータからメタデータの割り当て

## レガシーセッションメタデータのメタデータの値の設定方法

1. From legacy session metadata下のEditをクリックします。

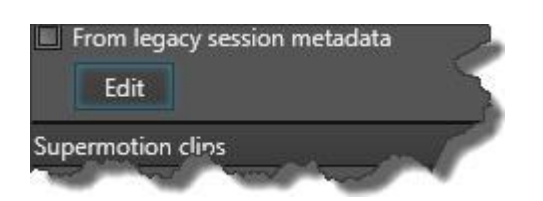

Legacy Session Metadataウィンドウが開きます。

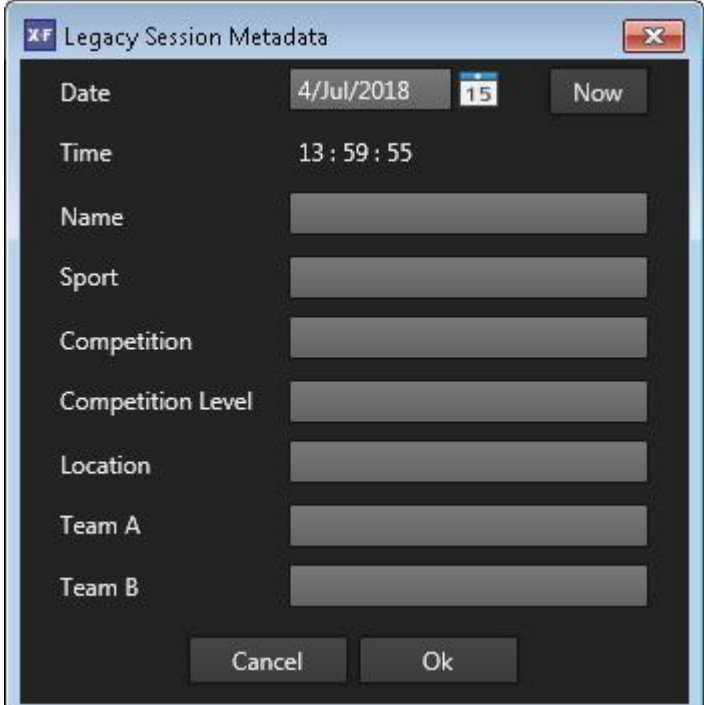

- 2. 必要なメタデータ値を変更します。
- 3. OKをクリックします。

### 設定済みメタデータ値をクリップに割り当てる方法

アーカイブしたクリップに、設定済みメタデータ値を割り当てるには、

● From legacy session metadataオプションを選択します。

メタデータ値は、アーカイブファイルのXMLファイルに追加されます。

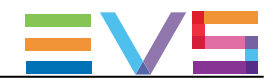

# 4.8. アーカイブオプションの設定

# Limit to short-in/short-out

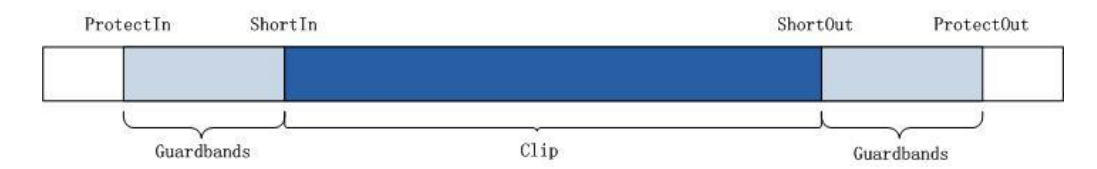

### Limit to short-in/short-out

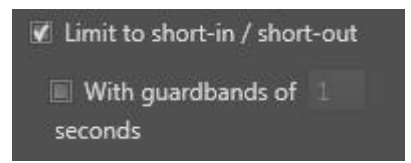

このオプションは、アーカイブクリップの範囲を、IN点(Short IN)からOUT点(Short OUT)に制限し、これはガ ードバンドなしを意味します。

,このオプションをクリアすると、クリップは基のガードバンドを含んでアーカイブされます。

#### With guardbands

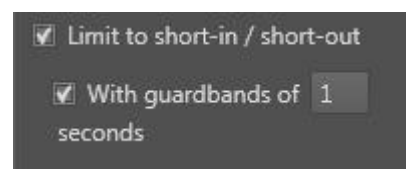

このオプションは、アーカイブクリップ用の新しいガードバンドの設定に使用し、十分な映像を提供します。

例: アーカイブクリップの元のガードバンドが5秒で、10秒のガードバンド値を設定したら、有効なガードバ ンド値として5秒を取得します。

もし、アーカイブクリップの元のガードバンドが15秒で、10秒のガードバンド値を設定したら、ガードバンド 値として10秒を取得します。

有効なガードバンド値: 1s ~ 60s.

### PL flatten: assign keywords of the first element

このオプションを選択すると、最初のプレイリスト素材のキーワードが、プレイリストアーカイブで作成され たフラテンファイルに割り当てられます。

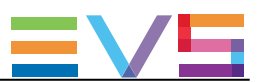

## Bandwidth Throttling

このオプションは、ネットワーク帯域幅/ジョブの使用を制限するために使用します。

デフォルトでは、このオプションはオフになっています。

可能な値:

50%リアルタイム、75%リアルタイム、100%リアルタイム、125%リアルタイム、 150%リアルタイム、200%リアルタイム、300%リアルタイム、400%リアルタイム

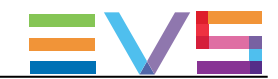

# 4.9. アーカイブするクリップ選択用フィルタの設定

## 4.9.1. 序文

Filters枠は、必要に応じて、アーカイブするクリップのリストの絞り込みと、複雑なジョブを容易にするため の複数のフィルタを提供します。

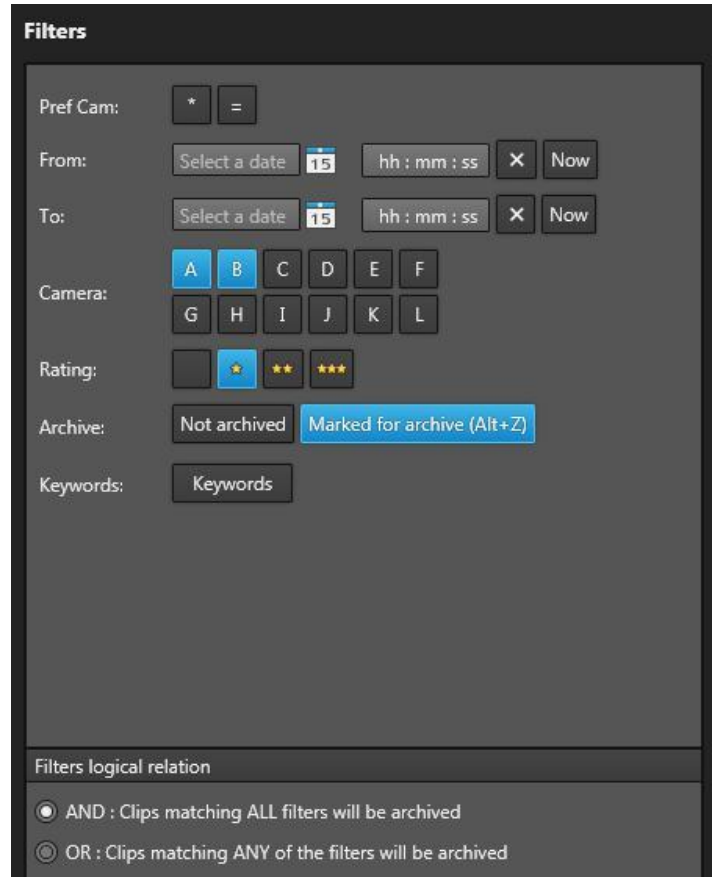

6つのフィルタは:

- one of the preferential cameras (Pref Cam): 1つのプリファレンスカメラ
- Date & Time: 日付と時間
- Camera: カメラ
- Rating: レート
- Archive: アーカイブ
- Keywords: キーワード

選択したフィルタは、ハイライト表示されます。

フィルタが適用され、枠下のフィルタの論理関係の設定で、設定フィルタ全て(AND)、またはいずれかに一 致する(OR)クリップを選択してアーカイブできます。

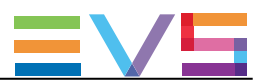

# 4.9.2. Pref Camに基づくフィルタ設定方法

Pref Camフィルタにより、最初のプリファレンスカメラ(\*)、および/または2番目のプリファレンスカメラ(=) に設定されたカメラから記録されたクリップのみをアーカイブすることが可能です。 デフォルトでは、プリファレンスカメラは選択されていないので、すべてのカメラが含まれています。

フォルタを設定するには、以下の表に示されているように、1つまたは2つのボタンをクリックします:

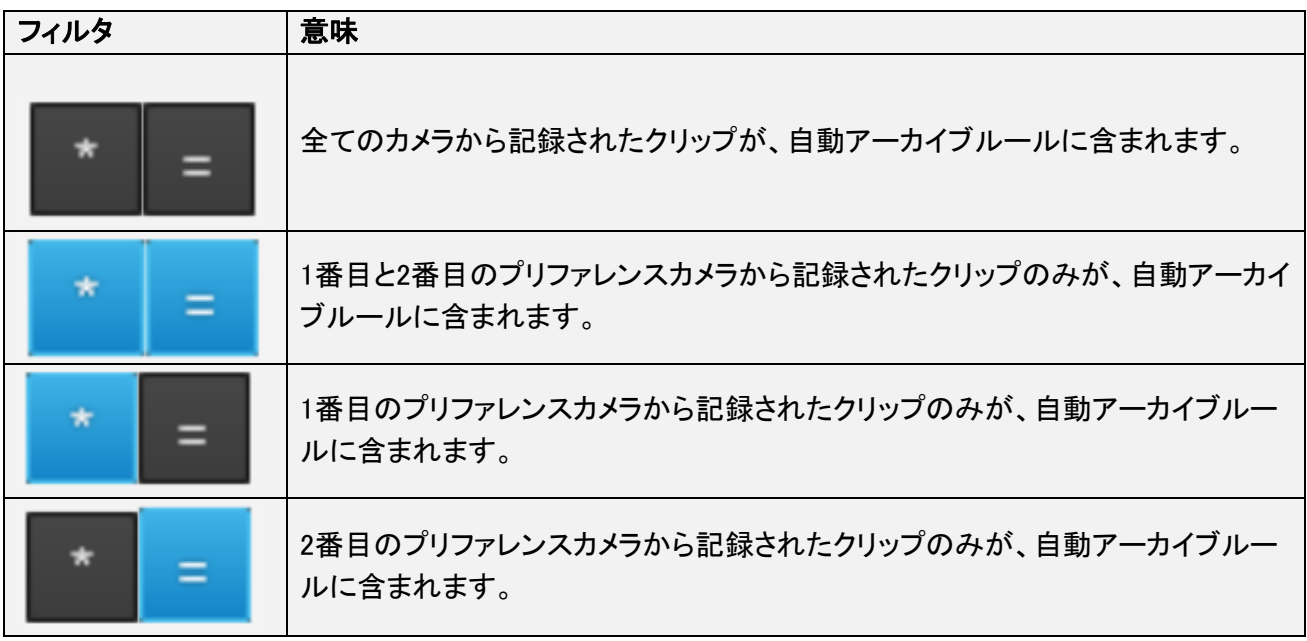

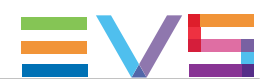

# 4.9.3. Date and Timeに基づくフィルタ設定方法

Date & Timeフィルタにより、FromとToで設定した日付範囲内に作成されたクリップのアーカイブが可能で す。

デフォルトでは、日付と時刻は選択されていません。

Dateフィルタ条件を設定するには、

1. From [date] フィールド横の 15 をクリックします。 カレンダーが表示されます。

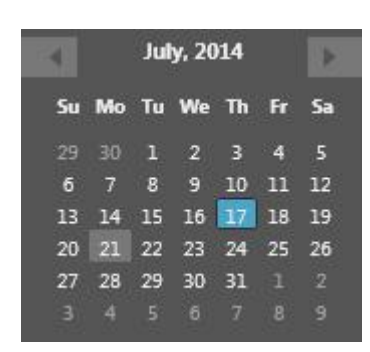

- 2. 日付を選択します。
- 3. From [Time] フィールド内で、時間を入力します。

hh : mm : ss  $\times$ Now

4. To [date] と To [time] 値に、ステップ 1 ~ 3 を繰り返します。  $\times$ をクリックして、設定した日付と時間をクリアできます。 をクリックして、現在のサーバー時刻をロードできます。

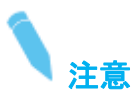

Date & Timeフィルタは、Primary TCに基づいています。

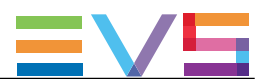

# 4.9.4. Cameraに基づくフィルタ設定方法

Cameraフィルタにより、指定カメラ(レコーダーチャンネルに対応)から記録されたクリップの選択が可能で す。

Multicam 14以降、最大12チャンネル(文字A~Lに対応)まで使用可能です。

デフォルトでは、カメラは選択されておらず、全てのカメラは自動アーカイブルールに含まれています。

フィルタ条件を設定するには、

**● 対応するCameraボタンをクリックします。** 

例: Aボタンをクリックすると、Aクリップとして保存されたクリップをアーカイブします。

複数のカメラを、同時に選択可能です。 そして、適切なフィルタ論理的関係を選択します。

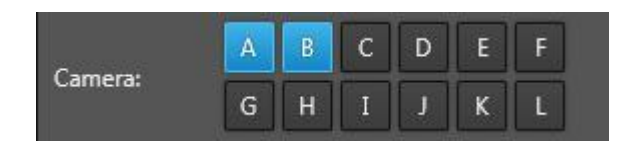

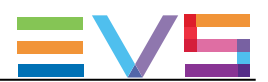

# 4.9.5. Ratingに基づくフィルタ設定方法

Ratingフィルタにより、設定した重要度レベルを持つクリップの選択が可能です。

 $\alpha$  $00$  $600$ 4つの重要度レベルがあります: 星なし ~ 3つ星:

デフォルトでは、ボタンが選択されておらず、全ての重要度レベルが含まれています。

フィルタ条件を設定するには、必要な重要度レベルボタンをクリックします。

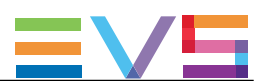

# 4.9.6. Archive Flagに基づくフィルタ設定方法

Archive Flagフィルタにより、(LSMまたはMulticamユーザにより)アーカイブフラグを付けられた/付けられ ていないクリップの選択が可能です。

デフォルトでは、Not Archivedフラグが選択されています。

フィルタ条件を設定するには

- 1つまたは両方のボタンをクリックします。
	- Not Archived: アーカイブフラグが付加されていないクリップが含まれます。
	- Marked for archive (Alt-Z): アーカイブフラグが付加されているクリップが含まれます。

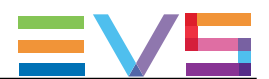

# 4.9.7. Keywordsに基づくフィルタ設定方法

### 序文

キーワードフィルタにより、アーカイブするクリップに関連付けられている必要があるキーワードを設定しま す。

デフォルトでは、キーワードは選択されていません。

### Keywordsのフィルタ条件の設定方法

フィルタ条件を設定するには、

- 1. Keywordsボタンをクリックします。
	- Filters枠の右上に、Keywords枠が表示されます。

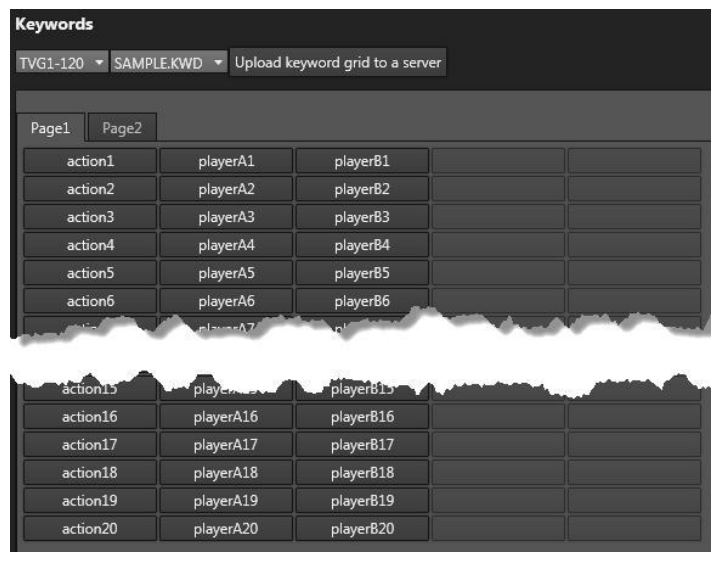

この枠内に表示される全てのキーワードは、検出されたサーバーのkeywordsフォルダから読み込まれ ています

- 2. 最初のフィールドで、サーバーを選択します。
- 3. 2番目のフィールドで、選択サーバーのキーワードフォルダを選択します。
- 4. (オプション)選択サーバー上にキーワードグリッドをアップロードするには、
- a. Upload Keyword Grid to a Serverをクリックします。 Keywords Importウィンドウが開きます:

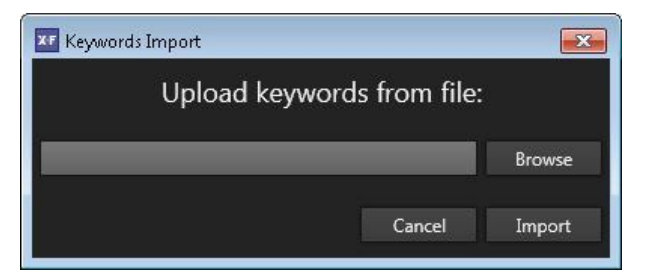

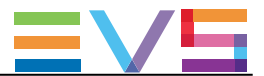

b. Browseをクリックして、インポートするキーワードファイルを選択します。

もし、アップロードするフォルダの名前が同一サーバー内のフォルダと同じである場合、サーバー内 の既存のキーワードフォルダはアップロードしたキーワードフォルダにより上書きされます。

- c. Importをクリックして、キーワードファイルをインポートします。 インポートされたキーワードは、独立したフォルダ内に保存されます。
- 5. グリッドから、アーカイブするクリップをフィルタリングするキーワードをクリックします。 選択したキーワードは、ハイライト表示されます。
- 6. Keywords上のフィルタを削除しkeywords枠を隠すには、Filters枠からKeywordsボタンを押します。

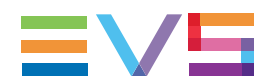

# 4.9.8. Filters Logical Relation(フィルタ間の論理関係)の設定方 法

Filters Logical Relationオプションにより、選択した全てのフィルタ間の論理関係の設定が可能です。

**● AND: 選択した全てのフィルタに一致するクリップが、アーカイブされます。** 

例

Camera AとRating <sup>6333</sup> を選択した場合、XFile3はCamera AとRating 633 両方を含むクリップのみを アーカイブします。

**● OR: 選択した全てのフィルタのいずれかに一致するクリップが、アーカイブされます。** 例

Camera AとRating <sup>1333</sup> を選択した場合、XFile3はCamera A、またはRating <sup>1333</sup>、または両方を含む クリップをアーカイブします。

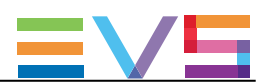

# 4.10. ジョブのモニタリング

# 4.10.1. Auto Archiveタブ内のJobs枠

### Jobs枠の概要

自動アーカイブルールが作成されると、それはAuto Archiveタブの下部に表示されます。

指定ルールの基準に合う全てのジョブは、処理されるまで、ルール下に表示されます。

ルール行の先頭■をクリックして、ルール用のジョブリストを拡大または、■で折りたたみできます。

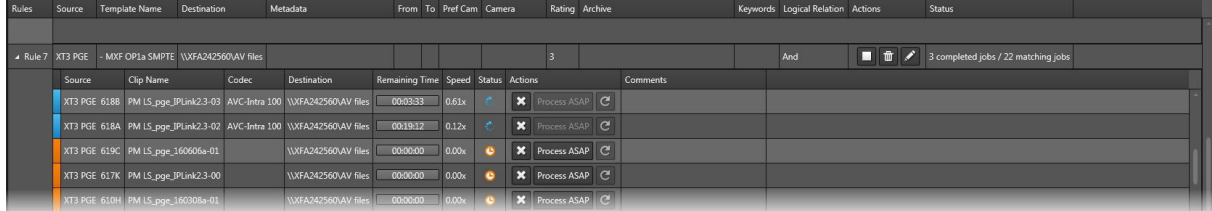

各ジョブラインの頭にあるカラーコードと、Statusカラム内の色アイコンは、現在のジョブの正確なステータ スを示しています。

ジョブが完了すると、Jobs枠から消えます。

Full Packageモードでは、Auto Archiveジョブは、他のタイプのジョブと一緒に、Monitoringタブ内でモニター できます

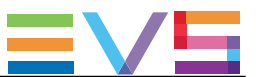

## ジョブステータスカラーコード

各ジョブラインの頭にあるカラーコードと、Statusカラム内の色アイコンは、各ジョブの正確なステータスを 示しています。

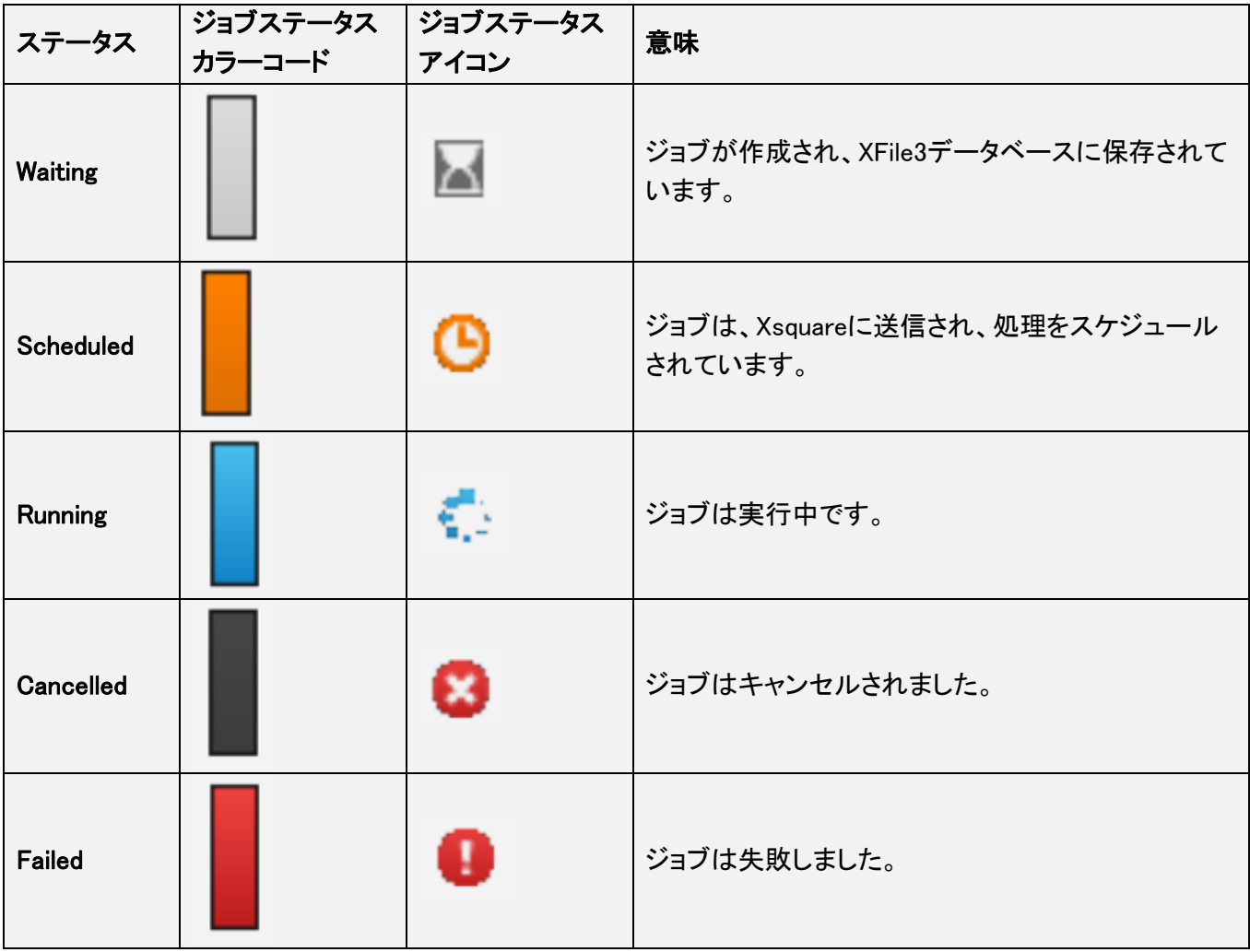

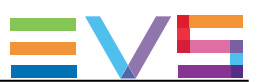

### カラムの説明

## Ruleカラム説明

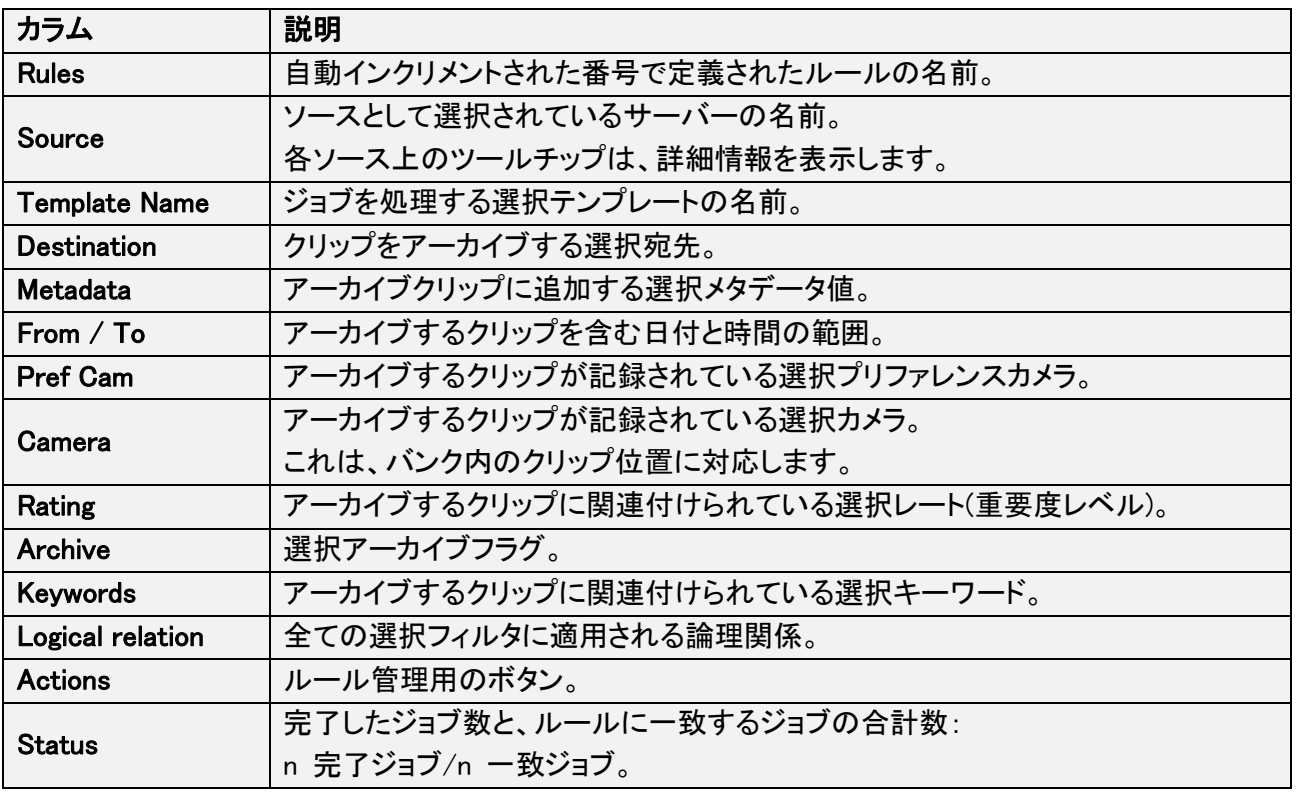

## Jobカラム説明

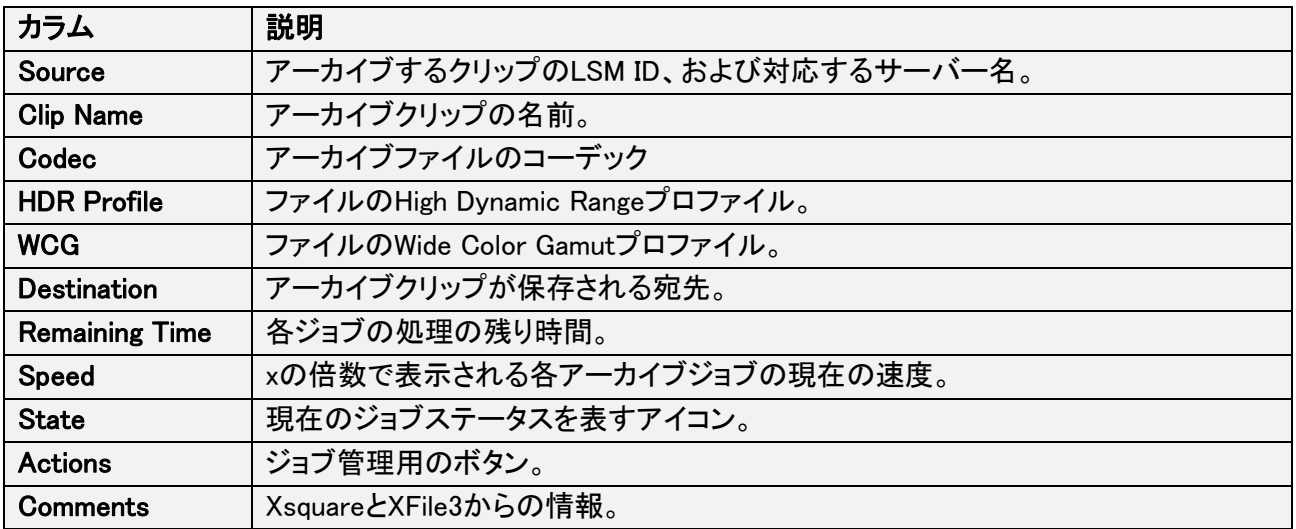

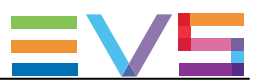

## 4.10.2. ルールの管理

### ルールの開始と終了方法

ルールを開始するには、Jobs枠内のActionsカラム内の ▶ をクリックします。 すると、ルール内の全てのキャンセルジョブは、実行中またはスケジュールされます。

ルールを停止するには、Jobs枠内のActionsカラム内の をクリックします。 すると、ルール内の全ての待機中/実行中/スケジュール中のジョブは、キャンセルされます。

### ルールの削除方法

ルールを削除するには、Jobs枠のActionsカラム内の 面 をクリックします。 すると、ルールと関連する全てジョブは、削除されます。

### 既存ルールの編集/名前変更方法

ルールを削除して新しいルールを作成する代わりに、既存のルールを編集できます。 ルールを編集するには、以下を行います:

1. Jobs枠のActionsカラム内の < をクリックします。 ルールが、タブの上部にロードされます。

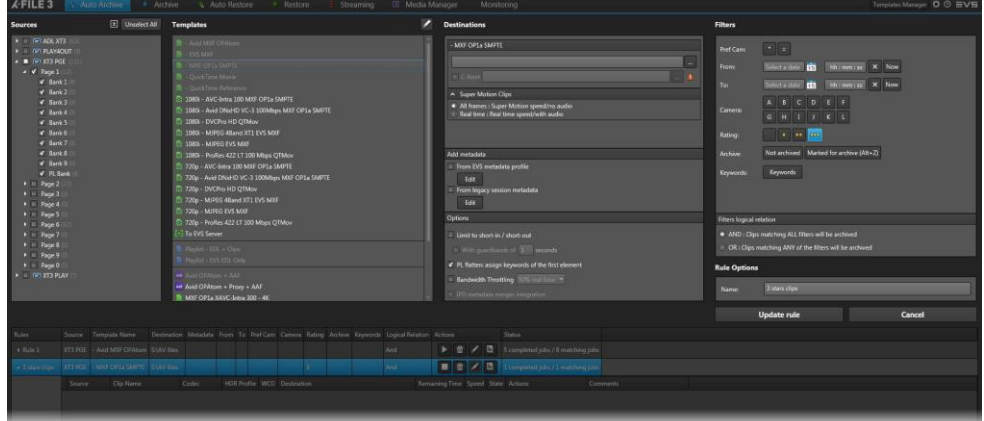

- 2. 必要な項目を編集します。
- 3. Update the Ruleをクリックして変更を保存するか、Cancelで破棄します。

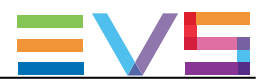

### ルールの複製方法

ルールを複製するには、

● Jobs枠のActionsカラム内の ■ をクリックします。

ルールが、すぐに、複製されます。

名前に、Copy が追加されます。

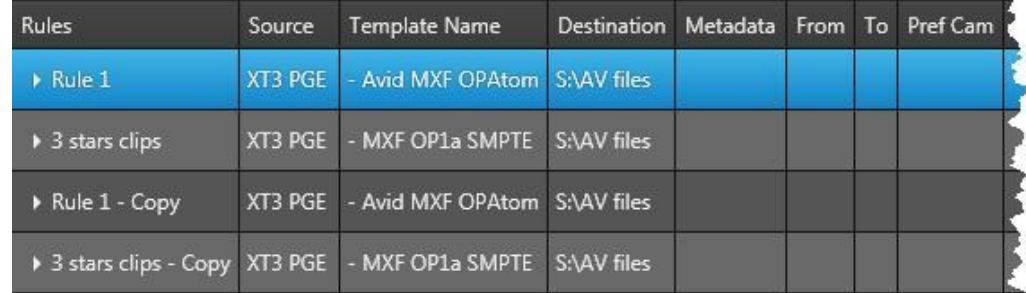

ルールの新しいコピーは、デフォルトで停止しています。

### ルールのエクスポート方法

Full Packageモードでは、一度に複数ルールのエクスポートが可能です。

ルールをエクスポートするには、

1. Jobs枠から、エクスポートするルールを選択します。

2. Jobs枠の左上のExport Ruleをクリックします。

Auto Archive Rule Exportウィンドウが開きます。

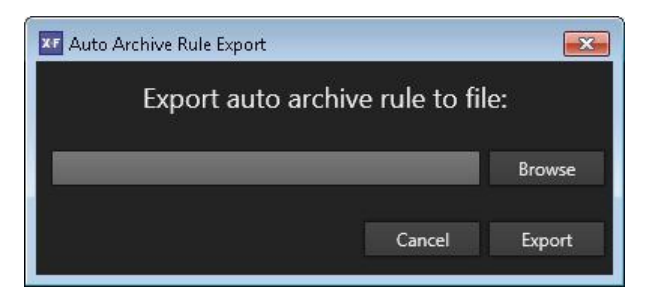

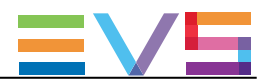

#### 3. Browseをクリックします。

Browse For Folderウィンドウが開きます。

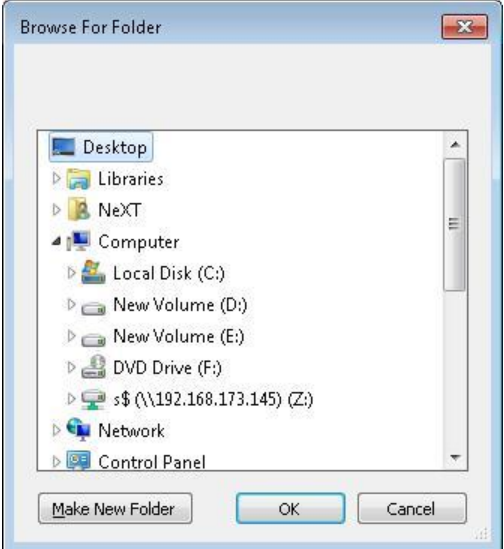

- 4. ルールをエクスポートする宛先を選択します。
- 5. OKをクリックします。
- 6. Auto Archive Rule Exportウィンドウで、Exportをクリックします。

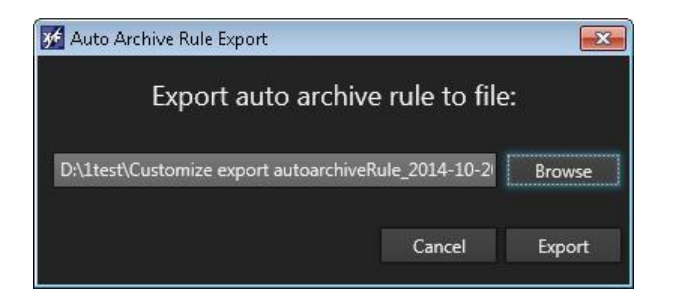

1つのルールが、排他的に、1つのエクスポートファイルに対応します。 もし、複数のルールを選択したら、対応する複数ファイルがエクスポートされます。

Customize export autoarchiveRule\_2014-10-20 16.35.28.xml

## ルールのインポート方法

Full Packageモードでは、一度に1つのルールのみをインポート可能です。

#### ルールをインポートするには、

- 1. Import Ruleをクリックします。
	- Auto Archive Rule Importウィンドウが開きます。

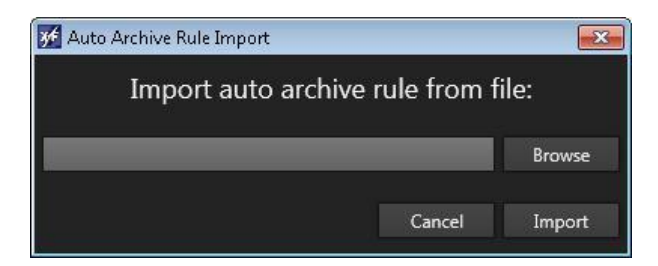

2. Browseをクリックして、インポートするルールを選択します。

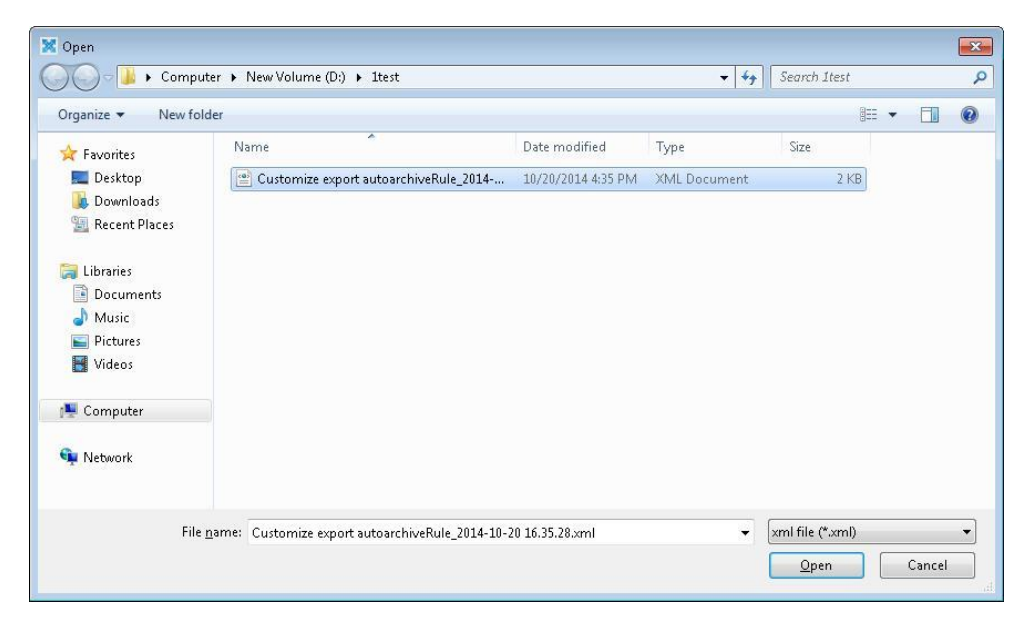

3. Auto Archive Rule Importウィンドウから、Importをクリックします。

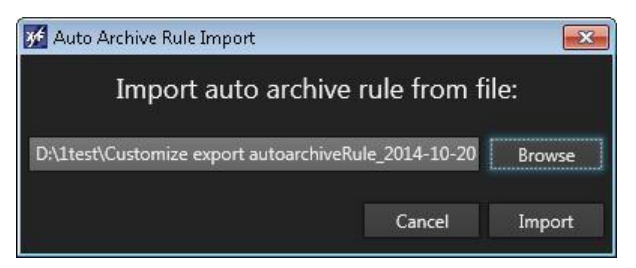

インポートされたルールは、一時停止しています。
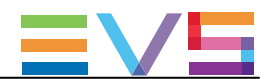

# 5. Archive(アーカイブ)ジョブの作成と適用

# 5.1. Archiveタブの概要

### 目的

Archiveタブは、指定EVSビデオサーバーから、事前設定した宛先に指定フォーマットで、手動でのクリップ やプレイリストのアーカイブに使用します。

C-Next Contributionモードがオンの時、遠隔宛先が使用可能です。

### 図

Archiveタブには、以下のスクリーンショットにハイライト表示されているエリアがあります:

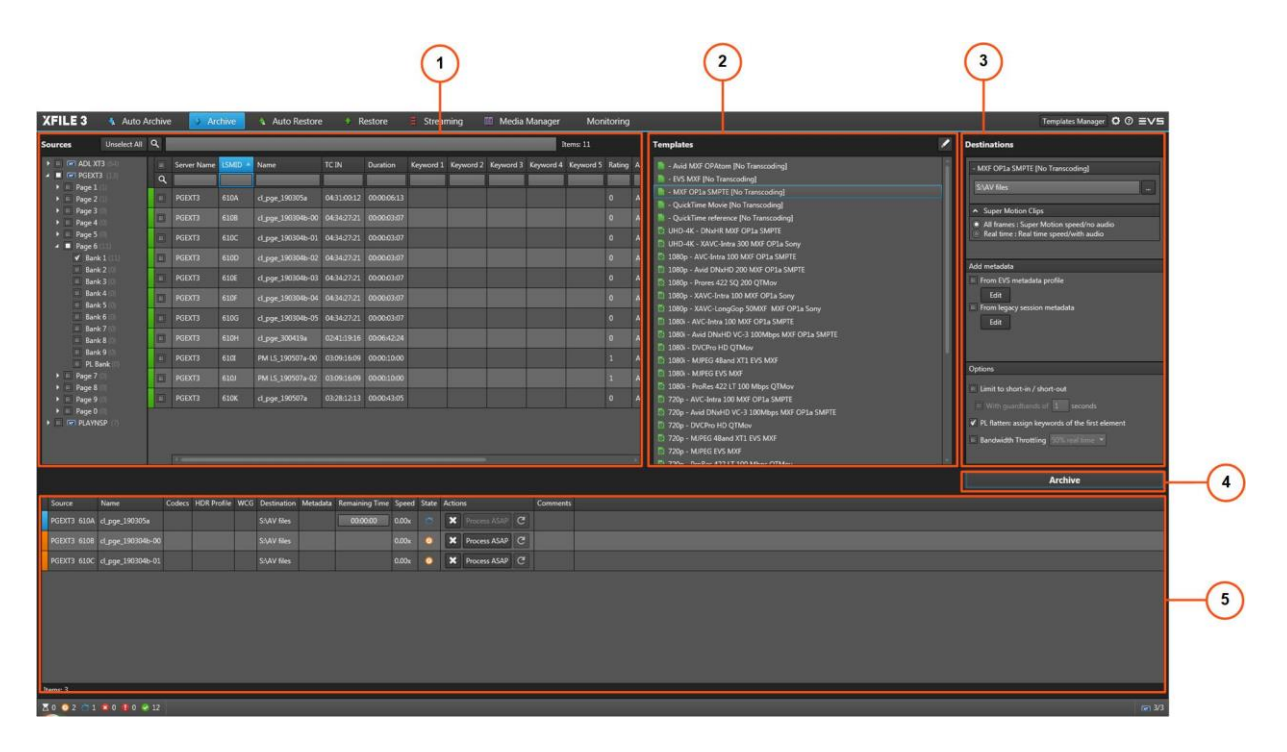

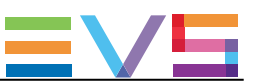

### エリアの説明

### Sources枠 (1)

このエリアは、Settings > Server Discoveryタブ内で選択された全てのサーバーを表示します。 サーバー構造 (ページ/バンク/PLバンクを含む)も表示されます。

### Templates 枠 (2)

このエリアは、Xsquareから利用可能なテンプレートが表示されます。

### Destinations 枠 (3)

このエリアでは、クリップ/プレイリストがアーカイブされる宛先を選択します。 ここで、Supermotion Clipsパラメータの設定、メタデータ設定、setオプションの設定を行います。

### Archiveボタン (4)

このボタンは、アーカイブジョブの作成に使用します。

### ジョブ枠 (5)

このエリアには、作成した全てのジョブが表示されます。

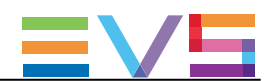

# 5.2. メディアのアーカイブのステップ

## クリップのアーカイブ方法

- クリップをアーカイブするには、
- 1. Sources枠から、
	- a. アーカイブするクリップが保存されているソースEVSサーバー、ページ/バンクを選択します。
	- b. メディアグリッドからアーカイブするクリップを選択します。
- 2. Templates枠から、Xsquareにより実行されるジョブプロセスを指定するジョブテンプレートを選択します
- 3. Destinations枠から、クリップ/プレイリストがアーカイブされる場所を指定する宛先を選択します。

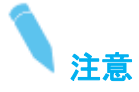

宛先パスは、後で別のテンプレートを選択しても、保持されます。

- 4. (オプション) Supermotion Clipsパラメータを設定します。
- 5. (オプション) アーカイブクリップに割り当てるメタデータを設定します。
- 6. (オプション) IN点とOUT点間のみをアーカイブするか、新しいガードバンドを設定するか、 プレイリストファイルにキーワードを割り当てるか、の.オプションを設定します。
- 7. Archiveボタンをクリックします。

全てのジョブが作成され、Jobs枠内に表示されます。

### プレイリストのアーカイブ方法

XFile3は、ローカルクリップとネットワーククリップの両方が含まれているプレイリストのアーカイブが可能で す。

- プレイリストをアーカイブするには、
- 1. Sources枠から、
	- a. アーカイブするプレイリストが保存されているソースPLバンクを選択します。
	- b. メディアグリッドから、アーカイブするプレイリストを選択します。
- 2. Templates枠から、Xsquareにより実行されるジョブプロセスを指定するジョブテンプレートを選択します
- 3. Destinations枠から、プレイリストがアーカイブされる場所を指定する宛先を選択します。
- 4. (オプション) アーカイブプレイリストに割り当てるメタデータを設定します。
- 5. (オプション) フラットプレイリストファイルに、INポイントとOUTポイント間のみアーカイブする、 新しいガードバンドを設定する、キーワードを割り当てる、オプションを設定します。
- 6. Archiveボタンをクリックします。.
- 全てのジョブが作成され、Jobs枠内に表示されます。

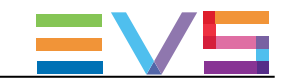

## 1台のサーバーから別のサーバーにメディアをアーカイブする方法

1台のサーバーから別のサーバーにメディアをアーカイブするには、

- 1. Sources枠から、
	- a. アーカイブするメディアが保存されているソースEVSサーバー、ページ/バンクを選択します。 b. メディアグリッドから、アーカイブするメディアを選択します。
- 2. Templates枠から、To EVS Serverテンプレートを選択します。

Select Destinationウィンドウが開きます:

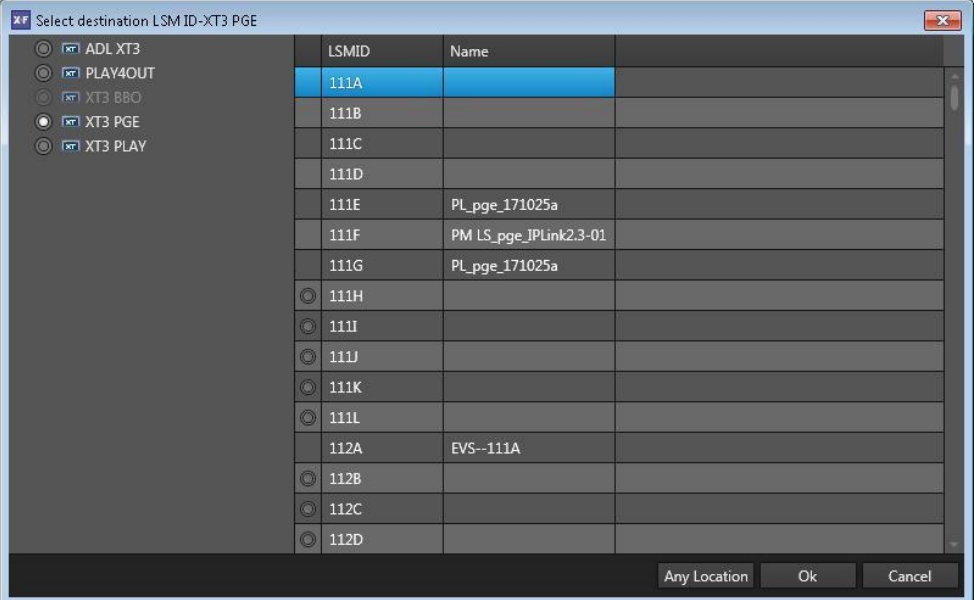

3. ウィンドウの左側の対応するラジオボタンをクリックして、メディアをアーカイブするEVSサーバーを選択 します

○ ウィンドウの右側のラジオボタンをクリックして、EVSサーバー内の宛先位置を選択し、OKをクリック します。

選択された位置は、クリップ/プレイリストのアーカイブ用の開始位置として考慮されます。

○ 宛先位置を選択せず、Any Locationをクリックします。

宛先EVSサーバー内の使用可能な最初の位置が、クリップ/プレイリストのアーカイブ用の開始位置 として考慮されます。

4. Archiveボタンをクリックします。

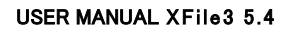

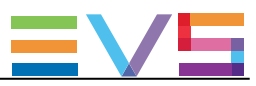

# 5.3. メディアソースの選択

# 5.3.1. Sources枠の概要

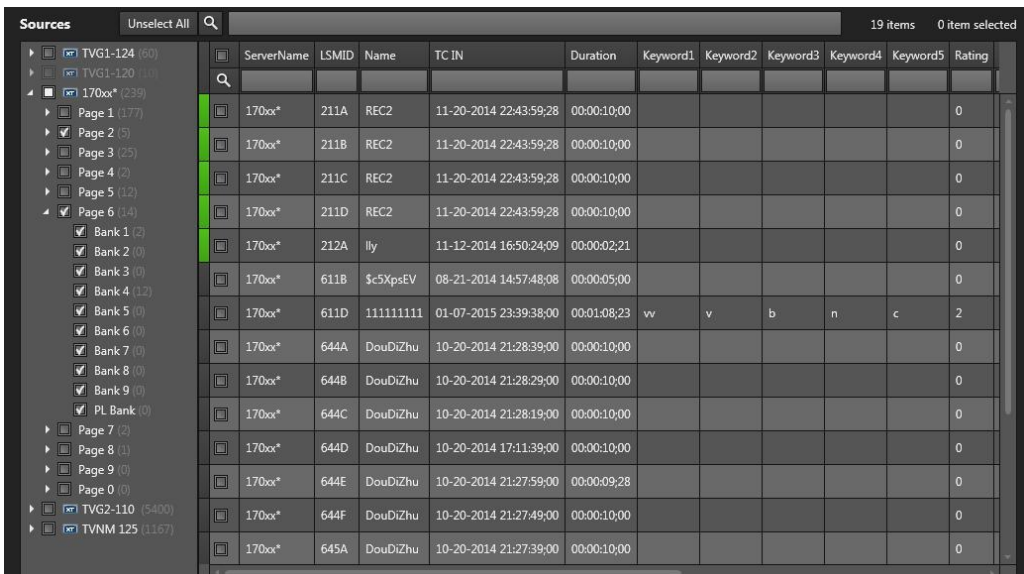

### サーバーリスト

Source枠の左枠は、Settings > Server Discoveryタブ内で選択された全てのサーバーとサーバー構造 (ペ ージ/バンク/PLバンクを含む)を表示します。

ここに表示されるサーバー名は、サーバーのSDTIネットワーク名です。 しかし、サーバー名が空白の場合には、サーバーのシリアル番号が代わりに表示されます。

クリップの合計数は、各サーバー名/ページ/バンク横に、カッコくくりで表示されます。

プレイリストの合計数は、PLバンク横に、カッコくくりで表示されます。

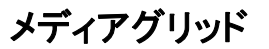

Sources枠の右枠は、サーバーリスト内で選択したサーバー/バンク/ページに保存されているメディア(ク リップ/プレイリスト)が表示されます。

グリッド内では、素材は行内に提示され、全ての関連するパラメータとメタデータはカラム内にあります。

各メディアラインの頭のカラーコードは、クリップアーカイブステータスの指標を提供します。

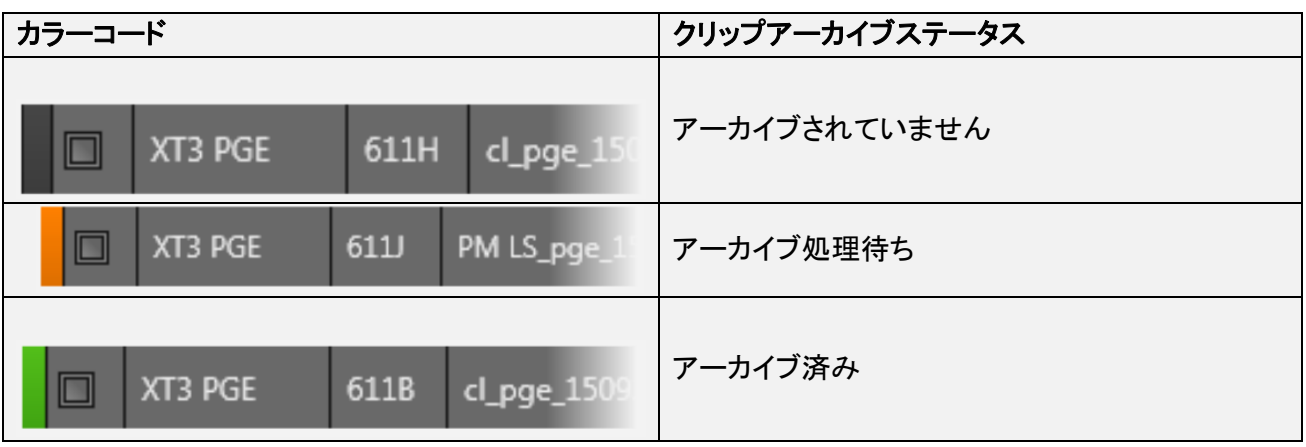

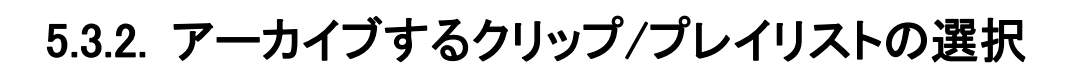

1. サーバーリストから、次のいずれかの方法で、クリップ/プレイリストをアーカイブする元のソースを選択 します:

- 全てのサーバーの全てのページ(とバンク): Select Allをクリックして全てのサーバーを選択、 または、Unselect Allで選択をキャンセル。
- 1台のサーバーの全てのページ(とバンク): サーバー横のチェックボックスを選択。
- 1つのページの全てのバンク: ページ横のチェックボックスを選択。
- 個々のバンク: バンク横のチェックボックスを選択。

メディアリストは、選択したサーバー/バンク/ページからクリップ/プレイリストを表示します。

2. メディアグリッドから、行の先頭にあるチェックボックスを選択して、対応するクリップやプレイリストを選 択します

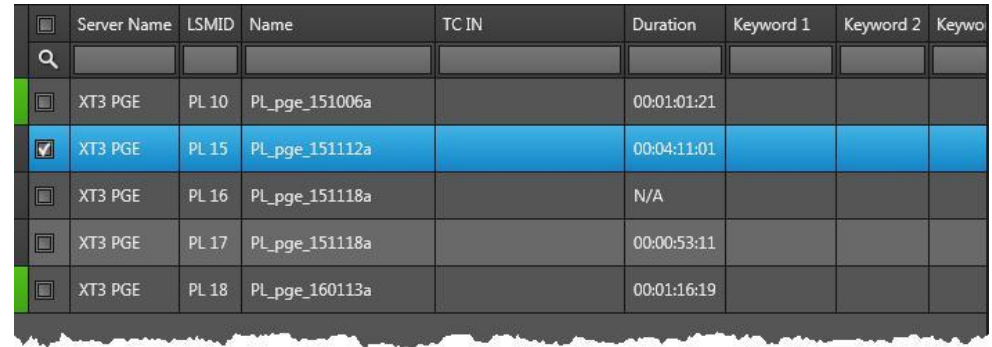

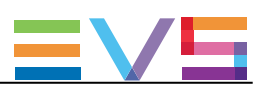

# 5.3.3. クリップ/ファイルのプレビュー

メディアグリッド内の素材を右クリックすると、コンテキストメニューが利用可能です。

#### Preview XT Clip

このオプションでは、EVS XViewerウィンドウ内でXTクリップのプレビューが可能です。 同時に、最大4つのXViewerウィンドウを開くことが可能です。

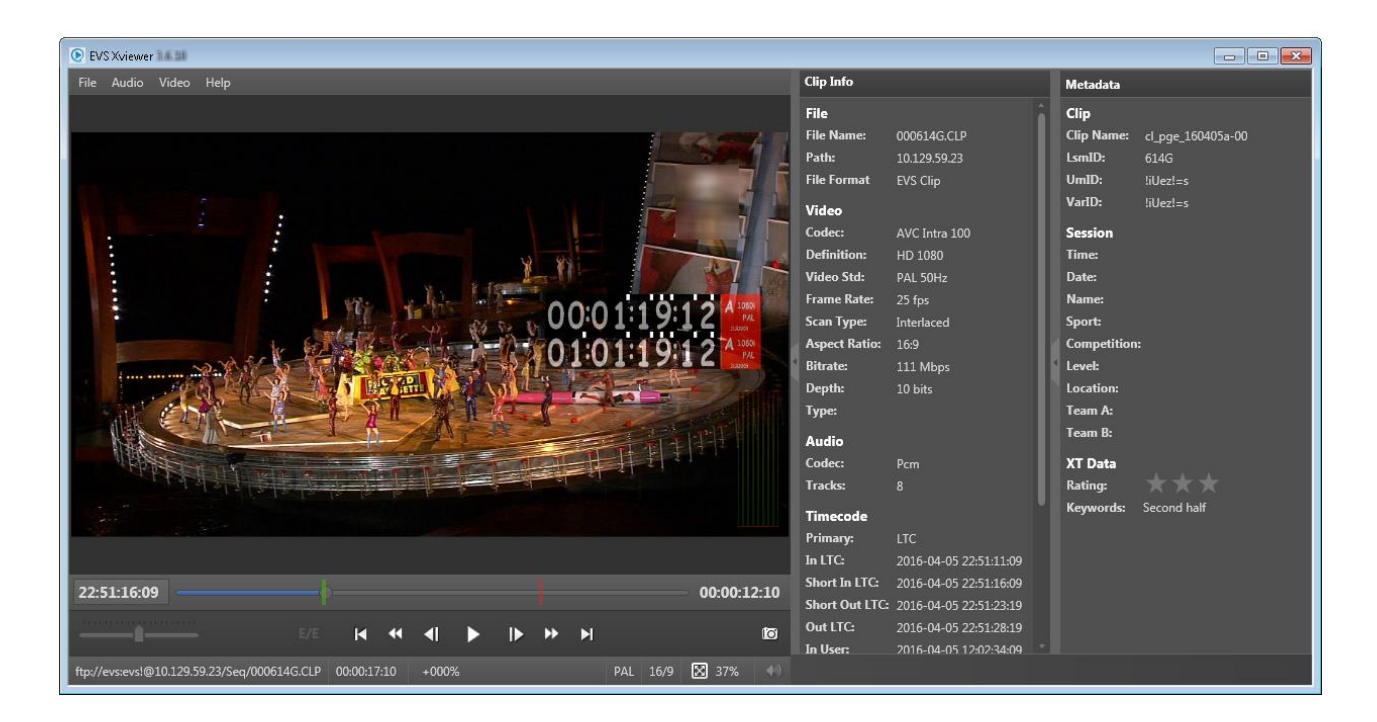

#### Preview File

このオプションは、クリップがディスクにアーカイブされている場合のみ有効で、XFile3と一緒にインストー ルされているXViewerアプリケーションを開き、選択ファイルをプレビューし、品質のコントロールが可能で す。

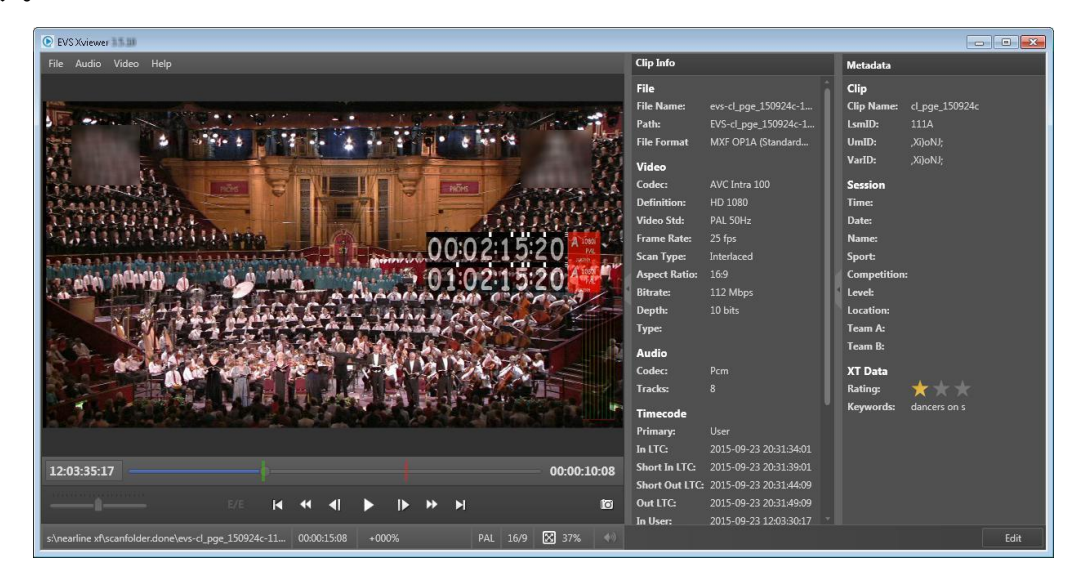

同時に、最大4つのXViewerウィンドウを開くことが可能です。

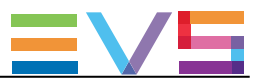

#### Open File Location

このオプションは、クリップがディスクにアーカイブされている場合のみ、使用可能です。 これは、ファイルが保存されているドライブフォルダの内容のエクスプローラウィンドウを開きます。 Open File Locationオプションのツールチップには、ファイルの格納場所へのパスを提供します。

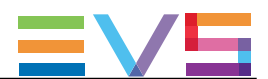

# 5.4. ジョブTemplate(テンプレート)の選択

Templates枠は、Template Managerツールで選択したテンプレートのリストを表示します。

この枠から、Xsquareで実行されるジョブプロセスを指定するジョブテンプレートを選択します。

Auto ArchhiveタブのSource枠で選択した素材のタイプ(クリップ/プレイリスト)に従い、使用可能テンプレー トのリストは、選択した素材タイプに適用できるテンプレートのみに制限されます。

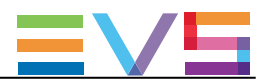

# 5.5. Destination(宛先)パスの選択

#### 概要

クリップ/プレイリストがアーカイブされる宛先パスは、Destinations枠内のDestinationフィールドで設定しま す。

ファイルは、共有フォルダのみに保存することができます。

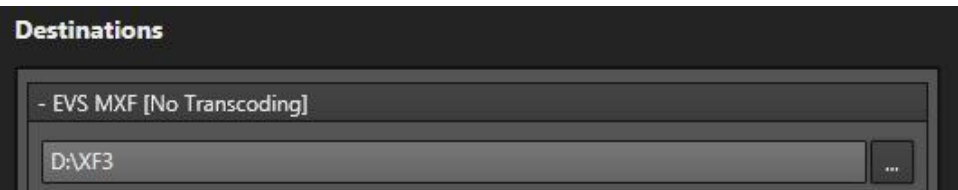

Template枠内で選択したテンプレートのラッパータイプが、Destinationフィールド上に表示されます。

Template枠内で選択したテンプレートが複数の宛先にファイルをバックアップするように設定されている場 合には、Destinations枠内に、複数のDestinationフィールドが表示されます:

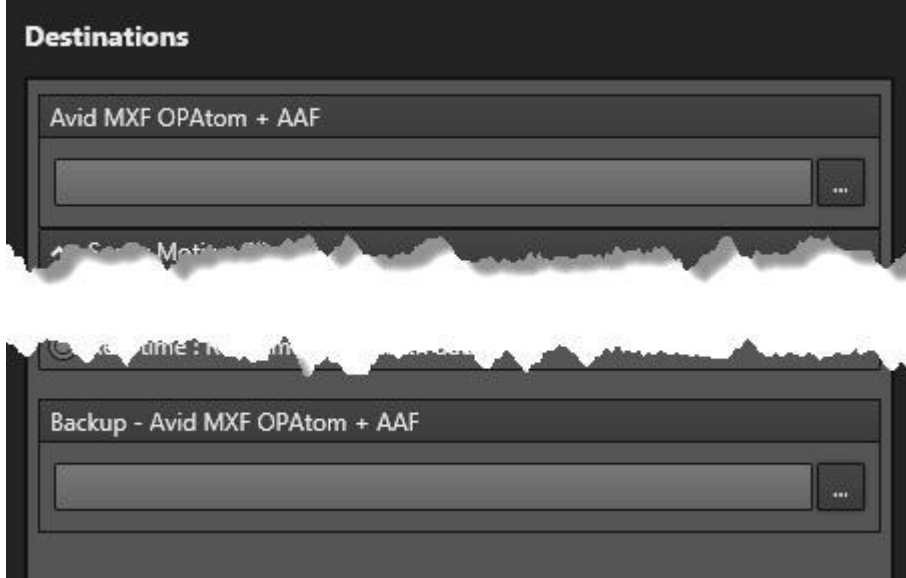

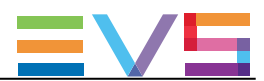

### メディアをアーカイブするDestinationパスの設定方法

メディアアーカイブ用のローカル宛先を設定するには、

- 1. Destinationフィールド横のBrowseボタン … をクリックします。
- 2. 選択する宛先フォルダにブラウズします。
- 3. OKをクリックします。

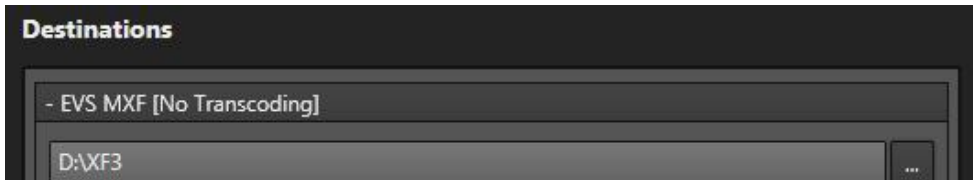

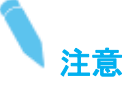

Destinationフィールド内にパスを手動で入力、または、コピー/ペーストコマンドも使用できます。 パスが有効でなければ、メッセージで警告されます。

もし、選択したテンプレートが、複数宛先用のテンプレートであれば、 4. ステップ 1 ~ 3 を繰り返します。

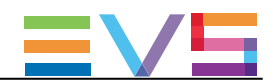

### 'To EVS Server'テンプレートでのDestinationパスの設定方法

- 1. Destinationsフィールドの横のBrowseボタン をクリックします。 Select Destinationウィンドウが開きます。
- 2. ウィンドウの左側で対応するラジオボタンをクリックして、クリップ/プレイリストをアーカイブするEVSサ ーバーを選択します。

選択したEVSサーバー上の全ての位置が、ウィンドウの右側に表示されます。 フリー(空)位置の左側に、ラジオボタンが表示されます。

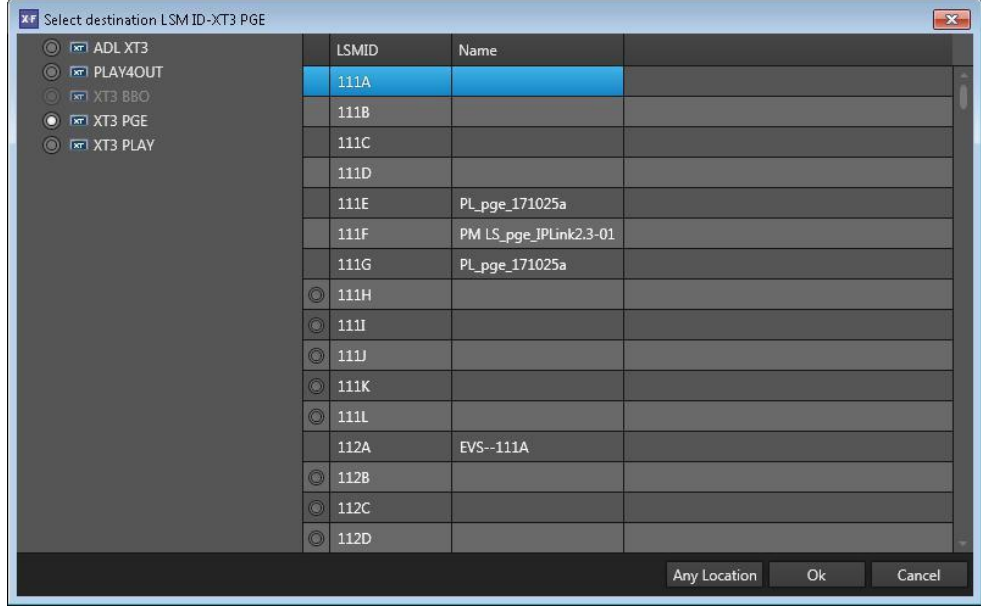

3. 次のいずれかを行います:

○ ウィンドウの右側でラジオボタンをクリックして、EVSサーバー内の宛先位置を選択し、OKをクリック します。

選択位置は、クリップのアーカイブの開始位置として考慮されます。

○ 宛先位置を選択せず、Any Locationをクリックします。

 宛先EVSサーバー内の最初の使用可能(空)位置が、クリップのアーカイブの開始位置として考慮さ れます。

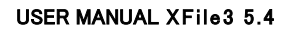

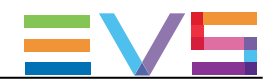

# 5.6. アーカイブオプションの設定

### Limit to short-in/short-out

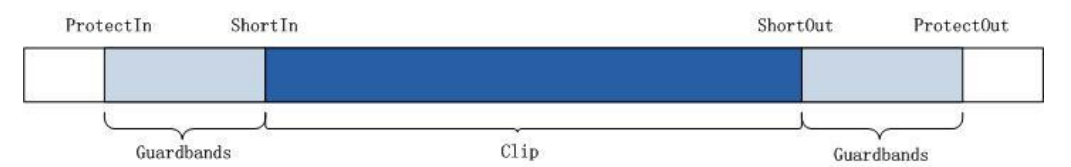

#### Limit to short-in/short-out

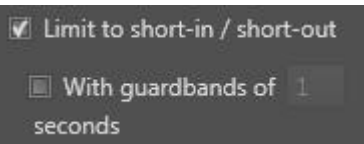

このオプションは、アーカイブクリップの範囲を、IN点(Short IN)からOUT点(Short OUT)に制限し、これはガ ードバンドなしを意味します。

このオプションをクリアすると、クリップは元のガードバンドを含んでアーカイブされます。

#### With guardbands

,

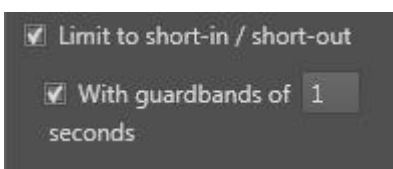

このオプションは、アーカイブクリップ用の新しいガードバンドの設定に使用し、十分な映像を提供します。

例: アーカイブクリップの元のガードバンドが5秒で、10秒のガードバンド値を設定したら、XFile3は有効な ガードバンド値として5秒を取得します。

もし、アーカイブクリップの元のガードバンドが15秒で、10秒のガードバンド値を設定したら、XFile3はガー ドバンド値として10秒を取得します。

有効なガードバンド値: 1s  $\sim$  60s.

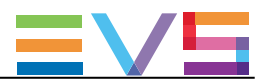

#### PL flatten: assign keywords of the first element

このオプションを選択すると、最初のプレイリスト素材のキーワードが、プレイリストアーカイブで作成され たフラットファイルに割り当てられます。

#### Bandwidth Throttling

このオプションは、ネットワーク帯域幅/ジョブの使用を制限するために使用します。

デフォルトでは、このオプションはオフになっています。

#### 可能な値:

50%リアルタイム、75%リアルタイム、100%リアルタイム、125%リアルタイム、 150%リアルタイム、200%リアルタイム、300%リアルタイム、400%リアルタイム

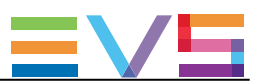

# 5.7. ジョブのモニタリング

アーカイブジョブを設定し、Archiveボタンをクリックすると、すぐに、アーカイブジョブは、実行されるまで Archiveタブの下部に表示されます。

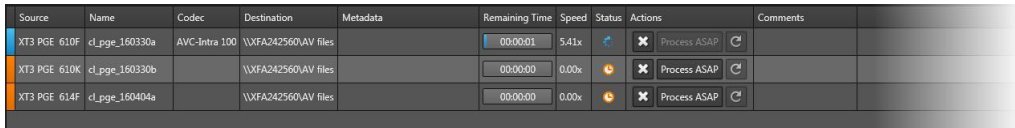

各ジョブラインの頭にあるカラーコードと、Statusカラム内の色アイコンは、現在のジョブの正確なステータ スを示しています。

ジョブが完了すると、Jobs枠から消えます。

Auto Archiveジョブも、他のタイプのジョブと一緒に、Monitoringタブからモニタリングできます。

### ジョブステータスカラーコード

各ジョブラインの頭にあるカラーコードと、Statusカラム内の色アイコンは、各ジョブの正確なステータスを 示しています。

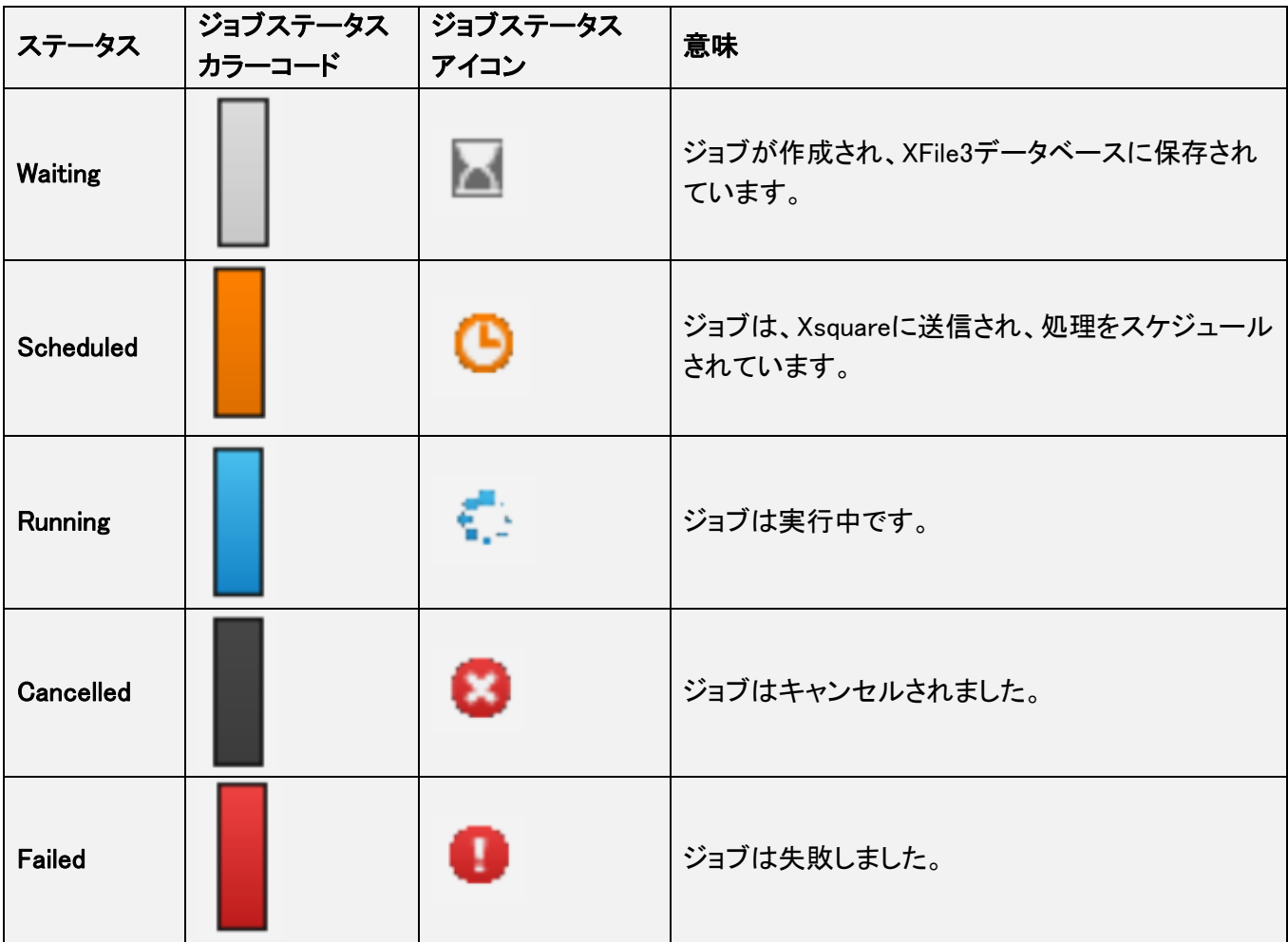

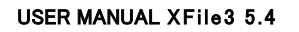

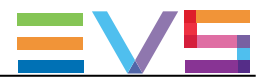

## ジョブカラム説明

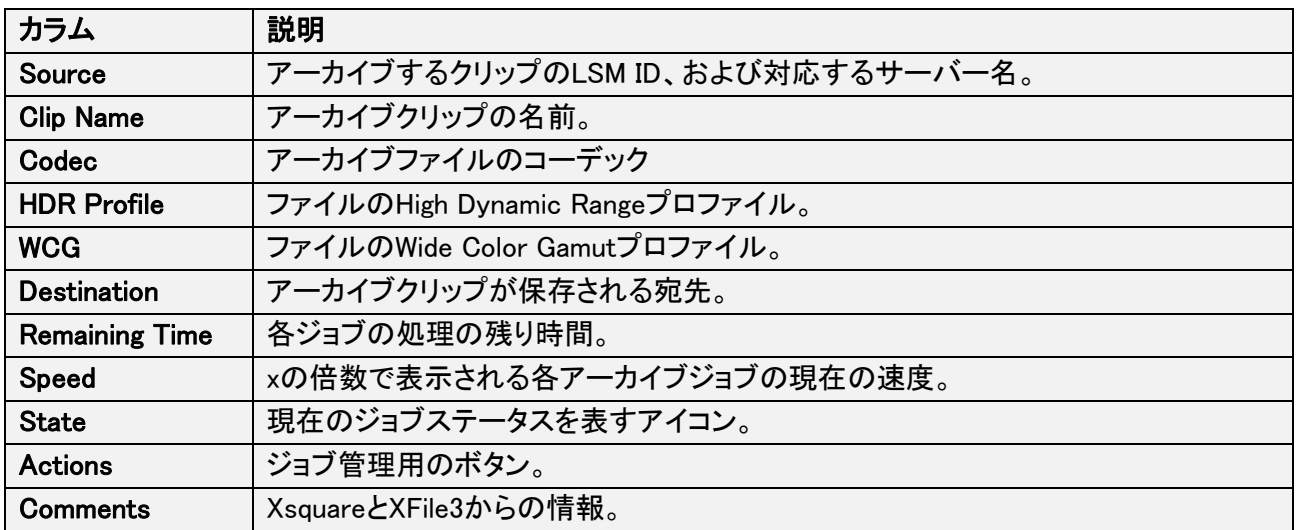

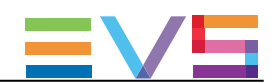

# 6. Auto Restore Rules(自動リストアルール) の作成と適用

# 6.1. Auto Restoreタブの概要

### 目的

Auto Restoreタブは、ローカルハードドライブ/フォルダからEVSビデオサーバーへの、アーカイブクリップ の自動リストア用のルール作成に使用します。 ルール内に特定のフィルタを設定して、リストアするクリップのリストを絞り込みます。

C-Next Contributionモードをオンにすると、遠隔宛先を使用可能になります。

#### 図

Auto Restoreタブは、以下のスクリーンショット上にハイライト表示されているエリアを含んでいます:

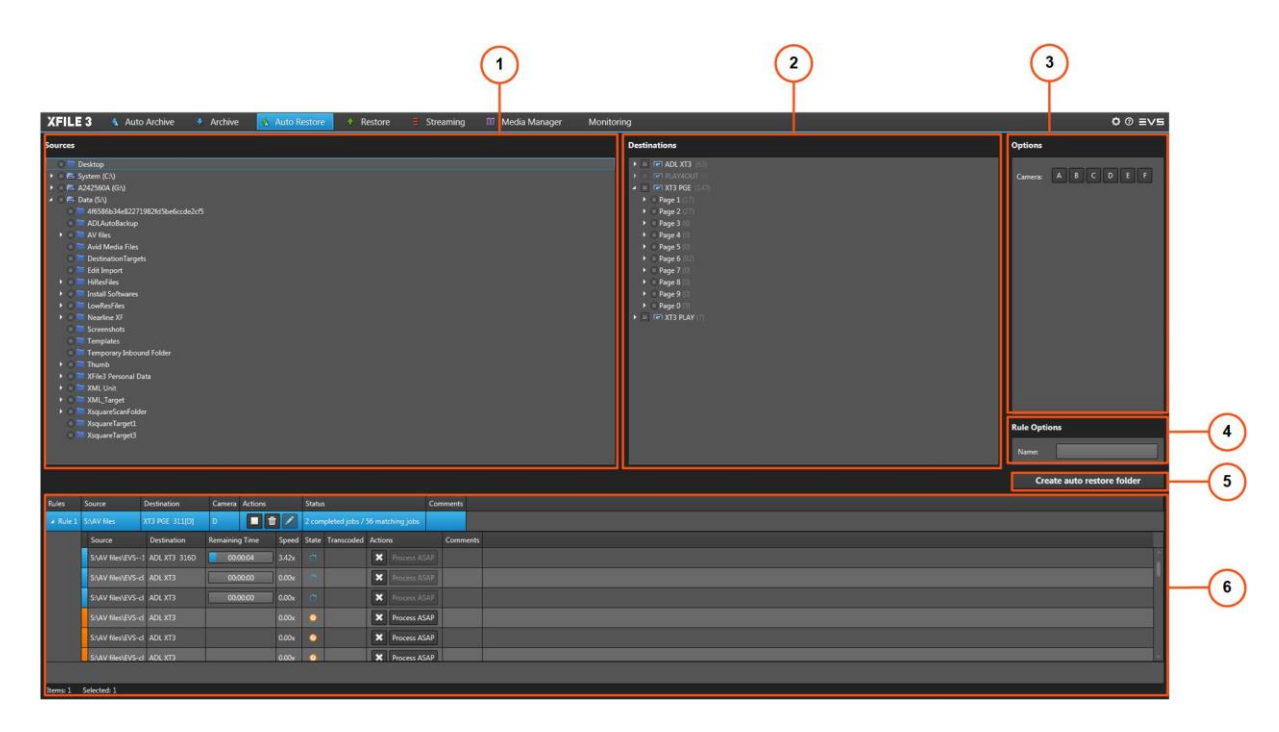

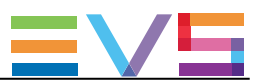

### エリア説明

### Sources 枠 (1)

このエリアは、クリップがリストア可能な全ての位置を表示します: ● 全ての検出されたハードドライブ(ローカルパス、フォルダとサブフォルダを含む)

### Destinations 枠 (2)

このエリアは、Settings > Server Discoveryタブで選択した全てのサーバーを表示します。 (クリップ構造、ページとバンクを含む)

このエリアで、クリップがリストアされる先を選択します。

#### Options 枠 (3)

このエリアは、カメラまたは、(ネットワークドライブを選択しているなら)ネットワークドライブの資格情報を 表示します。

#### Rule Options (4)

ルールへのカスタマイズ名の付加に、Nameフィールドを使用します。

#### Create Auto Restore Folder ボタン (5)

このボタンは、自動リストアルール作成に使用します。

### ジョブ枠 (6)

このエリアは、全ての作成したジョブとそのステータスを表示します。

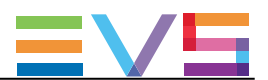

# 6.2. 自動リストアルール作成のステップ

- 自動リストアフォルダを作成するには、
- 1. Sources枠から、リストアするクリップが保存されているソースフォルダを選択します。
- 2. Destinations枠から、宛先サーバー位置を選択して、クリップをどこにリストアするかを指定します。
- 3. (オプション) リストアするクリップの一覧を絞り込むために、適用するフィルタを設定します。
- 4. もし、選択したソースがネットワークドライブなら、ネットワークドライブの資格情報を入力します。
- 5. (オプション) Rule Options / Nameフィールド内に、自動リストアルールの名前を入力します。 (最大 36 文字)
- 6. Create auto restore folderボタンをクリックします。
- 全てのジョブは、Jobs枠内に表示されます。

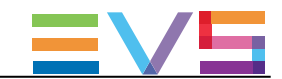

# 6.3. リストア用のフォルダソースの選択

### Sources枠の概要

Sources枠は、全ての検出されたローカルパスとハードドライブ(モバイルハードドライブ/フォルダ/サブフ ォルダを含む)を表示し、ここからクリップをリストアします。

マップドライブも、表示されます。

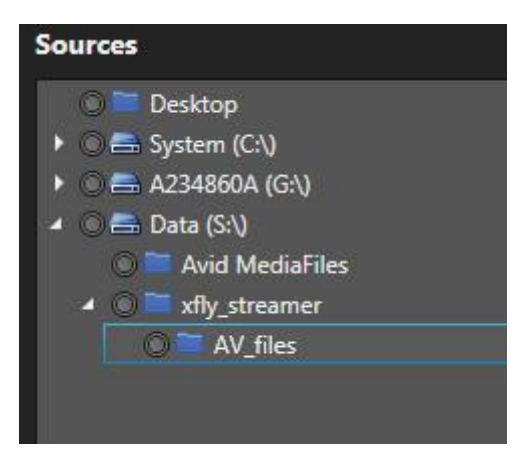

### ソースの選択方法

クリップをリストアするソースを選択するには、

1. (オプション) 右クリックしてフォルダのコンテンツをチェックし、コンテキストメニューからOpen in New Windowを選択します。

エクスプローラウィンドウが開き、フォルダの内容を表示します。

2. 各ドライブまたはフォルダの横のラジオボタンをチェックします。 リストアフォルダとして使用できるのは、同時に、1つしか選択できません。

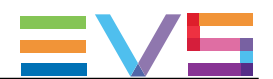

# 6.4. Destination(宛先)サーバー位置の選択

### Destinations枠の概要

Destinations枠は、Settings > Server Discoveryタブで選択した全てのサーバーを表示します。 (クリップ構造、ページとバンクを含む: クリップが保存される)

ここに表示されるサーバー名は、サーバーのSDTIネットワーク名です。 しかし、もし、サーバー名が空白のままなら、代りにサーバーのシリアル番号が表示されます。

クリップの総数は、各サーバー名/ページ/バンクの横にカッコくくりで表示されます。

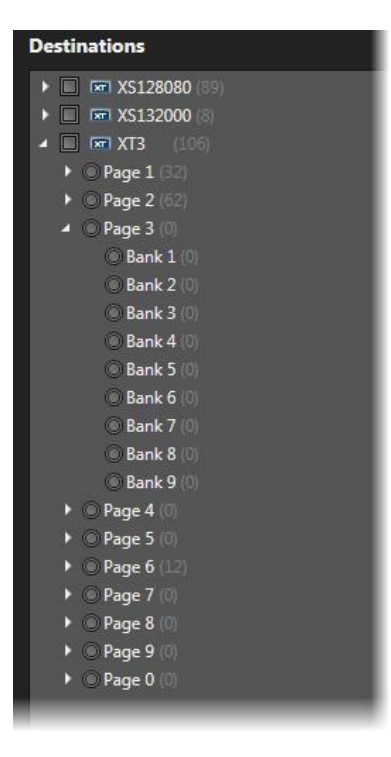

### EVSビデオサーバー上のクリップ番号付け体系の理解

Multicamは、1台のEVSビデオサーバー上で、(カメラアングルの数を乗じた)最大900クリップを保存できま す。

- 全てのサーバーには、10ページ(0-9)あります。
- 全てのページには、9バンク(1-9)あります。
- 各バンクには、10クリップ位置(1-9)あります。

● EVSサーバーが6チャンネルモードで動作する場合、最大6カメラアングル/クリップを持つ900クリップ を保存可能です(結果1台のEVSビデオサーバー上に5400クリップ)。

EVSサーバーが12チャンネルモードで動作する場合、最大12カメラアングル/クリップを持つ900クリップ を保存可能です(結果1台のEVSビデオサーバー上に10800クリップ)。

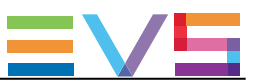

### 宛先の選択方法

クリップをリストアする宛先を選択するには、

● サーバー横のチェックボックス、ページ/バンクの横のラジオボタンをチェックします。

XFile3は、最初の使用可能位置から、リストアします。

複数の位置を選択できますが、その選択位置は異なるEVSビデオサーバー上でなければなりません。 全ての選択クリップは、全ての選択サーバー上に、それぞれの、最初に使用可能な位置から、リストアさ れます。

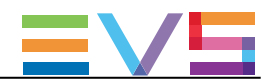

# 6.5. リストアするクリップ選択用のフィルタの設定

Options 枠は、カメラ位置に基づいてリストアするクリップを選択可能にするCameraフィルタを提供します

Multicam 14以降、最大12チャンネルが使用可能です(文字A~Lに対応)。

デフォルトでは、カメラ A、B、C、Dが選択されています。

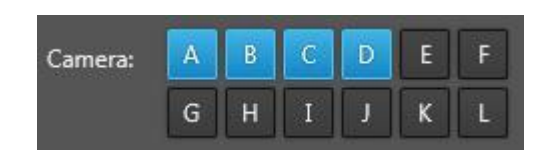

フィルタ条件を設定/解除するには

- **対応するCameraボタンをクリックします。**
- 例: Aボタンをクリックすると、Aクリップとして保存されたクリップをリストアします。

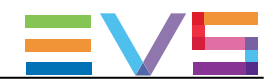

# 6.6. ネットワークドライブの資格証明の設定

リストアするクリップがネットワークドライブ上にある場合、確認用にNetwork Drive Credential枠が表示さ れます。

ネットワークドライブの資格情報を確認するには、 1. ローカルコンピュータ上に、ネットワークドライブをマップします。

- 2. ネットワークドライブを選択し、Network Drive Credential枠を表示させます。
- 3. 正しいユーザ名とパスワードを入力します。

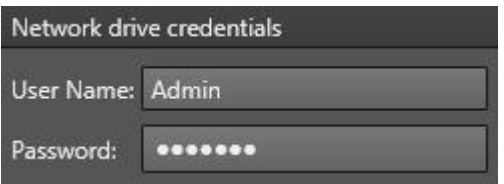

ユーザ名またはパスワードが間違っている場合には、自動リストアフォルダが起動できません。

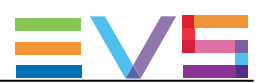

# 6.7. ジョブのモニタリング

# 6.7.1. Auto Restoreタブ内のJobs枠

#### Jobs枠の概要

自動リストアルールが作成されると、それはAuto Restoreタブの下部に表示されます。

設定ルールの基準に合う全てのジョブは、実行されるまでルールの下に表示されます。

ルール行の先頭■をクリックして、ルール用のジョブリストを拡大または、■で折りたたみできます。

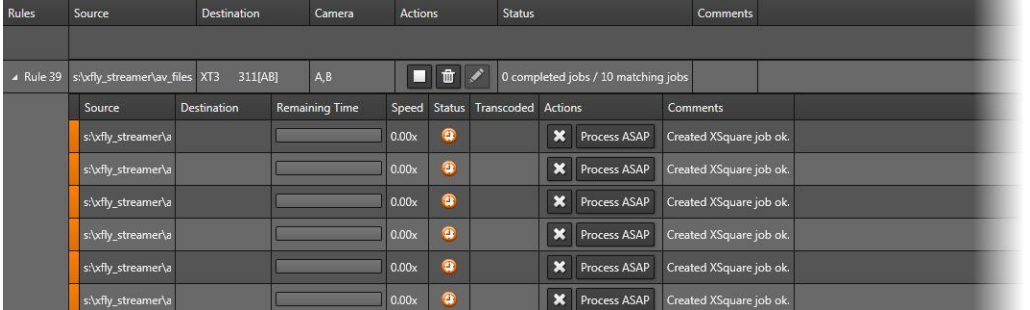

各ジョブラインの頭にあるカラーコードと、Statusカラム内の色アイコンは、現在のジョブの正確なステータ スを示しています。

ジョブが完了すると、Jobs枠から消えます。

Auto Restoreジョブも、他のタイプのジョブと一緒に、Monitoringタブからモニタリングできます。

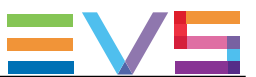

### ジョブステータスカラーコード

各ジョブラインの頭にあるカラーコードと、Statusカラム内の色アイコンは、各ジョブの正確なステータスを 示しています。

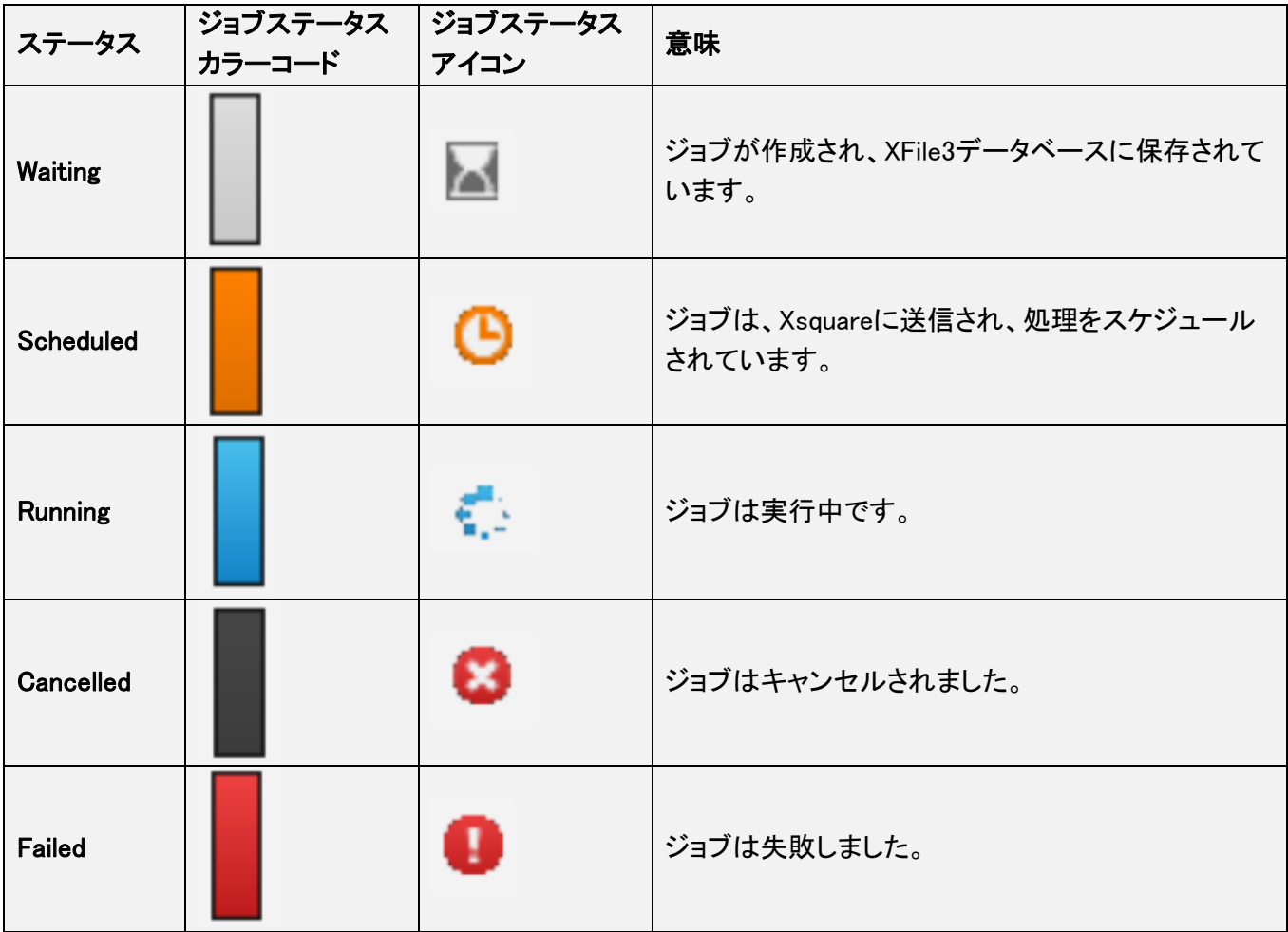

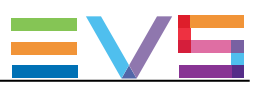

### カラムの説明

### Ruleカラム説明

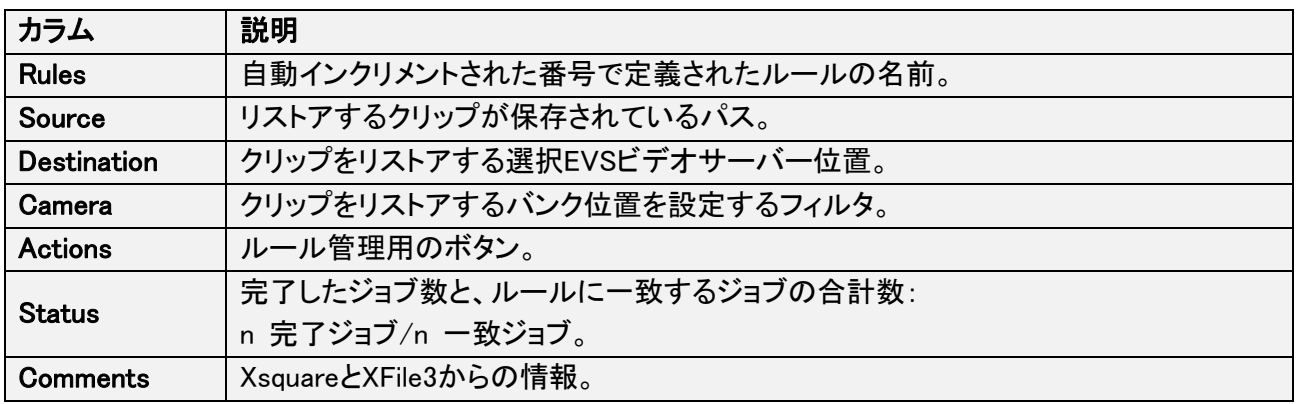

# Jobカラム説明

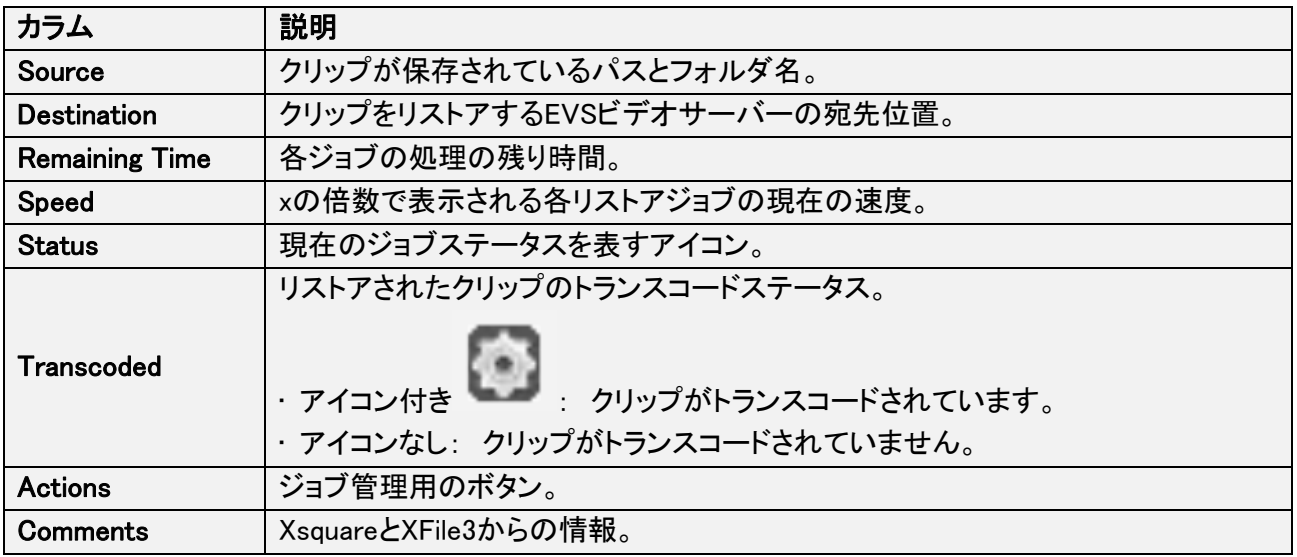

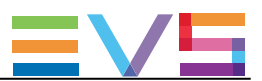

# 6.7.2. ルールの管理

#### ルールの開始と終了方法

ルールを開始するには、Jobs枠のActionsカラム内の ▶ をクリックします。 すると、ルール内の全てのキャンセルジョブは、実行中またはスケジュールされます。

ルールを停止するには、Jobs枠のActionsカラム内の をクリックします。 すると、ルール内の全ての待機中/実行中/スケジュール中のジョブは、キャンセルされます。

#### ルールの削除方法

ルールを削除するには、Jobs枠のActionsカラム内の 面 をクリックします。 すると、ルールと関連する全てジョブは、削除されます。

### 既存ルールの編集/名前変更方法

ルールを削除して新しいルールを作成する代わりに、既存のルールを編集できます。

ルールを編集するには、以下を行います:

- 1. Jobs枠のActionsカラム内の まちクリックします。 ルールが、タブの上部にロードされます。
- 2. 必要な項目を編集します。
- 3. pdate the Ruleをクリックして変更を保存するか、Cancelで破棄します。

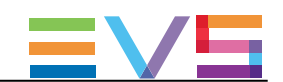

# 7. Restore(リストア)ジョブの作成と適用

# 7.1. Restoreタブの概要

## 目的

Restoreタブは、選択したハードドライブ/ローカルフォルダから、ネットワーク上のEVSビデオサーバーの 選択位置へ、クリップ/プレイリストを、手動でのリストアに使用します。

C-Next Contributionモードをオンにすると、遠隔位置を使用可能になります。

XFile3の使用は、ライセンスキー 10-30がXSecureにインポートされると、Auto ArchiveとManual Restore に制限されます。

この場合には、Full Packageモードのいくつかの機能は、Restoreタブから使用できません。

### 図

XFile3がFull Packageモードで起動すると、Restoreタブは、以下のスクリーンショット上にハイライト表示さ れているエリアを含んでいます:

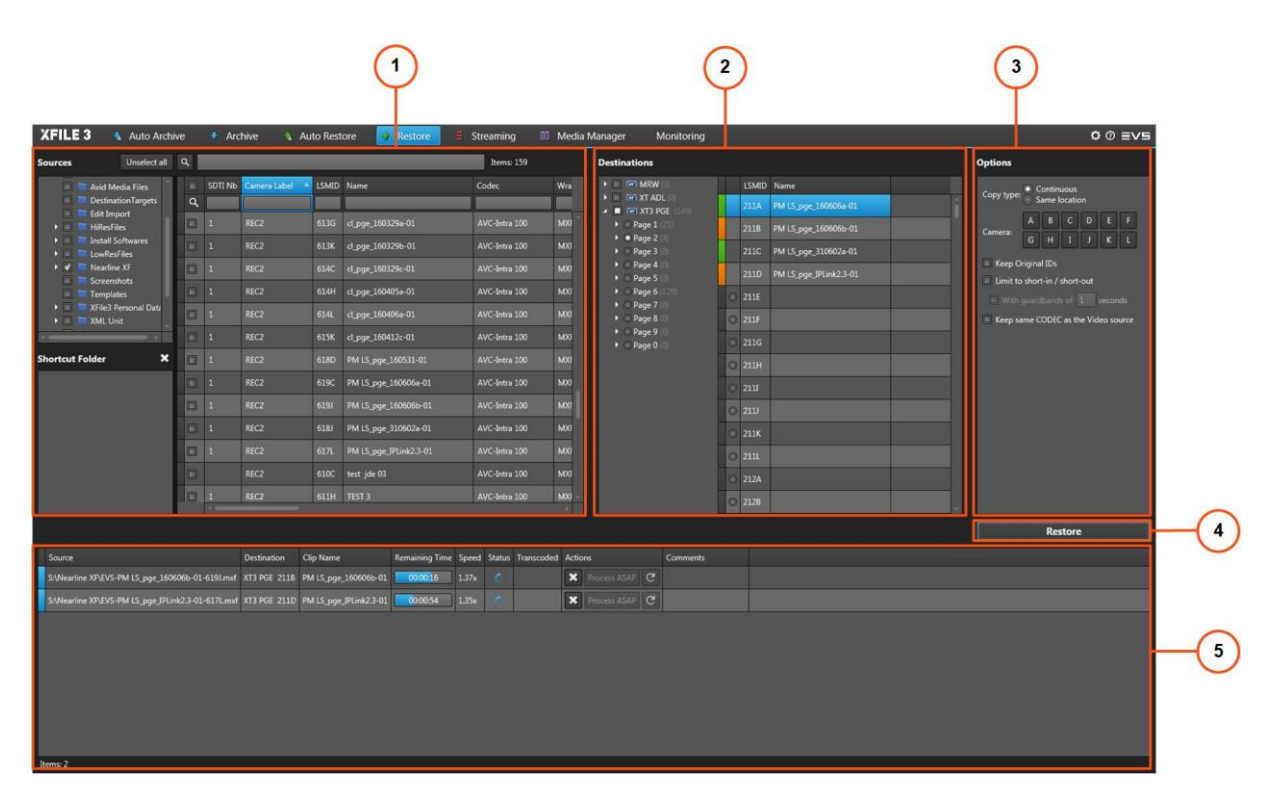

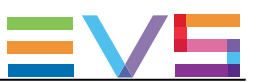

### エリア説明

### Sources 枠 (1)

このエリアは、ここからクリップがリストアされる全ての位置を表示します: 検出されたハードドライブ、選択位置内にあるローカルパス/フォルダ/サブフォルダ/クリップを含む。

ユーザは、Shortcut Folderエリアから、通常使用するフォルダへのショートカットを設定できます。

### Destinations 枠 (2)

このエリアは、Settings > Server Discoveryタブで選択した全てのサーバーを表示します。

このエリアから、クリップのリストア先を選択します。

Full Packageモードでは、サーバー構造 (ページ/バンク/全てのクリップのメタデータ)も表示されます。

### Options 枠 (3)

このエリアは、いくつかのオプション: copy type、camera、keep original IDs、Limit to short-in/out assign keywords to flattened playlist を提供します。

### Restoreボタン (4)

このボタンは、リストアジョブ作成に使用します。

### ジョブ枠 (5)

このエリアには、作成したすべてのジョブとステータスを表示します。

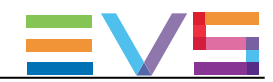

# 7.2. クリップのリストアのステップ

クリップをリストアするには、

- 1. Sources枠から、
	- a. リストアするクリップが保存されているパス、またはドライブを選択します。
	- b. Mediaグリッドから、リストアするクリップを選択します。
- 2. Destinations枠から、
	- a. クリップをリストアするサーバーを選択します。

b. (オプション) もし、1台のサーバーを選択した場合は、クリップのリストア用の開始位置として考慮さ れる宛先位置を選択します。

クリップのリストア用に複数のサーバーを選択した場合には、これは許可されていません。

3. (オプション) Copy Typeを選択します。

4. (オプション) リストアするクリップの一覧の絞り込みに適用するCameraフィルタを設定します。

5. (オプション) オリジナルID保持、IN点とOUT点間のみリストア、新しいガードバンドの設定、同じコーデ ックの保持、のオプションを設定します。

6. Restoreをクリックします。

全てのジョブが作成され、Jobs枠内に表示されます。

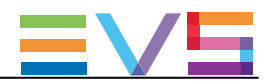

# 7.3. メディアソースの選択

# 7.3.1. Sources枠の概要

### 図

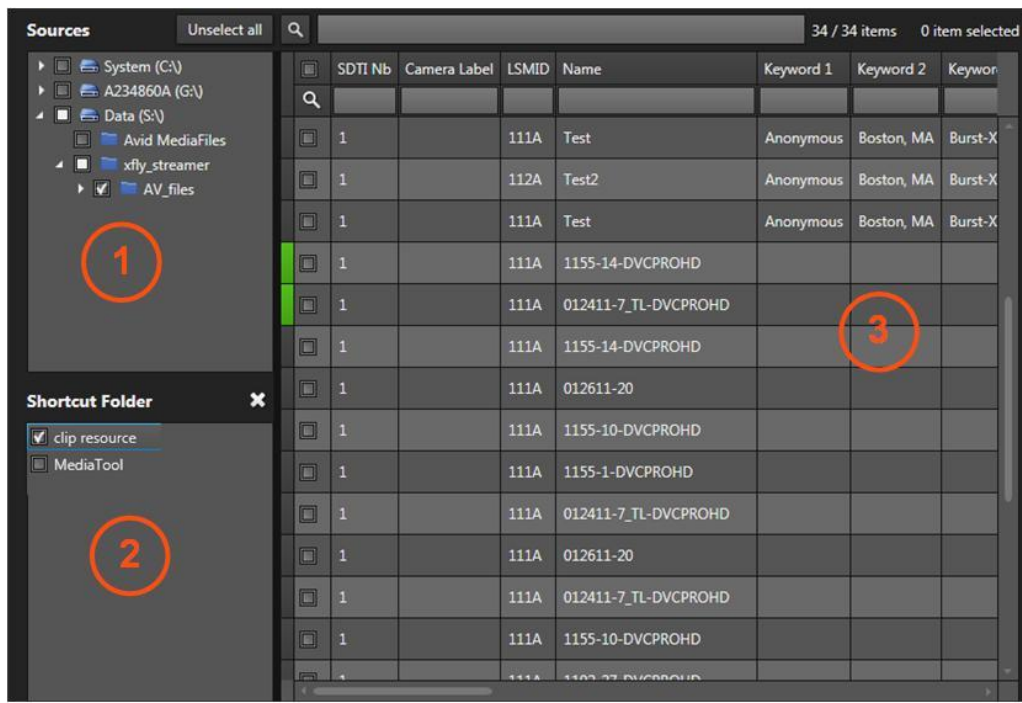

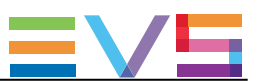

### エリア説明

#### Drives / Locations List (1)

Sources枠の上左枠は、全ての検出したローカルパスとハードドライブ(フォルダとサブフォルダ)を表示し、 ここからクリップはリストアされます。

### Shortcut Folderエリア (2)

Sources枠の下左枠は、頻繁に使用するSourcesフォルダへのショートカットを設定できます。

#### Media Grid (3)

Sources枠の右枠は、Drives list内で選択したフォルダ内に保存されているクリップを表示します。

グリッド内では、素材が行で、全ての関連するパラメータ/メタデータが列で表示されます。

グリッドの右上には、情報が表示されます:

これは、 "ドライブやフォルダ内の検索クリップ数"/"全ての検出されたハードドライブ内のクリップの合計 数"を表します。

XFile3 は、最大5400クリップまでのみ表示可能です。 クリップの数が5400を超えたら、XFile3は 5400+ を表示します。

各メディアの行の先頭のカラーコードは、クリップリストアステータスに関する指標を与えます。

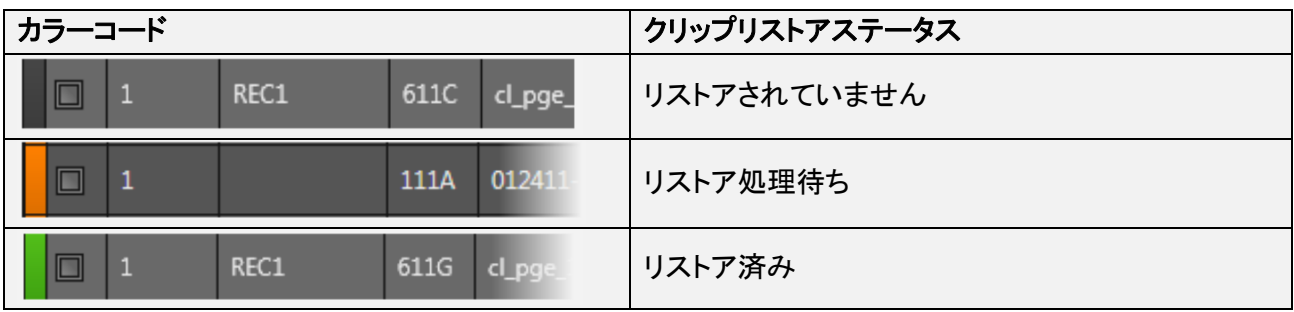

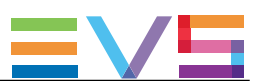

# 7.3.2. リストアするクリップの選択

リストアしたいソースクリップを選択するには、

1. (オプション) Drives list内で、フォルダのコンテンツを右クリックしてチェックし、コンテキストメニューから Open in New Windowを選択します。

エクスプローラウィンドウが開き、フォルダの内容を表示します。

2. Drives / Locations listから、以下のいずれかで、クリップをリストアしたいソースを選択します:

○ ドライブ/フォルダ横のチェックボックスを選択します。

これは、フォルダと全てのサブフォルダ(もしあれば)を選択します。

- 〇 複数ドライブ/フォルダを選択します。
- 〇 Unselect Allをクリックすると、選択解除します。

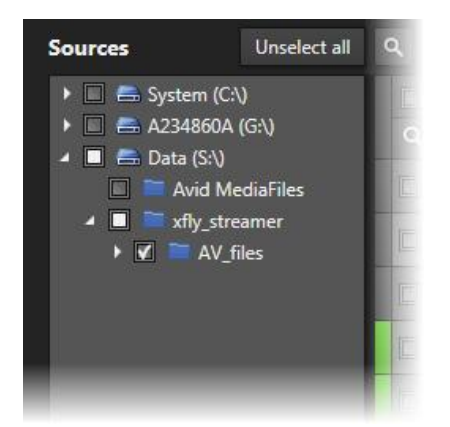

メディアグリッドは、選択ドライブとフォルダ内のクリップを表示します。

3. メディアグリッドから、ラインの頭のチェックボックスを選択して、対応するクリップを選択します。

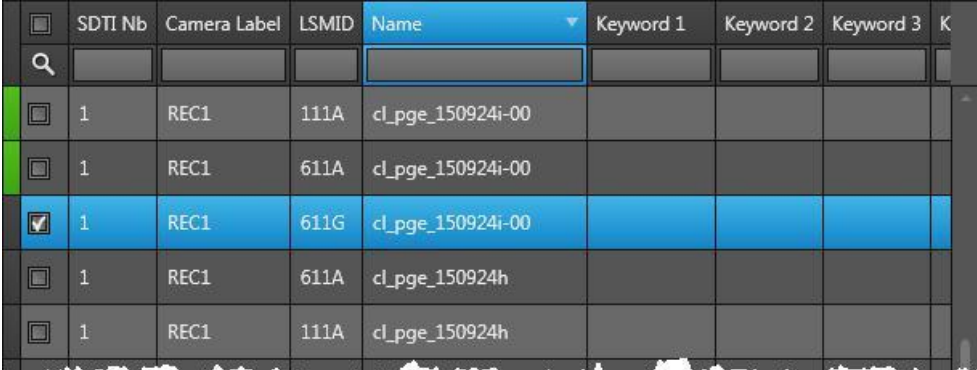
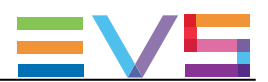

## 7.3.3. ソースフォルダへのショートカットを作成する

### 序文

Shortcut Folderエリアから、普段使用するフォルダへのショートカットを作成できます。

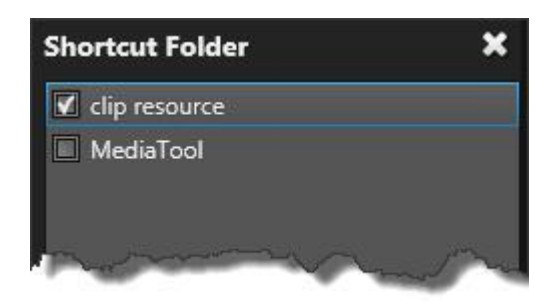

### フォルダへのショートカットの設定方法

- 1. ドライブリスト内でドライブまたはフォルダを右クリックします。
- 2. Set shortcut folderを選択します。

選択フォルダは、Shortcut Folderリスト内に表示されます。

#### フォルダショートカットの削除方法

- 1. Shortcut Folderリスト内で、削除するフォルダを選択します。
- 2. **X** をクリックします。

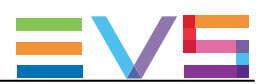

## 7.3.4. クリップ/ファイルのプレビュー

メディアグリッド内の素材を右クリックすると、コンテキストメニューが利用可能です。

#### Preview XT Clip

このオプションは、クリップがEVSサーバーにリストアされている時のみ使用可能で、EVS XViewerウィンド ウ内でXTクリップのプレビューが可能です。

同時に、最大4つのXViewerウィンドウを開くことが可能です。

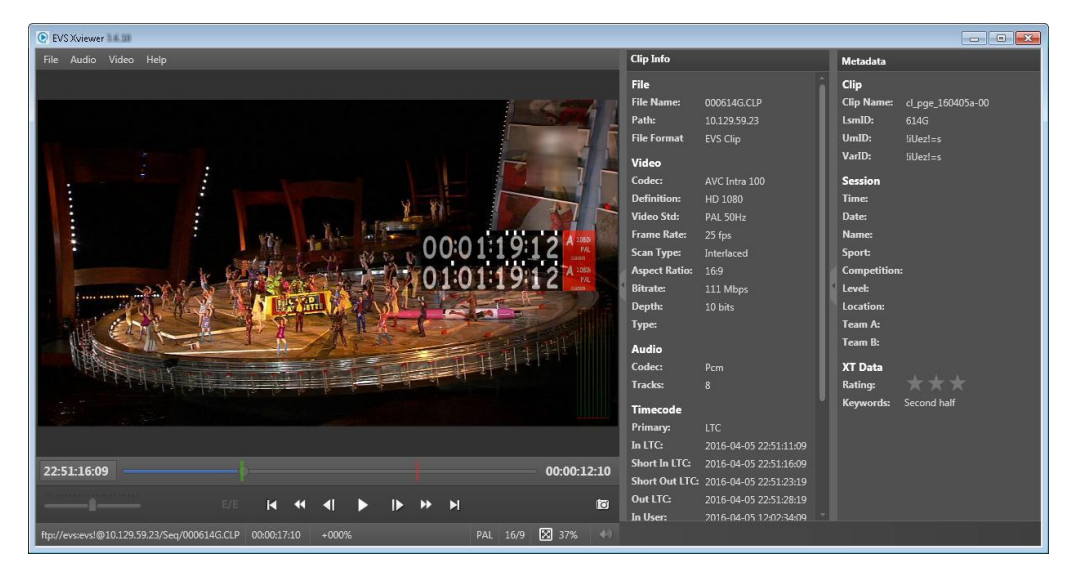

#### Preview File

このオプションは、XFile3と一緒にインストールされているXViewerアプリケーションを開き、選択ファイルを プレビューし、品質のコントロールが可能です。

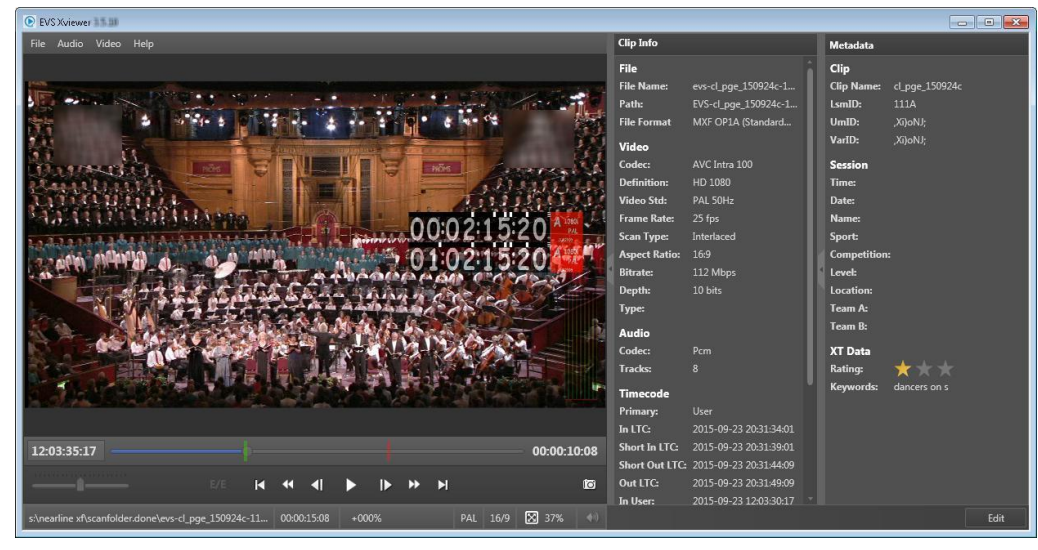

同時に、最大4つのXViewerウィンドウを開くことが可能です。

#### Open File Location

このオプションは、ファイルが保存されているディスクフォルダの内容のエクスプローラウィンドウを開きま す。

Open File Locationオプションのツールチップには、ファイルの格納場所へのパスを提供します。

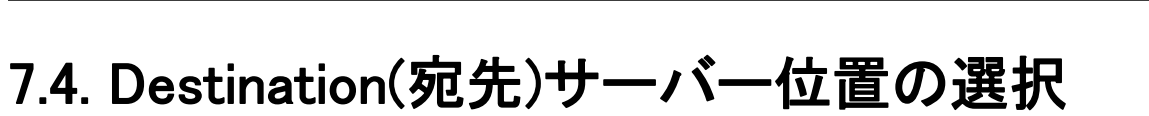

## 7.4.1. Destinations枠の概要

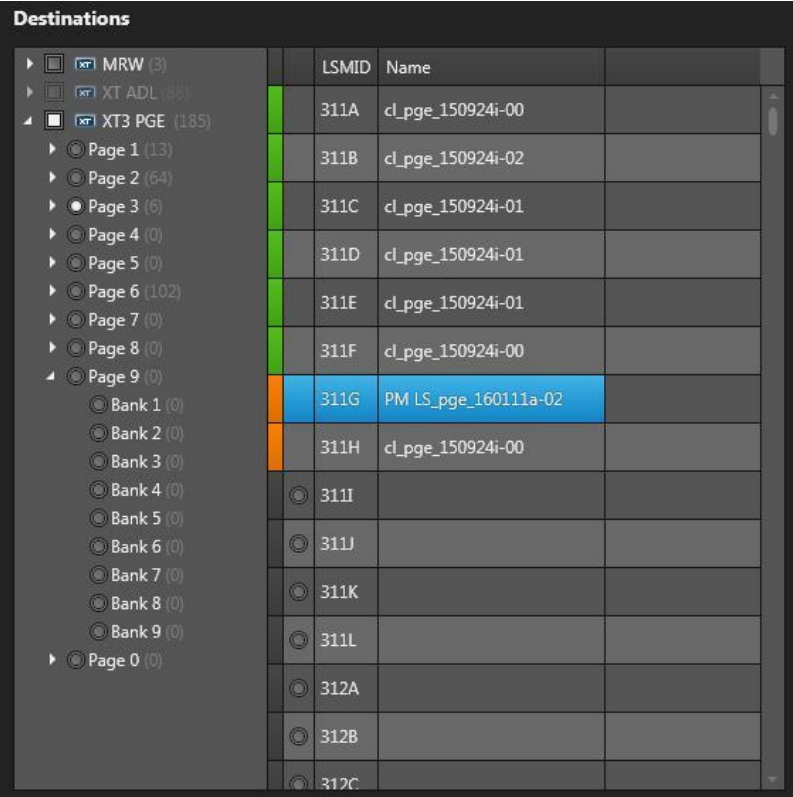

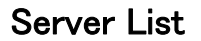

Destinations枠の左枠は、Settings > Server Discoveryタブで選択された全てのサーバーを表示し、構造 ( クリップがリストアされるページとバンク)も含みます。

ここに表示されるサーバー名は、サーバーのSDTIネットワーク名です。 しかし、もし、サーバー名が空白なら、替わりにサーバーのシリアル番号が表示されます。

クリップの合計数は、各サーバー名/ページ/バンクの横に、カッコくくりで表示されます。

#### Destination Server Position Grid

Destinations枠の右枠は、選択したサーバー/ページ/バンクの位置を表示します。

カラーコード(各位置ラインの先頭にあり)は、位置使用可能ステータスとクリップリストアステータスを指し ます。

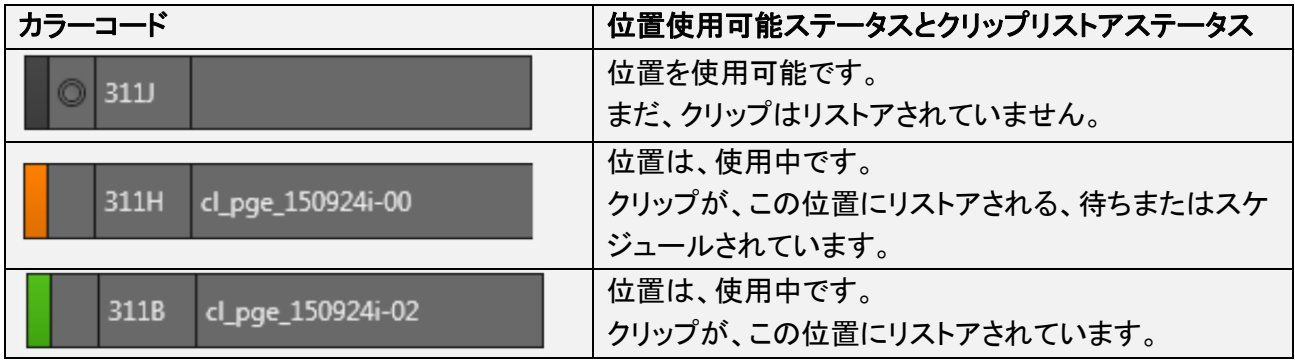

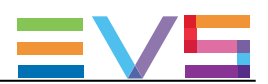

### 7.4.2. 宛先サーバー位置の選択方法

#### 1台のサーバーへのクリップのリストア宛先の選択方法

クリップをリストアする宛先を選択するには、

1. サーバーリストから、サーバー/ページ/バンクの横のボタンをチェックします。

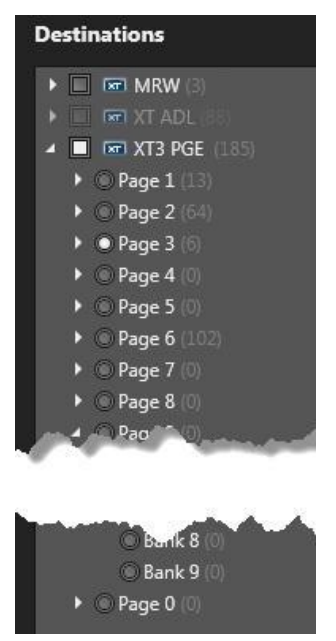

選択したサーバー/ページ/バンクの全ての位置は、Destination Server Positionsグリッド内に表示されま す。

空の位置の前に、ラジオボタンが表示されています。

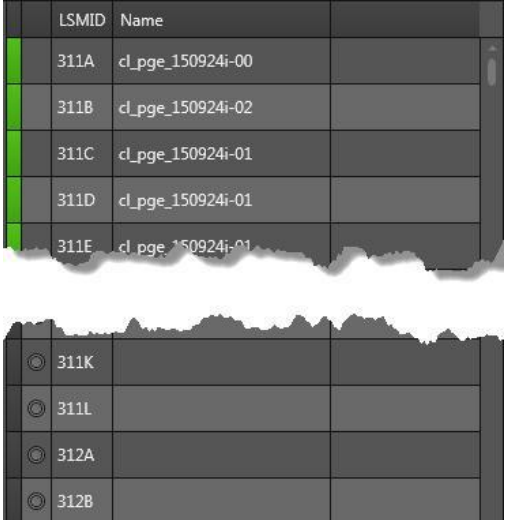

2. 位置ラインの前にあるラジオボタンをクリックして、クリップのリストア用の開始点と考慮される宛先位 置を選択します。

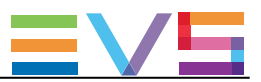

注意

 $\circ$ 

位置を選択しない場合には、XFile3は、最初の使用可能な位置からリストアします。

#### 複数サーバーへのクリップのリストア方法

複数のサーバーに、クリップをリストアするには、 ● サーバーリストから、各サーバーの横のボタンをチェックします。

選択サーバーに対応する全ての位置は、表示されません。 そのため、リストアの開始点を選択できません。

全ての選択クリップは、各サーバー上の最初の使用可能な位置から、全てのサーバーにリストアされます

114

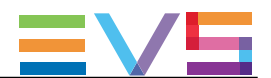

## 7.5. リストアするクリップ選択用のフィルタの設定

Options枠は、カメラの位置に基づいて、リストアするクリップを選択するCameraフィルタを提供します。

Multicam 14以降、最大12チャンネルまで使用可能で、文字A – Lに対応していています。

デフォルトでは、カメラA、B、C、Dが選択されています。

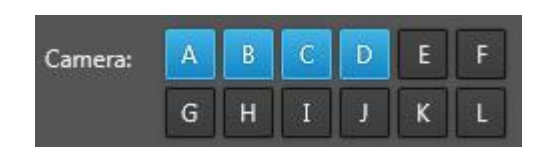

フィルタ条件を設定/解除するには

● 対応するCameraボタンをクリックします。

例: Aボタンをクリックすると、Aクリップとして保存されたクリップをリストアします。

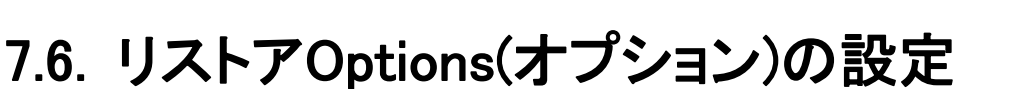

#### Copy type

コピータイプを選択可能で、以下の2つのコピータイプがあります。

デフォルトでは、Continuousが選択されています。

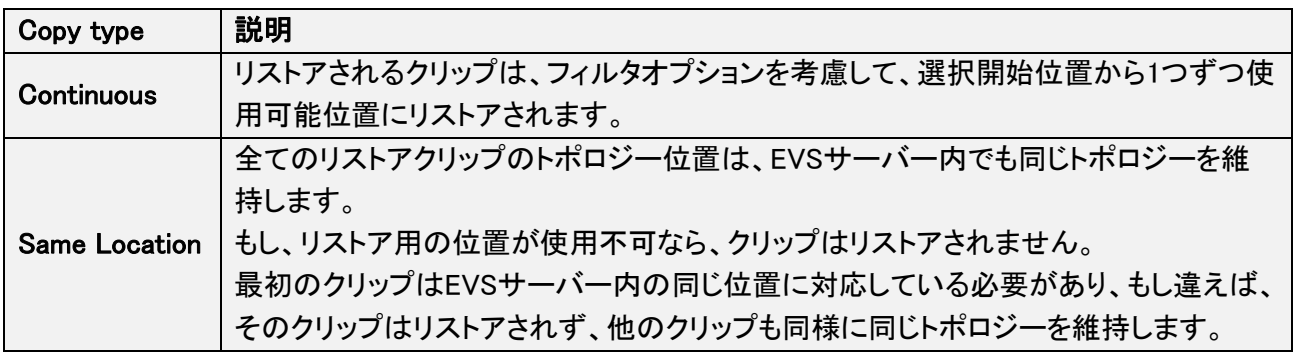

#### Keep Original IDs

このオプションは、EVSサーバー内にリストアされたクリップのオリジナルIDを維持するために使用します。 オリジナルIDには、UmID、VarID、MATERIAL IDがあります。

オプションを選択しないと、リストアクリップに新しいIDが割り当てられます。

Keep Original IDsオプションは、Limit to shortin/ short-outオプションと一緒に選択できません。

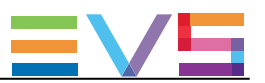

#### Limit to short-in/short-out

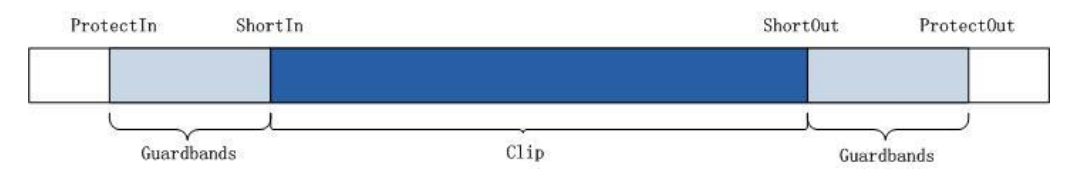

#### Limit to short-in/short-out

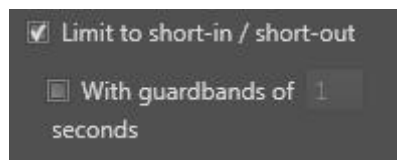

このオプションは、リストアクリップの範囲を、IN点(Short IN)からOUT点(Short OUT)に制限し、これはガー ドバンドなしを意味します。

このオプションをクリアすると、クリップは元のガードバンドを含んでリストアされます。

#### With guardbands

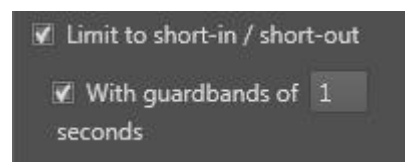

このオプションは、リストアクリップ用の新しいガードバンドの設定に使用し、十分な映像を提供します。

例: リストアクリップの元のガードバンドが5秒で、10秒のガードバンド値を設定したら、有効なガードバン ド値として5秒を取得します。

もし、リストアブクリップの元のガードバンドが15秒で、10秒のガードバンド値を設定したら、ガードバンド値 として10秒を取得します。

有効なガードバンド値: 1s  $\sim$  60s.

#### Keep Same CODEC as the Video Source

このオプションは、トランスコード無しのクリップのリストアに使用し、オリジナルファイルのコーデックが保 持されます。

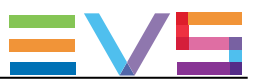

## 7.7. ジョブのモニタリング

#### Jobs枠の概要

リストアジョブを作成し、Restoreボタンをクリックするとすぐに、Restoreタブの下部に表示されます。 (処理されるまで)

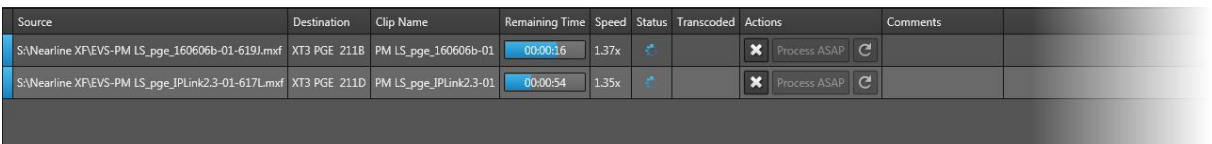

各ジョブラインの頭にあるカラーコードと、Statusカラム内の色アイコンは、各ジョブの正確なステータスを 示しています。

ジョブが完了すると、Jobs枠から消えます。

リストアジョブも、他のタイプのジョブと一緒に、Monitoringタブからモニタリングできます。

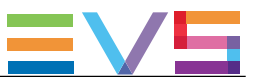

### ジョブステータスカラーコード

各ジョブラインの頭にあるカラーコードと、Statusカラム内の色アイコンは、各ジョブの正確なステータスを 示しています。

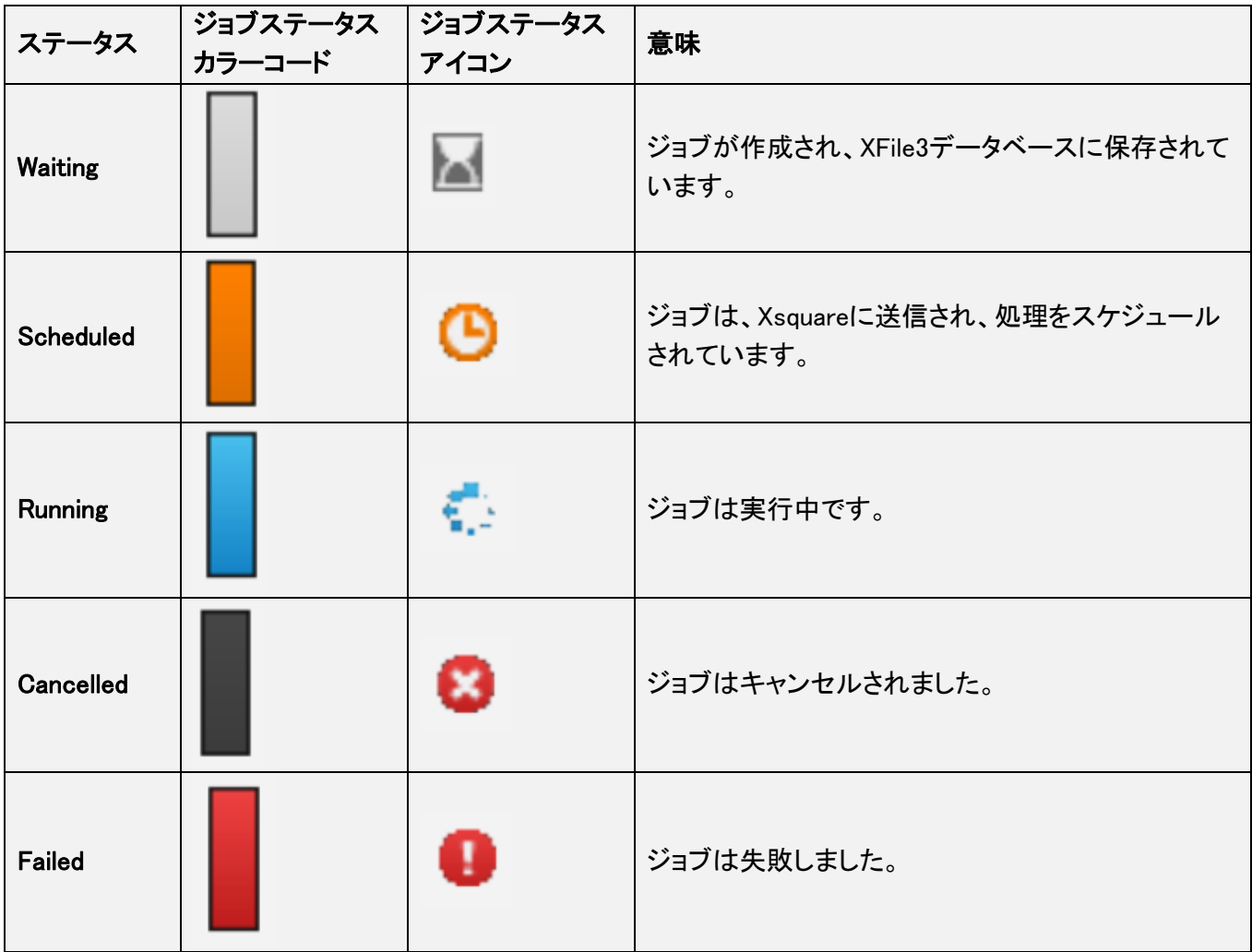

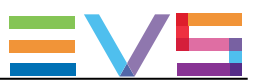

#### Jobカラム説明

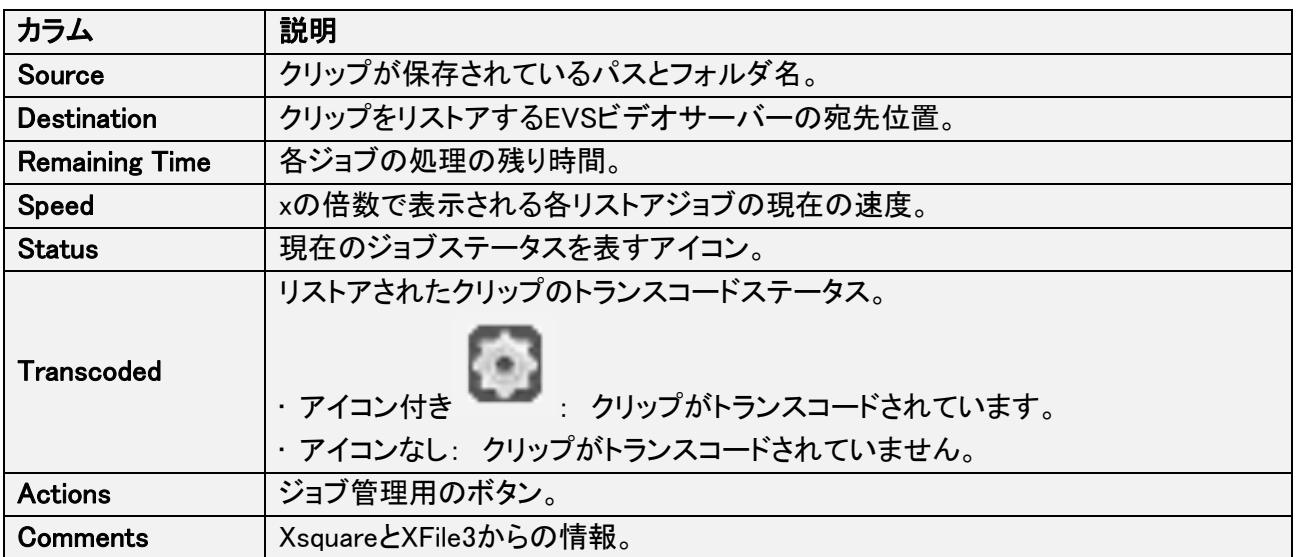

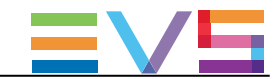

# 8. Streaming(ストリーミング)ジョブの設定と ストリームの収録

## 8.1. Streamingタブの概要

### 目的

Streamingタブは、選択EVSビデオサーバーのレコードトレインから、設定済み宛先へ、要求形式(ジョブテ ンプレート)に従ったストリームのバックアップに使用します。

これは、ライブインジェスト処理と同時に実行可能です。

XFile3.から、独立したストリームのグループを収録可能です。 この場合、Streamingタブ内に、複数のStreamingエリアが表示されます。 (以下のスリーンショット内 ① – ⑤を参照)。 これは、異なるエリア間で、異なるストリーミング設定が可能である事を意味しています。

ライセンスキー 10-20がXSecureにインポートされると、XFile3の使用はストリーミングに制限されます。 この場合、Streamingタブのみが表示されます。 Full Packageモードのいくつかの機能は、Streamingタブからは使用できません。

#### 図

Full Packageモードでは、Streamingタブには、以下のスクリーンショット上にハイライト表示されているエリ アがあります:

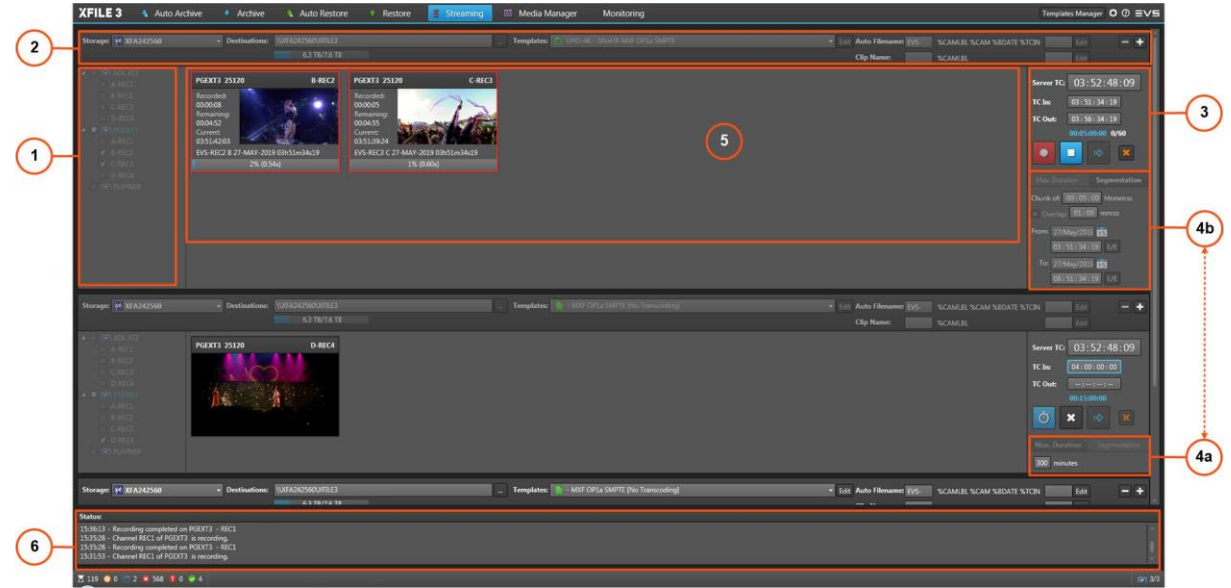

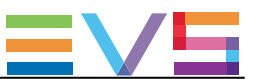

#### エリア説明

#### サーバーリスト (1)

このエリアは、Settings > Server Discoveryタブで選択した全てのサーバーのリストを表示します。 ここで、ストリーミングするサーバーとカメラアングルを選択します。

#### ストレージデバイスと設定 (2)

このエリアは、A / Vファイルを保存するデバイス(例: XFile3)の選択、ファイルを保存する宛先フォルダの 設定、A / Vファイルフォーマット、自動名前付けパターンの設定で、使用します。

冗長目的で、ファイルを複数の宛先にバックアップするため、複数ラインが表示できます。

Full Packageモードでは、タブ内で使用可能なテンプレートのリスト管理にTemplate Managerツールを使用 できます

Streaming onlyモードでは、使用できません。

#### ストリーム収録コマンド (3)

このエリアは、タイムコードリファレンスとスケジュール、収録の開始と停止の設定コマンドを表示します。

#### 収録設定 (4)

各ストリームを、1つのファイルに最大デュレーションで、または、複数ファイルに分割して(オーバーラップ あり/なし)、を選択して収録できます。

#### 最大デュレーション (4a)

このエリアは、Max. Durationタブ選択時に表示されます。

Max Duration内に直接数値入力して、ストリームの最大デュレーションを設定可能です。 収録中に、値を変更可能です。 可能値: 1 ~ 300分

#### セグメント収録 (4b)

このエリアは、Segmentationタブ選択時に表示されます。

ストリームのセグメントデュレーション/オーバーラップパラメータ/開始と停止時間を設定可能です。

#### チャンネルエリア (5)

このエリアは、サーバーリスト内で選択したレコーダーチャンネルのストリーミング情報を表示します。

#### ステータスエリア (6)

このエリアは、システム上で実行されたアクションと潜在的な問題の情報を提供します。

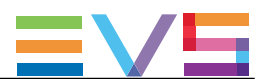

## 8.2. ストリーム収録のステップ

ストリーミングジョブを作成するには、以下を行います:

1. Storage DeviceとSettings枠内のStorageフィールドから、ストリームをバックアップするデバイスを選択 します。

2. Storage DeviceとSettings枠内のDestinationフィールドから、宛先を選択して、ストリームをバックアップ する場所を指定します。

3. Storage DeviceとSettings枠内のTemplates フィールドから、Xsquareで実行されるジョブ処理を指定す るジョブテンプレートを選択します。

4. Auto FilenameエリアとClip Nameエリアから、収録ストリームファイルの名前用のフォーマット文字列を 設定します。

5. サーバーリストから、ストリームを収録するソースEVSサーバー/レコーダーチャンネルを選択します。 対応するメディア用のサムネイルが、Channelsエリア内に表示されます。

6. 収録ストリーム用の最大デュレーションを設定します。

7. (オプション) 収録ストリームを複数ファイルにセグメント化するには、セグメント用のパラメータを設定し ます。

8. Recordボタンをクリックします。

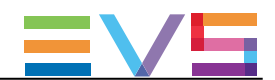

## 8.3. StorageデバイスとDestinationsパスの選択

#### Storageデバイス

Storageエリアから、ストリームが保存されるデバイス(例: XFile3)を選択します。

XFile3システムは、起動時に、Bonjourプロトコルでローカルネットワークを検出します。 Storageエリアドロップダウンリスト内に、ストレージがリスト表示されます。

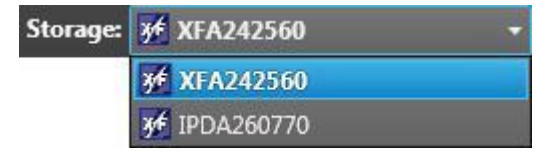

チップ

ローカルストレージデバイスは、リスト内に太文字で表示されます。

ストレージデバイスを選択すると、容量情報が表示されます: 残容量 / 全容量。 これは、SNMPプロトコルで提供されます。

6.7 TB/7.6 TB

#### Destinationsパス

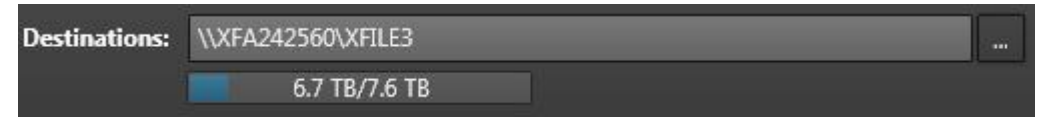

Destinationフィールドでは、全ての選択チャンネル用のストリームファイルが保存されるパスを指定します

Destinationフィールドは、空のままではいけません。

Destinationパスは、以下のいずれかの方法で設定します:

● Destinationフィールド内に手入力、またはコピー/ペーストコマンドを使用します。 もし、パスが有効でなければ、フィールドが赤いラインで囲まれます。

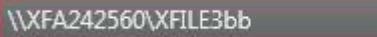

● ボタンをクリックして、パスを選択し、Destinationフォルダをブラウズします。

Destination下に、説明が表示されます。

これは、Templateフィールド内で選択したテンプレートのラッパータイプ、に関するものです。

Templateフィールドから選択したテンプレートを、複数の宛先パスにファイルをバックアップするように設定 した場合、複数のDestinationフィールドが表示されます。

#### ストレージと宛先表示

StorageフィールドとDestinationフィールドは、相互に依存しています。

● XFile3の最初の起動時に、ローカルストレージデバイスが検出され、Storageフィールド内に表示され ます。

そのデフォルトパスが、Destinationフィールド内に表示されます。

デフォルト宛先パスは、以下に表記されます:

\\Machine\_Name\XFILE3

● Storageフィールドで別のストレージを選択すると、すぐに、Destinationフィールド内にそのデフォルトパ スが表示されます。

**● 同じストレージデバイスから別の宛先パスを選択しても、Storageフィールドは替わりません。** 

● Bonjourプロトコルで検出された別のストレージデバイスからの宛先パスを選択したら、Storageフィー ルドは対応するストレージデバイス名で更新されます。

● 設定したパラメータは記録され、次回起動時に、表示されます。

選択テンプレートが、複数の宛先パスにファイルをバックアップするように設定されていたら、Storageと Destinationエリアに複数ラインが表示されます。

Edit

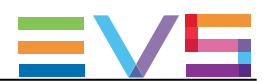

## 8.4. ジョブテンプレートの選択

## 8.4.1. ジョブテンプレートの選択

Templateフィールドは、Xsquareで実行されるジョブプロセスを指定するジョブテンプレートの選択に使用し ます。

- Avid MXF OPAtom [No Transcoding] **Templates:** 

Streamingタブ内に表示されるテンプレートのリストは、Template Managerツールから制限可能です。

Editボタン使用して、新しいユーザテンプレートを作成できます。 すると、自動的に選択されます。

最初の起動時に、表示されるデフォルトのテンプレートは、MXF OP1a SMPTE (1つの宛先)です。

次回の起動時には、最後に選択したテンプレートが表示されます。

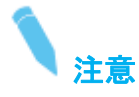

もし、宛先パスが、選択Xsquareテンプレート内に設定されていたら、XFile3は、Destinationフィールドに入 力した宛先パスで上書きします。

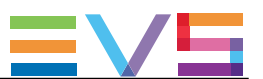

## 8.4.2. ストリームファイルの冗長性

ファイルの冗長性を確保するために、複数の宛先パスにファイルをバックアップするように設定されたテン プレートがあります。

Templateフィールドから、そのテンプレートを選択すると、宛先パスと同じ数のラインが表示されます:

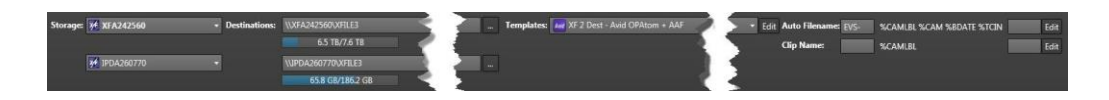

自動ファイル名フォーマット文字列は、全ての宛先に適用されます。

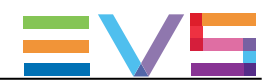

## 8.5. Auto Filenameとクリップ名の設定

### 序文

Auto Filenameエリアは、ストリームファイル用のファイル名形式の文字列の設定に使用します。

Auto Filename: FVS-%CAMLBL %CAM %BDATE %TCIN Edit

Clip Nameエリアは、メディアの名前設定に使用します。 クリップ名は、XMLファイル内のメタデータとして保存されます。 そのため、これは、各時に変換される値で、%NAME変換子が使用されます。

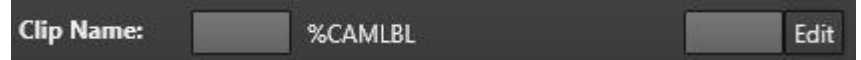

接頭辞を設定でき、そのため全ての収録ファイル名/クリップ名は(変更するまで)同じ接頭辞で始まります 接尾辞も設定できます。

両方の名前の文字列形式はユーザ設定であり、以下のように変更可能です。 1つまたは複数のパラメータで構成されます。 セッション間で記録されます。

デフォルトの自動ファイル名フォーマット文字列は、接頭辞付きで、以下です: EVS- %CAMLBL %CAM %BDATE %TCIN

デフォルトのクリップ名フォーマット文字列は、接頭辞/接尾辞なしで、以下です: %CAMLBL

選択テンプレート内に複数の宛先が設定されている場合には、ファイル名のフォーマット文字列とクリップ 名のフォーマット文字列は、それらの全てに適用されます。

EVSサーバーがTwinRecモードで動作する時には、レコーダーペアからのストリームファイルは、Auto Filenameエリアで設定した同じファイル名で、後に(a)/(b)が付きます。

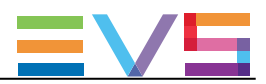

### フォーマット文字列の設定/変更方法

1. Auto Filename/Clip Nameエリア横のEditボタンをクリックします。 AutoNamingウィンドウが開きます:

#### ファイル名用:

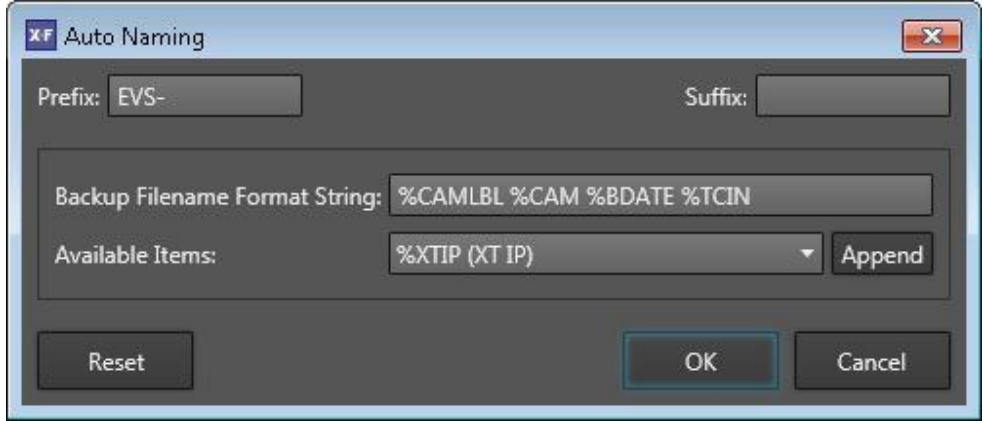

クリップ名用:

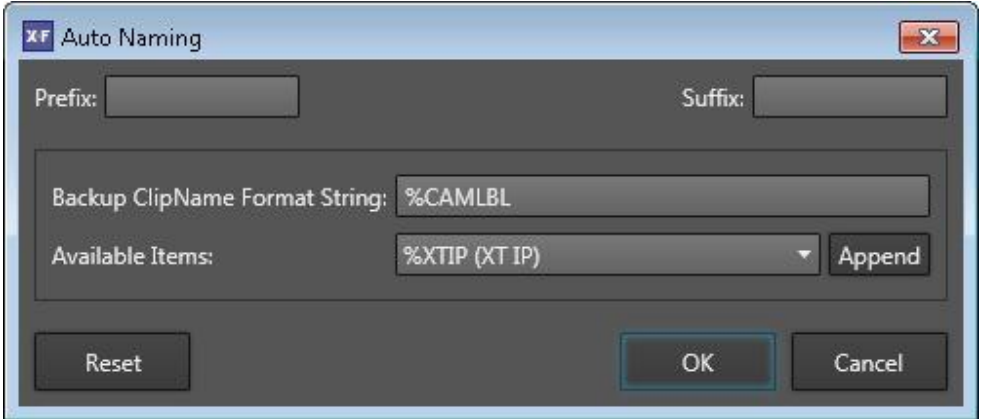

- 2. 必要に応じて、Prefixフィールド内に直接入力して、接頭辞を変更(設定)します。
- 3. (オプション) Suffixフィールド内に、接尾辞を入力します。

4. Backup Filename(またはClip Name) Format Stringフィールド内で、以下のようにフォーマット文字列を 変更できます。

- a. 文字の一部を削除するには、選択して Delete キーを押します。
- b. 情報を追加するには、Available Itemsドロップダウンリストから項目を選択します:

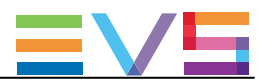

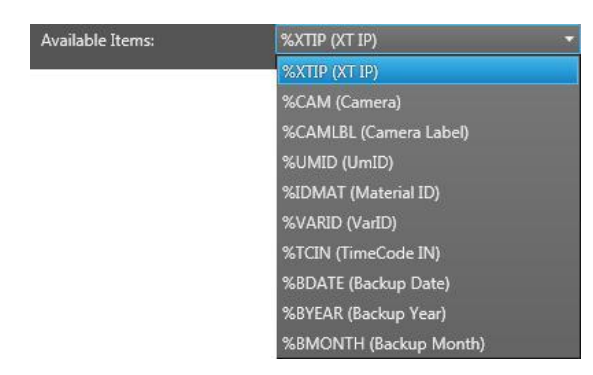

Appendボタンをクリックして、選択項目を、フィールドの最後に追加します。

c. フィールド内の項目の位置を変更するには、カット/ペーストコマンドを使用します。  $(CTRL + X, CTRL + V).$ 

- 5. デフォルト名フォーマット文字列をリストアするには、Resetボタンをクリックします。
- 6. OKをクリックします。

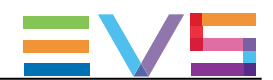

## 8.6. レコーダーチャンネルの選択と表示

### 8.6.1. サーバーリストとチャンネルエリアの概要

#### サーバーリストの概要

メディアを収録してストリーミングするサーバーレコーダーチャネルの選択は、サーバーリストから行いま す。

起動時に、ネットワーク上で見つかった全ての使用可能サーバーが、リスト表示されます。 このリストは、検出処理により、定期的、自動的に更新されます。 しかし、IPアドレスを使用して、検出されないサーバーの追加も可能です。

サーバーリストは、Settings > Servers Discoveryタブ内で選択した全てのサーバーを表示します。

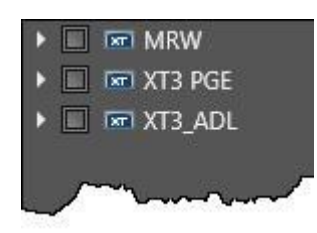

#### チャンネルエリアの概要

説明

サーバーリスト内で、レコーダーチャンネルを何も選択していないと、チャンネルエリアは空です。

レコーダーを選択すると、すぐに、関連する情報が表示されます。

TwinRecモードのEVSサーバーでは、レコーダーチャンルのペアを選択すると、2つのエリアが表示されま す。

ストリームが収録されると、すぐに、情報が更新されます。

#### 図

チャンネルエリアには、ストリーム収録時には、以下のスクリーンショットのように、各選択レコーダーチャ ンネル用のハイライト表示された情報があります:

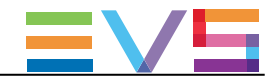

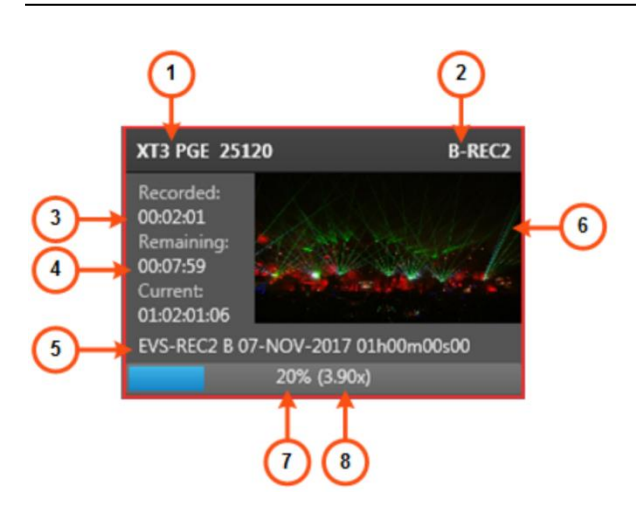

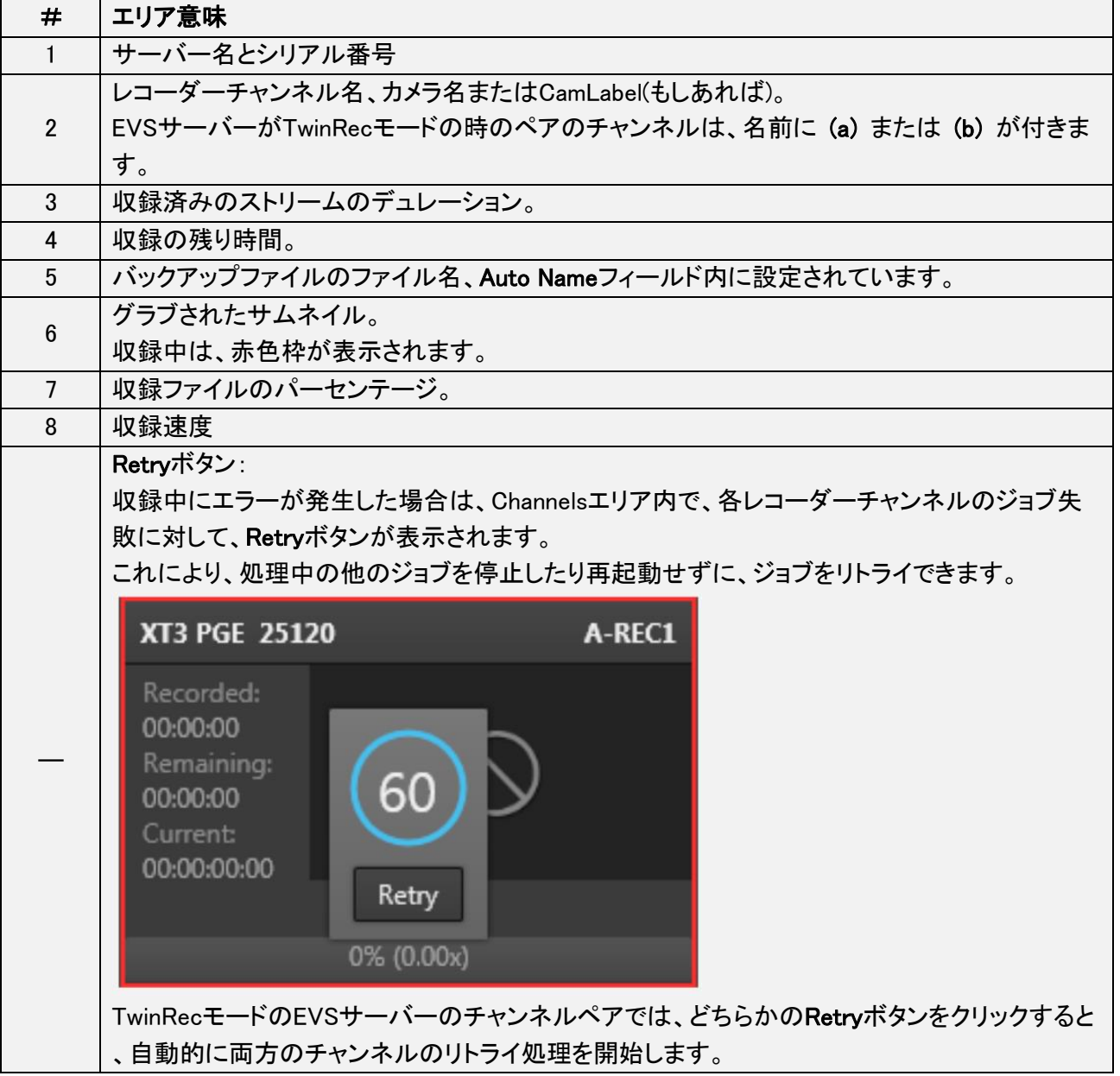

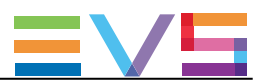

#### コンテキストメニュー

収録チャンネルのサムネイルを右クリックすると、コンテキストメニューが利用可能です。 各オプションは、収録中ファイルのリストを含むサブメニューへのアクセスを提供します。

#### Preview File

このオプションは、XFile3と一緒にインストールされているXViewerアプリケーションを開き、選択ファイルを プレビューし、品質のコントロールが可能です。

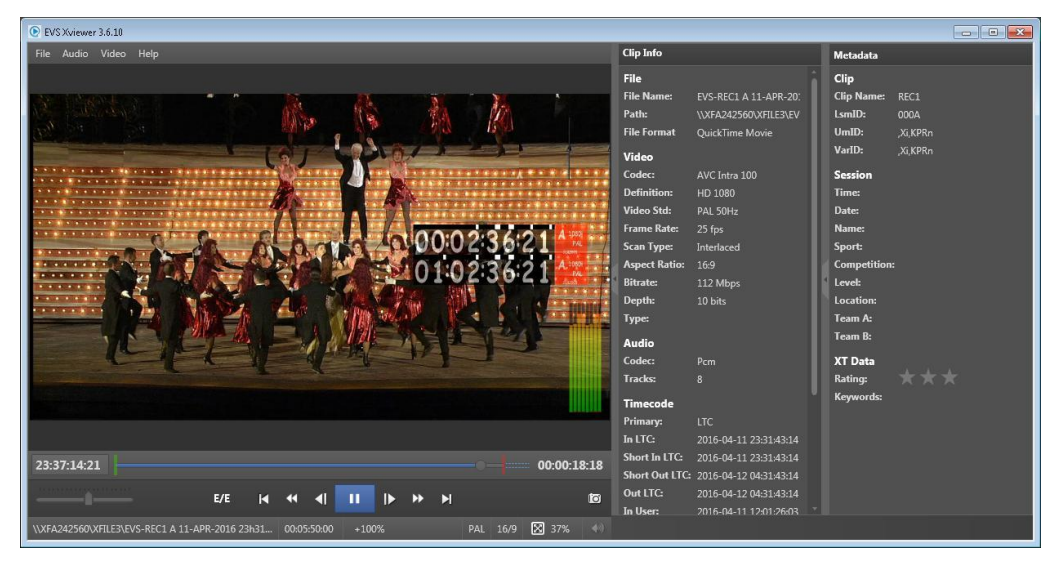

同時に、最大4つのXViewerウィンドウを開くことが可能です。

#### Open File Location

これは、ファイルが保存されているドライブフォルダの内容のエクスプローラウィンドウを開きます。 Open File Locationオプションのツールチップには、ファイルの格納場所へのパスを提供します。

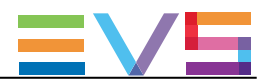

### 8.6.2. レコーダーチャンネルの選択

#### レコーダーチャンネルの選択方法

1. サーバー名の横にある矢印をクリックします。 レコーダーチャンネルのリストが展開されます:

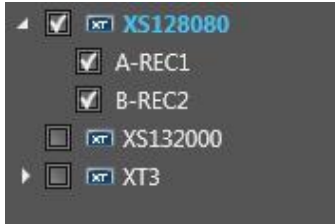

Multicam 14以降では、サーバーコンフィグにより、最大12レコーダーチャンネルが表示されます。

2. 目的のレコーダーチャンネルを選択します。

Serversリスト内の対応するサーバー名が青色に替わり、Channelsエリアは、選択レコーダーチャネルの 情報を提供します:

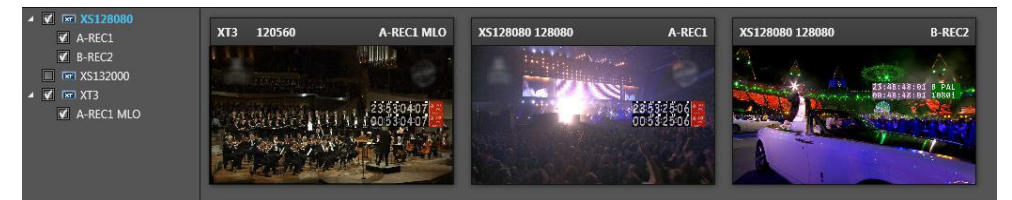

#### TwinRecモードでのレコーダーチャンネルの表示

EVSサーバーがTwinRecモードで動作している場合には、レコーダーチャンネルは、1つのコーデックモジ ュールに対してペアでグループ化されています。

サーバーリスト内では、自動的にチャンネルのペアとして表示され、ペアでのみ選択可能です。 ペアの両方のチャネルは、同じ名前で、後ろに(a)または(b)が付加されています。

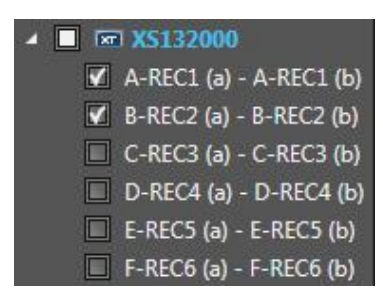

EVSサーバーがTwinRecモードで動作している時には、レコーダーチャンネルのペアを選択すると、チャン ネルエリア内に2つの矩形が表示されます。

この場合には、ペアのチャネルは、同じ名前で、後ろに(a)または(b)が付加されています。

#### USER MANUAL XFile3 5.4 Issue 5.4.B - February 2020

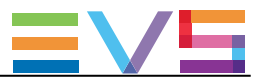

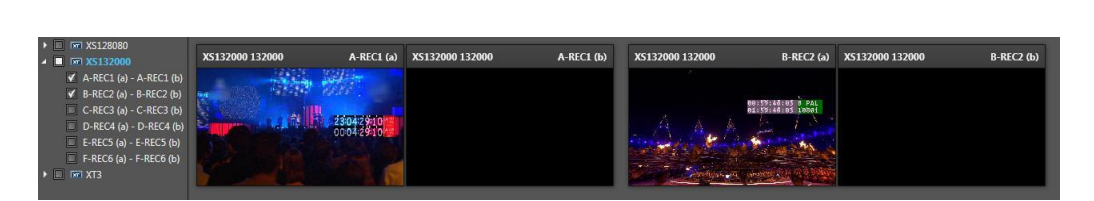

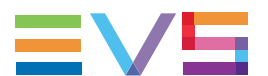

## 8.6.3. タイムコードリファレンス用に使用するサーバーの選択

最初に選択されたサーバーが、全てのジョブ用のタイムコードリファレンス提供に使用されます。

タイムコードリファレンス用に別のサーバーを選択するには、以下を行います: 1. サーバーリスト内でサーバー名を右クリックします。

2. コンテキストメニューから、Select TC Referenceオプションを選択します。

TCリファレンス用に使用されるサーバーは、青文字で表示されます:

 $\blacktriangleright$   $\Box$   $\Box$  XT3 PGE

Server TCフィールドが、更新されます。

## 8.7. ストリームの収録

### 8.7.1. 序文

各ストリームを1つのファイルに収録、または、どこで収録を止めて、自動的に次のファイルの収録を開始 するかを、オンザフライで決定して、異なる長さの複数ファイルに分割して収録できます。 これは、標準収録モードと呼ばれます。

また、詳細で、ストリームの全てのセグメント用の固定デュレーション、オーバーラップあり/なし、を設定し たセグメント収録モードも選択できます。

ストリームは、サーバーリスト内の選択された全てのレコーダーチャンネルから収録されます。

収録は、即座に開始、または、メディアがまだ存在する過去の期間で開始、できます。 また、将来のスケジュールも可能です。

TwinRecモードに設定されたEVSサーバーの場合、ペアのレコーダーチャンネルの1つに適用したコマンド は、自動的に関連するチャネルに適用されます。 そのため、2つのストリームは、自動的に、選択宛先パスに送られます。

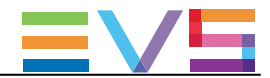

### 8.7.2. ストリーム収録コマンド

#### 収録コントロール

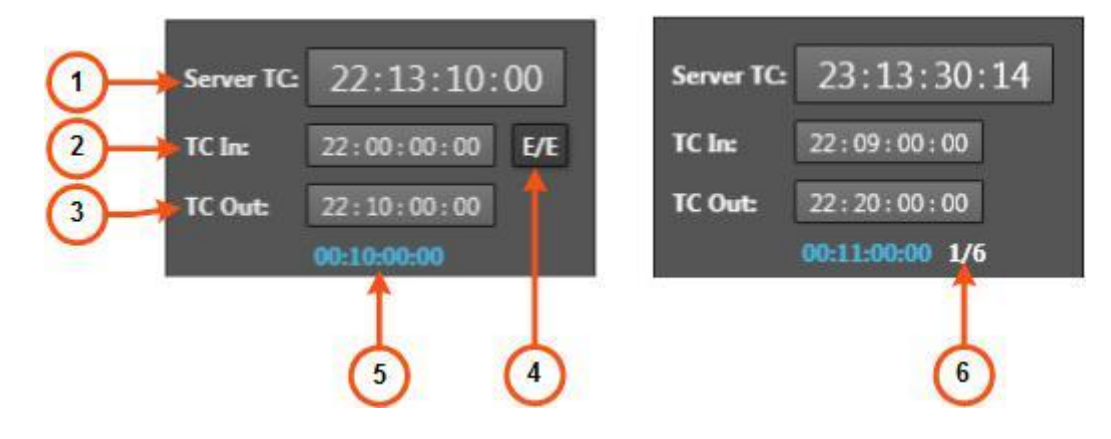

#### Server Timecodeフィールド (1)

サーバーリストから選択されたサーバーのタイムコードリファレンスで、サーバーリスト内で青色表示です。

このフィールドは、編集できません。

#### TC IN フィールド (2)

このフィールドは、編集可能です。

- 標準収録モード: ストリーム収録のIN点に使われるタイムコード値を入力します。
- **セグメント収録モード: 収録中セグメントの TC IN値が表示されます。**

値は、過去(対応するメディアが上書きされていない)、または未来が可能です。

TC INフィールドは、未来値が設定されると、青色線で囲まれます。

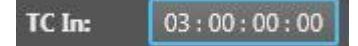

#### TC OUT フィールド (3)

このフィールドは、編集可能です。

- **標準収録モード: ストリーム収録のOUT点に使われるタイムコード値を入力します。**
- **セグメント収録モード: 収録中セグメントの TC OUT値が表示されます。**

TC OUT値は、TC IN値より後でなければならず、ファイルデュレーションは、Max Durationフィールド内に 設定されている最大デュレーションより長くできません。

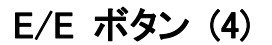

このボタンは、TC INフィールド内に値が入力されると、すぐに横に現れます。

収録中は、消えます。

E/Eボタンをクリックすると、TC INとTC OUTフィールドをクリアして、現在のサーバータイムコードをTC IN に取り込みます。

#### Duration フィールド (5)

この読み取り専用フィールドは、TC OUTフィールド下に現れます。

値は、指定したTC INとTC OUT値から計算されたストリームデュレーション、または、もしTC OUTが指定さ れていなければ、Max Durationフィールド内に設定された最大デュレーションを表示します。

#### Segments カウンタ (6)

セグメント収録モードでは、収録済みのセグメント数/スケジュールされたセグメントの総数 を表示します 最後の収録進行中には、カウンタが強調表示されます。

#### Recording ボタン

ストリーム収録ボタンは、収録ステータスにより、異なって表示されます。

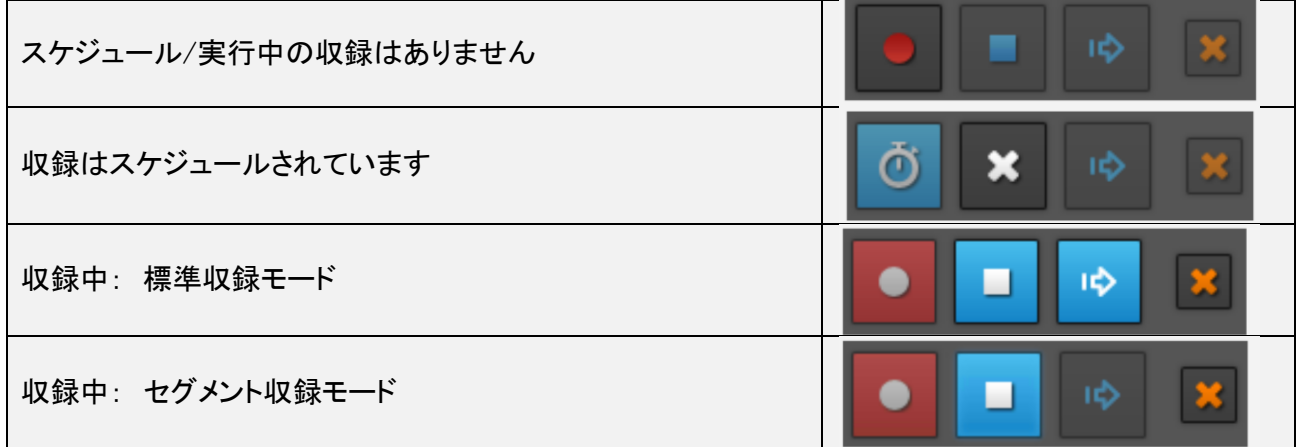

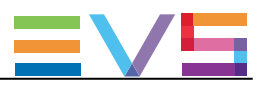

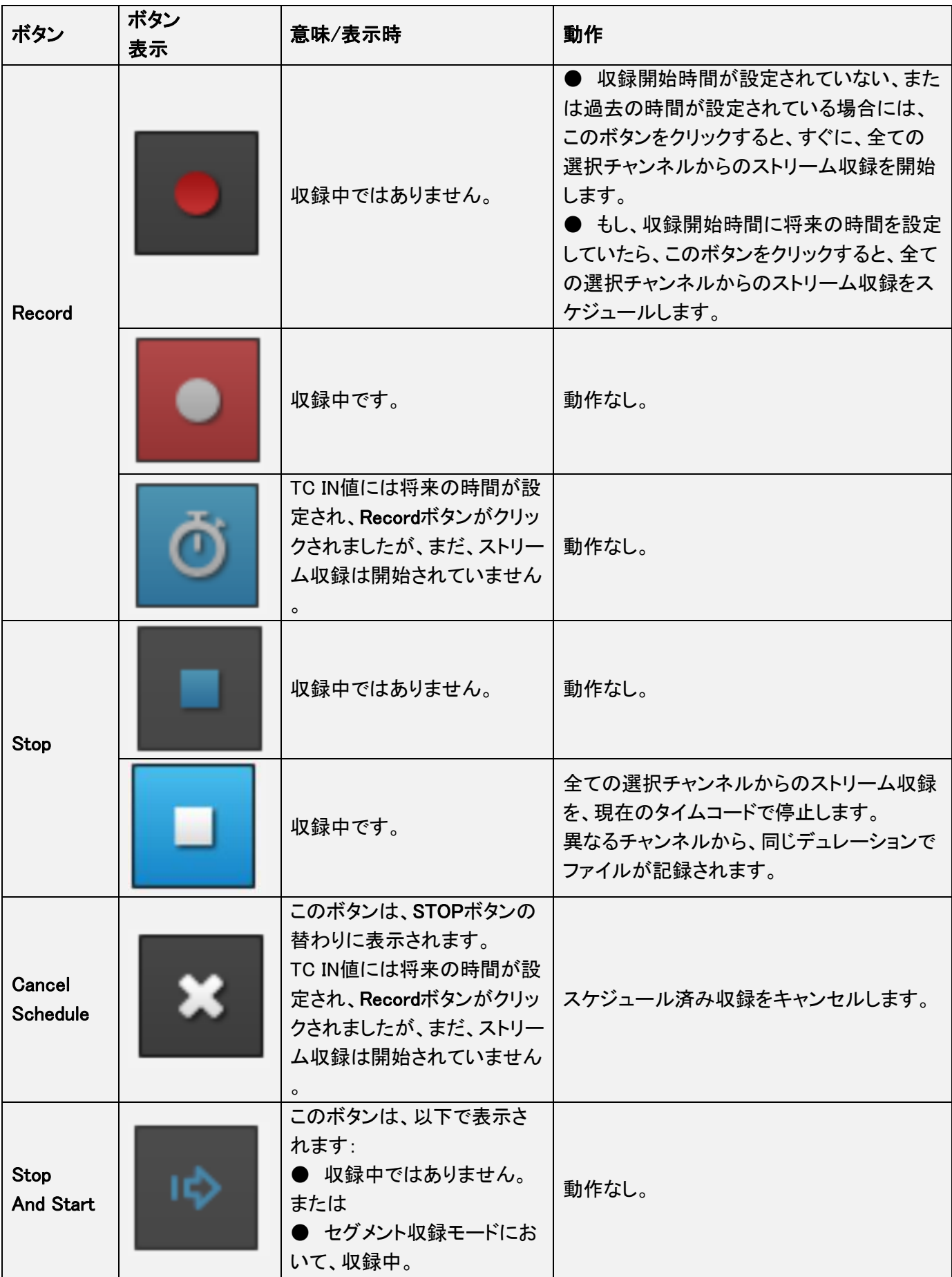

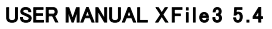

Issue  $5.4.B - February 2020$ 

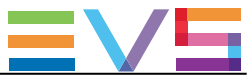

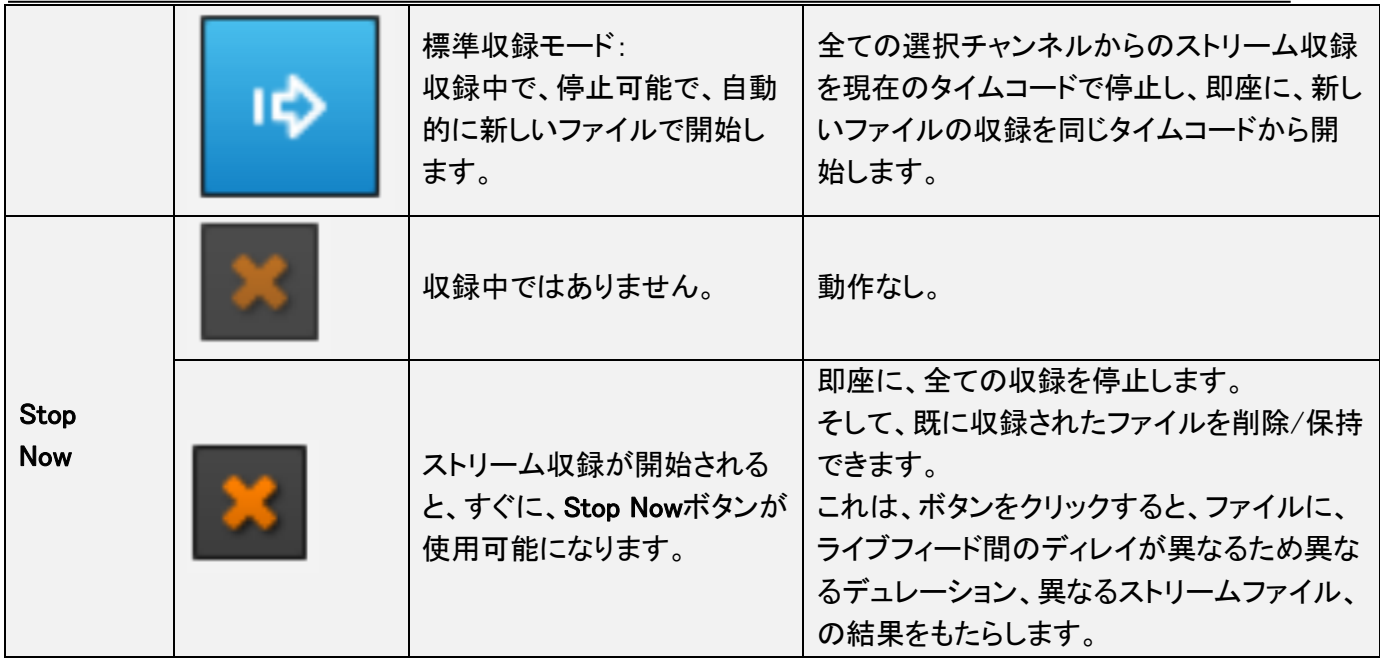

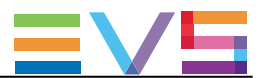

### 8.7.3. 標準モードでのストリーム収録

#### 即座に収録を開始する方法

1. Max Durationフィールド内に、値を入力します。

ファイルのデュレーションは、このフィールド内に設定される最大デュレーションを超えることはできませ ん。

2. Record.ボタン | おかけ をクリックします。

全ての選択チャンネル上で、収録が開始されます。

ボタンをクリックした時に、TC IN が設定されます。

まだ、TC OUT は設定されません。 手動で、収録を停止しなければなりません。

#### 指定時間で収録のスケジュール/開始方法

1. Max Duration フィールド内で、値を入力します。 ファイルデュレーションは、このフィールド内の最大デュレーションを超える事はできません。

- 2. TC IN フィールド内に、開始タイムコード値を入力します。
	- 〇 もし、値が過去なら、対応するA/V素材は、まだ、使用可能でなければなりません。
	- 〇 もし、値が将来なら、TC IN フィールドを青ラインが囲みます:

 $03:00:00:00$ TC In:

このフィールド内に値が入力されると、すぐに、TC IN フィールド横に E/E ボタンが表示されます。

3. (オプション) TC IN フィールド内に現在のライブタイムコードを取り込みたいなら、E/E ボタンをクリック します。

4. (オプション) その時間に収録を自動的に停止するには、TC OUT フィールド内に停止タイムコード値を 入力します。

そうでなければ、手動で停止しなければなりません。

スケジュールされたファイルデュレーションは、TC OUT フィールド下に表示されます。 Max Duration フィールド(分で設定)内に設定された最大デュレーションより長くはできません。

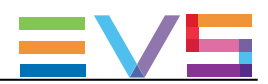

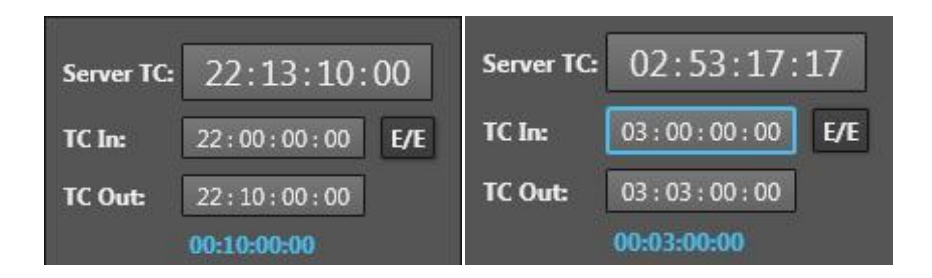

5. Segmentationタブより、Max Durationタブが選択されることを、確認します。

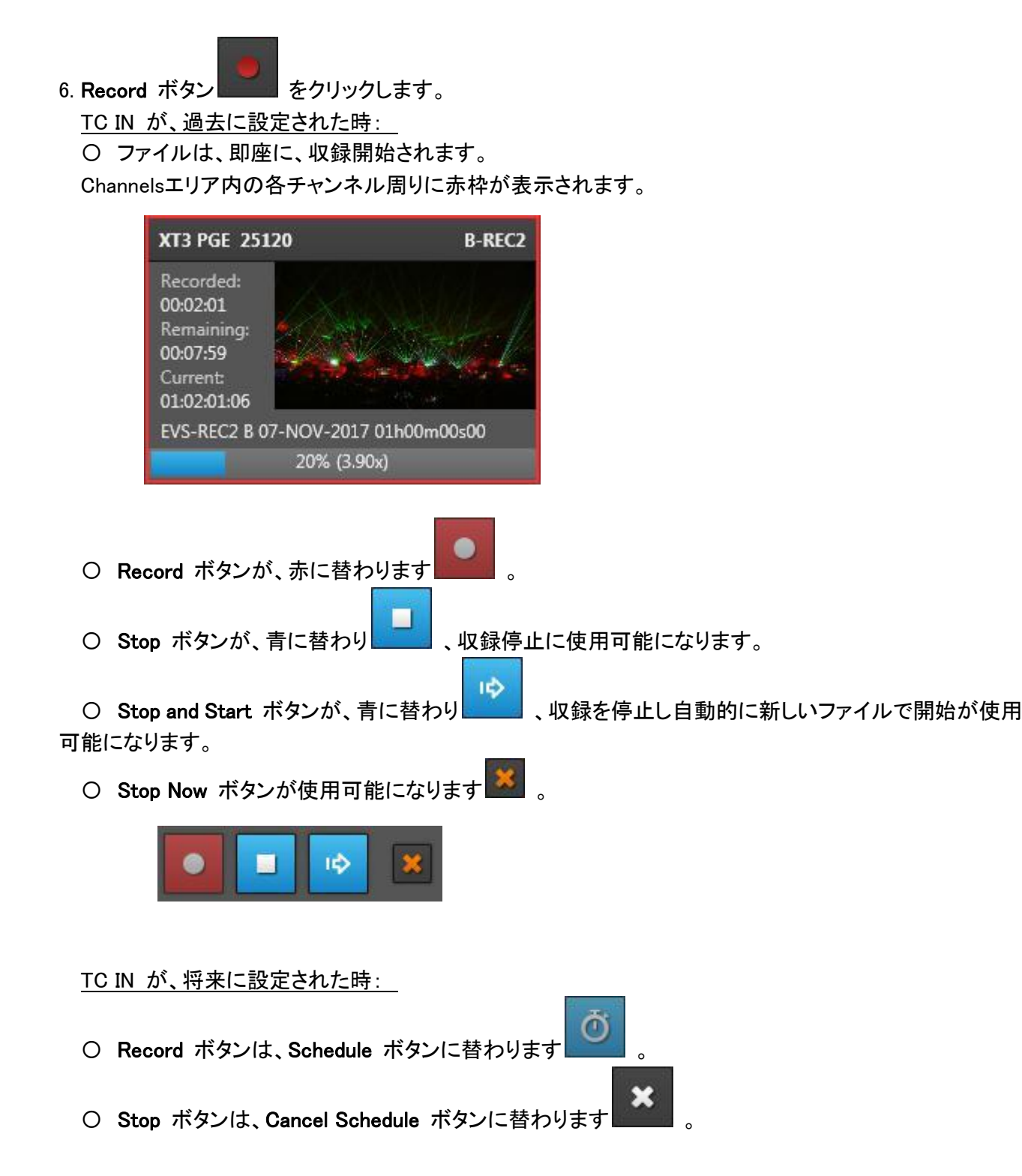

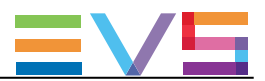

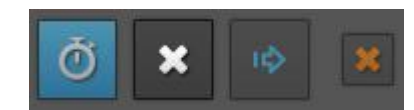

収録が開始されると、ボタンは上記の説明のようになります:

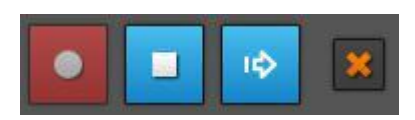

#### ファイルの収録を停止し自動的に新しいファイル収録の開始方法

この処理は、標準収録モードにのみ適用されます。

全ての選択チャンネルからのストリーム収録を現在のタイムコードで停止し、すぐに、同じタイムコードから 新しいファイル収録を開始するには、

e, and immediately start the recording of new files from the same timecode,

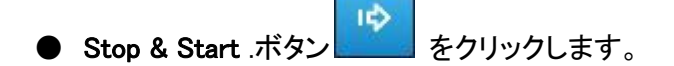
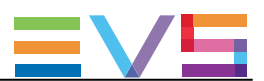

## 8.7.4. セグメントモードでのストリーム収録

指定タイムコードから、連続するセグメントの収録を、スケジュール/開始するには、

1. Max Duration フィールド内に値を入力します。

ファイルデュレーションは、このフィールド内に設定できる最大デュレーションを超えることはできません

2. Segmentation タブをクリックします:

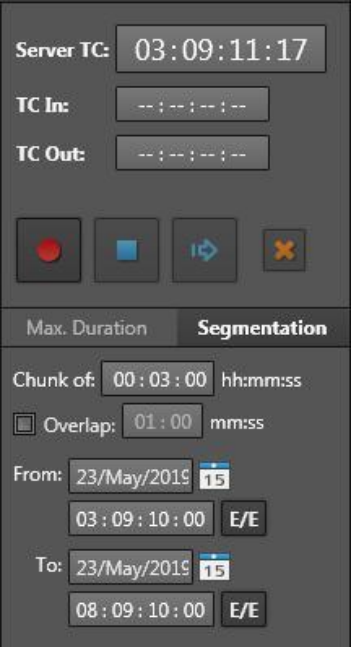

3. Chunk of フィールド (hh:mm:ss)内に、ファイルセグメントのデュレーションを入力します。

ファイルセグメントは、Max Duration フィールド内に設定された最大デュレーションより長くはできません

4. (オプション) overlap オプションを設定します、すると、ファイルセグメントは指定デュレーションで重ね合 わせされます。

- a. Overlap 前のチェックボックスをチェックします。
- b. 重ね合わせのデヂュレーションを入力します。(mm:ss)

5. From [date] フィールド内に、最初のセグメントの開始日付を設定します。

デフォルトでは、現在の日付が表示されます。

- ボタンをクリックして、カレンダーを表示して、日付を選択します。
- 6. From [time] (hh:mm:ss;ff) フィールド内に、開始時間を設定します。 デフォルトでは、Segmentationタブが開いた時のタイムコードが表示されます。

フィールド内に直接入力、または、 エ ボタンをクリックして現在のタイムコードを取り込みます。 過去の時間を設定したら、対応する A/V 素材がまだ使用可能でなければなりません。

7. To [date] フィールド内で、最後のセグメントファイルの終了日付を設定します。 デフォルトでは、現在の日付が表示されます。

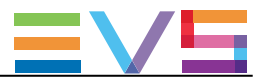

ボタンをクリックして、カレンダーを表示し、日付を選択できます。

8. To [time] (hh:mm:ss;ff) フィールド内に、終了時間を設定します。

デフォルトでは、表示されるタイムコードは Segmentation タブが開いた時間プラス最大デュレーション 時間です。

フィールド内に直接入力、または、 レ ボタンをクリックして現在のタイムコードを取り込みます。

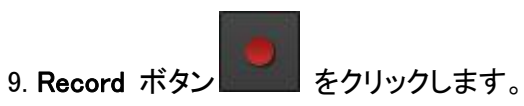

開始日付と時間が過去に設定されたら:

ファイル収録は、すぐに、開始します。

Channels エリア内の各チャンネル周りに、赤枠が現れます。

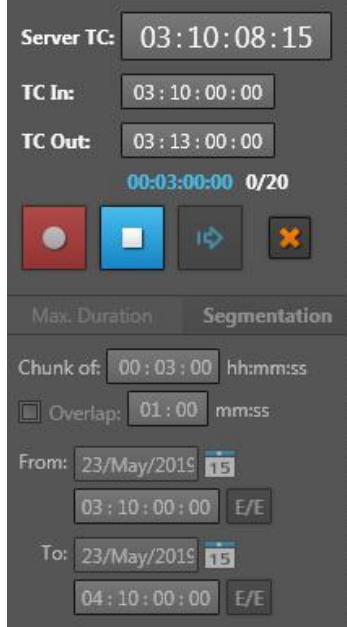

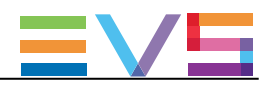

#### 開始時間が将来に設定されたら:

- Record ボタンは、Schedule ボタンに替わります
- Stop ボタンは、Cancel Schedule ボタンに替わります

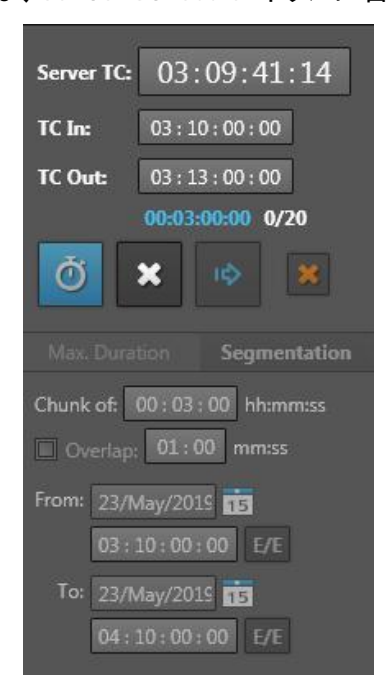

収録が開始されると、すぐに、ボタンは上記のように動作します:

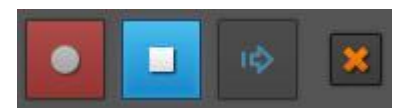

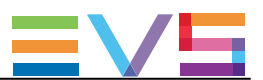

## 8.7.5. ストリーム収録の手動停止

#### 収録の停止方法

実行中のグループの全てのストリーミングファイルを、現在のタイムコードで停止するには、

Stop .ボタン | ■ をクリックします。

標準収録モード内

収録は、全ての選択チャンネル上で停止します。

現在のサーバータイムコードが取り込まれ、全ての収録ストリーム用の TC OUT になります。 ファイルは、異なるチャンネルからの同じデュレーションで収録されます。

ライブフィードと収録ファイル間にはディレイがあるため、ジョブがファイナライズされるまでに時間がかか ります。

この間、ステータスエリア内に、メッセージ "Finalizing..." が表示されます。

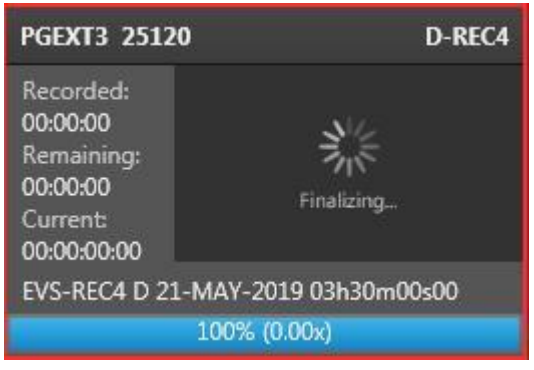

セグメント収録モード内、 以下のメッセージが表示されます:

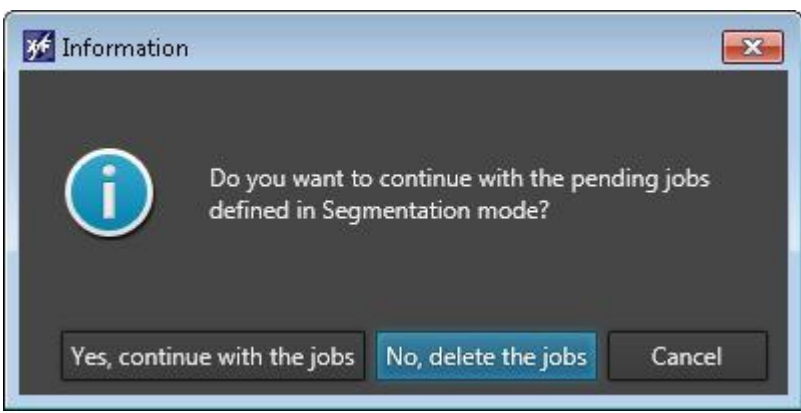

● Yes, continue with the Jobs をクリック:

現在の収録を停止し、既に収録されたファイルを保存します。

そして、次のセグメントに関連するジョブは、保持され、これらのセグメントは収録されます。

● No, delete the Jobs をクリック:

現在の収録を停止し、既に収録されたファイルを保存します。

そして、次のセグメントに関連するジョブは、削除され、これらのセグメントは収録されません。

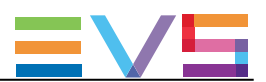

### 収録を即座に停止する方法

実行中のグループの全てのストリーミングファイルを、現在のタイムコードで停止するには、

1. Stop Now.ボタン をクリックします。 以下のウィンドウが表示されます:

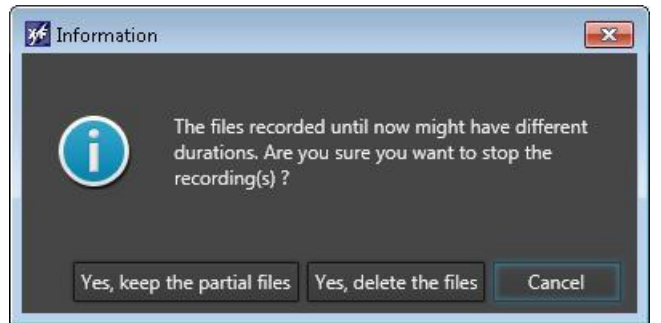

- 2. 以下のオプションのいずれかを選択します:
	- 〇 Yes, keep the partial files:

収録を停止して、既に収録済ファイルを保存します。

ライブフィードと収録ファイル間にディレイがあるため、ファイルの TC OUT は、ライブフィードのタイム コードではなく、各ファイルは、異なる TC OUT と異なるデュレーションを持ちます。

- 関連するメタデータファイルが更新されます。
- 〇 Yes, delete the files:

収録を停止して、全ての関連ファイルを削除します。

3. セグメント収録モード内:

どのオプションを選択していても、以下のメッセージが表示されます:

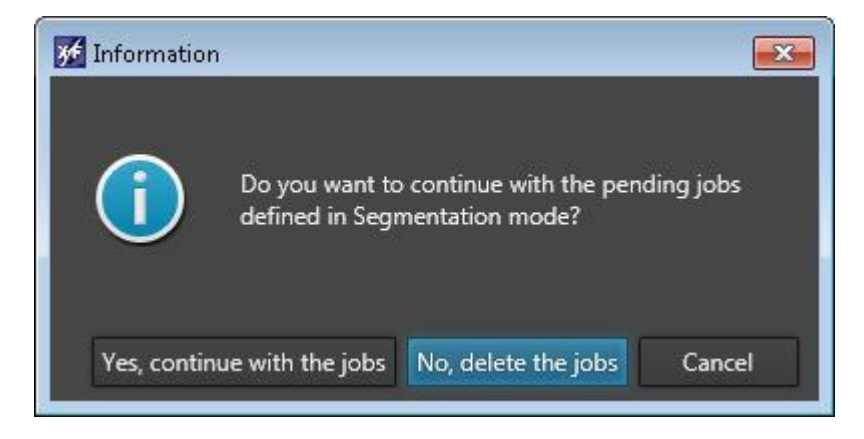

以下のいずれかのオプションを選択します:

〇 Yes, continue with the Jobs:

次のセグメントに関連するジョブは、保持され、これらのセグメントは収録されます。

〇 No, delete the Jobs:

次のセグメントに関連するジョブは、削除され、これらのセグメントは収録されません。

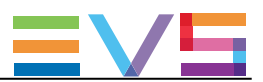

#### スケジュールされた収録のキャンセル方法

スケジュールジョブを、収録開始前にキャンセルするには、

× ● Cancel Schedule ボタン きぎょ をクリックします。 メッセージにより、キャンセルを確定するように、警告されます。

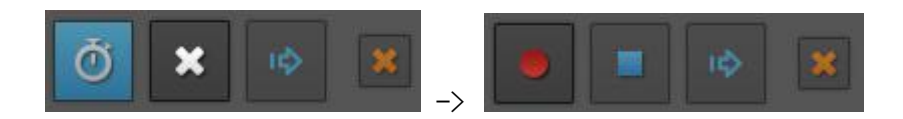

#### グループ外の1つのストリームファイルの収録のキャンセル方法

カメラの故障、バンド幅の問題などの場合に、ストリームファイルのグループ外の1つのストリームの収録 を停止したいかもしれません。

これは、Streaming タブからは実行できません。

しかし、Monitoring タブから、ストリーミング中の1つのファイルのジョブをキャンセルできます。

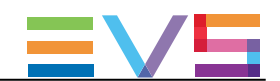

## 8.8. レコーダーの独立グループからのストリーム収 録

ストリームの独立したグループを、XFile3Xから収録できます。 この場合、Streamingタブ内に、複数のストリーミングエリアが、表示されます。 これは、異なるエリア間に異なるストリーミング設定が可能を意味します。

1. Streamingエリアの右上の + ボタンをクリックします。

新しいストリーミングエリアが、下に表示されます。

すでに、複数のストリーミングエリアが存在する場合、ボタンをクリックしたエリアの下に、新しいエリア が表示されます。

2. ストリーム収録パラメータを設定します。

それらは、他のストリーミングエリアからの完全に独立したパラメータです。

- Destination:.
- Template:
- Auto filename:
- Servers and recorder channels:
- Recording commands:
- 3. ストリーミングエリアを削除するには、このエリアの右上にある ボタンをクリックします。

### 例: レコーダーの2グループ:

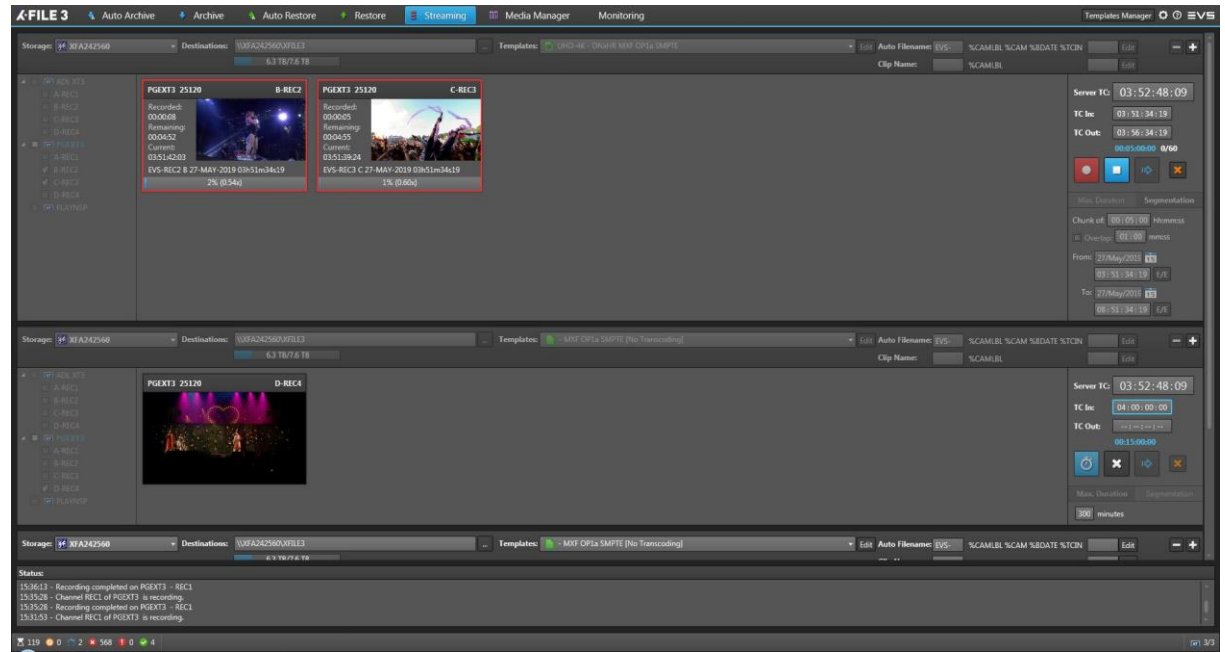

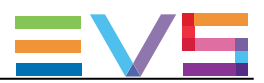

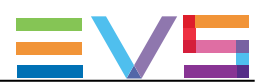

## 9. メディアの管理

## 9.1. 概要

Media Managerタブは、選択したディスクまたはサーバー上に保存されているメディアのリストを表示します

転送は、ディスク -> ディスク、サーバー -> サーバー、サーバー -> ディスク (バックアップ操作、 XFile3内のアーカイブ)、ディスク -> サーバー (リストア操作)、で実行できます。

複数のレイアウトを使用できます。

#### 1つのリスト - 1つのプレーヤーのレイアウト:

リストからメディア項目を選択し、プレイヤー上でプレビュー、ファイルをトリミング、メタデータファイルを更 新、ファイルのエクスポート、が可能です。

#### 2つのリストのレイアウト:

同時に、2つの位置(サーバーまたはディスク)からのメディアリストを表示します。 そのため、2つのリストの内容を比較し、1つの場所からもう1つの場所へ、メディア項目のコピーで使用で きます。 ジョブステータスは、Jobs Monitoring枠から監視することができます。

#### バックアップとリストア操作のデフォルトオプション

バックアップとリストア操作中には、ArchiveとRestoreタブ内で使用されるオプションのデフォルト値が適用 されます。

バックアップ (EVSサーバーからディスクフォルダへ):

- EVS metadata profile: 選択されません
- Session metadata: 選択されません
- Limit to Short IN / Short OUT: 選択されません
- PL flatten: assign keywords of the first element: 選択されます.

リストア (ディスクフォルダからEVSサーバーへ):

- Copy type = Continuous (no camera restriction) と最初のコピー可能位置: 選択されます
- Keep Original IDs: 選択されません
- **Limit to Short IN / Short OUT: 選択されません**
- Keep same CODEC as the video source: 選択されません

#### C-Next Contributionモード

C-Next Contributionモードをオンにすると、ファイルは、遠隔位置からXFile3ローカルフォルダへ (逆も) 転送できます。

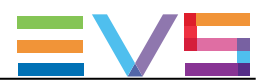

## 9.2. Media Managerタブの概要

#### 図

Media Managerタブは、異なるレイアウトで表示できます。

### 2つのリストのレイアウト

**目ust**  $\Box$  Player 左右のMedia枠で、Listモードを選択すると、2つのリストが表示されます:

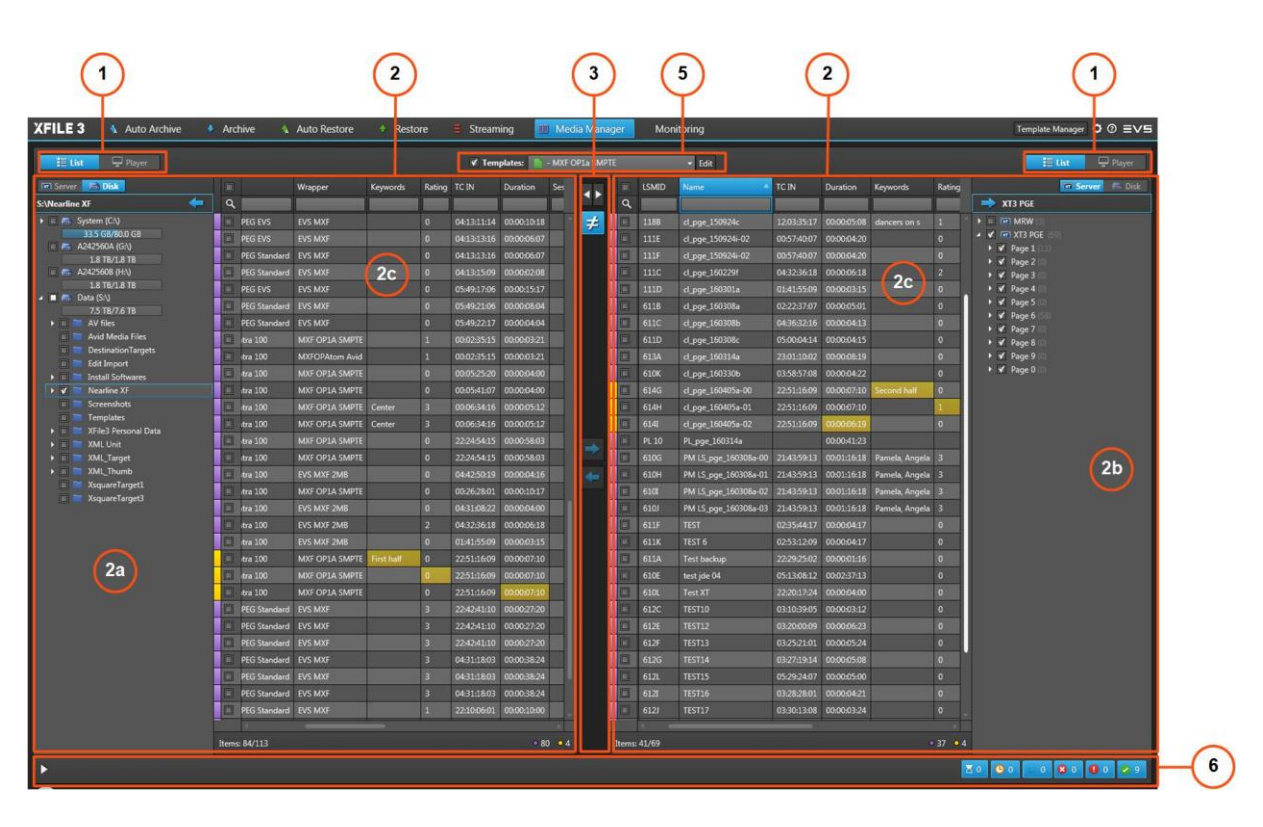

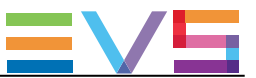

### 1つのリスト – 1つのプレイヤーのレイアウト

枠上でPlayer モードをオンにすると、左または右枠上に、1つの Player 枠が表示されます:

E List Player

そして、プレイヤーで、他方の枠のメディアグリッドから選択したメディアをプレビューします。

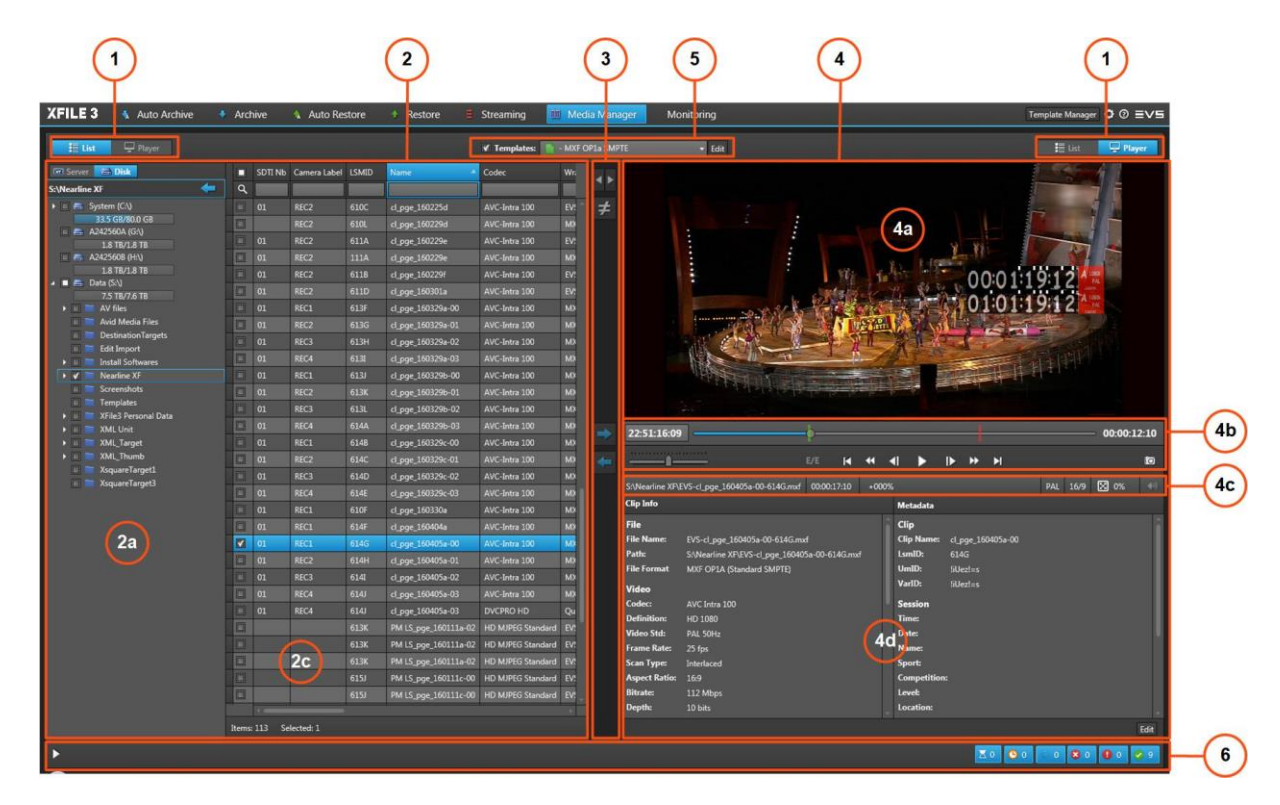

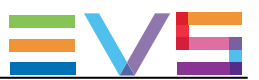

### Jobs Monitoring枠を持つレイアウト

Jobs Monitoring 枠は、 ★ ボタンをクリックすると、Media Manager タブの底に表示されます。

 $\overline{\mathbf{v}}$ |<br>| ボタンをクリックすると、隠せます。

Jobs Monitoring 枠は、2つのリストレイアウト、1つのリスト/ 1つのプレイヤーレイアウト、どちらでも表示で きます。

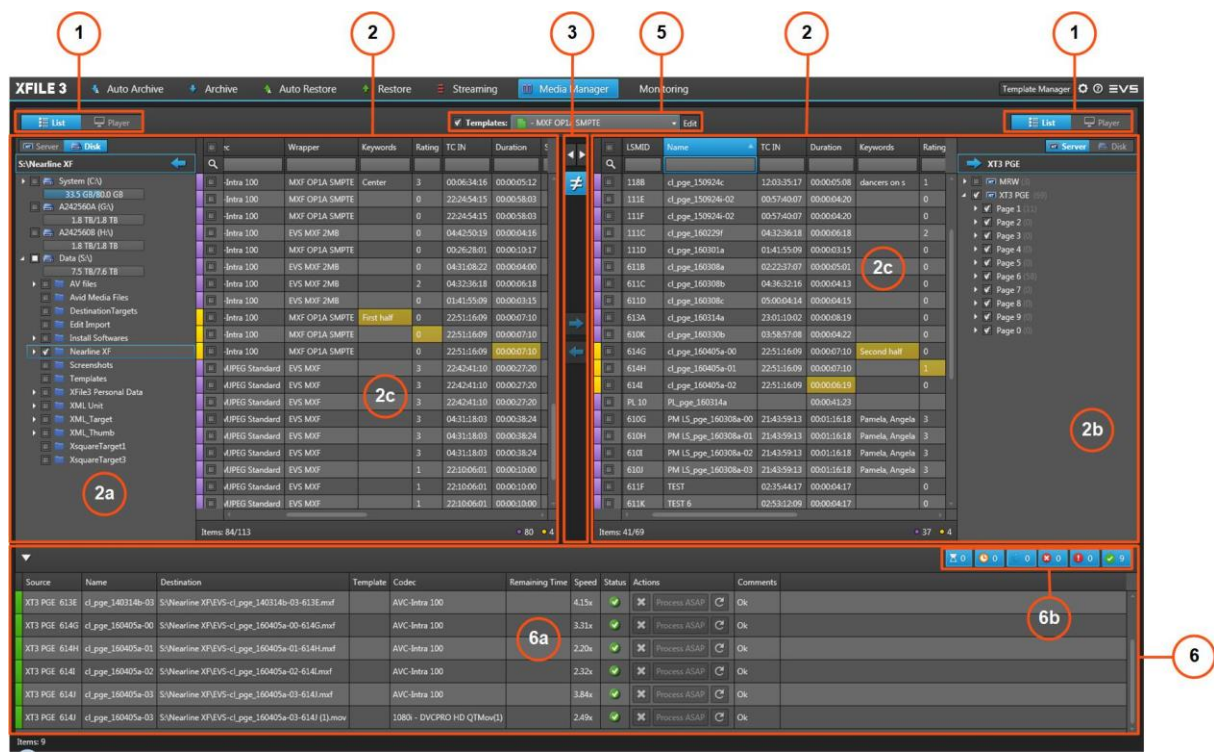

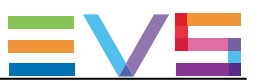

#### エリア説明

#### List/Player 選択 (1)

対応する枠(右または左)上の、List view (2) または Player view (4) 表示を選択します。

List 枠 (2)

#### Local Hard Drives / Locations リスト (2a)

このエリアは、対応する枠上 (左または右)で、List ビューと Disk モードがオンのとき、表示されます: **Exp** Server **Company** 

このエリアは、XFile3が検出した全てのハードドライブとサブフォルダを表示します。 こでは、各ディスクの残容量 / 全容量の情報を表示します。

マッピングドライブとモバイルハードドライブも、検出されます。

ローカルハードドライブリスト内の素材を右クリックしたら、コンテキストメニューで、オプションが提供され ます。

#### サーバーリスト (2b)

このエリアは、対応する枠上 (左または右)で、List ビューと Server モードがオンのとき、表示されます: **Em Server Em Disk** 

全ての検出されたサーバー(階層:ページ/バンク/全てのクリプのメタデータ含む)を、リスト表示します。

#### メディアグリッド (2c)

Local Hard Drives リスト、または Servers リストから選択したストレージ上にある全てのファイル/クリップ を表示します。

メディアグリッド内の素材を右クリックしたら、コンテキストメニューで、オプションが提供されます。

# 注意

複数ファイルのメディアでは、マスタービデオファイルのみがリスト表示されます。 関連するメタデータファイル、関連するオーディオファイルは、もしあっても、表示されません。

リストのフィルタに、メタデータカラムを使用できます。

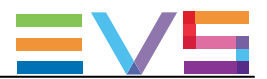

#### リストマネージメントボタン (3)

このエリアは、2つのリストが表示されている時に、以下の操作を行うボタンを提供します:

- 両方のリストに同じフォルタを即座に適用
- 両方のリストを比較
- 1つのリストから他方へメディアをコピ

ボタンは、両方の枠上にリストが表示されている時のみ、使用可能です。

#### Player 枠 (4)

このエリアは、一方のタブのメディアグリッド内で選択したメディアを、プレビュー/ブラウズすることに使用 します。

メディアファイルをトリムできて、メタデータを編集できます。

#### ビデオディスプレイ (4a)

プレイヤー上にロードされたメディアを表示します。

#### トランスポートファンクションエリア (4b)

ロードした素材内のナビゲート用のJOGバーやトランスポート機能を提供します。

#### メディア情報 (4c)

ロードされたクリップ/ファイルの読み取り専用情報を表示します。

#### クリップ情報とメタデータ (4d)

このエリアは、ロードされたファイル/クリップに関連する、ファイル/クリップ関連情報とメタデータ値を表示 します。

#### テンプレートエリア (5)

このエリアは、Xsquareで実行されるジョブプロセスを指定するジョブテンプレートの選択に使用します。

Media Managerタブ内に表示されるテンプレートのリストは、Template Managerツールで制限できます。

Edit ボタンを使用して、新しいユーザテンプレートを作成できます。 そして、自動的に選択されます。

最初の起動時には、デフォルト表示テンプレートは、MXF OP1a SMPTE (single destination)です。

2回目以降は、最後に選択したテンプレートが表示されます。

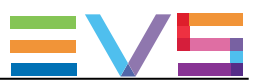

#### Jobs Monitoring 枠 (6)

このエリアは、Media Managerタブ下の ▶ ボタンをクリックすると、表示されます。

Jobs グリッド (6a) は、全てのジョブと、それぞれのステータスを表示します。

Filter ボタン (6b) では、ジョブステータス(Waiting、Scheduled、Running、Canceled、Failed、Completed) による、ジョブグリッドへのフィルタが可能で、各ジョブステータス用のジョブの数を表示します。

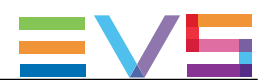

## 9.3. ドライブフォルダ上で可能な動作

Local Hard Drives リスト内で、ドライブ/フォルダを右クリックすると、コンテキストメニューが使用できます

#### Open in New Window

このオプションは、ドライブフォルダの内容を表示するエクスプローラウィンドウを開きます。

#### New Folder

このオプションは、選択フォルダ内のサブフォルダ作成に使用します。 New Folder がハイライトして、変更可能です。

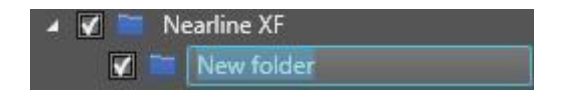

名前を入力して、Enterを押します。

#### Rename

このオプションは、選択フォルダの名前変更に使用します。 フォルダが空の場合にしか、使用できません。 フォルダ名がハイライトして、変更可能です。 名前を入力して、Enterを押します。

#### **Delete**

このオプションは、フォルダが空の場合にしか、使用できません。 選択フォルダを削除します。

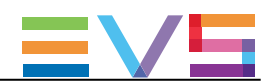

## 9.4. メディアのコンテキストメニュー

メディアグリッド内の素材を右クリックすると、コンテキストメニューが利用可能です。

#### Preview XT Clip

このオプションは、サーバーメディアグリッドからのみ使用可能で、EVS XViewerウィンドウ内でXTクリップ のプレビューが可能です。

同時に、最大4つのXViewerウィンドウを開くことが可能です。

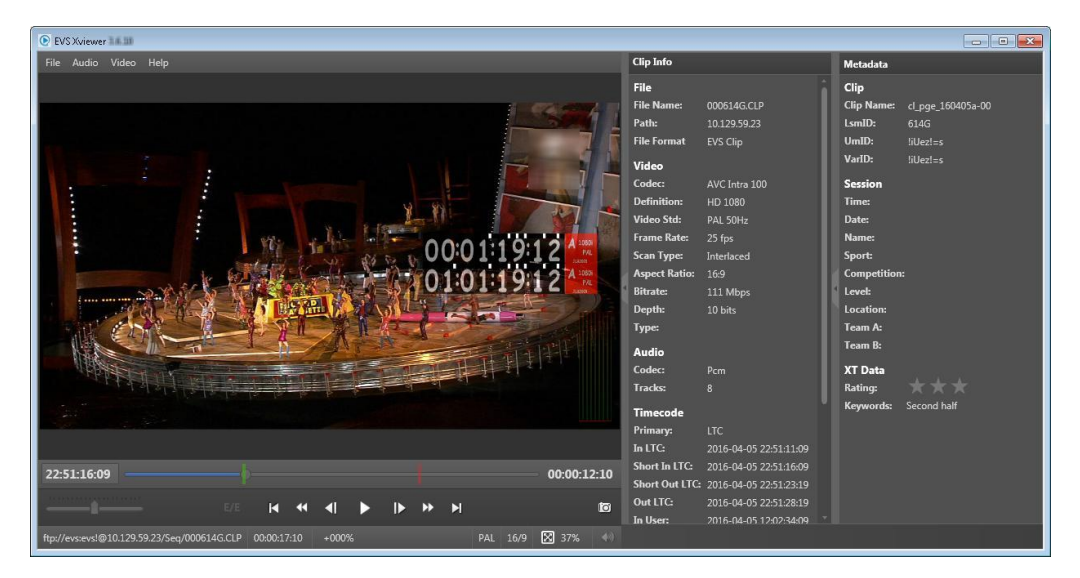

#### Preview File

このオプションは、ディスクメディアグリッド/サーバーメディアグリッドから、クリップがディスク上にアーカイ ブされている時に、可能です。

XFile3と一緒にインストールされているXViewerアプリケーションを開き、選択ファイルをプレビューし、品質 のコントロールが可能です。

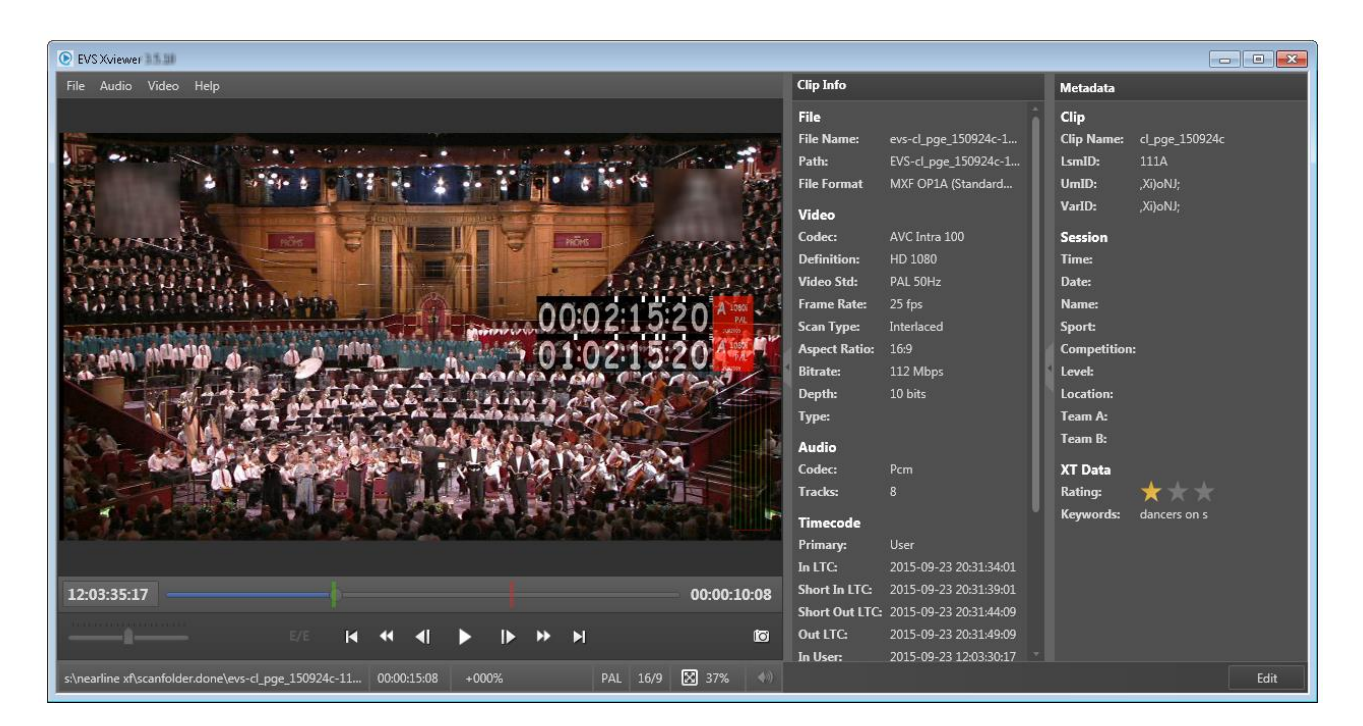

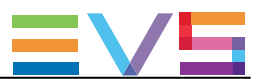

同時に、最大4つのXViewerウィンドウを開くことが可能です。

#### Open File Location

このオプションは、ディスクメディアグリッド/サーバーメディアグリッドから、クリップがディスク上にアーカイ ブされている時に、可能です。

これは、ファイルが保存されているドライブフォルダの内容を表示するエクスプローラウィンドウを開きます Open File Locationオプションのツールチップには、ファイルの格納場所へのパスを提供します。

#### Delete File

このオプションは、ディスクメディアグリッドからのみ使用可能で、ディスクフォルダからファイルを削除しま す。

このジョブは、Xsquareにより、取り扱われます。

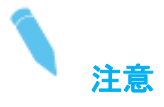

複数ファイルのメディアでは、マスタービデオファイルのみが、メディアグリッド内にリスト表示されます。 関連するメタデータファイル、関連するオーディオファイルは、もしあっても、表示されません。 しかし、ファイルが削除されると、選択ビデオファイルに関連する全てのファイルが削除されます。

#### Delete Clip(s)

このオプションは、サーバーメディアグリッドからのみ使用可能です。

サーバーから選択クリップ (サーバー側でクリップがプロテクトされていない) を削除します。

#### 制限事項:

オプションは、Intra Only エッセンスのクリップにのみ使用可能です。 選択したクリップ内に少なくても1つの Intra Only でないクリップがある、または、その他のエッセンスを持 っている時には、操作できません。

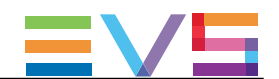

## 9.5. メディアのプレビュー/編集/エクスポート

## 9.5.1. 序文

#### 概要

XFile3では、ファイルまたはXTクリップは、異なるタブから、異なるツールでプレビューできます。 ブラウジング用のトランスポート機能があります。

ファイルは、クリップ作成機能でトリムでき、メタデータも編集できます。

ArchiveとRestoreタブから、XViewerで操作します。

Media Managerタブから、XViewerで操作できますが、特別な組み込みプレイヤー枠があります。

Media Managerタブのプレイヤー枠上にロードされたファイルは、選択宛先にエクスポートできます。

#### 前提条件

XViewer内でファイルをプレビュー/編集可能にするには、以下の条件が必要です:

- XViewerがインストールされている
- **適するXViewerライセンスが、XSecureにインポートされている**  キー10: プレビュー用 キー20: 編集用

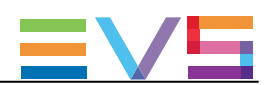

## 9.5.2. ファイル、XTクリップのプレビュー

### Archiveタブ/Restoreタブからのファイルのプレビュー方法

- 1. Sources枠のメディアグリッドから、プレビューするファイルを右クリックします。
- 2. コンテキストメニューから、Preview Fileを選択します。

Xviewerウィンドウが開き、メタデータと一緒にファイルを表示します。

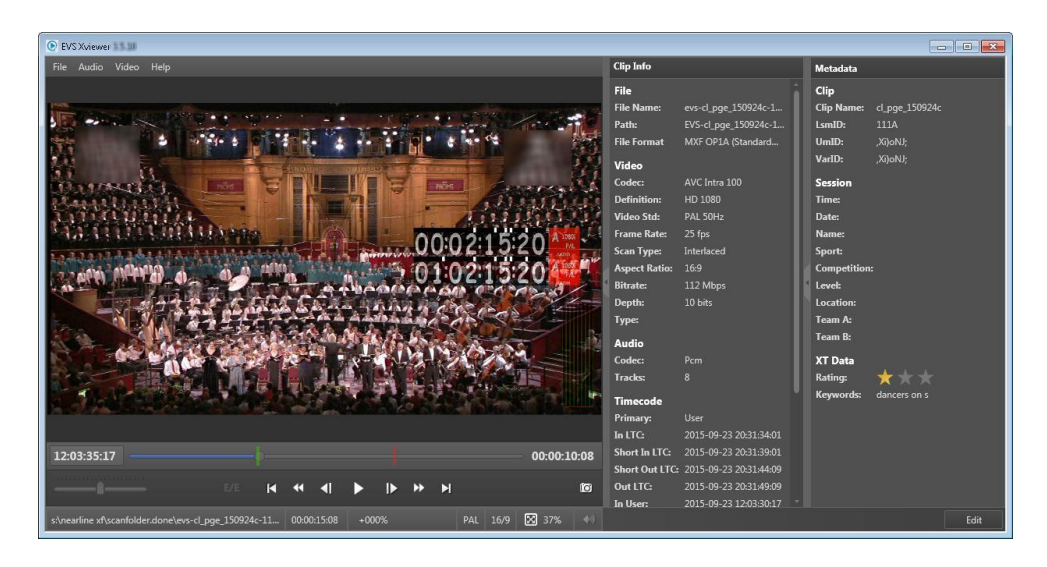

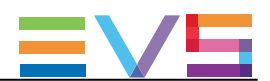

### Media Managerタブからのファイルのプレビュー方法

- 1. 1つの枠でListモードを選択し、他方の枠でPlayerモードを選択します。
- 2. メディアグリッドから、プレビューするファイルを選択します。
- 3. ファイルを、ダブルクリックします。

ファイルが、Player上にロードされます。

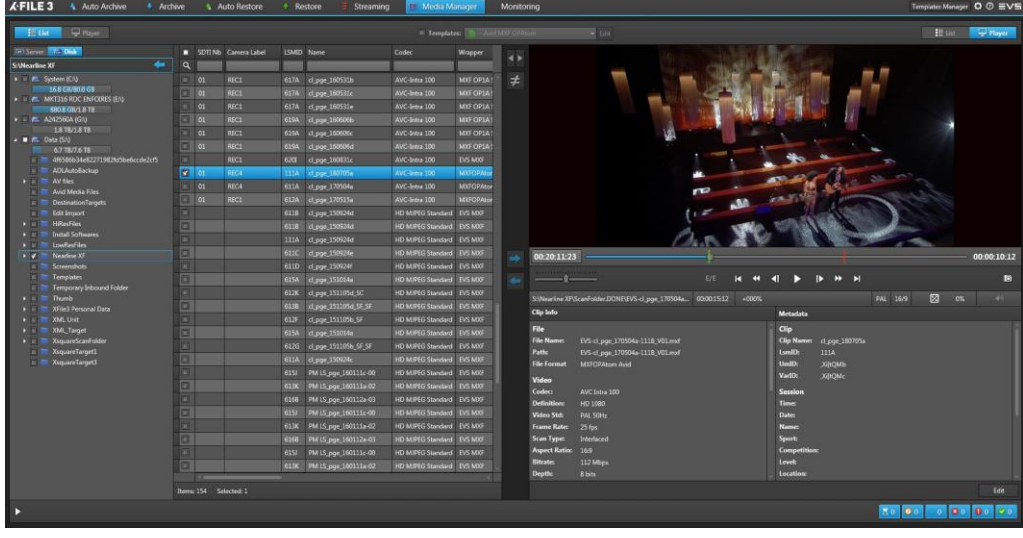

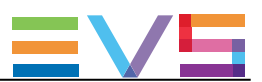

## 9.5.3. ファイルの編集

#### ファイルのトリム方法

ファイルのガードバンドは、INポイントの前とOUTポイントの後に表示され、クリップのアーカイブ時に保持 されます。

Protect INとProtect OUTの間に、新しいポイントを設定できます。

1. ウィンドウの下右のEditをクリックして、Editモードを有効にします。 編集用にMetadataフィールドとclip creationボタンが使用可能になります。

#### XViewer内:

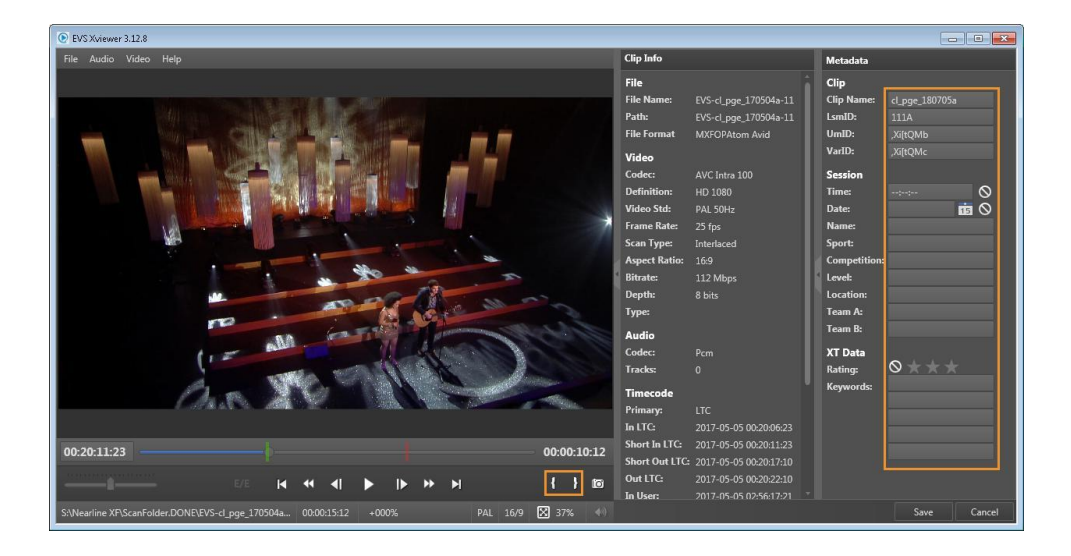

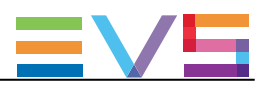

#### Player枠内:

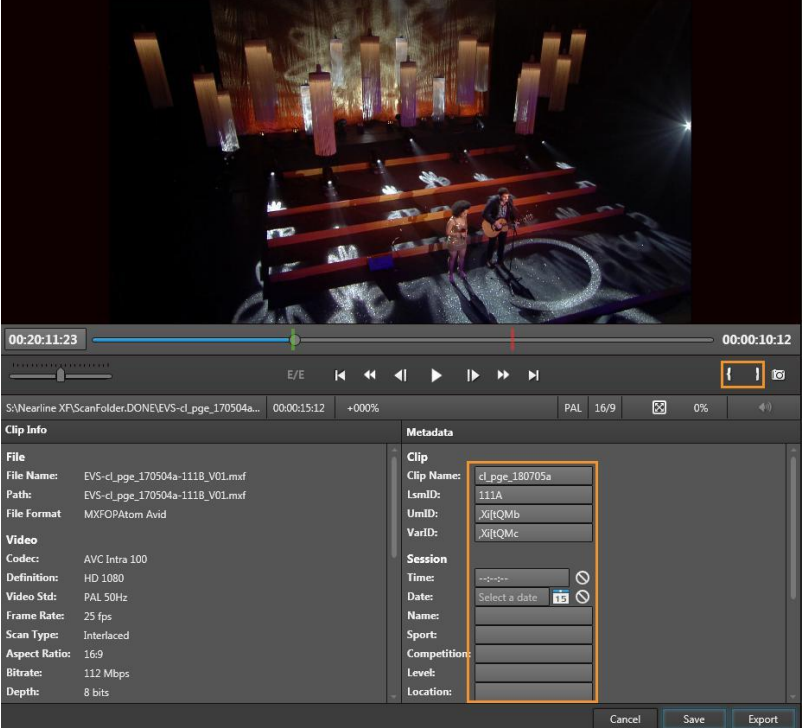

- 2. 新しい IN ポイントを設定します:
	- a. 目的の位置まで、JOGバーを動かします。
	- b. 1 をクリックします。

IN ポイントインジケータ■ が、新しい IN ポイントに移動します。

- 3. 新しい OUT ポイントを設定します。
	- a. 目的の位置まで、JOGバーを動かします。
	- b. **b** をクリックします。

OUT ポイントインジケータ■ が、新しい OUT ポイントに移動します。

4. Saveをクリックします。

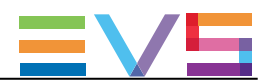

### ファイルメタデータの編集方法

- 1. ウィンドウの下右のEditをクリックして、Editモードを有効にします。 編集用にMetadataフィールドとclip creationボタンが使用可能になります。
- 2. Metadataフィールド内の目的のメタデータを入力/編集します。 正しい形式でないデータは、赤色枠で表示されます:

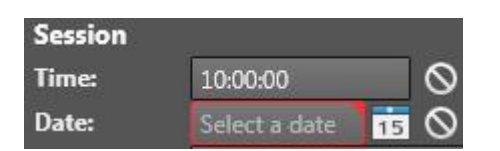

3. Saveをクリックします。

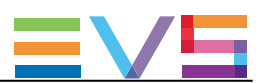

## 9.5.4. ファイルのエクスポート

- 1. プレイヤー枠上にエクスポートするファイルをロードします。
- 2. ウィンドウの下右のEditをクリックして、Editモードを有効にします。
- 3. (オプション)ファイルをトリム、またはメタデータを編集します。
- 4. ウィンドウの下右のExportをクリックします。 Exportウィンドウが開きます:

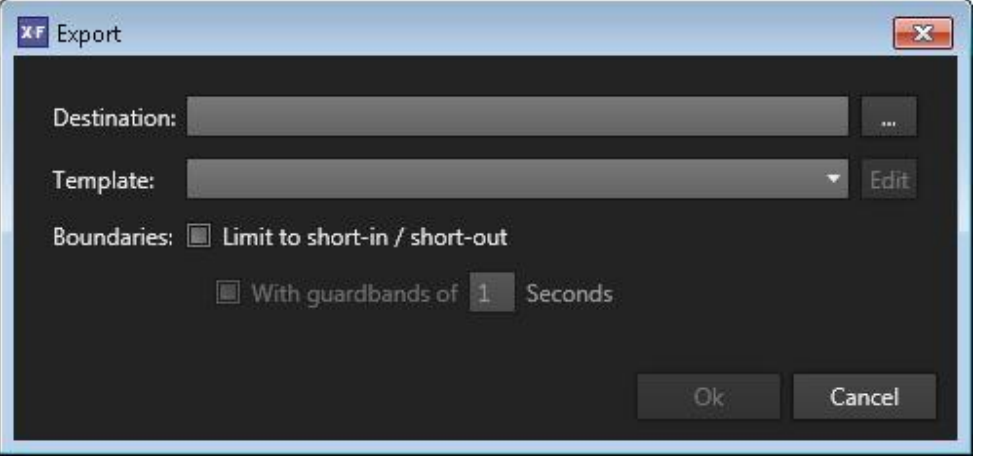

- 5. Destinationフィールド横のBrowseボタン … をクリックして、宛先ディレクトリを選択します。
- 6. Templatesフィールドから、テプレートを選択し、Xsquareで実行されるジョブプロセスを指定します。

7. (オプション)エクスポートするクリップの範囲を、INポイント(Short IN)からOUTポイント(Short OUT)間に 制限したいなら、Limit to short-in/short out optioオプションを選択します、これは、ガードバンド無しを意 味します。

オプションをクリアすると、クリップは、オリジナルガードバンドを持ちアーカイブされます。

- 8. (オプション)もし、エクスポートするクリップに新しいガードバンドを設定したければ、 Limit to short-in/short outオプションとWith guardbandsオプションを選択します。 十分な素材があれば、考慮されます。
- 9. OKをクリックします。

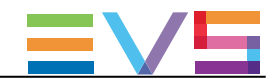

## 9.6. 1つのストレージから他のストレージへファイルを 転送する

ディスク->ディスク、サーバー->サーバー、サーバー->ディスク (バックアップ操作、XFile3のアーカイ ブ)、ディスク->サーバー (リストア操作) で、転送が可能です。

これは、再ラッピング、トランスコード、なしで、可能です。

1. リラッピングまたはトランスコード無しでのコピー("byte to byte copy")では、Templatesフィールド横の チェックを外します。

MXF OP1a SMPTE Templates: Edit

 リラッピングまたはトランスコード有りでのコピーでは、Templatesフィールド横をチェックして、 Templatesからテンプレートを選択して、Xsquareで実行されるジョブプロセスを指定します。

- MXF OP1a SMPTE V Templates: Edit

選択したテンプレートが、選択した素材タイプ(クリップまたはプレイリスト)の処理で使用できない時に は、Templatesフィールドを赤色枠が囲みます。

Playlist - EDL + Clips

 サーバーからサーバーへのコピーでは、To EVS Serverテンプレートが、使用可能な唯一の Xsquareテ ンプレートです。

To EVS Server ✔ Templates: Edit

しかし、To EVS Serverテンプレートを編集して、ユーザテンプレートとして保存できます。

2. 右側のリストまたは左側のリストから、コピーしたいファイルを選択します。

3. (オプション) 他方のメディアリストのローカルハードドライブリストから追加宛先を選択します。

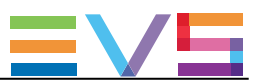

注意

ファイルをサーバーにコピーする時には、1つの宛先しか選択できません。 サーバーリストから複数の宛先を選択すると、1つのみを選択して下さいと言われます。

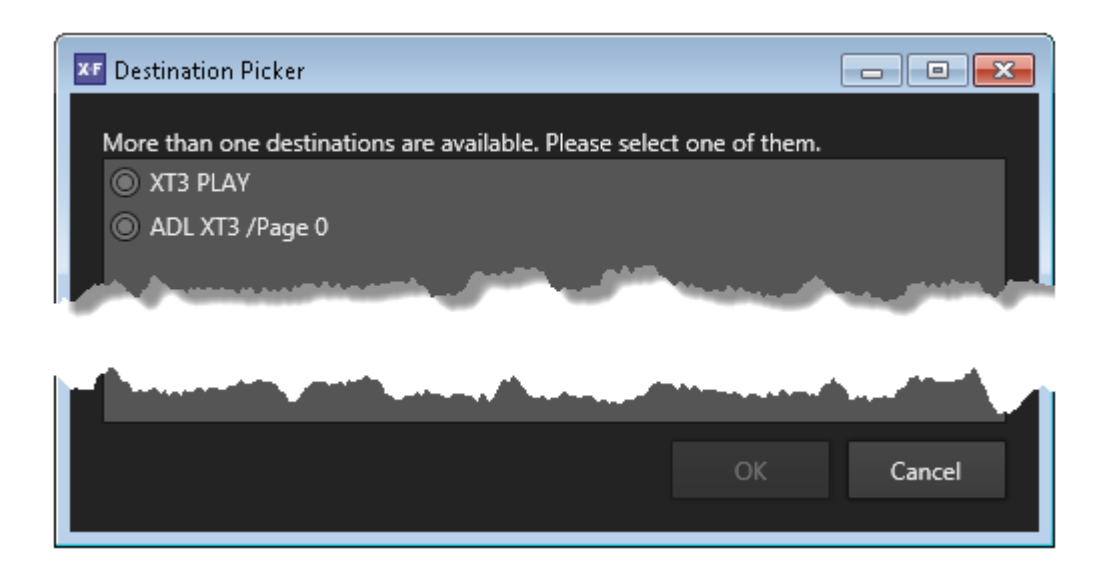

4. 以下のいずれかを行います:

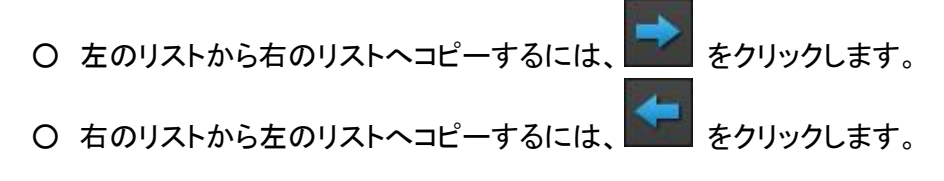

転送は、Job Monitoring 枠から、モニターできます。

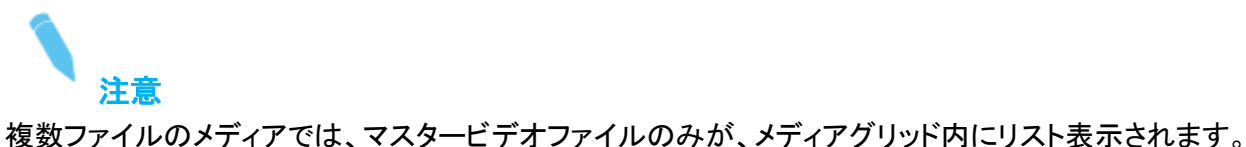

関連するメタデータファイル、関連するオーディオファイル、は、表示されません。 しかし、リラッピングまたはトランスコード無しでのコピー("byte to byte copy")では、選択ビデオファイルに 関連する全てのファイルがコピーされます。

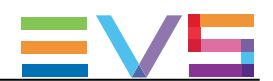

## 9.7. 2つの位置間のメディアの違いの管理

## 9.7.1. 両方のリストに同じフィルタを適用する

左右の枠に表示されている2つのリストに、同じフィルタを適用するには、

1. 1つのリストのメディアグリッドにフィルタを適用します。 例:

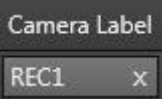

- 2. ボタンの1つをクリックします。
- Link Left Filtersボタンでは、左メディアグリッドのフィルタを、右メディアグリッドに適用します。
	- すると、ボタンがハイライトし███ 、左メディアグリッドが、フィルタのマスターである事を示します。 ○ Link Right Filters ボタンでは、右メディアグリッドのフィルタを、左メディアグリッドに適用します。
		- Þ すると、ボタンがハイライトし████、右メディアグリッドが、フィルタのマスターである事を示します。

どちらかのLink Filterボタンがオンの時、リストにフィルタを追加適用すると、自動的に他方のリストにフィ ルタを適用します。

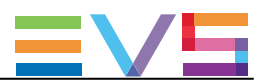

## 9.7.2. 2つのメディアリストを比較する

### 2つのメディアリストの比較方法

メディアグリッド内に表示される2つのリスト間の比較を行えます。 リストは、2つのローカルディスク、2つのサーバーリスト、1つのサーバーリストと1つのローカルディスクリ ストが可能です。

メディアグリッド内に表示されている2つのリストの内容を比較するには、

● Show Differencesボタン ≠ をクリックします。

すると、ボタンがハイライトして 、Show Differencesボモードがオンであることを表示します:

2つのメディアグリッドは、2つのリスト間で異なるメディアのみを表示します。 カラーコードを使用して、リスト間の違いをハイライト表示します。

リストに適用されているフィルタは、比較時に考慮されます。

これは、比較は、フィルタで絞られたリスト間で行われ、選択した位置上に保存されている全てのメディア リストに対してではないことを意味しています。

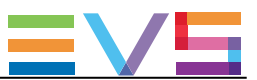

#### Color Code for the Comparison Result

2つのリスト間で見つかった違いの分類に、各ラインの頭にカラーコードが使用されています。

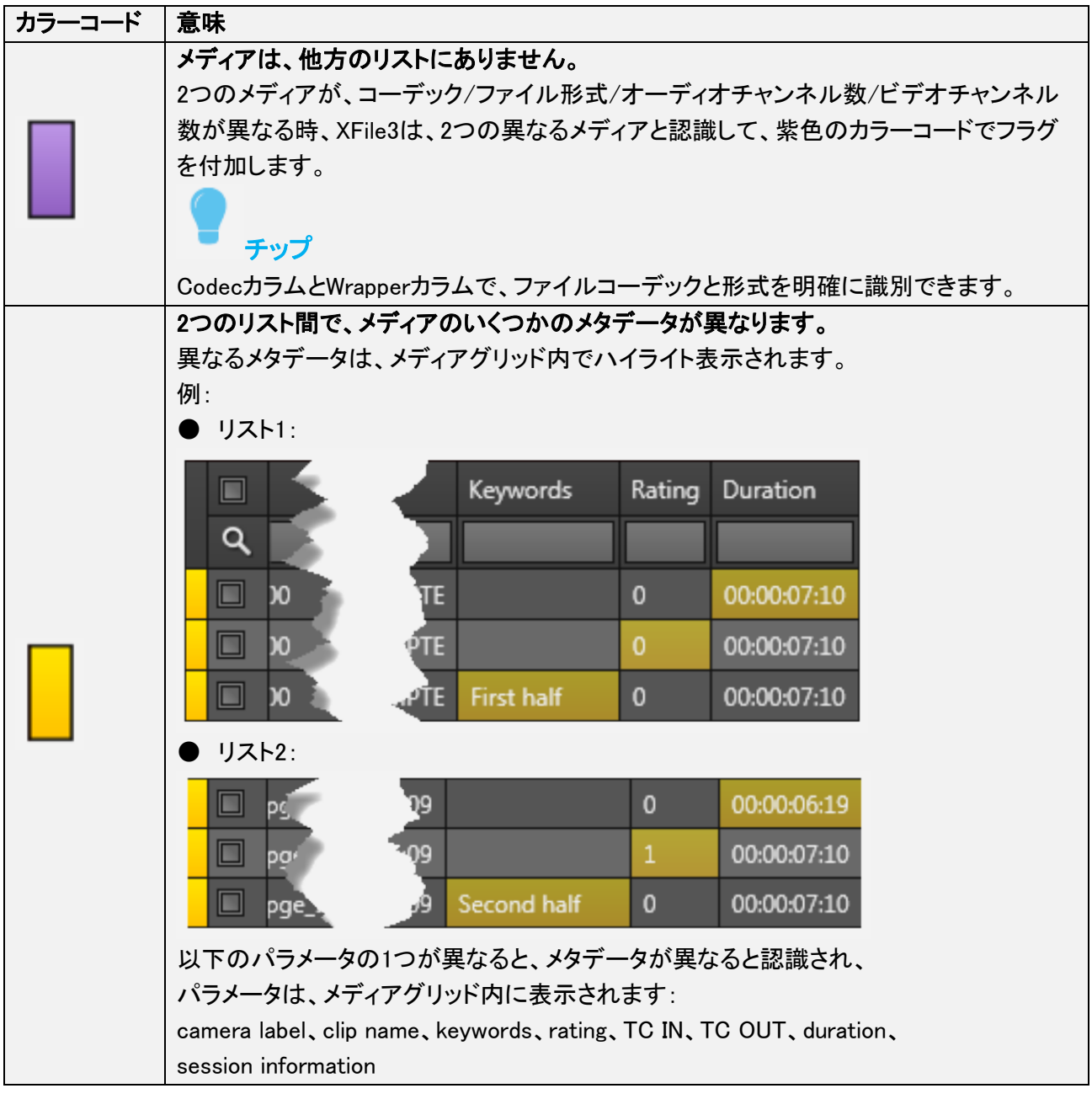

他のリストと異なるメディアの数は、各メディアグリッドの下に記載されます:

#### 次のステップ

2つのフォルダの内容を比較し、ファイルが1つのリスト内にあり他方にないと識別したら、 コードにより 、ファイルの1つのリストから他方へのコピーを決定できます。

 $• 80 • 4$ 

2つのリスト内にあるファイルのメタデータ間の不一致を識別したら、■コードにより、他方のファイルに従 いファイルの1つのメタデータの更新を決定できます。

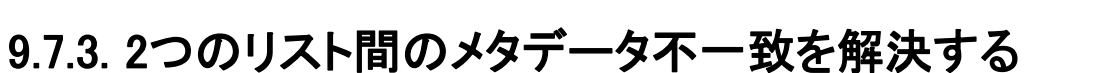

■ コードにより、2つのリスト内のファイルのメタデータの不一致が判ったら、片方のファイルのメタデータ を他方に従い更新できます。

1. Templatesフィールド横のチェックボックスをクリアします。

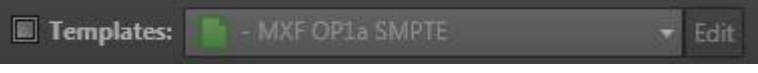

- 2. リファレンスとして使用したい、■で識別されているファイルを選択します。
- 3. 以下のいずれかを行います:
	- もし、リファレンスファイルが左のメディアグリッド上にあれば、■■■ をクリックします。 右のメディアグリッド内のファイルのメタデータが更新されます。
	- もし、リファレンスファイルが右のメディアグリッド上にあれば、 そクリックします。 左のメディアグリッド内のファイルのメタデータが更新されます。

これにより、左のメディアグリッド内にリファレンスファイルのコピーが作成されます。

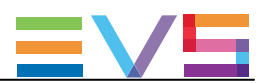

## 9.8. ジョブのモニタリング

## 9.8.1. Media managerタブ内のJobs枠

### ジョブ枠の概要

Media Managerタブから、転送が開始されると、すぐに、ジョブがタブのJobs枠内に表示されます。

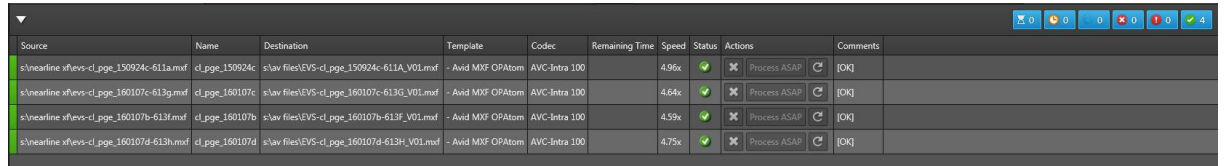

各ジョブラインの頭のカラーコードとStatusカラム内の色アイコンが、現在のジョブの正確なステータスを示 します。

転送ジョブは、他のタイプのジョブと一緒に、Monitoringタブからでも監視できます。

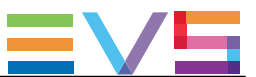

### ジョブステータスカラーコード

各ジョブラインの頭にあるカラーコードと、Statusカラム内の色アイコンは、各ジョブの正確なステータスを 示しています。

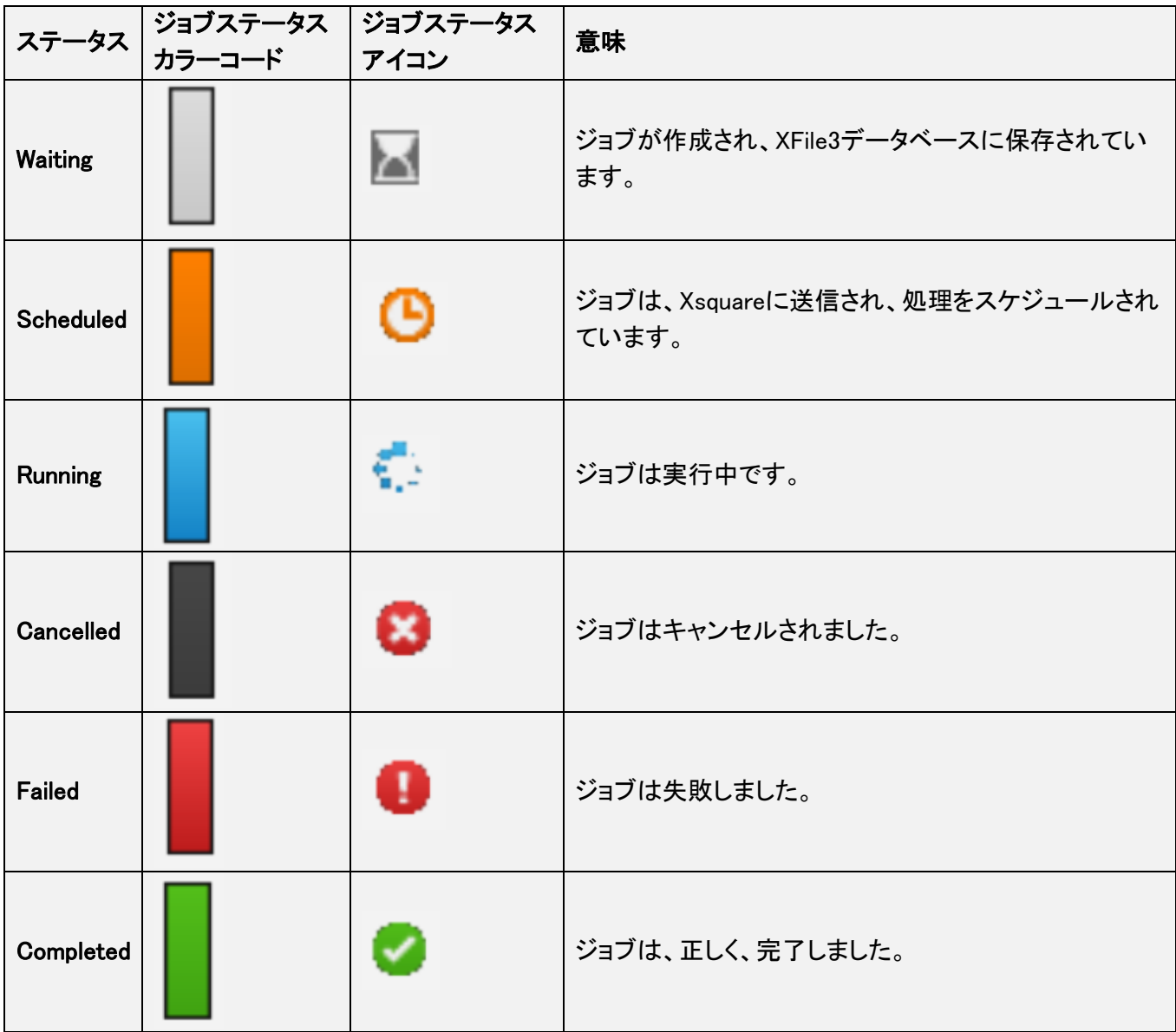

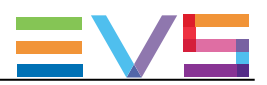

### カラム説明

### ジョブカラム説明

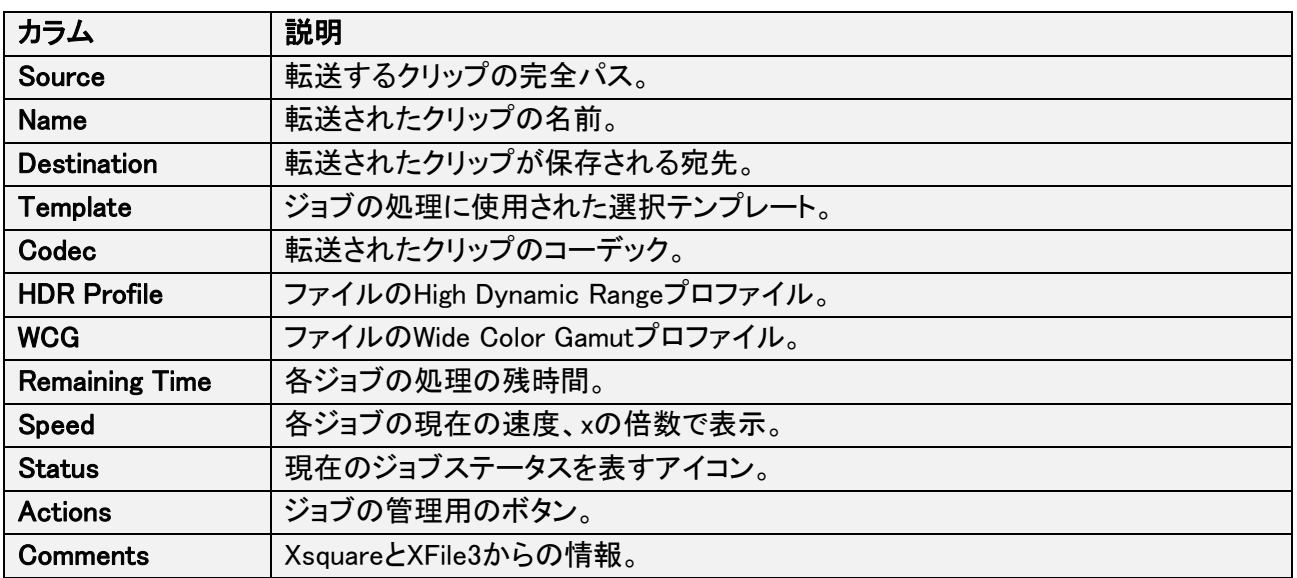

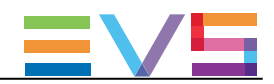

## 9.8.2. ジョブのフィルタリング

Media ManagerタブのJobs枠から、ステータスにより、ジョブにフィルタできます。 Jobs枠の上部に、6つのフィルタボタンがあります。

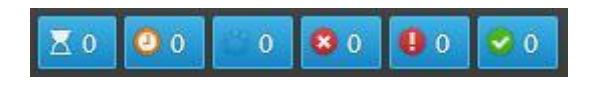

各ジョブステータスを持つジョブの数が、各ボタン上に記載されています。

フィルタが有効な時、ボタンがハイライト表示されます。 デフォルトでは、全てのフィルタが選択されています。

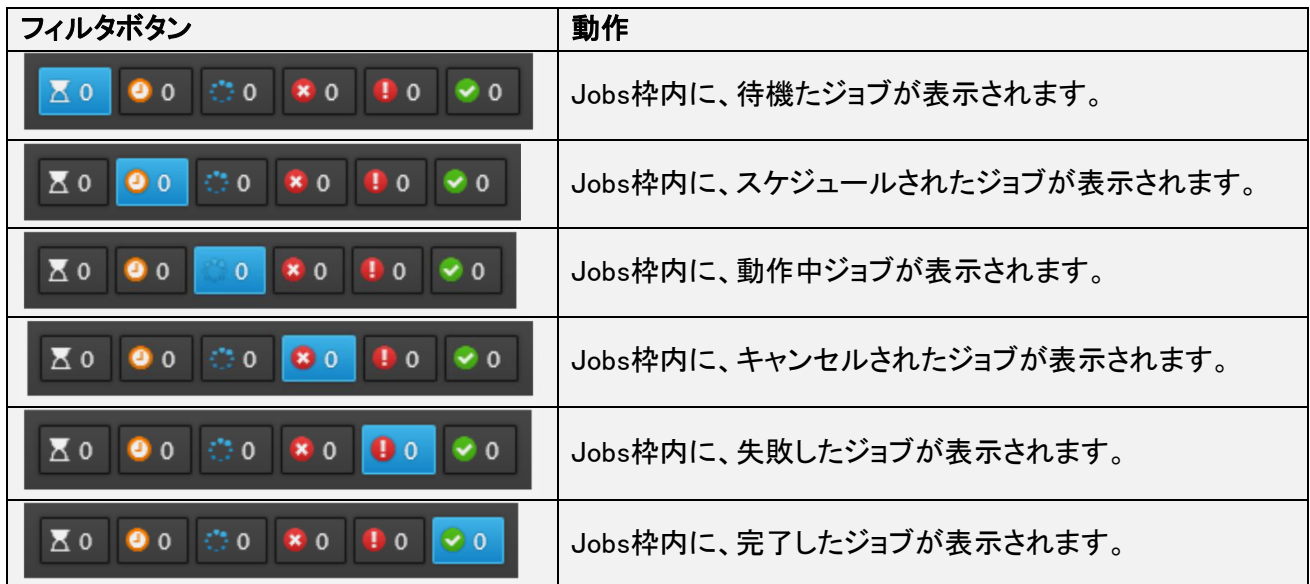

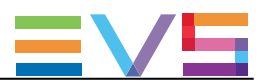
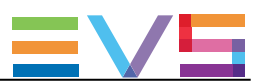

## 10. メディアの検索

## 10.1. 概要

XFile3ウィンドウの異なるタブ内に、Elementsグリッドが表示されます。

これは、Mediaグリッド(Archiveタブ、Restoreタブ、Media Managerタブ)または、Jobsグリッド(Monitoringタブ) です。

ほとんどの場合には、グリッドはユーザニーズに従いカスタマイズでき、素材検索を容易にするツールを 提供します。

Media ManagerタブとMonitoringタブから、Additional Filterツールが使用できます。

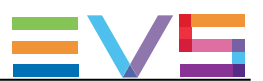

## 10.2. カラムのオーガナイズ

## カラムのサイズ変更

カラムの交差点上にマウスカーソルを置き、右または左にドラッグして、カラムのサイズ変更が可能です。

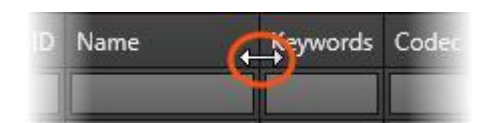

### カラムの順番変更

カラムは、並べ替えできます。

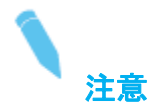

これは、Auto ArchiveタブとAuto RestoreタブのJobs枠上のRuleカラムには、適用できません。

カラムヘッダを選択して、右または左の目的位置にドラッグします。 太い青色ラインが、カラムをドロップする位置を示してくれます。

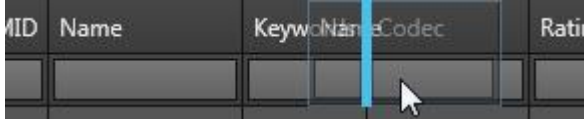

### 表示するカラムの選択

表示したいカラムを選択できます。

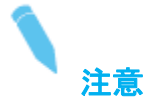

これは、Auto ArchiveタブとAuto RestoreタブのJobs枠内で、ルールとジョブに対して、独立して行えます。

表示するカラムを選択するには、

- 1. カラムヘッダを右クリックします。 コンテキストメニューで、全ての使用可能カラムが表示されます。 リストは、グリッドにより、異なります。
- 2. 以下のいずれかで、カラムを選択します:
	- Show all columnsをクリックして、グリッド内に全てのカラムを表示します。
	- 必要なカラム横のチェックボックスをチェックします。

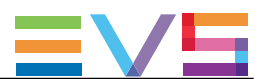

## 10.3. グリッド内の項目の検索

#### グリッド内の項目のソート

ほとんどのグリッドでは、ソートしたい基準項目のカラムヘッダをクリックして、グリッド内の素材のソート順 番を変更できます。

小さい三角形が、ソート順番を示しています。

再度、カラムヘッダをクリックすると、ソート順番を、昇順->降順、または逆に変更します。

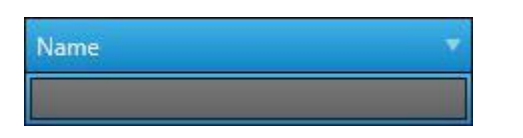

### 全てのメタデータ上の検索 - グローバルサーチ

Global Searchツールでは、グリッドの上部のQuick Searchフィールド内に文字列を入力して、全てのタイプ のメタデータ内からの検索が可能です。

Q

これは、Monitoringタブ、ArchiveタブとRestoreタブのSources枠から使用できます。

Media Managerタブからは、使用できません。

すると、Elementsグリッドは、メタデータが入力した文字列を含むクリップをリスト表示します。

また、Quick Searchフィールド内に、間にスペースを持つ複数の文字列を入力して、複数検索の組み合わ せが可能です。 例: EVS 123

すると、Elementsグリッドは、両方の文字列を含むメタデータを持つクリップをリスト表示します。

検索フィルタをクリアするには、Quick Searchフィールド横の × をクリックします:

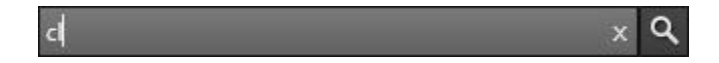

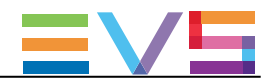

### シングルメタデータタイプでの検索 - アドバンストサーチ

Advanced searchは、Elementsグリッドのカラムの一番上のSearchフィールド内に文字列を入力して、一度 に、シングルメタデータタイプ上でのみ実行可能です。

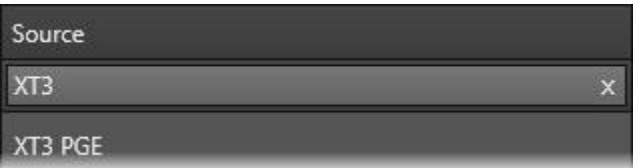

検索フィルタをクリアするには、Searchフィールド横の × をクリックします。

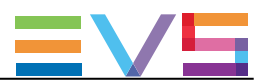

# 11. テンプレートの管理

## 11.1. 序文

### テンプレートについて

ジョブテンプレートは、Xsquareで実行されるジョブプロセスを指定します。

異なる種類のテンプレートがあります:

- $\bullet$  デフォルトXsquareテンプレート:
	- Wrapper templates
	- Codec templates
	- これらは、デフォルトで、Xsquare内にあります。

これらは、XFile3から削除できませんが、編集可能でユーザテンプレート作成の元になります。

#### ● User templates (ユーザテンプレート):

 XFile3上で、ユーザが、デフォルトXsquareテンプレートを元に作成したもの。 いくつかのユーザテンプレートは、プレイリストに関連するジョブ専用です。 これらは、アーカイブ目的でのみ使用できます。

- Playlist EDL + Clipsテンプレート: EDLとプレイリスト素材のアーカイブに使用します。
- Playlist EVS EDL Onlyテンプレート: ビデオとオーディオ素材は無く、 プレイリストエディットデシジョンリスト(EDL)のみのアーカイブに使用します。

以下のオペレーションが、テンプレート上で可能です:

- ユーザテンプレートの作成、編集、削除、インポート、エクスポート
- **ユーザテンプレート作成の基として、デフォルトXsquareテンプレートの編集とインポート**

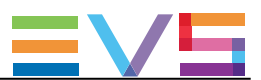

#### Template Manager ツール

#### 概要

Template Managerツールは、Auto Archiveタブ、Archiveタブ、Streamingタブ、Media Managerタブから使用 できます。

これは、各タブ内でユーザが使用可能なテンプレートの選択に使用します。

そのため、タブは、便利なテンプレートのみを提案しています。

Template Managerツール内に表示されるテンプレートのリストは、どのタブから呼び出してもユニークです しかし、各タブ内に異なるルールが適用され、全ての選択テンプレートが、各タブから使用可能ではありま せん。

#### Template Managerツールで選択したテンプレートの表示

開いているタブに依存し、Template Managerツールから選択したテンプレートのリストは、2つの以下の方 法のいずれかで表示されます:

● Templates枠内、Auto Archiveタブ、Archiveタブから:

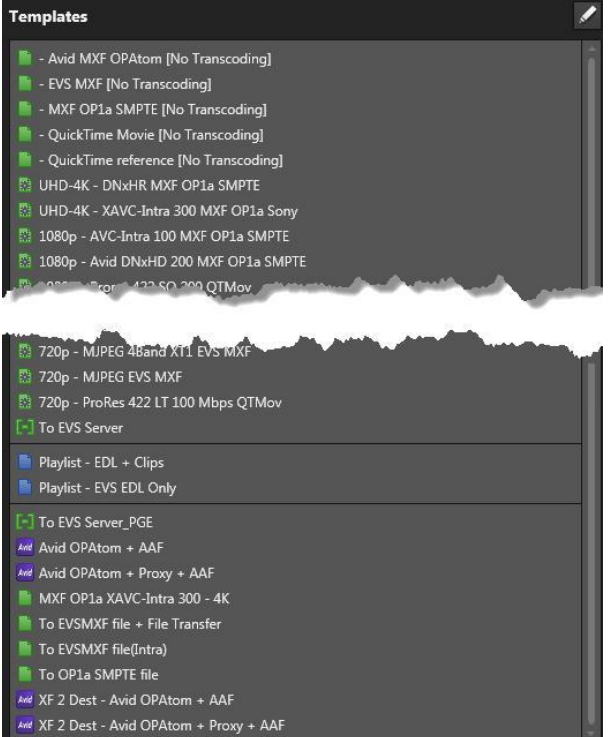

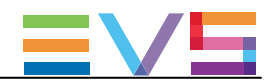

● Templatesフィールドを開いて、StreamingタブとMedia Managerタブから:

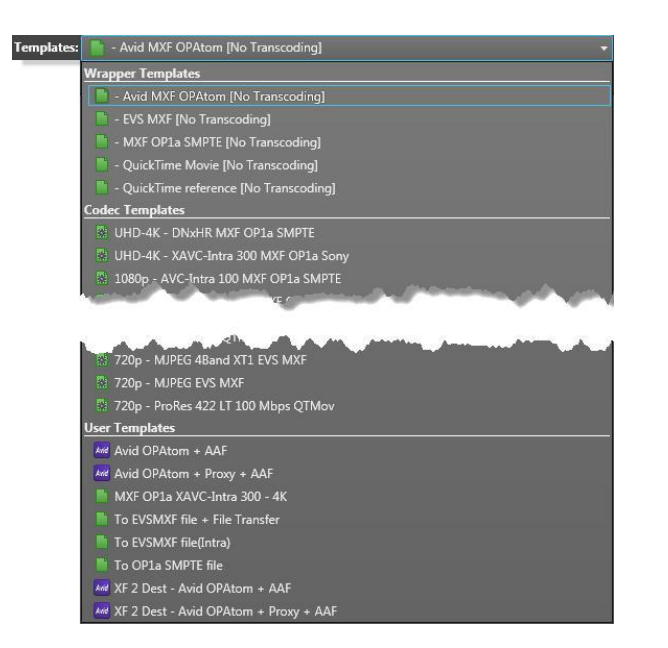

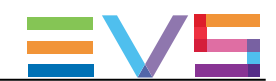

## 11.2. Template Managerツールからテンプレートの選 択

### Template Managerへのアクセス方法

Template Managerにアクセスするには、

● タブの上右のTemplate Managerボタン Template Manager をクリックします。

Template Managerウィンドウが開きます:

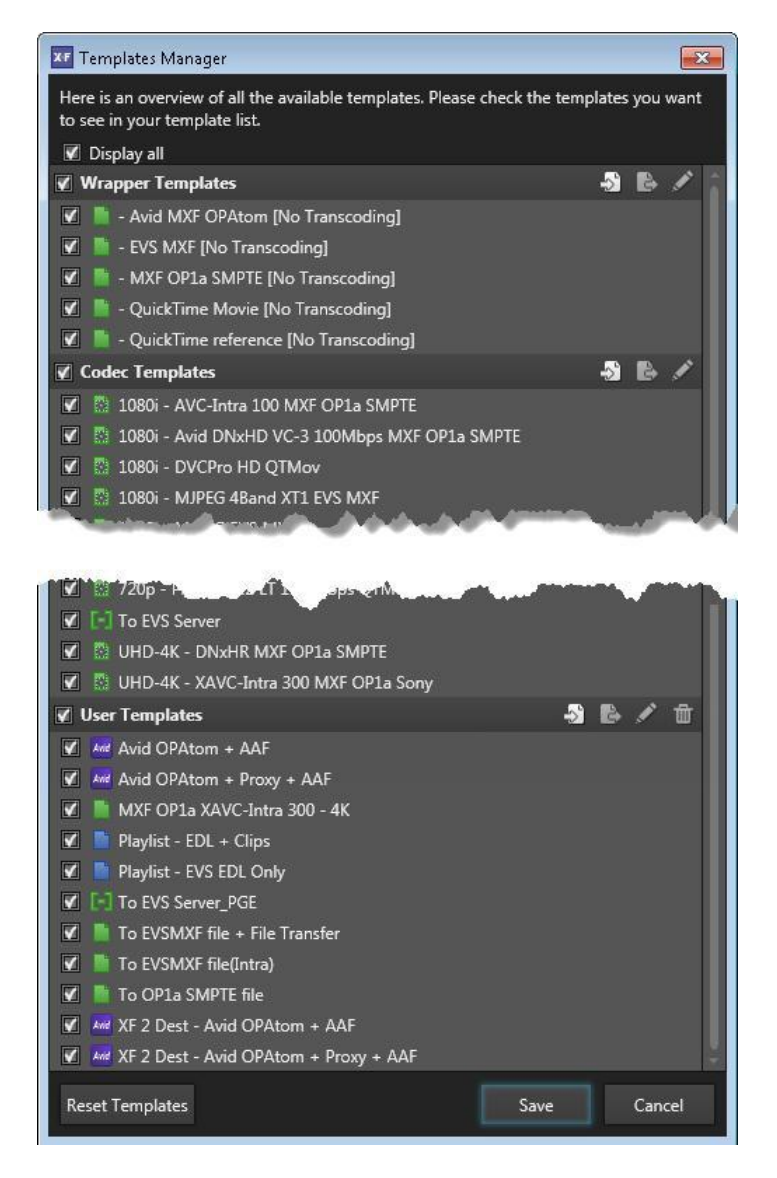

ここでは、3カテゴリのテンプレートをリスト表示します: Wrapper Templates、Codec Templates、User Templates。

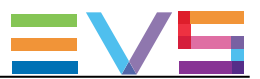

#### 表示するテンプレートの選択方法

● 全てのカテゴリから全てのテンプレートを選択するには、リスト上部のDisplay allチェックボックスをチェ ックします。

● カテゴリから全てのテンプレートを選択(選択解除)するには、各リスト: Wrapper templates、Codec

templates、User templates の上部の対応するチェックボックスをチェック(チェック解除)します。

● テンプレートのみを選択するには、個々のテンプレート横のチェックボックスをチェックします。

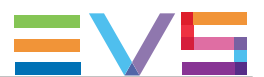

## 11.3. テンプレートの作成/編集

#### 概要

ユーザテンプレートは、デフォルトXsquareテンプレートまたは既存のユーザテンプレートを基に作成できま す。

ユーザテンプレートのみが変更可能です。

もし、デフォルトXsquareテンプレートを選択し編集したら、新しいユーザテンプレートとして保存することし か許可されません。

#### Template Managerツールからユーザテンプレートを作成/編集する方法

Template Managerツールからユーザテンプレートを作成/編集するには、

- 1. テンプレートのラインを選択すると、ラインがハイライト表示されます。
- 2. このカテゴリのヘッダ横の <br>
\* ボタンをクリックします。 Xsquareウィンドウが開き、選択テンプレートのコンフィグパラメータを表示します。
- 3. パラメータを編集します。
- 4. 以下のいずれかの動作を行います ○ 新しい名前でテンプレートを保存するには、Save Asをクリックします。 そして、新しいテンプレートの名前を入力し、OKをクリックします。
- 更新したユーザテンプレートを保存するには、Saveをクリックします。

### Auto Archiveタブ/ArchiveタブのTemplates枠からユーザテンプレートを作成/編集 する方法

Auto Archiveタブ/Archiveタブから、ユーザテンプレートを作成/編集するには、 1. 1つのテンプレートを選択します。

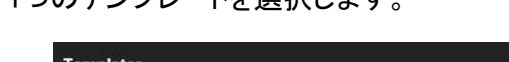

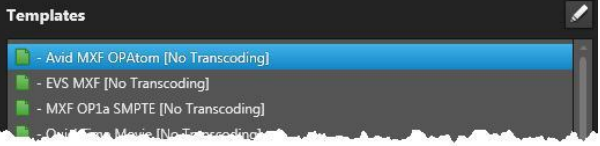

2. 右側の \* をクリックします。

Xsquareウィンドウが開き、選択テンプレートのコンフィグパラメータを表示します。

3. パラメータを編集します。

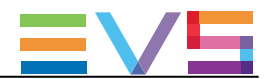

- 4. 以下のいずれかの動作を行います
	- 新しい名前でテンプレートを保存するには、Save Asをクリックします。 そして、新しいテンプレートの名前を入力し、OKをクリックします。
	- 更新したユーザテンプレートを保存するには、Saveをクリックします。

### Streamingタブ/Media ManagerタブのEditボタンからユーザテンプレートを作成/編 集する方法

Streamingタブ/Media ManagerタブのEditボタンから、ユーザテンプレートを作成/編集するには、

- 1. Templatesフィールドから、編集したいテンプレートを選択します。
- 2. Templatesフィールド横のEditボタンをクリックします。 Xsquareウィンドウが開き、選択テンプレートのコンフィグパラメータを表示します。
- 3. パラメータを編集します。
- 4. 以下のいずれかの動作を行います
	- 新しい名前でテンプレートを保存するには、Save Asをクリックします。 そして、新しいテンプレートの名前を入力し、OKをクリックします。
	- 更新したユーザテンプレートを保存するには、Saveをクリックします。

このテンプレートは、自動的に、選択され、Templatesフィールド内に表示されます。

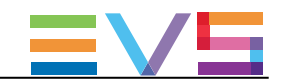

## 11.4. テンプレートのリストをデフォルトにリセットする

Template Managerツール内に表示されるテンプレートのリストを、XFile3固有のデフォルトにリセットするに は、

1. Template Managerツールを開きます。

2. Template Managerウィンドウの底の Reset Templatesボタンをクリックします。

メッセージで、XFile3が再起動され、全ての Xsquareテンプレートが初期XFile3インストール状態にリセッ トされることを知らせます。

3. Yes をクリックして続けます。

ユーザが作成した全てのテンプレートは、リストから削除されます。

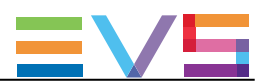

## 11.5. ユーザテンプレートの削除

### Template Managerツールからのユーザテンプレートの削除方法

Template Managerツールから、ユーザテンプレートを削除するには、 1. テンプレートを選択します、すると、ラインがハイライト表示されます。

2. このカテゴリのヘッダ横の | ボタンをクリックします。

#### Templates枠からのユーザテンプレートの削除方法

Auto Archiveタブ/Archiveタブから、ユーザテンプレートを削除するには、

1. Templates枠の上右端の < をクリックして、Editモードをオンにします。 Templates枠は、ユーザテンプレートのみへのアクセスに制限します。

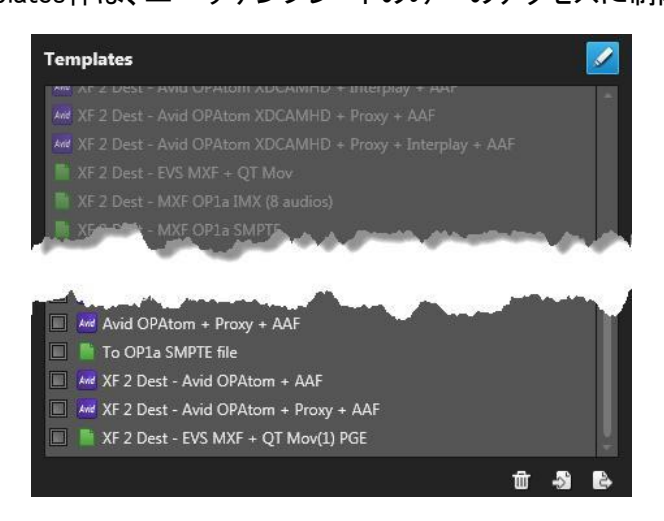

- 2. チェックボックスをチェックして、削除するユーザテンプレートを選択します。
- 3. Templates枠下の | をクリックします。

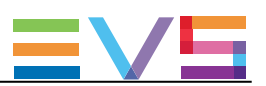

## 11.6. ユーザテンプレートのインポート

### Template Managerツールからのユーザテンプレートのインポート方法

Template Managerツールから、ユーザテンプレートをインポートするには、

1. ■ ボタンをクリックします。

User Template Importウィンドウが開きます:

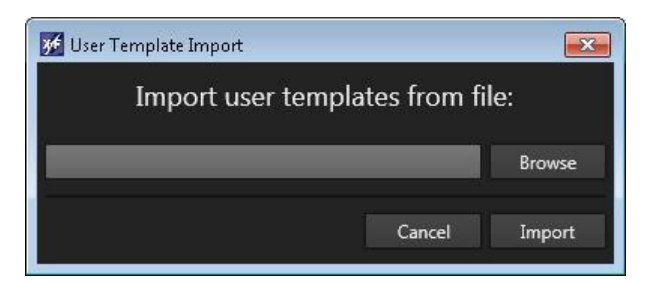

- 2. Browseボタンをクリックします。
- 3. エクスプローラウィンドウから、インポートするテンプレートを選択し、Openをクリックします。
- 4. User Template Importウィンドウから、テンプレート横のチェックボックスをチェックします:

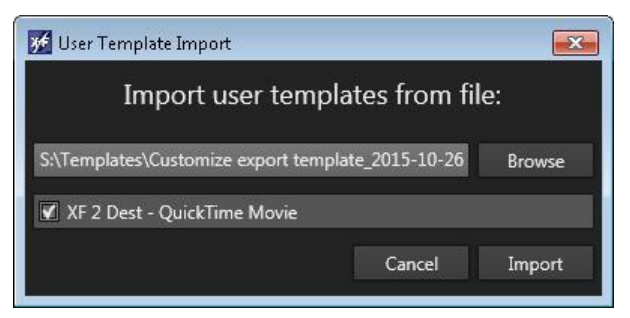

5. Importをクリックします。

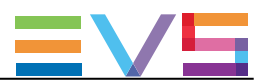

### Templates枠からのユーザテンプレートのインポート方法

Auto Archiveタブ/ArchiveタブのTemplates枠からユーザテンプレートをインポートするには、

- 1. Templates枠の上右端の < をクリックして、Editモードをオンにします。 Templates枠は、ユーザテンプレートのみのアクセスに制限します。
- 2. 2 をクリックします。

User Template Importウィンドウが開きます:

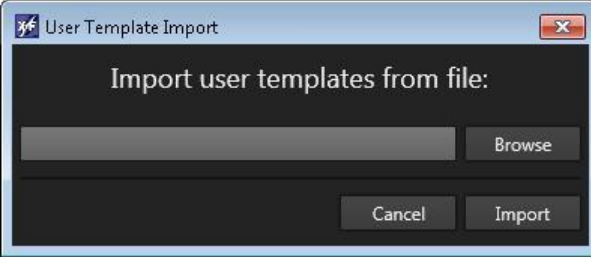

- 3. Browseボタンをクリックします。.
- 4. エクスプローラウィンドウから、インポートするテンプレートを選択して、Openをクリックします。
- 5. User Template Importウィンドウから、テンプレート横のチェックボックスをチェックします。

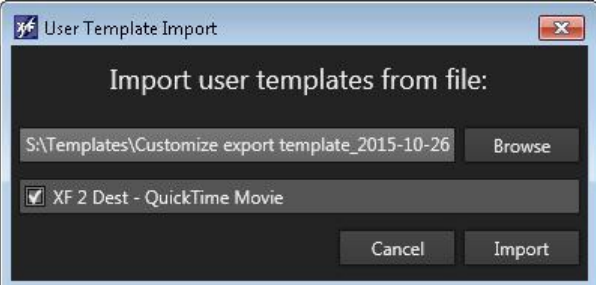

6. Importをクリックします。

メッセージボックスで、インポートが成功したことを表示します。 全てのインポートされたユーザテンプレートは、Templates枠の下部に表示されます。

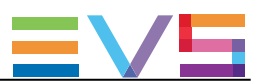

## 11.7. ユーザテンプレートのエクスポート

### Template Managerツールからのユーザテンプレートのエクスポート方法

- Template Managerツールから、ユーザテンプレートをエクスポートするには、
- 1. テンプレートを選択します、するとラインがハイライト表示します。
	- 複数テンプレートの選択が可能です。
- 2. このカテゴリ横の キ ボタンをクリックします。

User Template Exportウィンドウが開きます:

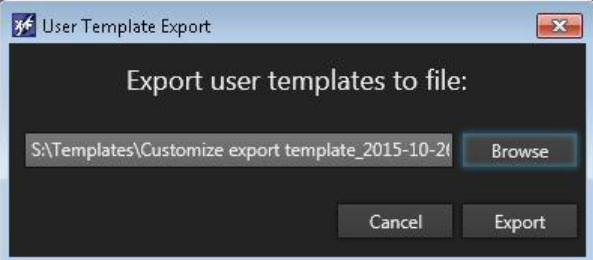

- 3. Browseボタンをクリックし、テンプレートの宛先を選択します。
- 4. User Template Exportウィンドウから、Exportをクリックします。

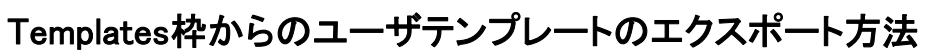

Auto Archiveタブ/ArchiveタブのTemplates枠から、ユーザテンプレートをエクスポートするには、

- 1. Templates枠の上右端の < をクリックして、Editモードをオンにします。 Templates枠は、ユーザテンプレートのみのアクセスに制限します。
- 2. チェックボックスをチェックして、エクスポートするユーザテンプレートを選択します。
- 3. をクリックします。

User Template Exportウィンドウが開きます:

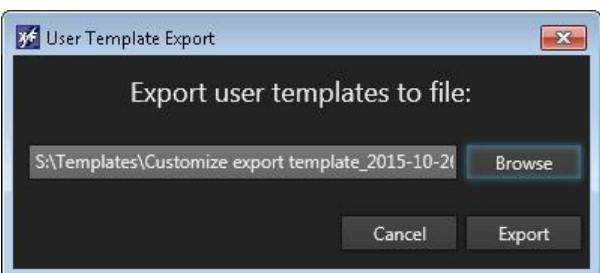

- 4. Browseボタンをクリックします。.
- 5. エクスプローラウィンドウから、テンプレートの宛先を選択し、OKをクリックします。
- 6. User Template Exportウィンドウから、Exportをクリックします。

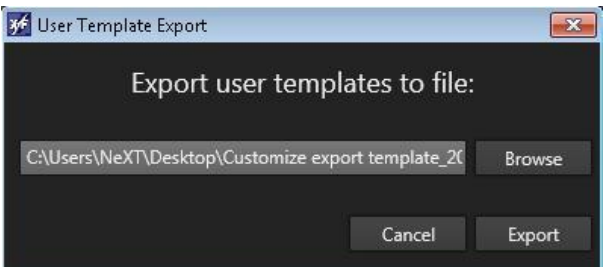

メッセージボックスで、エクスポートが成功したことを表示します。

全てのカスタムテンプレートは、一度に、ただ1つのxmlファイルにエクスポートされ、ファイルはフォーマット に従い名前を付けられます:

Customize export template\_date hour minute second.xml

例: Customize export template\_2013-11-20 15.00.19.xml

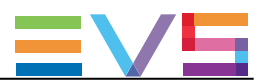

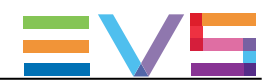

## 12. ジョブのモニタリング

## 12.1. 序文

XFile3から開始されたジョブは、異なる場所から、モニタリングできます。

**●** ほとんどのタブは、現在のタブに関連するジョブをモニター/管理するJobs枠を持っています。 これは、Auto Archiveタブ/Archiveタブ/Auto Restoreタブ/Restoreタブ/Media Managerの場合です。

● MonitoringタブからのJobs枠は、XFile3と使用可能な全ての他のタブ(Streamingタブ含む)で管理され る全てのジョブを集めます。

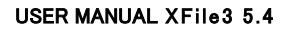

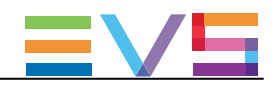

## 12.2. Monitoringタブ

## Monitoringタブの概要

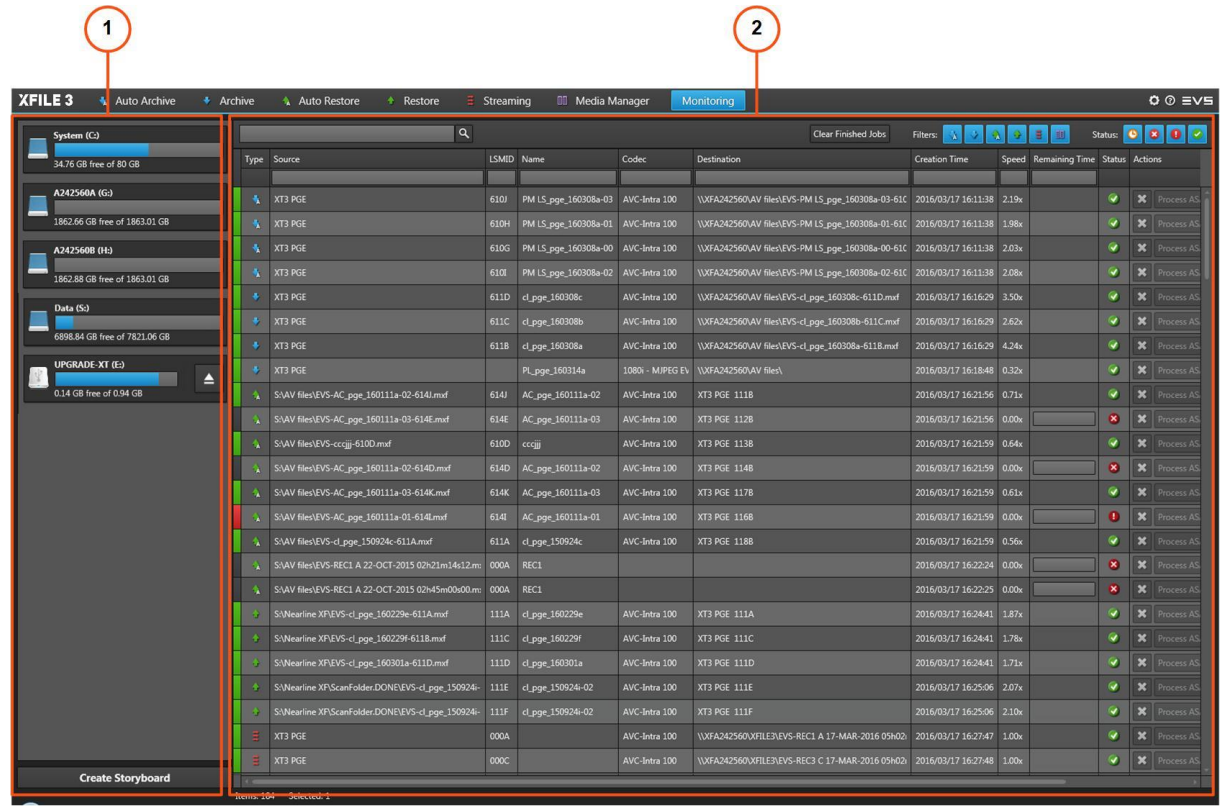

### Hard Drives 枠 (1)

Monitoringタブの左のHard Drives枠には、XFile3により検出された全てのハードドライブが表示され、スト ーリーボード作成に使用します。

#### Jobs 枠 (2)

Monitoringタブの左のJobs枠は、ジョブモニタリングに使用します。

ここには、Auto Archive/Archive/Auto Restore/Restore/Streaming/Media Managerタブから開始された全 てのジョブの概要が表示されます。

Jobsグリッドの上部に各タイプのフィルタボタンがあります。 ジョブタイプ/ジョブステータスに基づき、グリッドへのフィルタに使用されます。

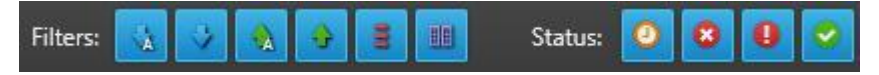

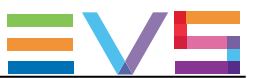

### ジョブステータスカラーコード

各ジョブラインの頭にあるカラーコードと、Statusカラム内の色アイコンは、各ジョブの正確なステータスを 示しています。

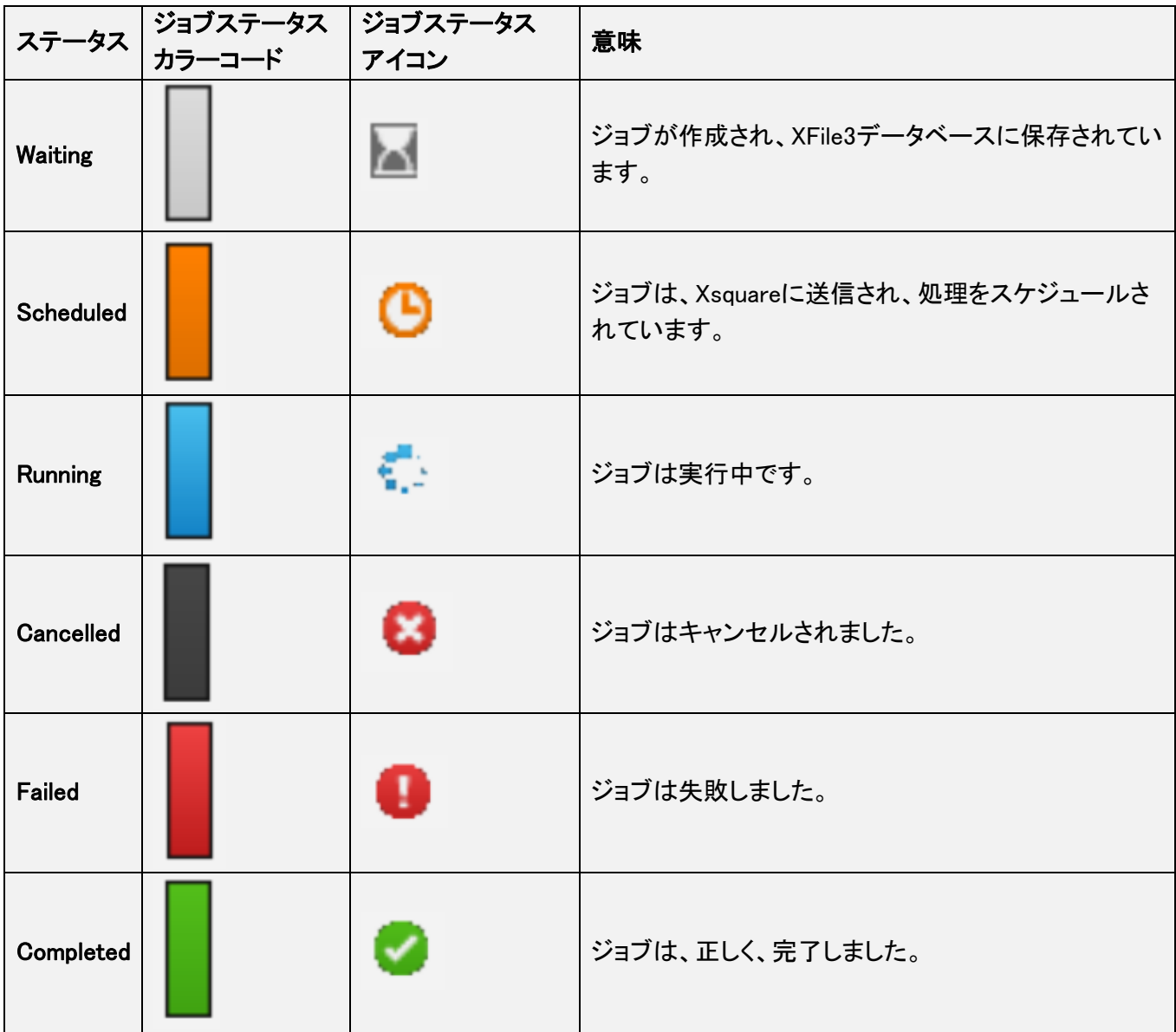

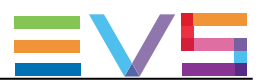

## ジョブカラム説明

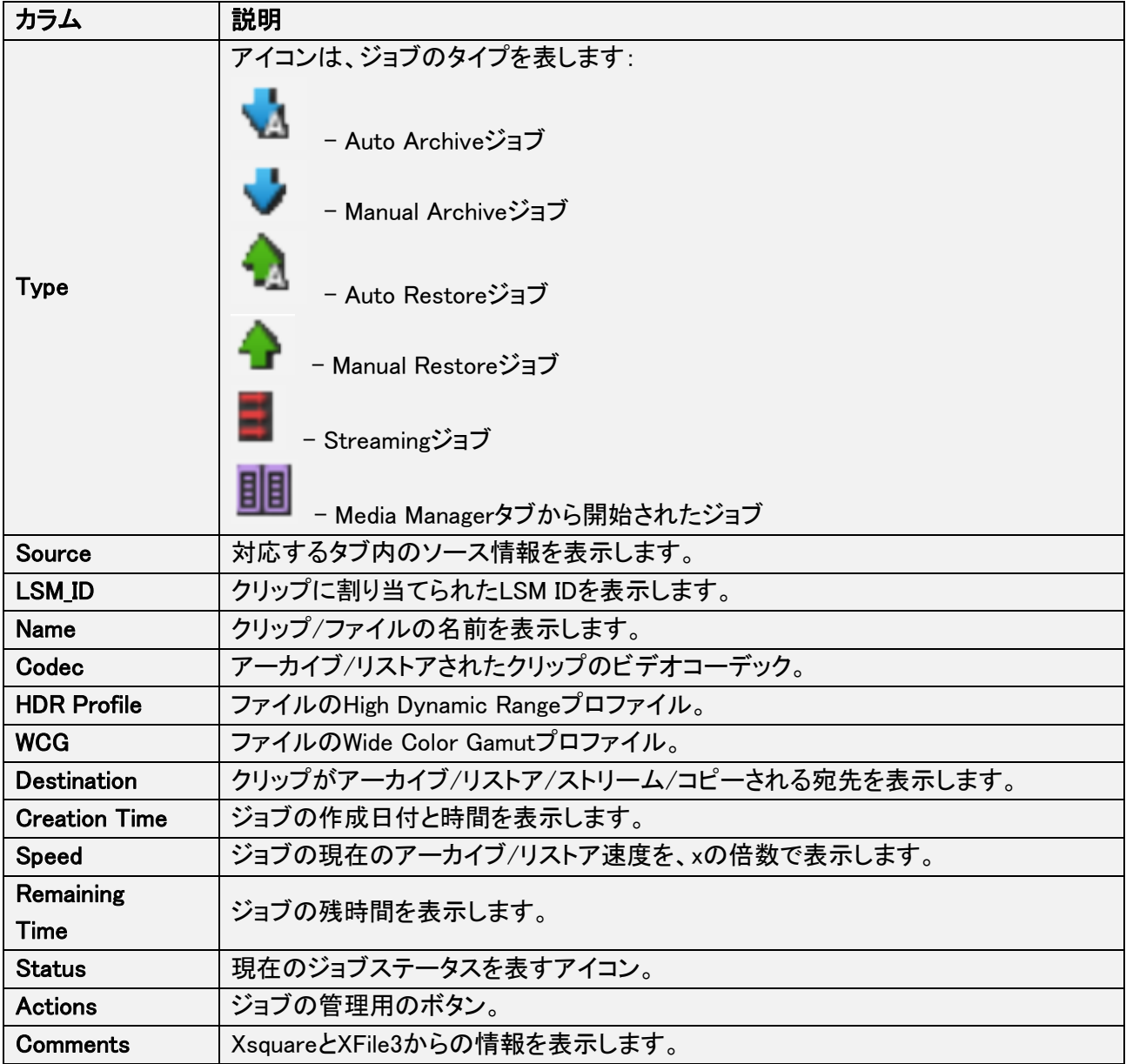

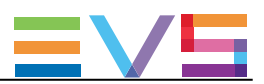

## 12.3. ジョブの管理

以下のオペレーションは、ジョブが表示されているどのタブからでも実行できます。

### ジョブの選択方法

選択した全てのジョブは、青色でハイライト表示されます。

ジョブの選択には、いくつかの方法があります:

● 1つのジョブラインをクリックします。

**● 連続したジョブのリストを選択するには、SHIFTを押したままで、リストの最初と最後の項目を選択しま** す。

- 非連続のジョブのリストを選択するには、CTRLを押したままで、項目を選択します。
- **全てのジョブを選択するには、Ctrl + Aを押します。**

#### ジョブのソート方法

要素をソートしたいパラメータのカラムヘッダをクリックして、グリッド内の要素のソート順番を変更可能で す。

カラムヘッダを再クリックすると、ソート順番を降順から昇順に、またはその逆に変更します。

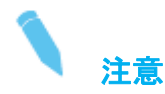

DestinationとActionカラムは、ソートできません。

### ジョブのキャンセル方法

Waiting/Scheduled/Runningジョブは、キャンセル可能です。

ジョブをキャンセルするには、

- 1. キャンセルするジョブを選択します。
- 2. 以下のいずれかの操作を行います:
- 選択ジョブを右クリックし、コンテキストメニューからCancelを選択します。 これは、1つのジョブ/複数のジョブの選択時に適用できます。
- O Actionsカラムから \* をクリックして、ジョブをキャンセルします。

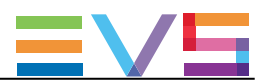

### ジョブのリトライ方法

Cancelled/ Failedジョブを、リトライ可能です。

ジョブをリトライするには、

- 1. 目的のジョブを選択します。
- 2. 以下のいずれかの操作を行います:
- 選択ジョブを右クリックし、コンテキストメニューからRetryを選択します。 これは、複数のジョブの選択時に適用できます。
- O Actionsカラム内で、 C をクリックします。

### ジョブの優先順位の変更方法

Scheduledジョブの優先順位は、変更可能です。

ジョブの優先順位を変更すると、選択ジョブはスケジュールジョブキューの先頭に移動され、最優先で処 理されます。

ジョブの優先順位を変更するには、

- 1. 目的のジョブを選択します。
- 2. 以下のいずれかの操作を行います:
- 選択ジョブを右クリックし、コンテキストメニューからProcess ASAPを選択します。 これは、ジョブの複数選択時に適用可能です。
- O Actionsカラムから Process ASAP をクリックします。

#### 失敗した/キャンセルしたジョブを隠す方法

Canceled / Failed ジョブを、リストから隠すことができます。 これは、Monitoringタブからは使用できません。

ジョブを隠すには、

- 1. 目的のジョブを選択します。
- 2. 選択ジョブ上で、右クリックします。
- 3. コンテキストメニューから、Hide を選択します。

これは、複数選択のジョブに適用できます。

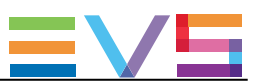

## 12.4. ジョブのフィルタリング

Monitoringタブから、Jobsグリッドの上部の複数のタイプのフィルタボタンを使用できます。 以下に従い、ジョブにフィルタできます、

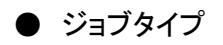

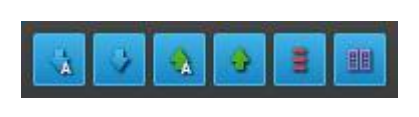

● ジョブステータス

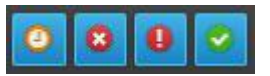

複数のフィルタを組み合わせることができます。

フォルタがオンの時には、ボタンがハイライト表示されます。 デフォルトでは、全てのフィルタが選択されています。

## タイプのフィルタ

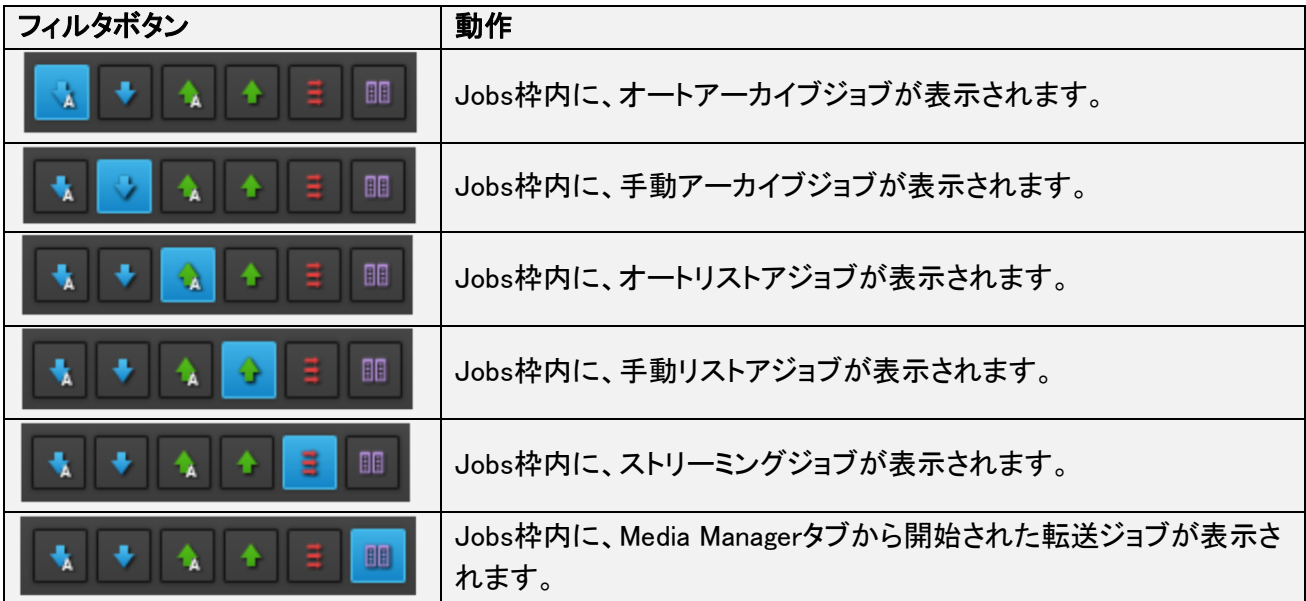

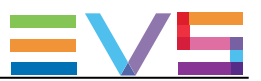

### ステータスのフィルタ

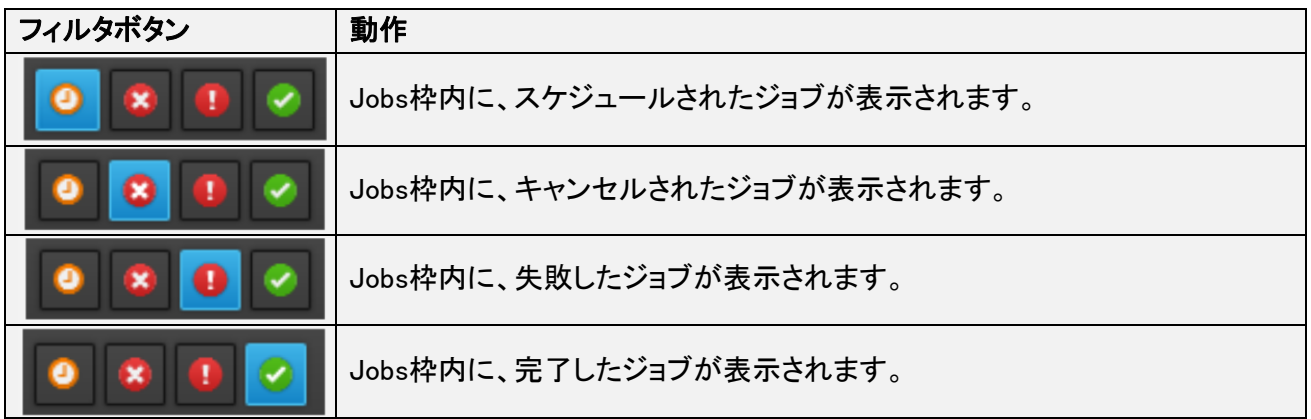

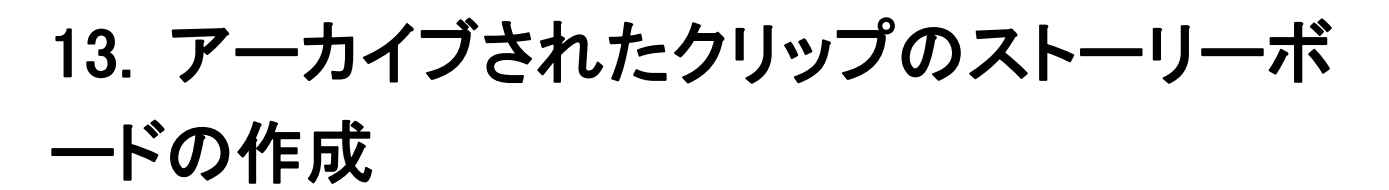

13.1. 概要

#### ストーリーボードとは

ストーリーボードは、目標フォルダにアーカイブされた一連のクリップで作られたHTMLファイルです。

これは、Monitoringタブの左枠で作成できます。

#### Monitoringタブの概要

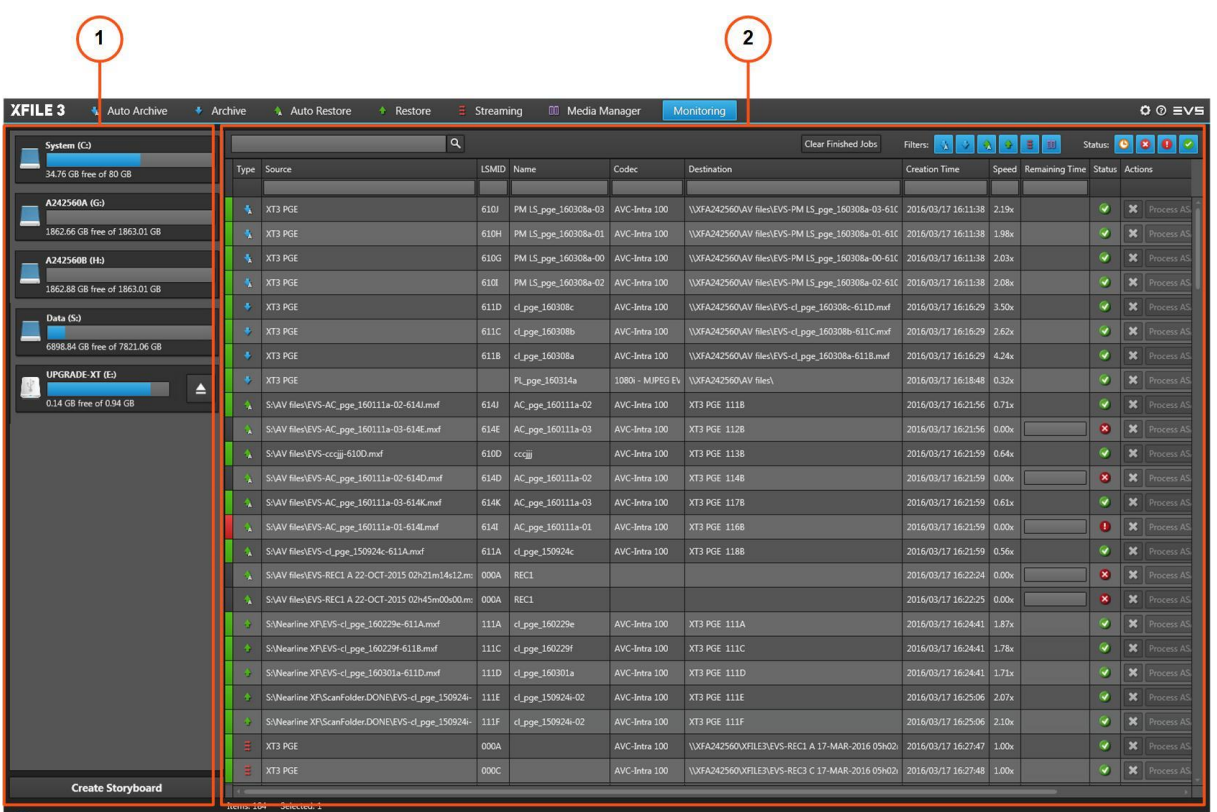

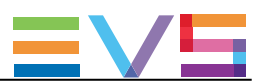

### Hard Drives 枠 (1)

Monitoringタブの左のHard Drives枠には、XFile3により検出された全てのハードドライブが表示され、スト ーリーボード作成に使用します。

マッピングされたドライブとモバイルハードドライブも、検出されます。

モバイルハードドライブは、 <mark>ー</mark><br>モバイルハードドライブは、 <mark>ー</mark> をクリックして、手動でイジェクトできます。

Create Storyboardボタンを使用して、選択ドライブ上にアーカイブされたクリップでのファイルを作成します

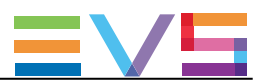

## 13.2. ストーリーボードの作成方法

ストーリーボードを作成するには、

- 1. MonitoringタブのHard Drives 枠から、クリップがアーカイブされたハードドライブを選択します。
- 2. Create Storyboardボタンをクリックします。

Storyboard Optionウィンドウが開きます。 これには、選択したハードドライブ内に含まれているフォルダが表示されます。

3. クリップがアーカイブされた目標フォルダを選択します。

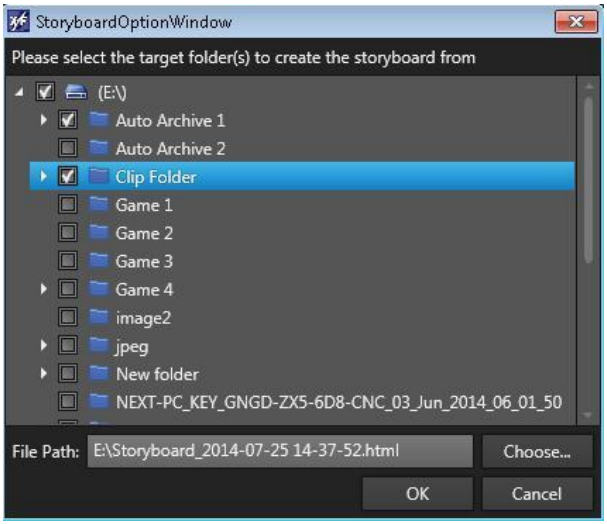

- 4. Chooseをクリックして、ストーリーボードを保存するフォルダを選択します。 File Pathフィールド内に、全体パスが表示されます。
- 5. OKをクリックします。

ストーリーボードは、目標フォルダ内に保存されたクリップと一緒に作成されます。 これは、指定したファイルパスに格納されています。

名前は以下の形式を持っています:

Storyboard creation date creation time.html (例: Storyboard 2014-01-27 15-30-44.html).

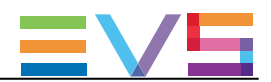

## 13.3. ストーリーボードフィールド説明

#### **Storyboard EVS XFile3**

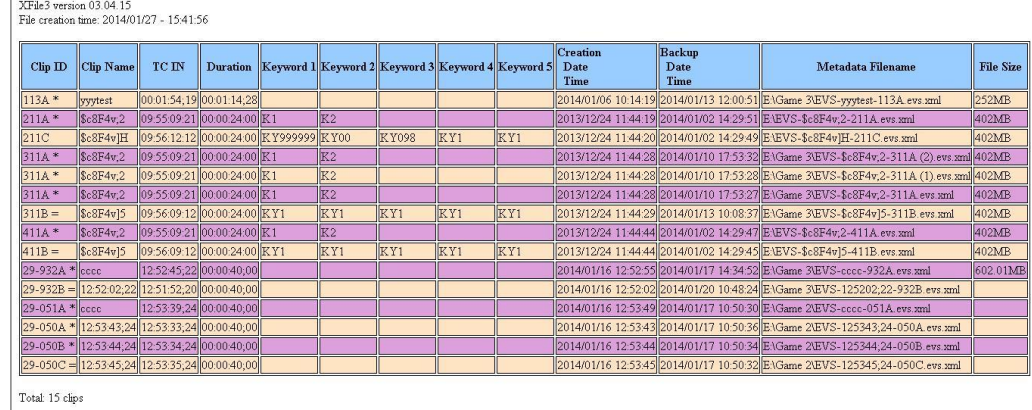

ストーリーボードは、各クリップに対して以下の要素を表示します:

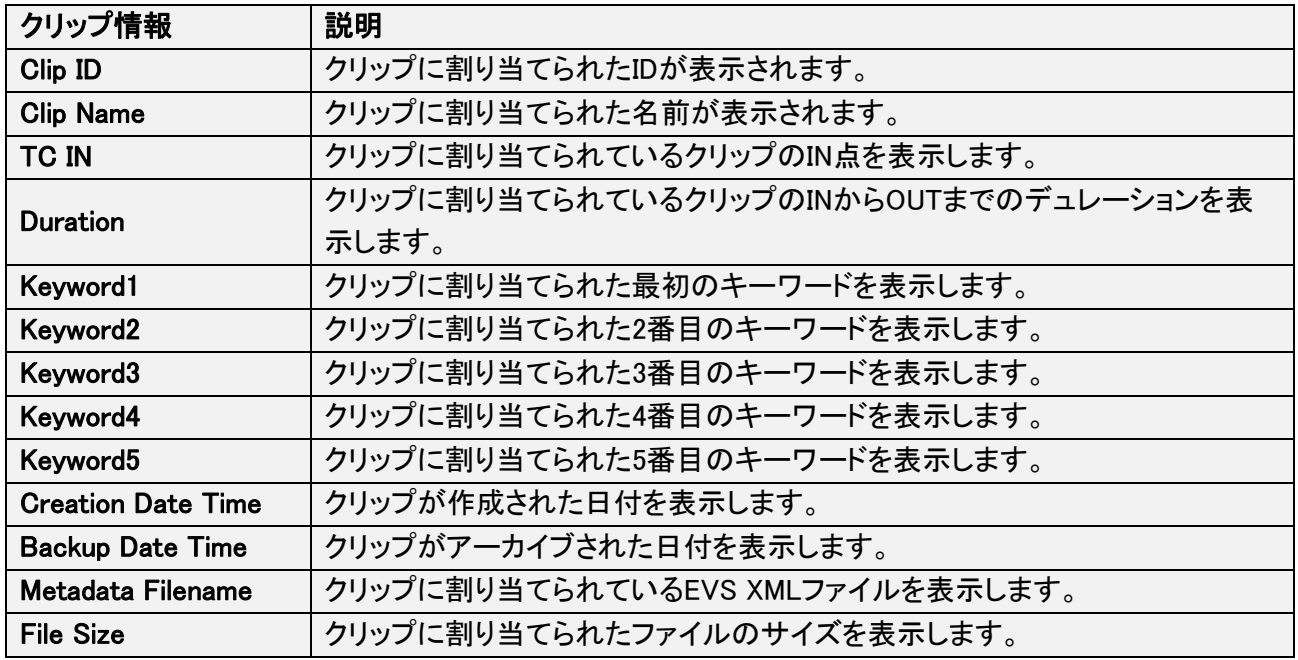

# 14. Auto Archive and Manual Restoreモード

## 14.1. 製品説明

## 序文

Auto ArchiveとManual RestoreのみでXFile3を使用する、専用のXSecureライセンスキーがあります。 この場合には、Auto ArchiveタブとRestoreタブのみが表示されます。 XFile3 Full Package内にあるAuto ArchiveタブとRestoreタブのいくつかの機能は、AutoArchive and Manual Restore onlyモード内にはありません。

Auto Archiveタブは、指定サーバーから選択宛先へのクリップ/プレイリストの自動アーカイブ用ルールの 作成に使用します。

Restoreタブは、ハードドライブからネットワーク上のEVSサーバーへのクリップ/プレイリストの手動リストア に使用します。

### ライセンス管理

AutoArchive and Manual Restore onlyモードで作業するには、ライセンスキー 10 - 30があり、有効でなけ ればなりません。

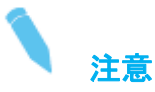

もし、30と20 (Streaming only) 両方のキーがあり、有効なら、どちらのモードで作業するか、聞かれます。

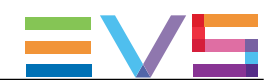

#### Full PackageモードとAuto Archive and Manual Restore Onlyモードの違い

AutoArchive and Manual Restore onlyモードでは、

- Auto ArchiveタブとRestoreタブのみ、が表示されます。
- ステータスバーは、表示されません。

Auto Archiveタブ内:

● (前回のセッションで作成したとしても)起動時に、自動アーカイブルールはロードされません。

もし、2番目のルールを作成しようとすると、1番目のルールのパラメータは、2番目のパラメータでリセット されます。

● サーバーリストは、サーバー構造(ページ/バンク)なしで表示され、サーバーレベルでのみの選択しか できません:

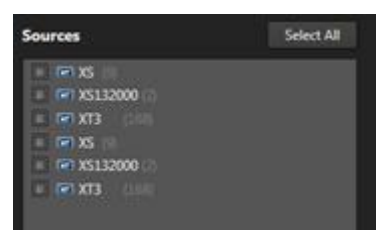

- Template Managerツールはありません。
- **使用可能テンプレート: wrapperテンプレートのみ**

(codecsテンプレート、プレイリスト関連ジョブ専用テンプレート、はありません)

● テンプレートの編集は、できません。

● Destinations枠は、宛先パスの選択のみに制限されます:

(Supermotion Clipsパラメータ、metadata割り当て/更新、アーカイブオプション、はありません)

● Filters枠は、Archiveフィルタのみに制限されます:

(デフォルトで、Marked for archiveオプションが選択され、クリアできません):

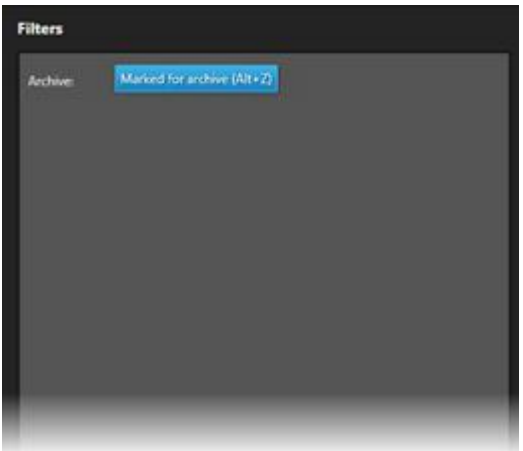

● 最大で1つのルールのみ作成できます: (import/export機能はありません)

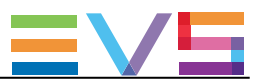

Restoreタブ内:

- (通常使用するフォルダへのショートカットを設定する)Shortcutフォルダはありません。
- Source Clipコンテキストメニューはありません。
- Destinations枠内で、サーバー構造(ページ/バンク)は表示されません:

(クリップ位置の選択はできません)

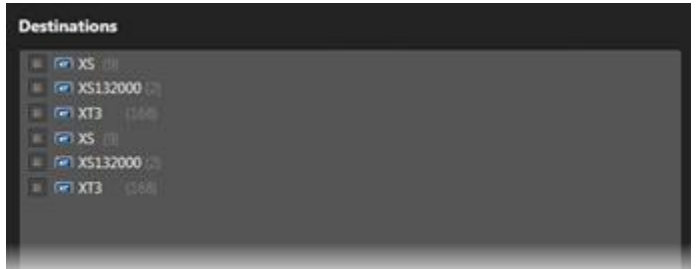

#### ● リストアオプションは、ありません:

(copy type、camera、keep original IDs、Limit to shortin/out、assign keywords to flattened playlist、なし)

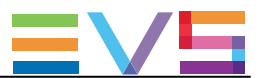

## 14.2. Auto Archiveタブの概要

#### 図

AutoArchive and Manual Restore onlyモードでは、Auto Archiveタブは、以下のスクリーンショット上でハイ ライトされているエリアを含んでいます:

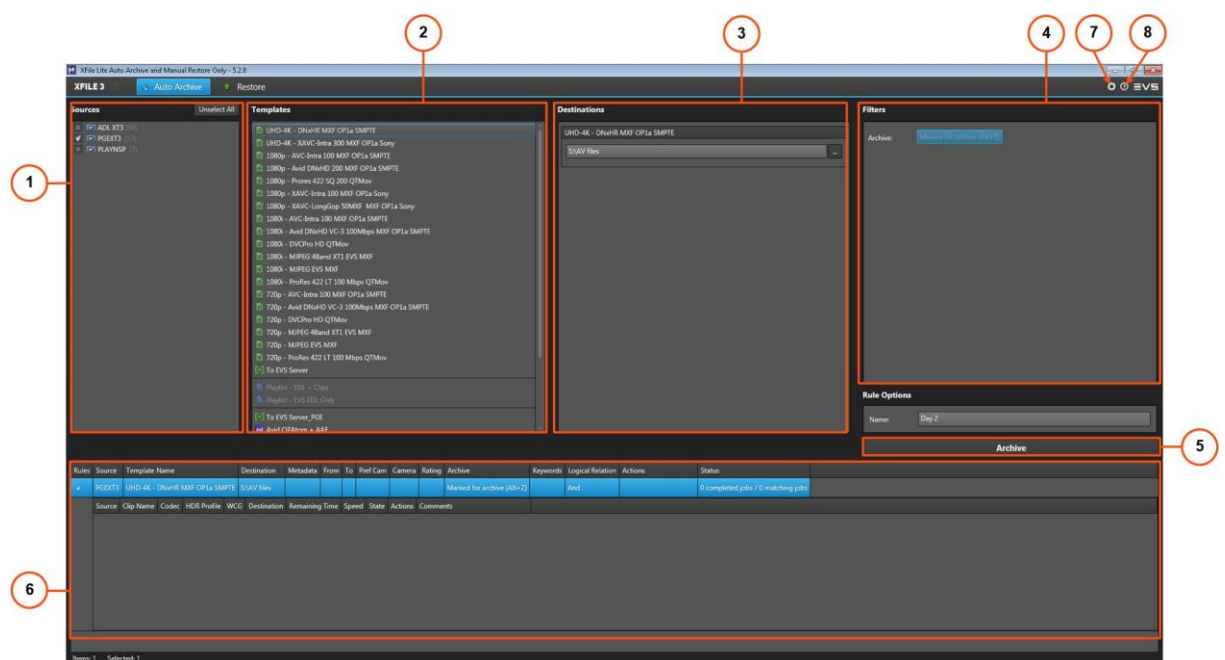

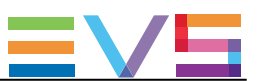

### エリア説明

#### Sources枠 (1)

このエリアは、Settings > Server Discoveryタブ内で選択された全てのサーバーを表示します。

#### Templates枠 (2)

このエリアには、バックグランドで動作しているXsquareサービスマネージャーから利用可能なテンプレート が表示されます。

#### Destinations枠 (3)

このエリアから、クリップ/プレイリストがアーカイブされる宛先を選択します。

#### Filters枠 (4)

このエリアには、自動アーカイブルールに追加できる全てのフィルタオプションが表示されます。 AutoArchive and Manual Restore onlyモードでは、Archiveフィルタのみが表示されます。 デフォルトで、Marked for archiveオプションが選択され、クリアできません。

#### Rule Options (5)

ルールにカスタマイズ名を付けるために、Nameフィールドを使用します。

#### Create Autoarchive Ruleボタン (6)

このボタンは、自動アーカイブルールの作成に使用します。

#### Jobs枠 (7)

このエリアには、作成した自動アーカイブルールと関連するジョブの全てが表示されます。

#### Settingsボタン (8)

Settingsボタン 3は、Settingsウィンドウへのアクセスを提供し、そこで、各一般パラメータを設定します: (Xsquare settings、jobs maintenance、logs file creation、manual server discovery、streaming setting)

#### Helpボタン (9)

Helpボタン 2 は、XFile3バージョン番号、サポート電話番号、XFile3ユーザマニュアルへのリンク、利用規 約へのリンクのウィンドウへのアクセスを提供します。
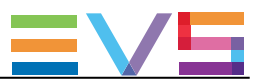

# 14.3. Restoreタブの概要

### 図

AutoArchive and Manual Restore onlyモードでは、Restoreタブは、以下のスクリーンショット上にハイライト 表示されているエリアを含んでいます:

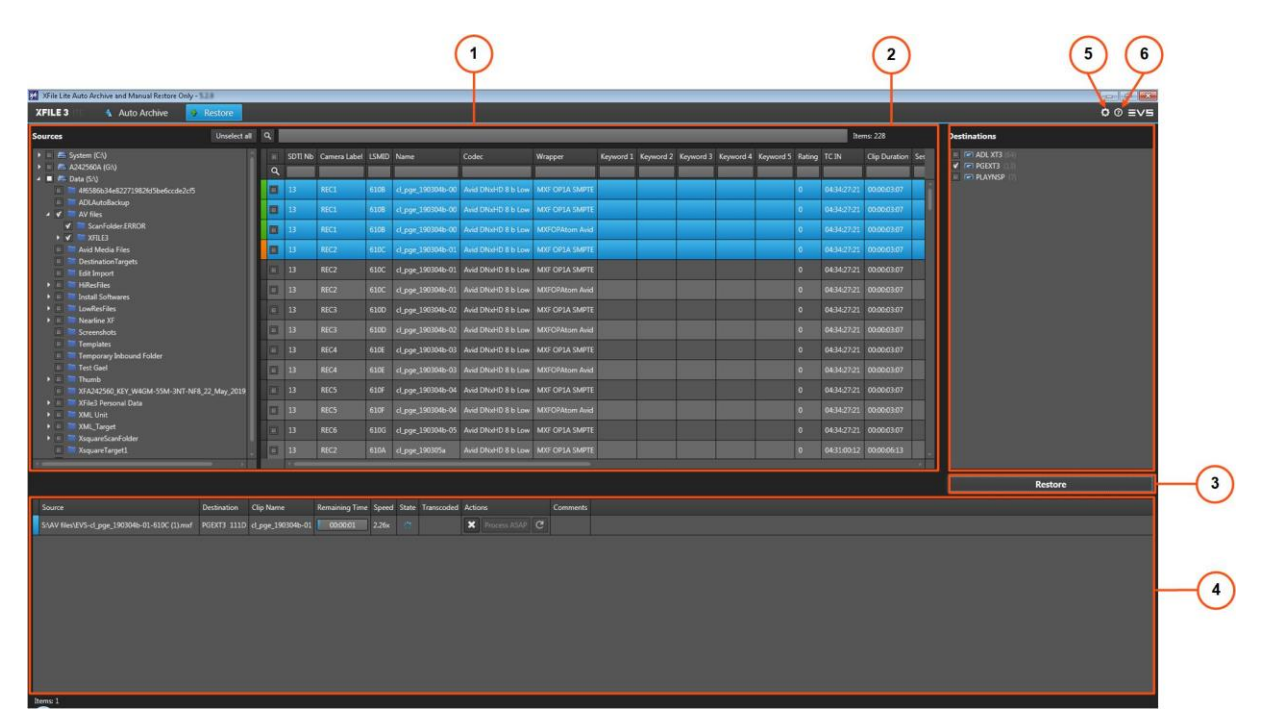

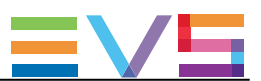

### エリア説明

#### Sources 枠 (1)

このエリアは、リストアされるクリップの全ての位置を表示します: 検出されたハードドライブ (ローカルパス、フォルダ、サブフォルダ、含む)と選択位置内にあるクリップ

#### Destinations 枠 (2)

このエリアは、Settings > Server Discoveryタブで選択した全てのサーバーを表示します。 ここから、クリップがリストアされる先を選択します。

#### Restoreボタン (3)

このボタンは、リストアジョブ作成に使用します。

#### Jobs枠 (4)

このエリアには、作成したすべてのジョブとステータスを表示します。

### Settingsボタン (5)

Settingsボタン は、Settingsウィンドウへのアクセスを提供し、そこで、各一般パラメータを設定します: (Xsquare settings、jobs maintenance、logs file creation、manual server discovery、streaming setting)

#### Helpボタン (6)

Helpボタン は、XFile3バージョン番号、サポート電話番号、XFile3ユーザマニュアルへのリンク、利用規 約へのリンクのウィンドウへのアクセスを提供します。

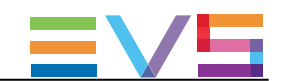

# 14.4. Auto Archive Rules(自動アーカイブルール) 作成のステップ

### 自動アーカイブルール作成方法

自動アーカイブルールを作成するには:

1. Sources枠から、アーカイブするクリップ/プレイリストが保存されているソースEVSサーバーを選択しま す。

2. Templates枠から、Xsquareで実行するジョブプロセスを指定するテンプレートを選択します。

3. Destinations枠から、クリップがアーカイブされる場所を指定する宛先を選択します。

4. Create autoarchive ruleをクリックします。

新しいルールが作成され、ジョブ枠内に表示されます。

ルールは、即座に考慮され、以前に設定したルールは無効になります。

設定フィルタに一致するソース宛先からの全てのクリップは、ルールが開始されるとすぐに、自動的に設 定された宛先にアーカイブされます。

# 1台のサーバーから別のサーバーへ、クリップ/プレイリストをアーカイブする AutoArchive Ruleの作成方法

1台のサーバーから別のサーバーへクリップ/プレイリストをアーカイブするには、以下を行います: 1. Sources枠から、アーカイブするクリップ/プレイリストが保存されているEVSサーバーを選択します。

2. Templates枠から、To EVS Serverテンプレートを選択します。

3. Select Destinationウィンドウから、クリップ/プレイリストのアーカイブ先のEVSサーバーを選択します。

4. (オプション) EVSサーバー内の宛先の位置を選択します。

5. Create autoarchive ruleをクリックします。

新しいルールが作成され、ジョブ枠内に表示されます。

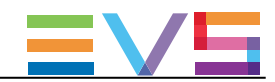

# 14.5. クリップのリストアのステップ

クリップをリストアするには、

- 1. Sources枠から、
	- a. パス、またはリストアするクリップが保存されているドライブを選択します。
	- b. Mediaグリッドから、リストアするクリップを選択します。
- 2. Destinations枠から、クリップをリストアするサーバーを選択します。 選択サーバーの対応位置は、表示されません。 そのため、リストアの開始位置を選択できません。

全ての選択クリップは、全ての選択サーバーに、(各サーバーの最初に使用可能位置から)リストアされ ます。

3. Restoreをクリックします。

全てのジョブが作成され、ジョブ枠内に表示されます。

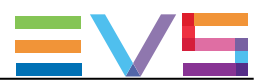

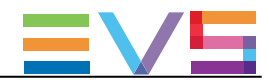

# 15. Streamingモード

# 15.1. 製品説明

## 序文

StreamingのみでXFile3を使用する、専用のXSecureライセンスキーがあります。 この場合には、Streamingタブのみが表示されます。 XFile3 Full Package内にあるStreaming タブのいくつかの機能は、XFile Lite Streaming onlyモード内には ありません

Streaming タブは、EVSビデオサーバーの選択レコードトレインを、設定済宛先に、指定形式(job template) でのバックアップに使用します。

これは、ライブインジェストプロセスと同時に実行されます。

## ライセンス管理

Streaming onlyモードで作業するには、ライセンスキー 10 - 20があり、有効でなければなりません。

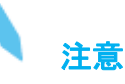

もし、以前使用していたXFlyStreamer用のコード (170-10)をPermanentでインポートしていたら、有効です

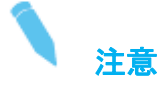

もし、20と30 (AutoArchive and Manual Restore only) 両方のキーがあり、有効なら、どちらのモードで作業 するか、聞かれます。

#### Full PackageモードとStreaming onlyモードの違い

Streaming onlyモードでは、

- Streamingタブのみが表示されます
- ステータスバーは、表示されません
- Template Managerツールは、ありません
- テンプレート編集はできません

- Avid MXF OPAtom [No Transcoding] **Templates:** 

● 複数宛先へのバックアップはできません

● 1グループのストリームのみが収録可能です (独立したストリームグループは、使用できません)

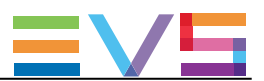

# 15.2. Streamingタブの概要

#### 図

XFile Lite Streaming onlyモードでは、Streamingタブは、以下のスクリーンショット上にハイライト表示され ているエリアを含んでいます:

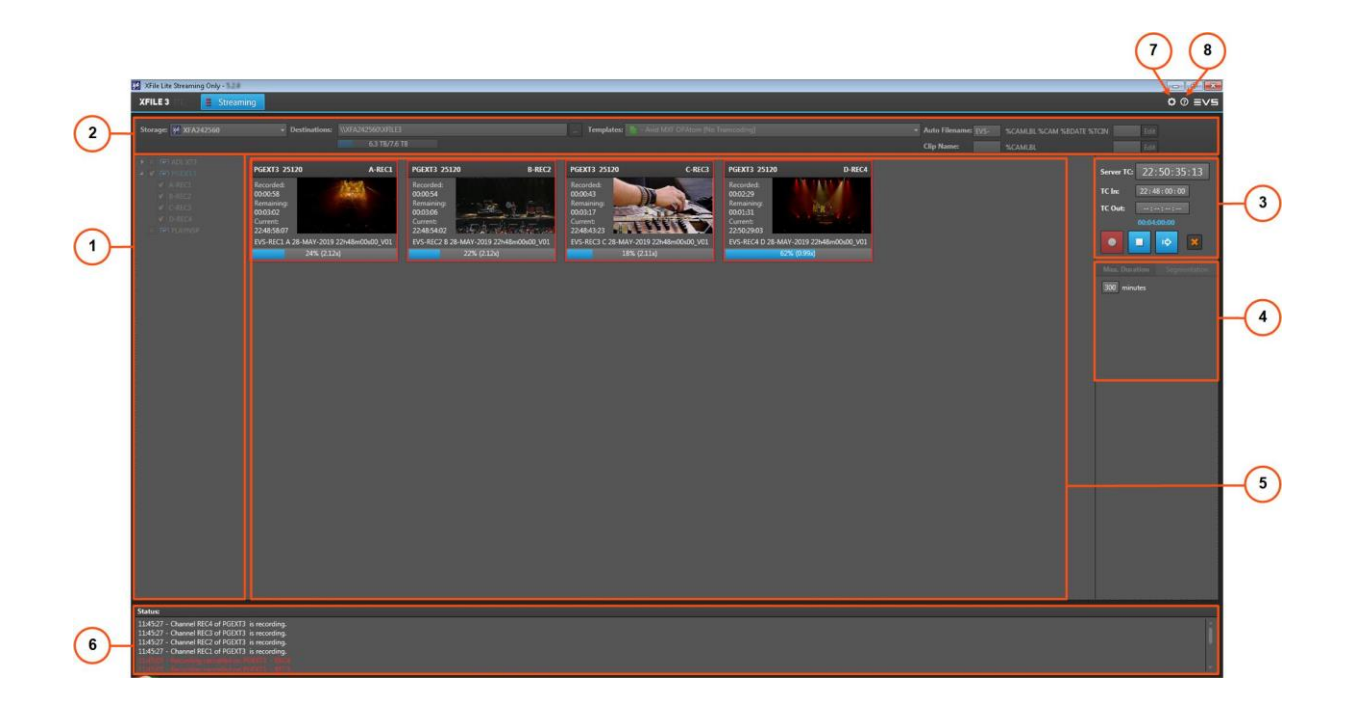

#### エリア説明

#### サーバーリスト (1)

このエリアは、Settings > Server Discoveryタブで選択した全てのサーバーを表示します。 ここで、ストリーミングするサーバーとカメラアングルを選択します。

#### ストレージデバイスと設定 (2)

このエリアは、A / Vファイルを保存するデバイス(例:XFile3)の選択、ファイルを保存する宛先フォルダの 設定、A / Vファイルフォーマットと自動名前付けパターンの設定で、使用します。

#### ストリーム収録コマンド (3)

このエリアは、タイムコードリファレンスと収録の設定/スケジュール/開始と停止コマンドを表示します。

#### 収録設定 (4)

各ストリームを、1つのファイルに最大デュレーションで、または、複数ファイルに分割して(オーバーラップ あり/なし)、を選択して収録できます。

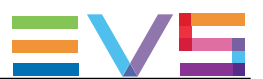

#### 最大デュレーション (4a)

このエリアは、Max. Durationタブ選択時に表示されます。

Max Duration内に直接数値入力して、ストリームの最大デュレーションを設定可能です。 収録中に、値を変更可能です。 可能値: 1~300分

#### セグメント収録 (4b)

このエリアは、Segmentationタブ選択時に表示されます。

ストリームのセグメントデュレーション/オーバーラップパラメータ/開始と停止時間を設定可能です。

#### チャンネルエリア (5)

このエリアは、サーバーリスト内で選択したサーバーレコーダーチャンネルのストリーミング情報を表示し ます。

#### ステータスエリア (6)

このエリアは、システム上で実行されたアクションと潜在的な問題の情報を提供します。

#### Settingsボタン (7)

Settingsボタン は、Settingsウィンドウへのアクセスを提供し、そこで、各一般パラメータを設定します: (Xsquare settings、jobs maintenance、logs file creation、manual server discovery、streaming setting)

XFile3 Full Package内では、Contribution with C-Nextの設定に、Contributionタブを使用します。

#### Helpボタン (8)

Helpボタン は、XFile3バージョン番号、サポート電話番号、XFile3ユーザマニュアルへのリンク、利用規 約へのリンクのウィンドウへのアクセスを提供します。

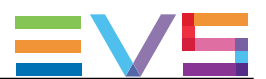

# 15.3. ストリーム収録のステップ

ストリーミングジョブを作成するには、以下を行います:

1. Storage Device and Settings枠内のStorageフィールドから、ストリームをバックアップするデバイスを選 択します。

2. Storage Device and Settings枠内のDestinationフィールドから、宛先を選択し、ストリームをバックアッ プする場所を指定します。

3. Storage Device and Settings枠内のTemplates フィールドから、Xsquareで実行されるジョブ処理を指定 するジョブテンプレートを選択します。

4. Auto FilenameエリアとClip Nameエリアから、収録ストリームファイルの名前用のフォーマット文字列を 設定します(クリップ名に使用)。

5. サーバーリストから、ストリームを収録するソースEVSサーバーおよび/またはレコーダーチャンネルを 選択します。

対応するメディア用のサムネイルが、Channelsエリア内に表示されます。

6. 収録ストリーム用の最大デュレーションを設定します。

7. (オプション) 収録ストリームを複数ファイルにセグメント化するには、セグメント用のパラメータを設定し ます。

8. Recordボタンをクリックします。

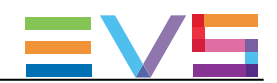

# 16. C-Next Contributionモード

# 16.1. C-Next Contributionワークフロー

#### 概要

C-Next ContributionのC-Next Connected Agentを経由したXFile3とのワークフローの使用は、XFile3から のファイルアーカイブとリストア用の遠隔位置の使用が可能になります。

C-Nextと使用する時、XFil3の全ての機能が使用可能ではありません。 これは、次のセクションで説明されます。

#### 前提条件

- **遠隔位置は、C-Next Connected Agent側で設定しなければなりません。**
- Connected Agentへ到達可能でなければなりません。

#### XFile3をC-Nextに接続する方法

XFile3からC-Nextへの接続は、SettingsウィンドウのContributionタブから行います。 すると、C-Next Connected Agent上で設定した遠隔位置が、XFile3内で使用できます。

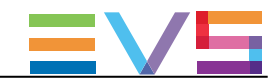

# 16.2. EVSサーバーから遠隔位置へのメディアのアー カイブ

# 16.2.1. C-Nextモードの区別される特徴

#### 処理

自動アーカイブと手動アーカイブ処理は、CNext無しの場合とほとんど同じです。 違いと制限は、以下に記載しています。

#### C-Next Contributionあり/なしでのモード間の違い

#### アーカイブ用の遠隔位置の選択

Destinationフィールド下に、メディアを送れる遠隔位置の選択用に追加フィールドが表示されます。

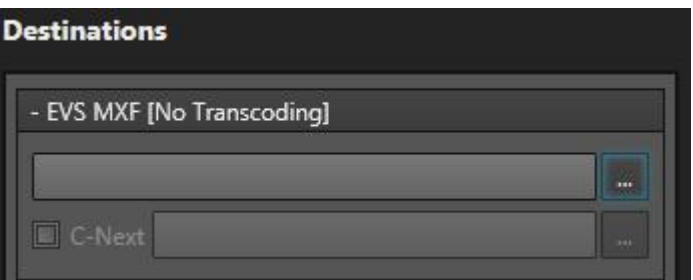

最初にローカル宛先を選択しなければなりません、ファイルは、遠隔位置に送られる前に、ローカルにア ーカイブされます。

そして、遠隔位置を選択します、

1. C-Nextチェックボックスをチェックします。

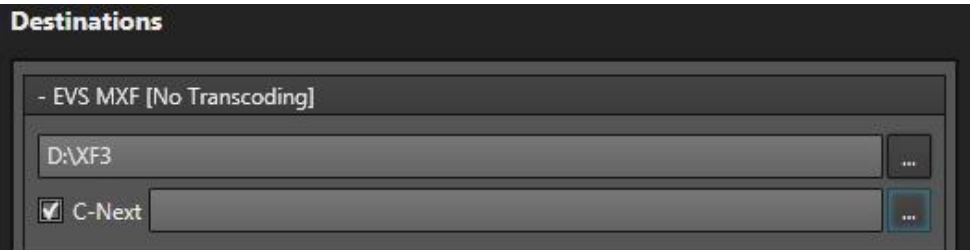

2. C-Nextフィールド横のBrowseボタン をクリックします。

Contribution Locationsウィンドウが開き、Connected Agent内で設定された全ての位置がリスト表示されま す。

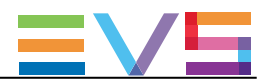

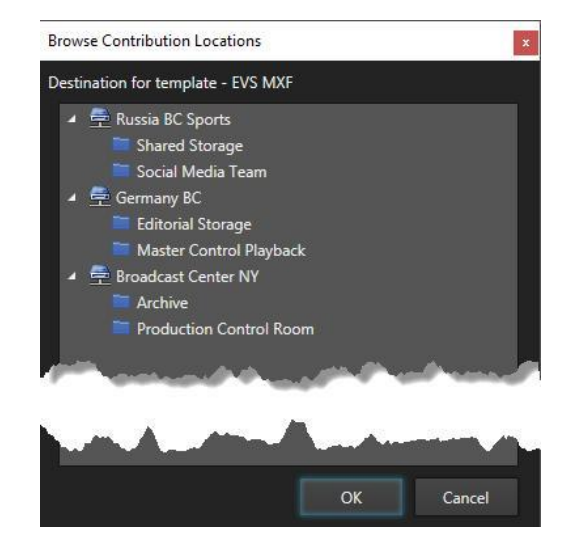

- 3. 遠隔位置の1つを選択します。
- 4. OKをクリックします。

選択した遠隔位置が表示されます。

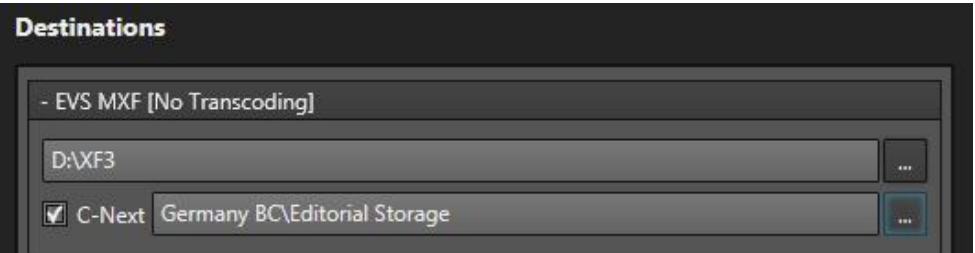

#### ジョブモニタリング

アーカイブジョブは、2つのステップで行われます

**● 最初: ステップ1/2: EVSサーバーからXFile3へのファイルの転送。** XFile3上に保存されたファイルは、ジョブが完了しても、自動的には削除されません。

**● 次: ステップ2/2: XFile3から遠隔位置へのファイルのアーカイブ。** 

2つのステップは、Jobs枠内に1つずつ表示され、個別にモニターできます。

#### メタデータ更新の保留

アーカイブジョブがリクエストされた後に、EVSサーバー上でクリップメタデータが更新された時、遠隔位置 上で自動的に更新されます。

ステータスバー上のアイコン横の数字 ミ () は、まだ処理されていない保留メタデータ更新の数を示し ています

#### 制限

● 削除/編集するには、自動アーカイブルールを停止しなければなりません。

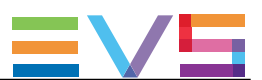

# 16.2.2. Auto Archiveタブの概要

## 目的

Auto Archiveタブは、起動時にデフォルトで選択されます。

これは、指定サーバーから選択ローカル/遠隔宛先へ、クリップ/プレイリストの自動アーカイブ用の自動ア ーカイブルールの作成に使用します。 特定のフィルタをルール内に設定して、アーカイブするクリップのリストを絞り込みます。

#### 図

C-Next Contributionモードがオンの時、Auto Archiveタブは、以下のスクリーンショット上でハイライトされ たエリアを含んでいます:

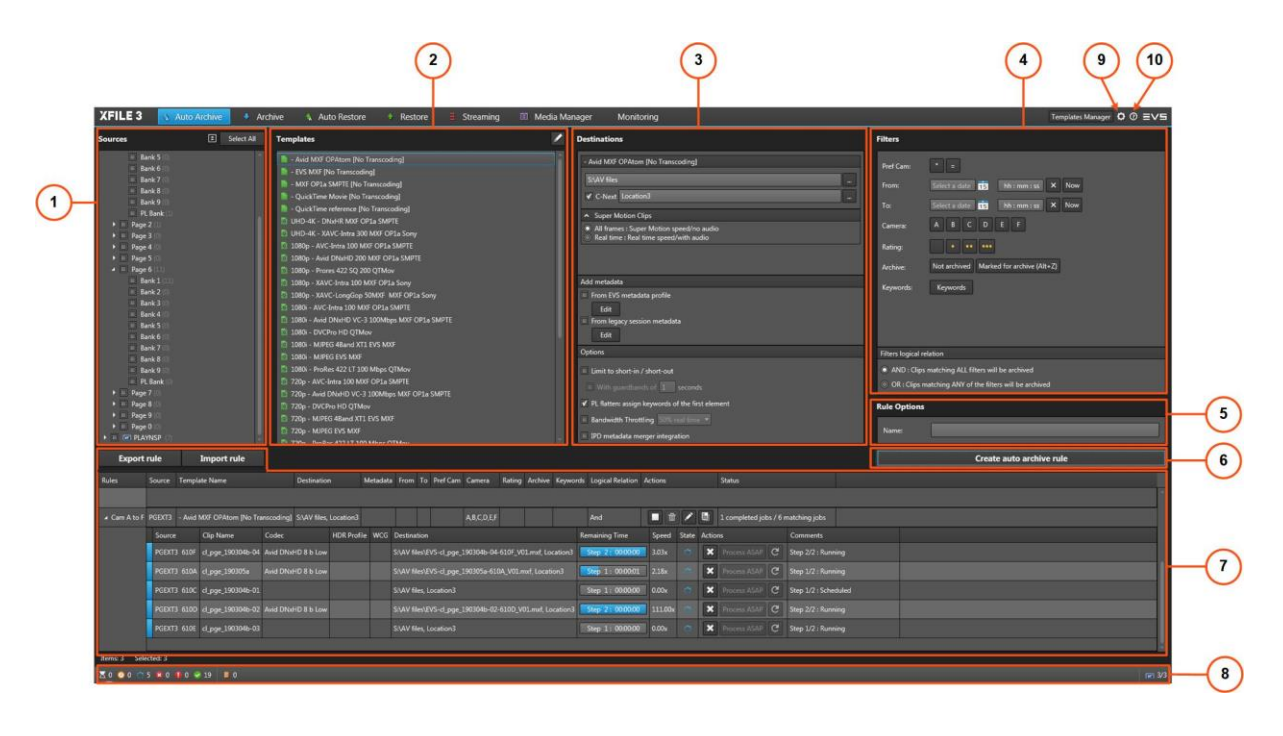

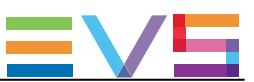

### エリア説明

#### Sources枠 (1)

このエリアは、Settings > Server Discoveryタブ内で選択された全てのサーバーを表示します。 サーバー構造 (ページ/バンク/全てのクリップのメタデータを含む)も表示されます。 このエリアから、アーカイブするクリップ/プレイリストのソースを選択します。

#### Templates枠 (2)

このエリアには、バックグランドで動作しているXsquareサービスマネージャーから利用可能なテンプレート が表示されます。

タブ内で使用可能なテンプレートのリストの管理に、Template Managerツールが使用できます。

#### Destinations枠 (3)

このエリアから、クリップ/プレイリストがアーカイブされる宛先を選択します。

C-Next Contributionモードがオンの時、遠隔宛先が使用可能です。

このエリアから、Supermotion Clipsパラメータ、メタデータとオプションを設定できます。

#### Filters枠 (4)

このエリアは、自動アーカイブルールに追加できる全てのフィルタオプションが表示します。

#### Rule Options (5)

Nameフィールドを使用して、ルールにカスタマイズ名を付加します。

#### Create Autoarchive Ruleボタン (6)

このボタンは、自動アーカイブルールの作成に使用します。

#### ジョブ枠 (7)

このエリアには、作成した自動アーカイブルールと関連するジョブの全てが表示されます。

ジョブ枠の上に、ルールのインポート/エクスポート用の2つのボタンがあります。

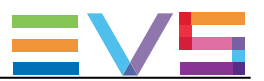

### ステータスバー (8)

#### ジョブステータス

ステータスバーは、転送タイプに関わらず、各ジョブステータス(Waiting、Scheduled、Running、Canceled、 Failed、Completed)のジョブの全体数を表示します(タブ)。

C-Next Contributionモードがオンの時、追加のアイコンで、保留C-Nextメタデータ更新の数を提供します

 $X0000062109810$ 

#### Number of Connected EVS Servers

ステータスバーの右に、読み取り専用情報が表示されます。

- Settingsから選択されたXFile3で作業するEVSサーバーの数
- 発見されたEVSサーバーの全数

 $5/5$ 

#### 設定ボタン (9)

Settingsボタン 3 は、Settingsウィンドウへのアクセスを提供します。 ここで、各パラメータを設定します: Xsquare設定、ジョブメンテナンス、ログファイル作成、手動サーバー検索、ストリーミング設定、 Contribution with C-Next

#### ヘルプボタン (10)

Helpボタン 8 は、XFile3バージョン番号、サポート電話番号、XFile3ユーザマニュアルへのリンク、利用規 約へのリンクのウィンドウへのアクセスを提供します。

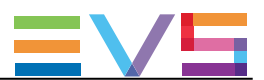

# 16.2.3. Archiveタブの概要

## 目的

Archiveタブは、指定EVSビデオサーバーから、事前設定した宛先に指定フォーマットで、手動でのクリップ やプレイリストのアーカイブに使用します。

#### 図

Archiveタブには、以下のスクリーンショットにハイライト表示されているエリアがあります:

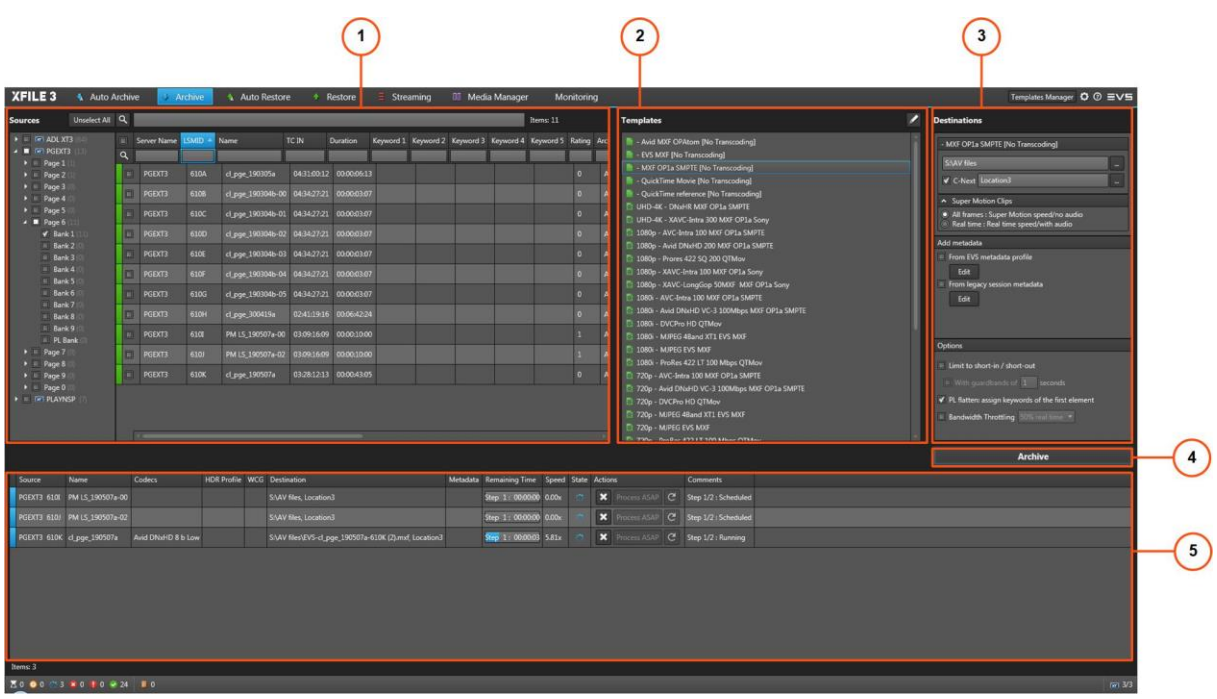

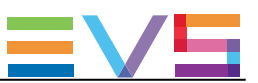

### エリアの説明

#### Sources枠 (1)

このエリアは、Settings > Server Discoveryタブ内で選択された全てのサーバーを表示します。 サーバー構造 (ページ/バンク/PLバンクを含む)も表示されます。

#### Templates 枠 (2)

このエリアは、Xsquareから利用可能なテンプレートが表示されます。

#### Destinations 枠 (3)

このエリアでは、クリップ/プレイリストがアーカイブされる宛先を選択します。

C-Next Contributionモードがオンの時、遠隔宛先が使用可能です。

ここで、Supermotion Clipsパラメータの設定、メタデータ設定、setオプションの設定を行います。

### Archiveボタン (4)

このボタンは、アーカイブジョブの作成に使用します。

# ジョブ枠 (5)

このエリアには、作成した全てのジョブが表示されます。

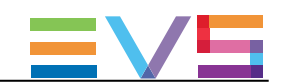

# 16.3. 遠隔位置からEVSサーバーへのメディアのリ ストア

# 16.3.1. C-Nextモードの区別される特徴

#### 処理

自動リストアと手動リストア処理は、CNext無しの場合とほとんど同じです。 違いと制限は、以下に記載しています。

#### C-Next Contributionあり/なしでのモード間の違い

#### リストア用のソースとして遠隔位置の選択

C-Next Connected Agentから設定された遠隔位置は、Sources枠内に表示され、リストア用のソースとし て選択できます。

ローカル位置は、■ で表されます。

遠隔位置は、 ニ で表されます。

1. 位置の横のチェックボックスをチェックします。

#### Auto Restore **Restore Restore**

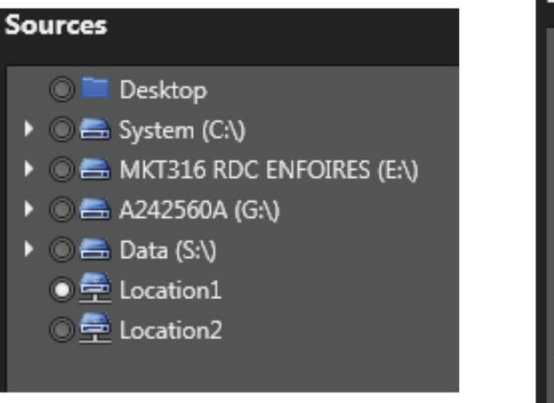

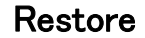

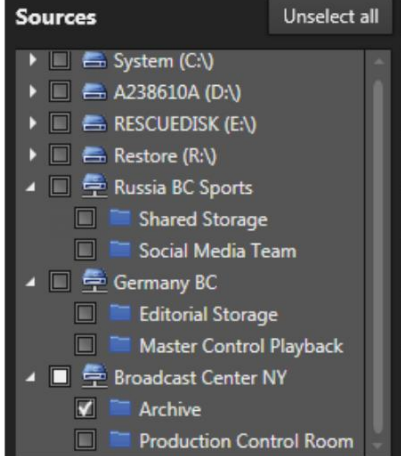

2. (リストア操作に対して) メディアグリッドから、ラインの頭のチェックボックスをチェックして、対応するクリ ップを選択します。

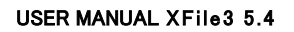

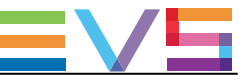

## リストアされるファイルのメタデータの制限

Restoreタブ内で、メディアグリッド情報は、遠隔位置上に保存されたファイルの名前に制限されています。

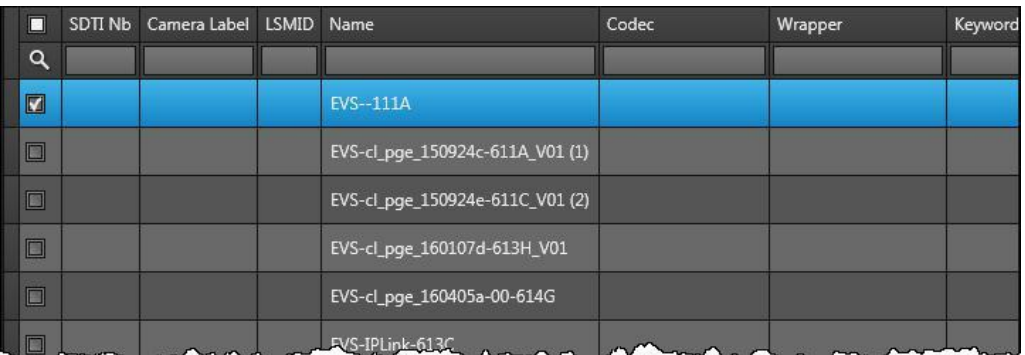

## リストアオプション – コピータイプ

Restoreタブ内で、Options枠からのコピータイプは、Continuous に強制されます。

#### ジョブモニタリング

リストアジョブは、2つのステップで行われます

- 最初: ステップ1/2: 遠隔位置からXFile3へのファイルの転送。 ファイルは、Settingsウィンドウから設定された一時保存フォルダ内に、保存されます。
- 次: ステップ2/2: XFile3からEVSサーバーへのファイルの転送。

2つのステップは、Jobs枠内に1つずつ表示され、個別にモニターできます。

#### 制限

- 削除/編集するには、自動リストアルールを停止しなければなりません。
- Restore/AutoRestore内では、複数ファイルタイプはサポートされず、メディア+xmlファイルのみです。

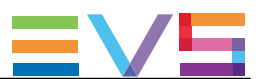

# 16.3.2. Auto Restoreタブの概要

## 目的

Auto Restoreタブは、ローカルハードドライブ/フォルダ、遠隔位置からEVSビデオサーバーへの、アーカイ ブクリップの自動リストア用のルール作成に使用します。

ルール内に特定のフィルタを設定して、リストアするクリップのリストを絞り込みます。

#### 図

Auto Restoreタブは、以下のスクリーンショット上にハイライト表示されているエリアを含んでいます:

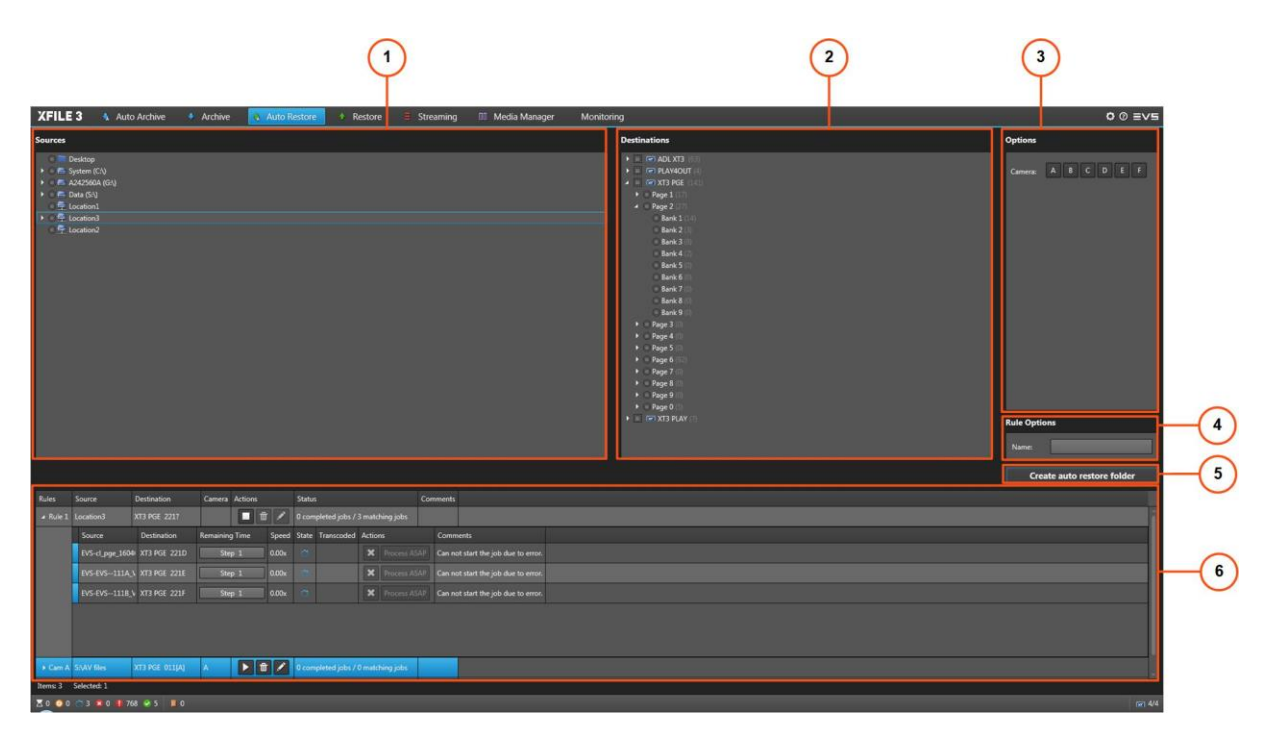

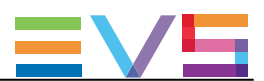

## エリア説明

#### Sources 枠 (1)

このエリアは、クリップがリストア可能な全ての位置を表示します:

- 検出されたハードドライブ(ローカルパス、フォルダとサブフォルダを含む) ローカル位置は、■で表されます。
- **遠隔位置、C-Next Contributionモードがオン** 遠隔位置は、ニセで表されます。

#### Destinations 枠 (2)

このエリアは、Settings > Server Discoveryタブで選択した全てのサーバーを表示します。 (クリップ構造、ページとバンクを含む)

このエリアで、クリップがリストアされる先を選択します。

#### Options 枠 (3)

このエリアは、カメラまたは、(ネットワークドライブを選択しているなら)ネットワークドライブの資格情報を 表示します。

#### Rule Options (4)

ルールへのカスタマイズ名の付加に、Nameフィールドを使用します。

#### Create Auto Restore Folder ボタン (5)

このボタンは、自動リストアルール作成に使用します。

#### ジョブ枠 (6)

このエリアは、全ての作成したジョブとそのステータスを表示します。

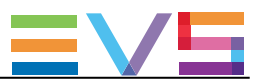

# 16.3.3. Restoreタブの概要

# 目的

Restoreタブは、選択したハードドライブ/ローカルフォルダ、遠隔位置から、ネットワーク上のEVSビデオサ ーバーの選択位置へ、クリップ/プレイリストを、手動でのリストアに使用します。

図

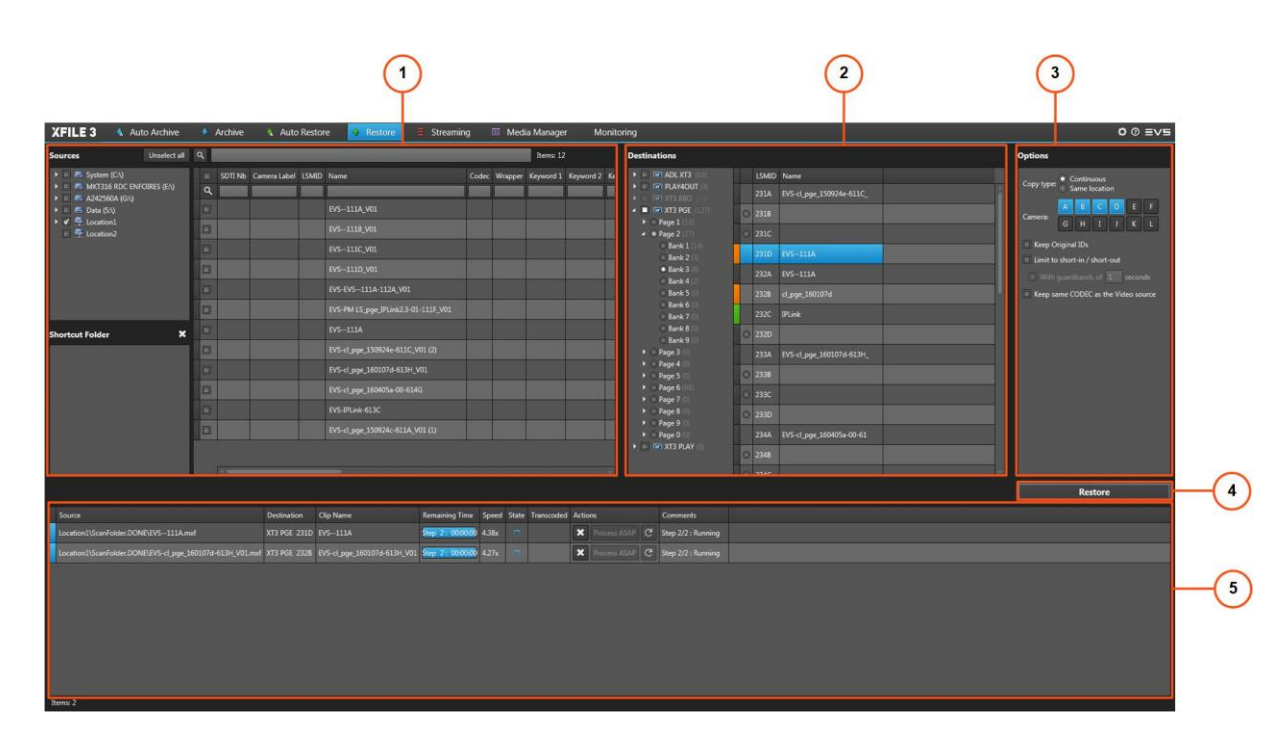

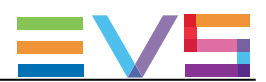

## エリア説明

#### Sources 枠 (1)

#### Drives / Locationsリスト (1a)

このエリアは、クリップがリストア可能なすべての位置を表示します:

- 検出されたハードドライブ(ローカルパス、フォルダとサブフォルダを含む) ローカル位置は、■ で表されます。
- **遠隔位置、C-Next Contributionモードがオン** 遠隔位置は、量で表されます。

#### Shortcut Folderエリア (1b)

Sources枠の下左枠は、頻繁に使用するショートカットのソースフォルダへの設定に使用します。

## メディアグリッド (1c)

C-Next Contributionモードがオンで遠隔位置が選択されていると、メディアグリッド情報は、遠隔位置上に 保存されたファイルの名前に制限されます。

#### Destinations 枠 (2)

このエリアは、Settings > Server Discoveryタブで選択した全てのサーバーを表示します。

このエリアから、クリップのリストア先を選択します。

Full Packageモードでは、サーバー構造 (ページ、バンク含む)と全てのクリップのメタデータも表示されま す。

#### Options 枠 (3)

このエリアは、いくつかのオプションを提供します: copy type、camera、keep original IDs、Limit to shortin/ out、assign keywords to flattened playlist

#### Restoreボタン (4)

このボタンは、リストアジョブの作成に使用します。

#### Jobs枠 (5)

このエリアは、全ての作成したジョブとステータスを表示します。

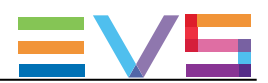

# 16.4. メディアの転送

# 16.4.1. C-Nextモードの区別される特徴

#### 処理

C-Next Contributionモードがオンの時、遠隔位置からXFile3ローカルフォルダ(または逆)へのファイル転 送用に遠隔位置を選択できます。

Media Managerタブ用に記載された全ての機能は使用可能のままですが、遠隔位置を選択していない場 合です。

遠隔位置を選択すると、すぐに、Media Managerタブ内の提供機能は、制限されます。

C-Nextなしと比較した制限は、以下に記載されます。

#### 制限

#### ファイルの転送

転送は、遠隔地とXFile3ローカルフォルダ間(逆も)でのみ、可能です。

● 遠隔位置とサーバー間の転送はできません。 遠隔位置を選択すると、すぐに、他の枠からのServerボタンは使用不可になります。

**MT Server En Disk** 

● 2つの遠隔位置間の転送は、できません。

● トランスコード、再ラッピングは、不可です。 テンプレートは選択できません。

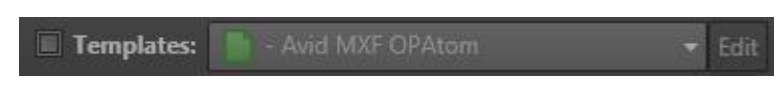

**● 遠隔位置からXFile3ローカルフォルダへこコピー中には、残時間はJobs枠内に表示されません。** 

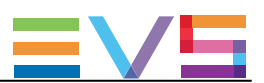

### メディア項目のプレビュー、編集、エクスポート

Player枠は、使用できません。 そのため、遠隔素材の、プレビュー、編集、エクスポートはできません。

遠隔位置を選択すると、すぐに、他の枠からのPlayerボタンは使用不可になります。

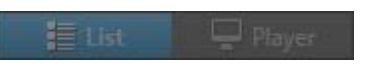

### リストにフィルタを適用

メディアリストにフィルタを適用できません。

#### 2つのメディアリストの比較

2つのメディアリストを比較できません。

遠隔位置を選択すると、Show Differencesボタンは使用不可になります。

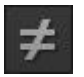

#### Location Folder上のコンテキストメニュー

Locationsリストからの遠隔位置上で、コンテキストメニューはありません。

#### 遠隔素材上のコンテキストメニュー

メディアグリッド遠隔素材上で、コンテキストメニューオプションはありません。

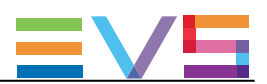

# 16.4.2. Media Managerタブの概要

#### 図

このセクションは、遠隔位置選択時のMedia Managerタブを示しています。

## 2つのリストのレイアウト

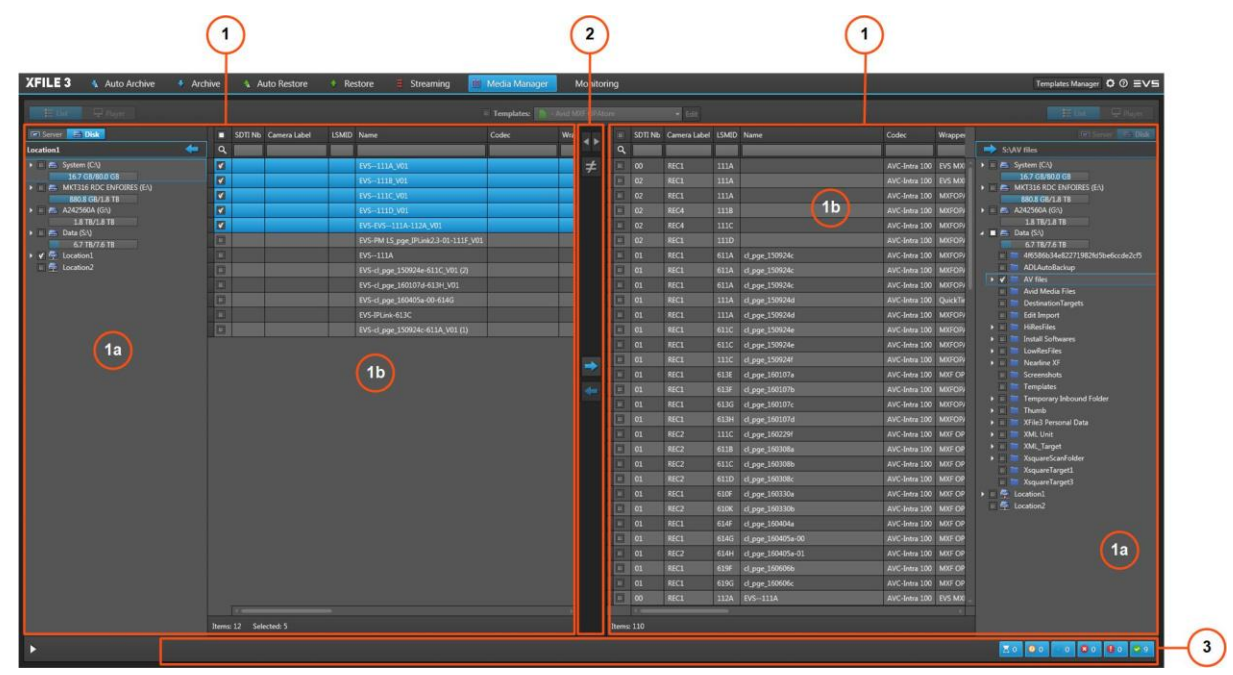

# Jobs Monitoring枠を持つレイアウト

Jobs Monitoring 枠は、 ボタンをクリックすると、Media Manager タブの底に表示されます。

■■ ボタンをクリックすると、隠せます。

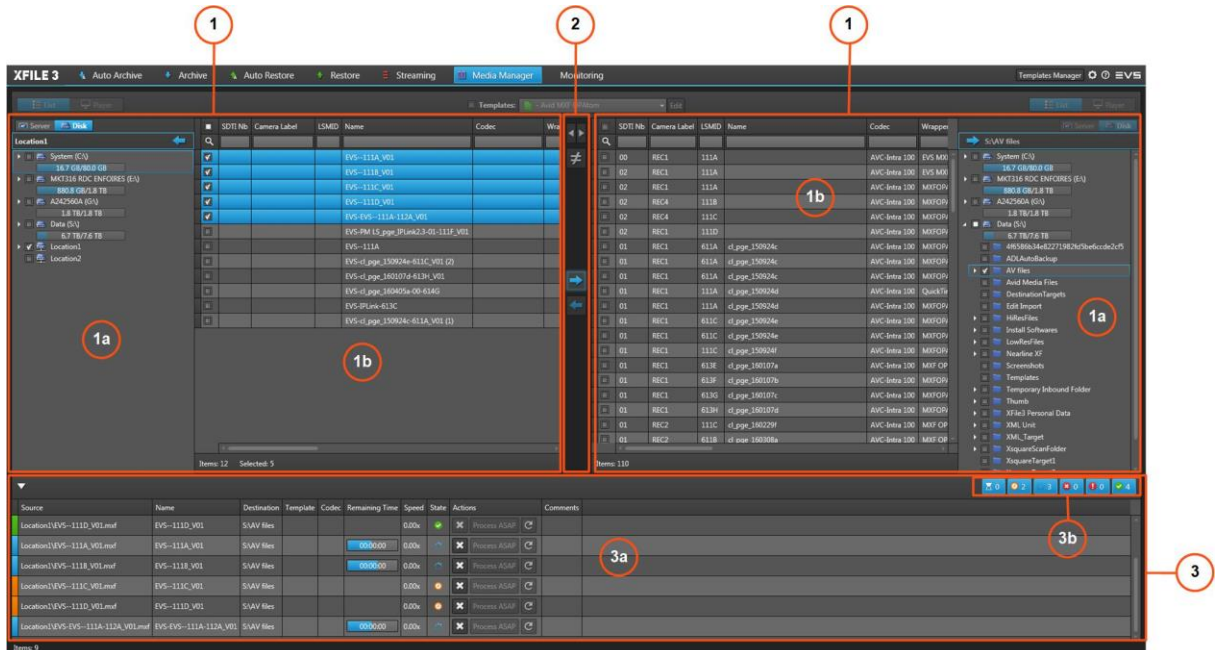

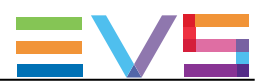

#### エリア説明

#### List 枠 (1)

#### Local Hard Drives / Locations リスト (1a)

このエリアは、XFile3が検出した全てのハードドライブとサブフォルダを表示します。 こでは、各ディスクの残容量 / 全容量の情報を表示します。 マッピングドライブとモバイルハードドライブも、検出されます。

Local位置は、■で表されます。 Local Hard Drivesリスト内の素材を右クリックすると、コンテキストメニューで、いくつかのオプションが提供 されます。

C-Next Connected Agent上で設定されたDistant位置も、同様に、表示されます。 Distant位置は、 マ で表されます。

# メディアグリッド (1b)

このエリアは、Local Hard Drives / Loction リストから選択したストレージ上にある全てのファイル/クリップ を表示します。

メディアグリッド内のローカル素材を右クリックしたら、コンテキストメニューで、オプションが提供されます。

# リストマネージメントボタン (2)

このエリアは、1つのリストから他方へ、メディア素材のコピーボタン マントマン を提供します。

#### Jobs Monitoring 枠 (3)

このエリアは、Media Managerタブ下の ボタンをクリックすると、表示されます。

Jobs グリッド (3a) は、全てのジョブと、それぞれのステータスを表示します。

Filter ボタン (3b) では、ジョブステータス(Waiting、Scheduled、Running、Canceled、Failed、Completed) による、ジョブグリッドへのフィルタが可能で、各ジョブステータス用のジョブの数を表示します。

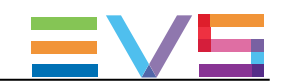

# 16.5. C-Nextで管理されるジョブのモニタリング

# 16.5.1. C-Nextモードの区別される特徴

#### 処理

ジョブモニタリング処理は、C-Nextなしの場合と、ほとんど同じです。. 違いは、以下に記載されています。

#### C-Next Contributionあり/なしでのモード間の違い

#### C-Next Job Typeでのフィルタ

遠隔位置へのアーカイブと遠隔位置からのリストア用に、C-Nextで管理されるジョブのフィルタに、2つの 追加フィルタを使用できます。

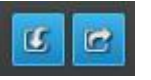

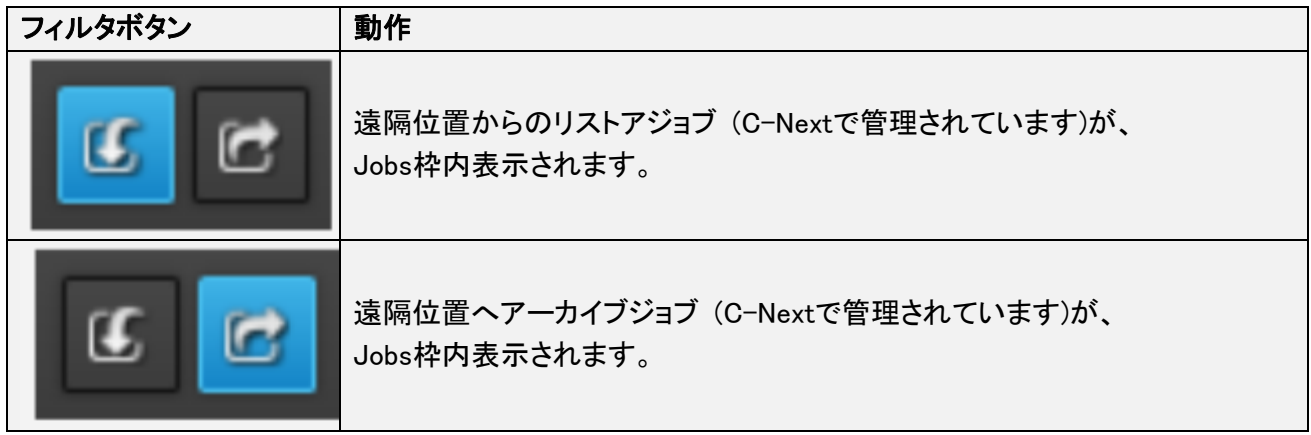

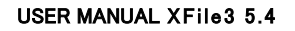

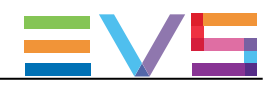

# 16.5.2. Monitoringタブの概要

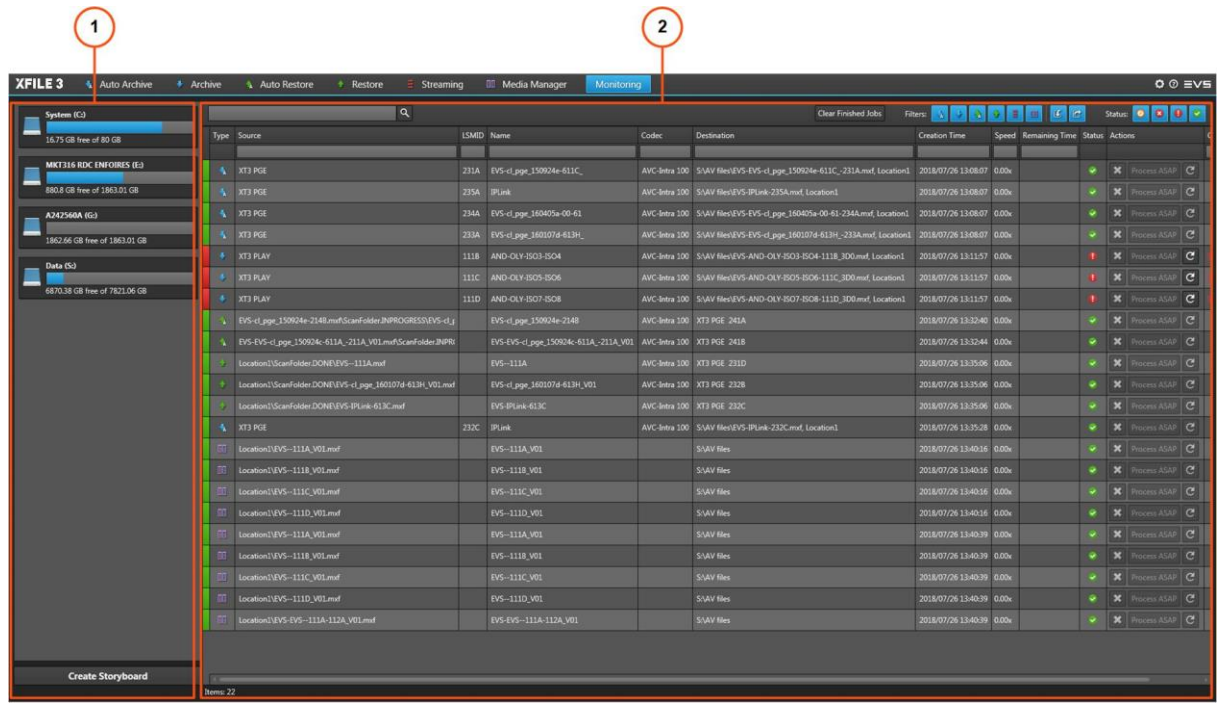

#### Hard Drives 枠 (1)

Monitoringタブの左のHard Drives枠には、XFile3により検出された全てのハードドライブが表示され、スト ーリーボード作成に使用します。

#### Jobs 枠 (2)

Monitoringタブの右のJobs枠は、ジョブモニタリングに使用します。

ここには、Auto Archive/Archive/Auto Restore/Restore/Streaming/Media Managerタブから開始された全 てのジョブの概要とステータスが表示されます。

Jobsグリッドの上部に各タイプのフィルタボタンがあります。

ジョブタイプ/ジョブステータス、C-Nextジョブタイプ: 遠隔リストア、遠隔アーカイブ、に基づき、グリッドへ のフィルタに使用されます。

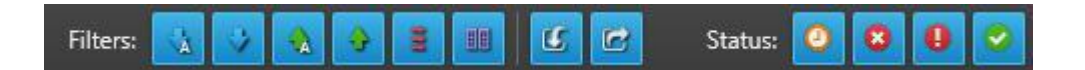

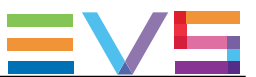

## ジョブステータスカラーコード

各ジョブラインの頭にあるカラーコードと、Statusカラム内の色アイコンは、各ジョブの正確なステータスを 示しています。

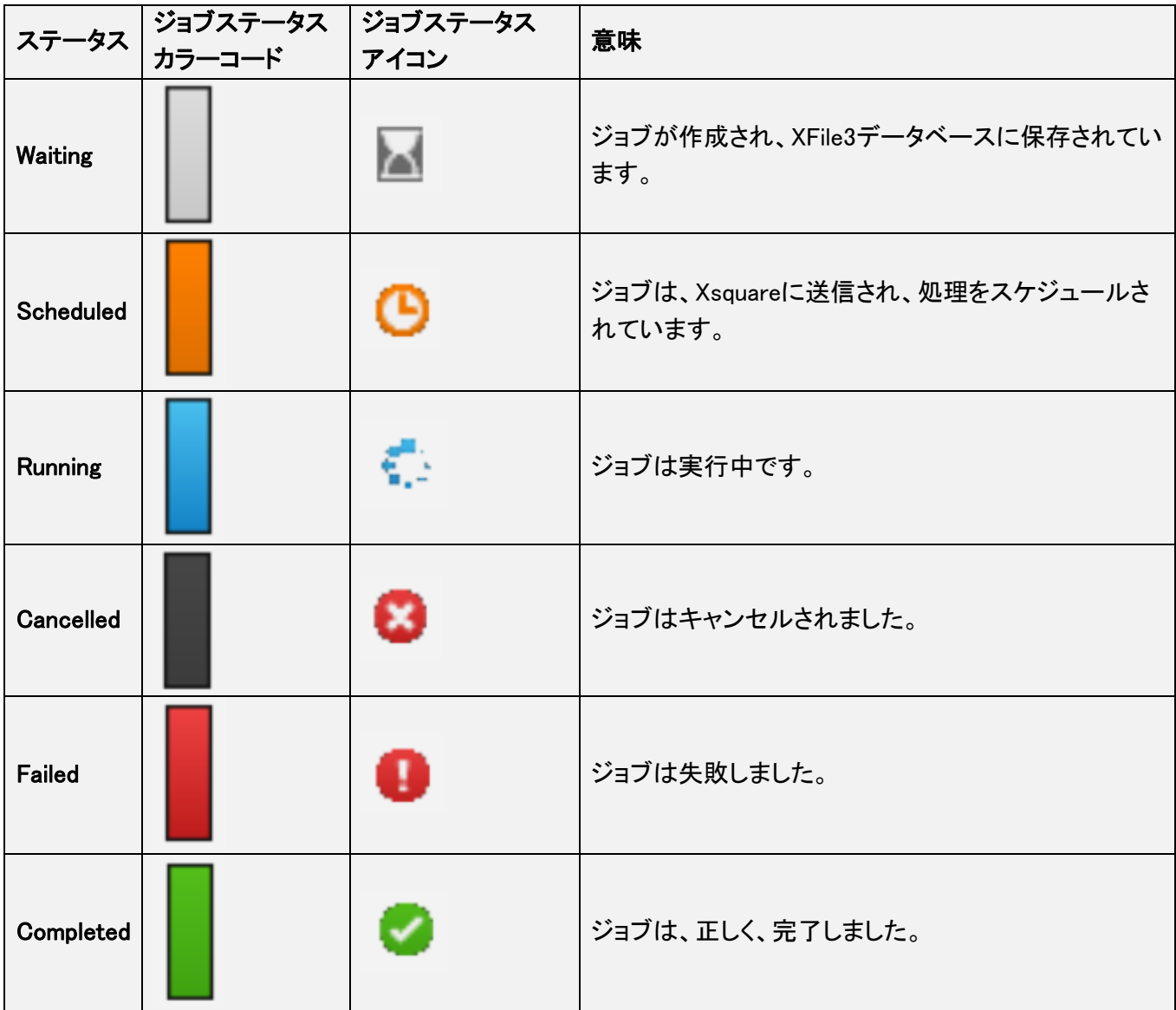

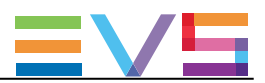

# ジョブカラム説明

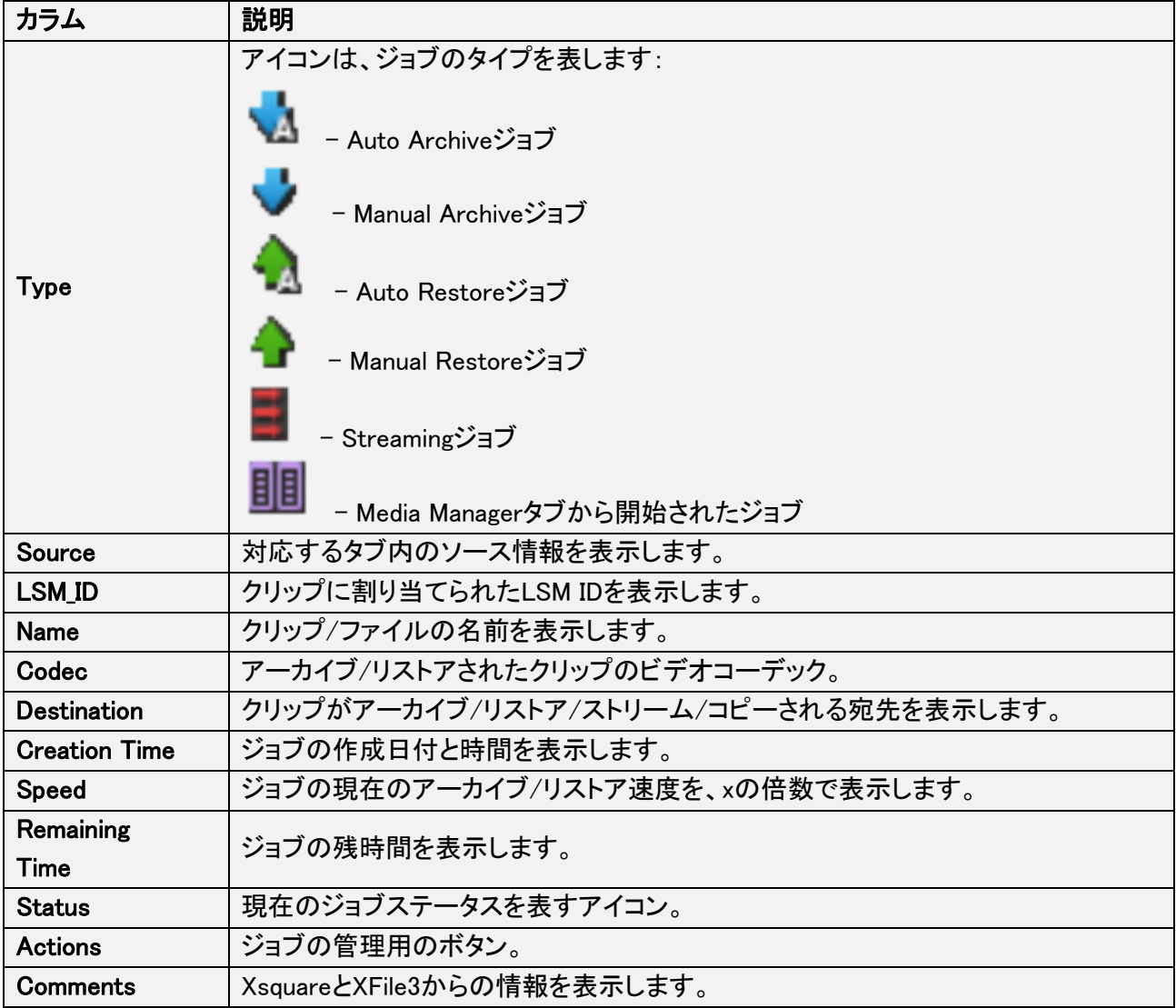

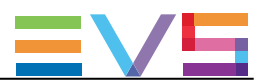

#### XFile3

バージョン 5.4 – February 2020

#### ユーザーズ マニュアル

発行年月 2020年 6月 発行

### 株式会社フォトロン

〒101-0051 東京都千代田区神田神保町1-105 神保町三井ビルディング21階

○C2020.PHOTRON LIMITED,All rights reserved. Printed in Japan.